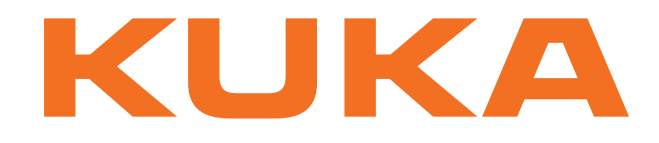

# **KUKA System Software**

KUKA Roboter GmbH

# <span id="page-0-4"></span>**KUKA System Software 8.2**

# **Operating and Programming Instructions for End Users**

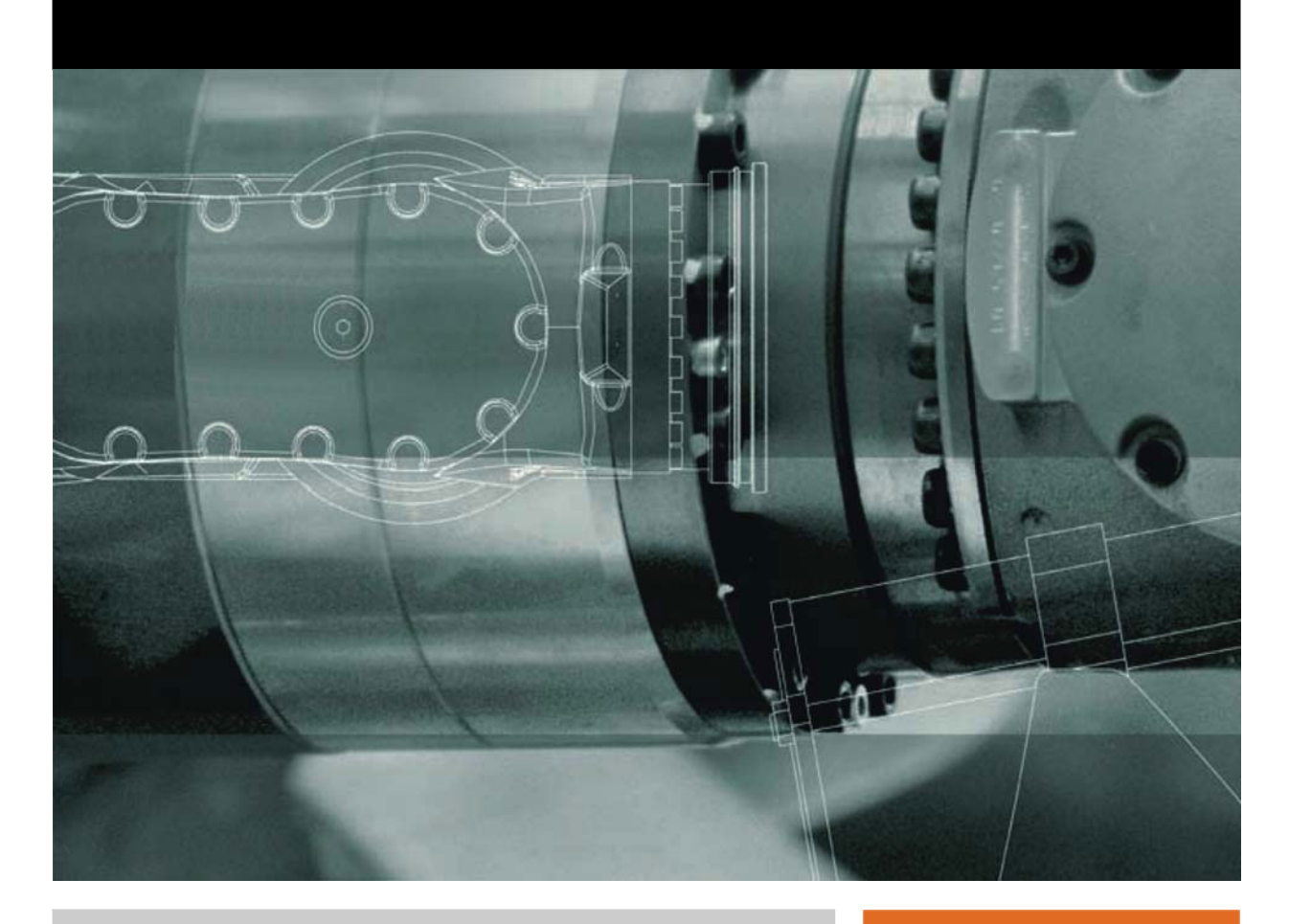

<span id="page-0-2"></span><span id="page-0-0"></span>Issued: 20.07.2012

<span id="page-0-3"></span><span id="page-0-1"></span>Version: KSS 8.2 END V2 en (PDF)

© Copyright 2012 KUKA Roboter GmbH Zugspitzstraße 140 D-86165 Augsburg Germany

This documentation or excerpts therefrom may not be reproduced or disclosed to third parties without the express permission of KUKA Roboter GmbH.

Other functions not described in this documentation may be operable in the controller. The user has no claims to these functions, however, in the case of a replacement or service work.

We have checked the content of this documentation for conformity with the hardware and software described. Nevertheless, discrepancies cannot be precluded, for which reason we are not able to guarantee total conformity. The information in this documentation is checked on a regular basis, however, and necessary corrections will be incorporated in the subsequent edition.

Subject to technical alterations without an effect on the function.

Translation of the original documentation

KIM-PS5-DOC

Publication: Pub KSS 8.2 END (PDF) en Bookstructure: KSS 8.2 END V2.3 Version: KSS 8.2 END V2 en (PDF)

# **Contents**

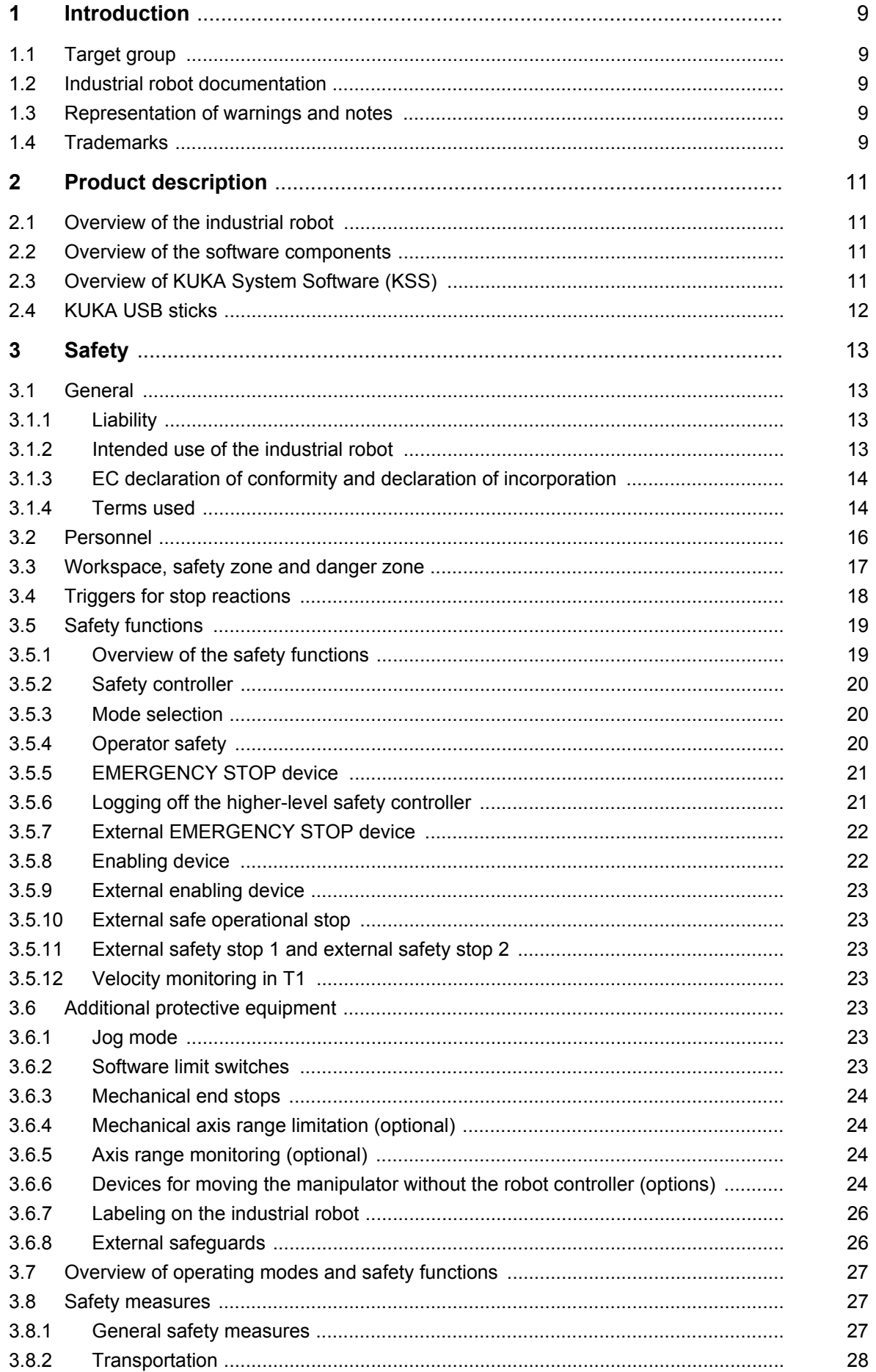

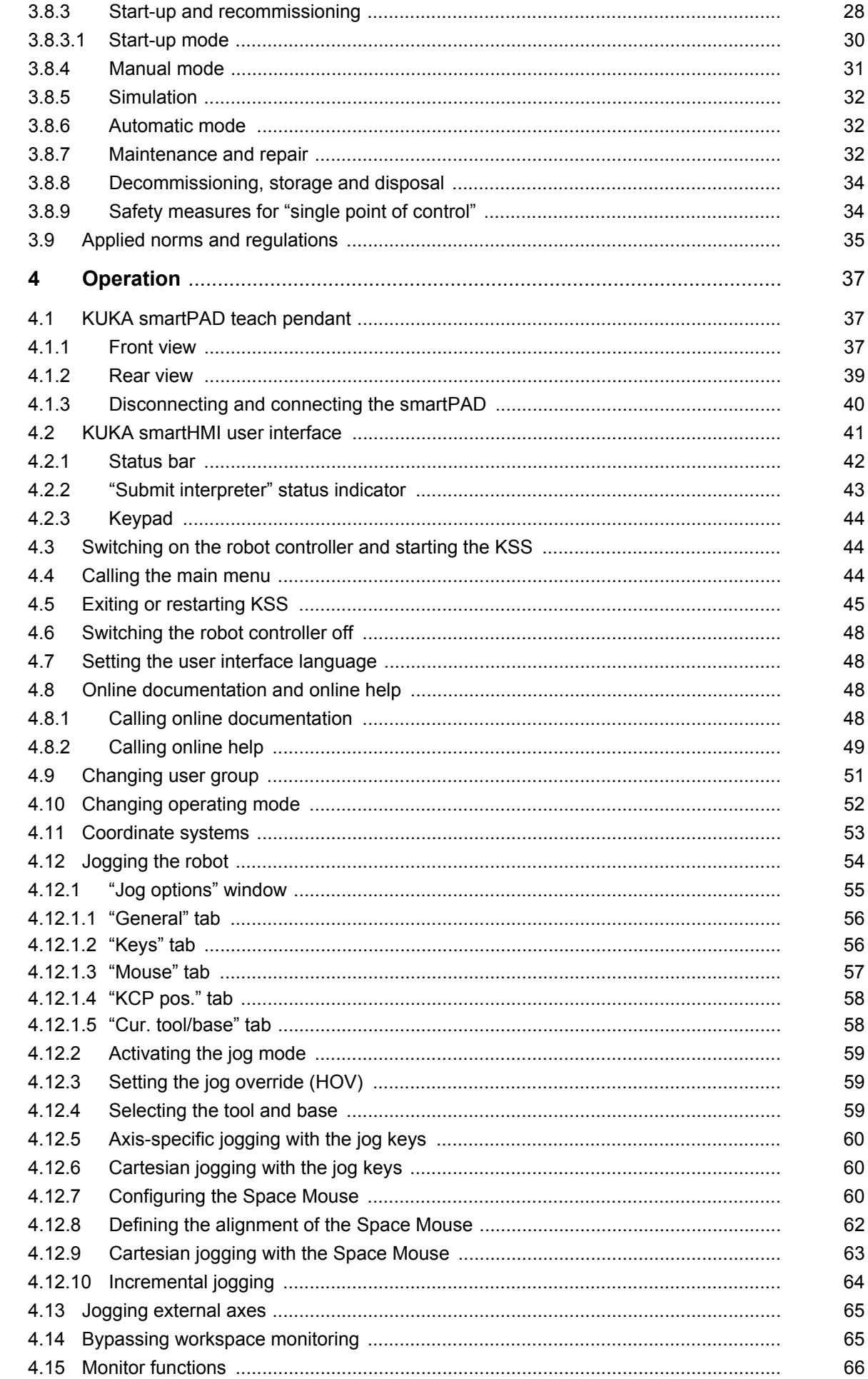

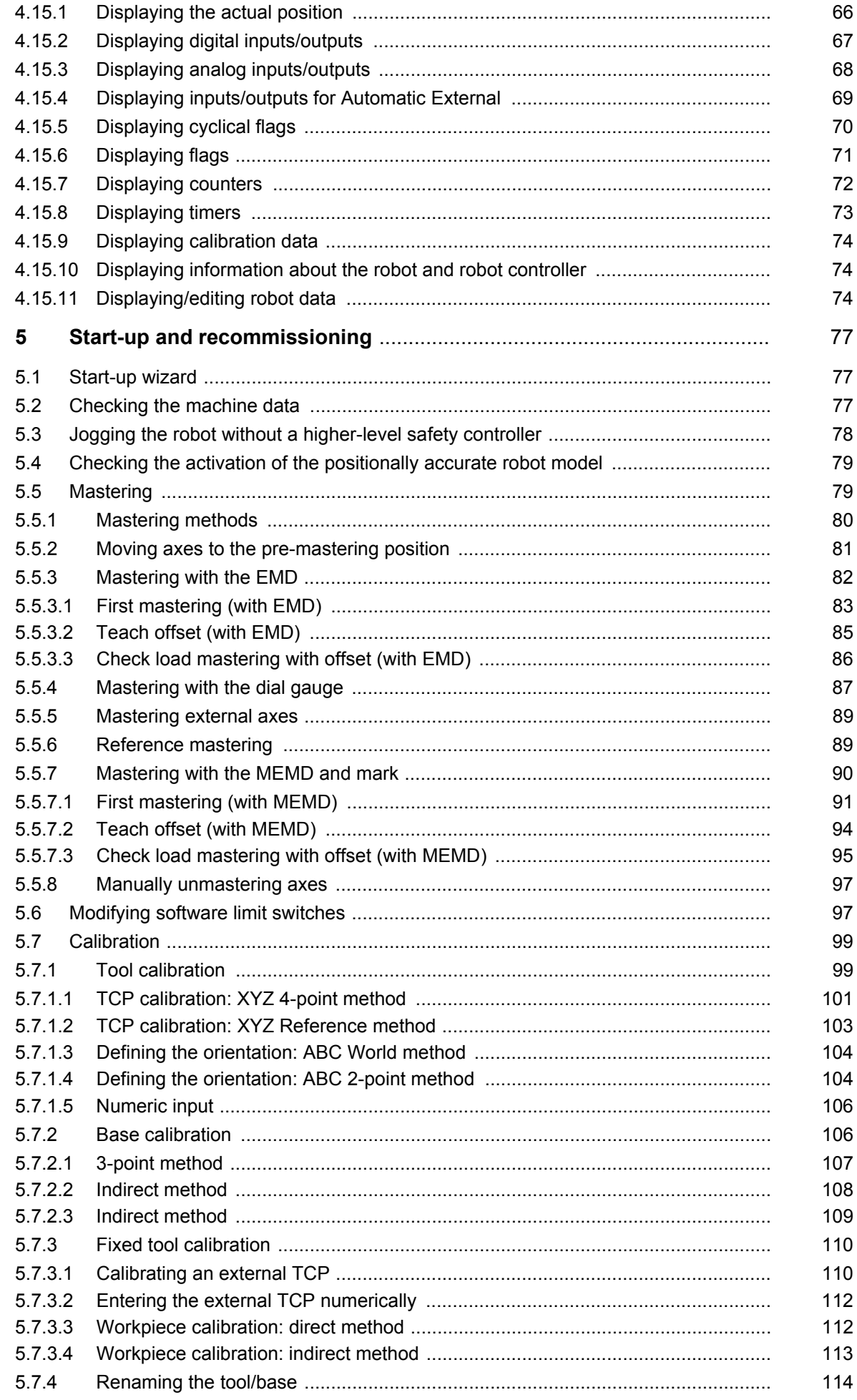

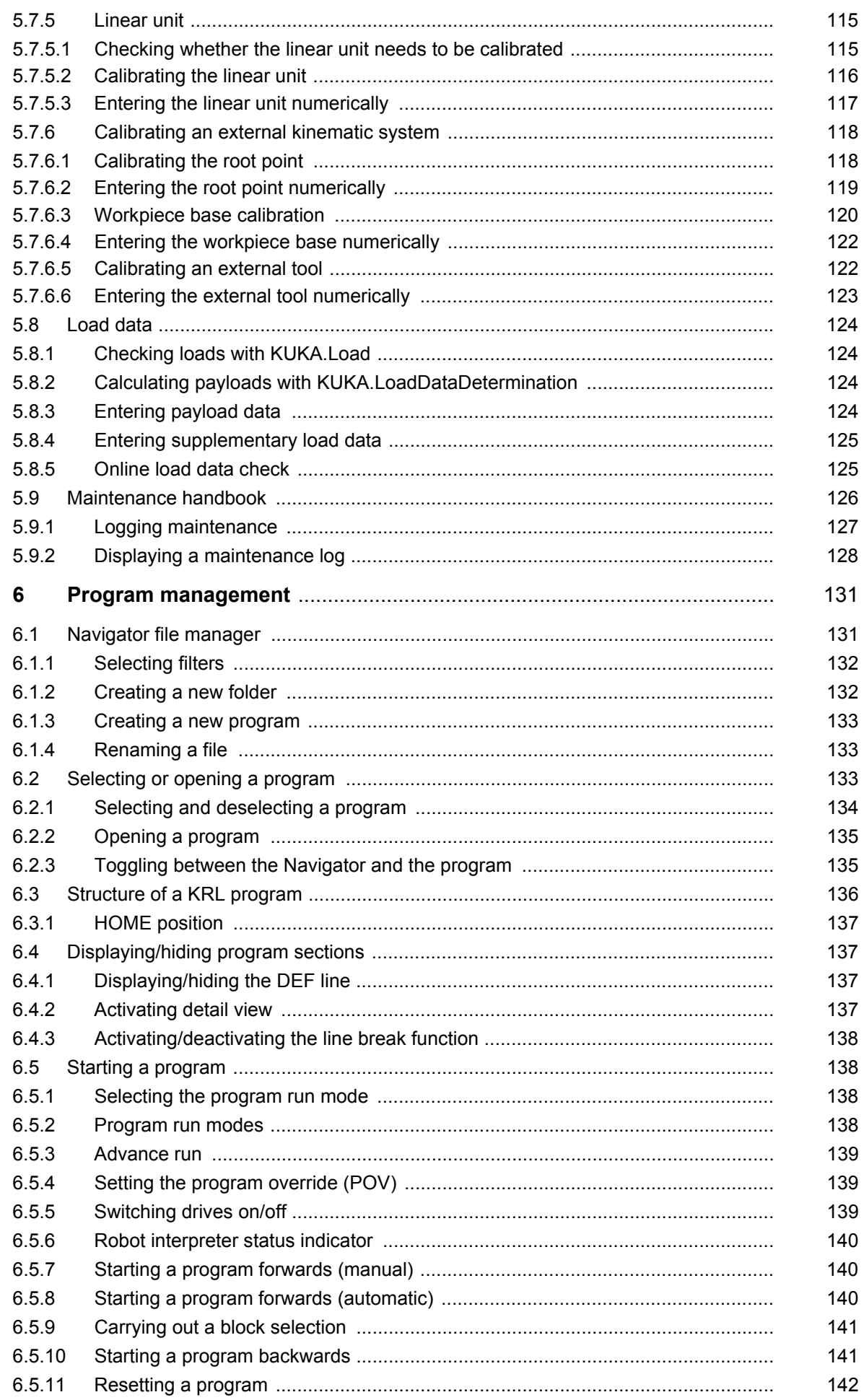

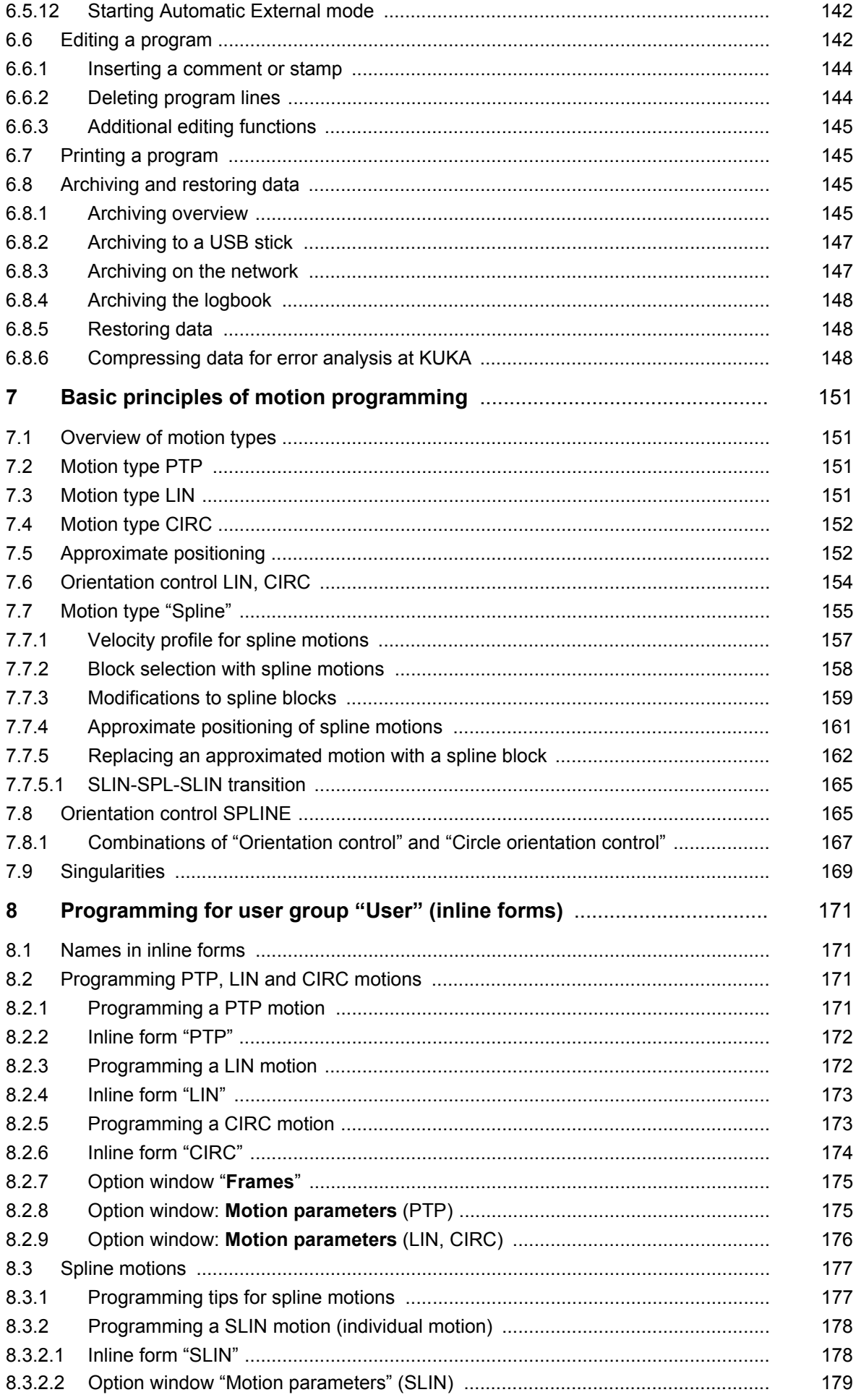

KUKA [KUKA System Software 8.2](#page-0-4)

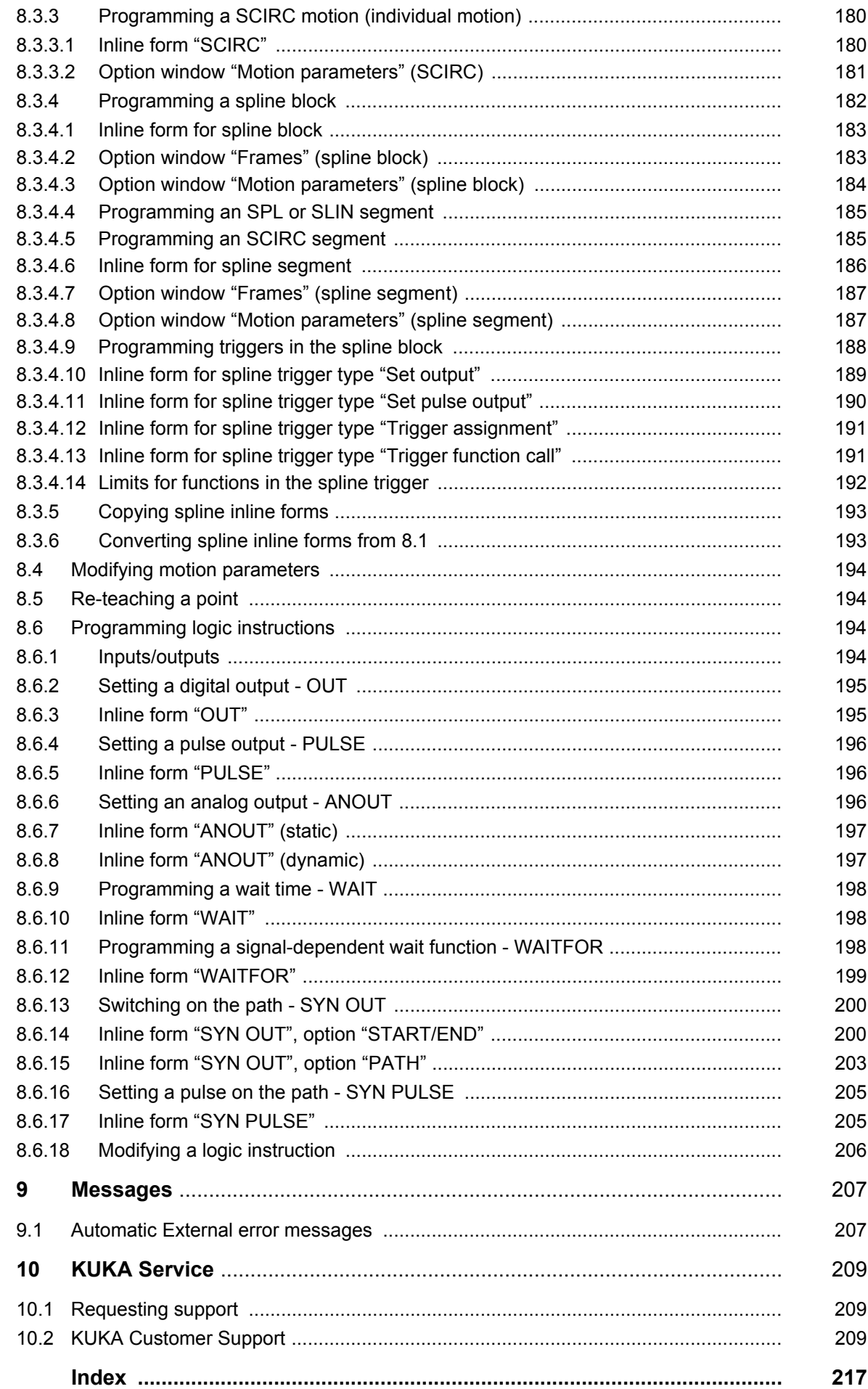

КНКЛ

# <span id="page-8-0"></span>**1 Introduction**

# <span id="page-8-1"></span>**1.1 Target group**

This documentation is aimed at users with the following knowledge and skills:

Basic knowledge of the industrial robot

For optimal use of our products, we recommend that our customers take part in a course of training at KUKA College. Information about 1 the training program can be found at www.kuka.com or can be obtained directly from our subsidiaries.

#### <span id="page-8-2"></span>**1.2 Industrial robot documentation**

The industrial robot documentation consists of the following parts:

- Documentation for the manipulator
- Documentation for the robot controller
- Operating and programming instructions for the KUKA System Software
- Documentation relating to options and accessories
- **Parts catalog on storage medium**

Each of these sets of instructions is a separate document.

#### <span id="page-8-3"></span>**1.3 Representation of warnings and notes**

**Safety** These warnings are relevant to safety and **must** be observed.

These warnings mean that it is certain or highly probable **A DANGER** that death or severe physical injury **will** occur, if no precautions are taken.

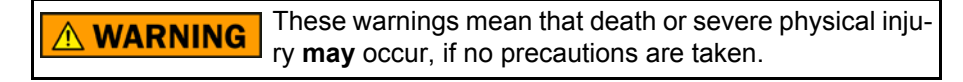

These warnings mean that minor physical injuries **may A** CAUTION occur, if no precautions are taken.

These warnings mean that damage to property **may** oc-**NOTICE** cur, if no precautions are taken.

These warnings contain references to safety-relevant information or general safety measures. These warnings do not refer to individual hazards or individual precautionary measures.

**Notes** These hints serve to make your work easier or contain references to further information.

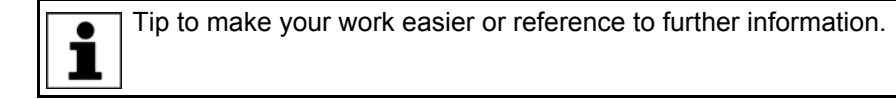

#### <span id="page-8-4"></span>**1.4 Trademarks**

**Windows** is a trademark of Microsoft Corporation.

**WordPad** is a trademark of Microsoft Corporation.

# <span id="page-10-0"></span>**2 Product description**

# <span id="page-10-1"></span>**2.1 Overview of the industrial robot**

The industrial robot consists of the following components:

- **Manipulator**
- Robot controller
- Teach pendant
- Connecting cables
- **Software**
- Options, accessories

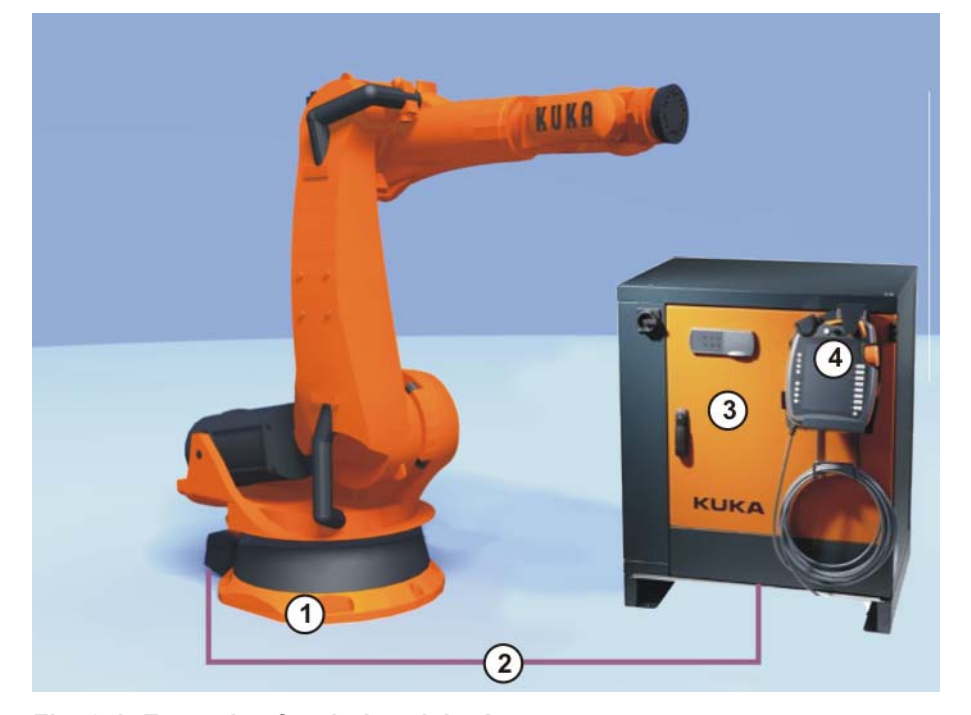

**Fig. 2-1: Example of an industrial robot**

- 
- 1 Manipulator 3 Robot controller
- 2 Connecting cables 4 Teach pendant
- 

## <span id="page-10-2"></span>**2.2 Overview of the software components**

**Overview** The following software components are used:

- KUKA System Software 8.2
- **Windows XPe V3.0.0**

## <span id="page-10-3"></span>**2.3 Overview of KUKA System Software (KSS)**

**Description** The KUKA System Software (KSS) is responsible for all the basic operator control functions of the industrial robot.

- **Path planning**
- I/O management
- Data and file management
- $\blacksquare$  etc.

[KUKA System Software 8.2](#page-0-4)

Additional technology packages, containing application-specific instructions and configurations, can be installed.

**smartHMI** The user interface of the KUKA System Software is called KUKA smartHMI (smart Human-Machine Interface).

Features:

- **User administration**
- **Program editor**
- **KRL (KUKA Robot Language)**
- $\blacksquare$  Inline forms for programming
- **Message display**
- **Configuration window**
- $\blacksquare$  etc.

(>>> [4.2 "KUKA smartHMI user interface" Page 41](#page-40-1))

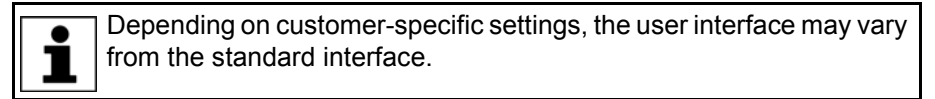

#### <span id="page-11-0"></span>**2.4 KUKA USB sticks**

The following KUKA USB sticks exist for the KR C4 robot controller:

**KUKA USB stick 2.0 NB 4 GB** 

Not bootable

Art. no. 00-197-266

**KUKA USB stick 2.0 Recovery 4 GB** Bootable

Component of the product **KUKA.RecoveryUSB 1.0**, art. no. 00-198-642

If a task requires the use of a specific stick, this is indicated in the description of the task.

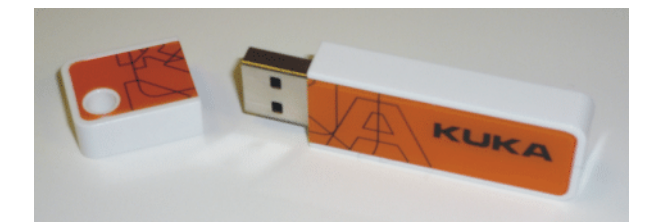

**Fig. 2-2: KUKA USB stick 2.0 NB 4 GB, not bootable (art. no. 00-197-266)**

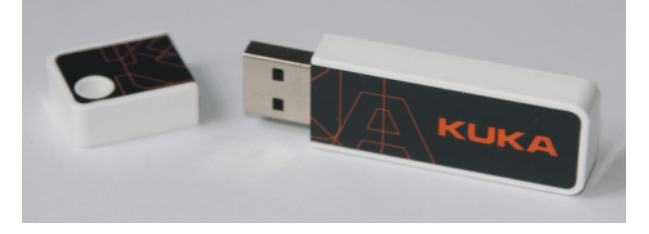

**Fig. 2-3: KUKA USB stick 2.0 Recovery 4 GB, bootable (art. no. 00-198- 642)**

И ІИЛ 3 Safety

# <span id="page-12-0"></span>**3 Safety**

# <span id="page-12-1"></span>**3.1 General**

#### <span id="page-12-2"></span>**3.1.1 Liability**

The device described in this document is either an industrial robot or a component thereof.

Components of the industrial robot:

- Manipulator
- Robot controller
- Teach pendant
- Connecting cables
- External axes (optional)
	- e.g. linear unit, turn-tilt table, positioner
- **Software**
- Options, accessories

The industrial robot is built using state-of-the-art technology and in accordance with the recognized safety rules. Nevertheless, misuse of the industrial robot may constitute a risk to life and limb or cause damage to the industrial robot and to other material property.

The industrial robot may only be used in perfect technical condition in accordance with its intended use and only by safety-conscious persons who are fully aware of the risks involved in its operation. Use of the industrial robot is subject to compliance with this document and with the declaration of incorporation supplied together with the industrial robot. Any functional disorders affecting the safety of the industrial robot must be rectified immediately.

**Safety information** Safety information cannot be held against KUKA Roboter GmbH. Even if all safety instructions are followed, this is not a guarantee that the industrial robot will not cause personal injuries or material damage.

> No modifications may be carried out to the industrial robot without the authorization of KUKA Roboter GmbH. Additional components (tools, software, etc.), not supplied by KUKA Roboter GmbH, may be integrated into the industrial robot. The user is liable for any damage these components may cause to the industrial robot or to other material property.

> In addition to the Safety chapter, this document contains further safety instructions. These must also be observed.

#### <span id="page-12-3"></span>**3.1.2 Intended use of the industrial robot**

The industrial robot is intended exclusively for the use designated in the "Purpose" chapter of the operating instructions or assembly instructions.

Further information is contained in the "Purpose" chapter of the operating instructions or assembly instructions of the industrial robot.

Using the industrial robot for any other or additional purpose is considered impermissible misuse. The manufacturer cannot be held liable for any damage resulting from such use. The risk lies entirely with the user.

Operating the industrial robot and its options within the limits of its intended use also involves observance of the operating and assembly instructions for

the individual components, with particular reference to the maintenance specifications.

**Misuse** Any use or application deviating from the intended use is deemed to be impermissible misuse. This includes e.g.:

- $\blacksquare$  Transportation of persons and animals
- **Use as a climbing aid**
- Operation outside the permissible operating parameters
- Use in potentially explosive environments
- Operation without additional safeguards
- Outdoor operation

#### <span id="page-13-0"></span>**3.1.3 EC declaration of conformity and declaration of incorporation**

This industrial robot constitutes partly completed machinery as defined by the EC Machinery Directive. The industrial robot may only be put into operation if the following preconditions are met:

 The industrial robot is integrated into a complete system. Or: The industrial robot, together with other machinery, constitutes a complete system.

Or: All safety functions and safeguards required for operation in the complete machine as defined by the EC Machinery Directive have been added to the industrial robot.

- The complete system complies with the EC Machinery Directive. This has been confirmed by means of an assessment of conformity.
- **Declaration of conformity** The system integrator must issue a declaration of conformity for the complete system in accordance with the Machinery Directive. The declaration of conformity forms the basis for the CE mark for the system. The industrial robot must be operated in accordance with the applicable national laws, regulations and standards.

The robot controller is CE certified under the EMC Directive and the Low Voltage Directive.

**Declaration of incorporation** The industrial robot as partly completed machinery is supplied with a declaration of incorporation in accordance with Annex II B of the EC Machinery Directive 2006/42/EC. The assembly instructions and a list of essential requirements complied with in accordance with Annex I are integral parts of this declaration of incorporation.

> The declaration of incorporation declares that the start-up of the partly completed machinery remains impermissible until the partly completed machinery has been incorporated into machinery, or has been assembled with other parts to form machinery, and this machinery complies with the terms of the EC Machinery Directive, and the EC declaration of conformity is present in accordance with Annex II A.

The declaration of incorporation, together with its annexes, remains with the system integrator as an integral part of the technical documentation of the complete machinery.

#### <span id="page-13-1"></span>**3.1.4 Terms used**

STOP 0, STOP 1 and STOP 2 are the stop definitions according to EN 60204- 1:2006.

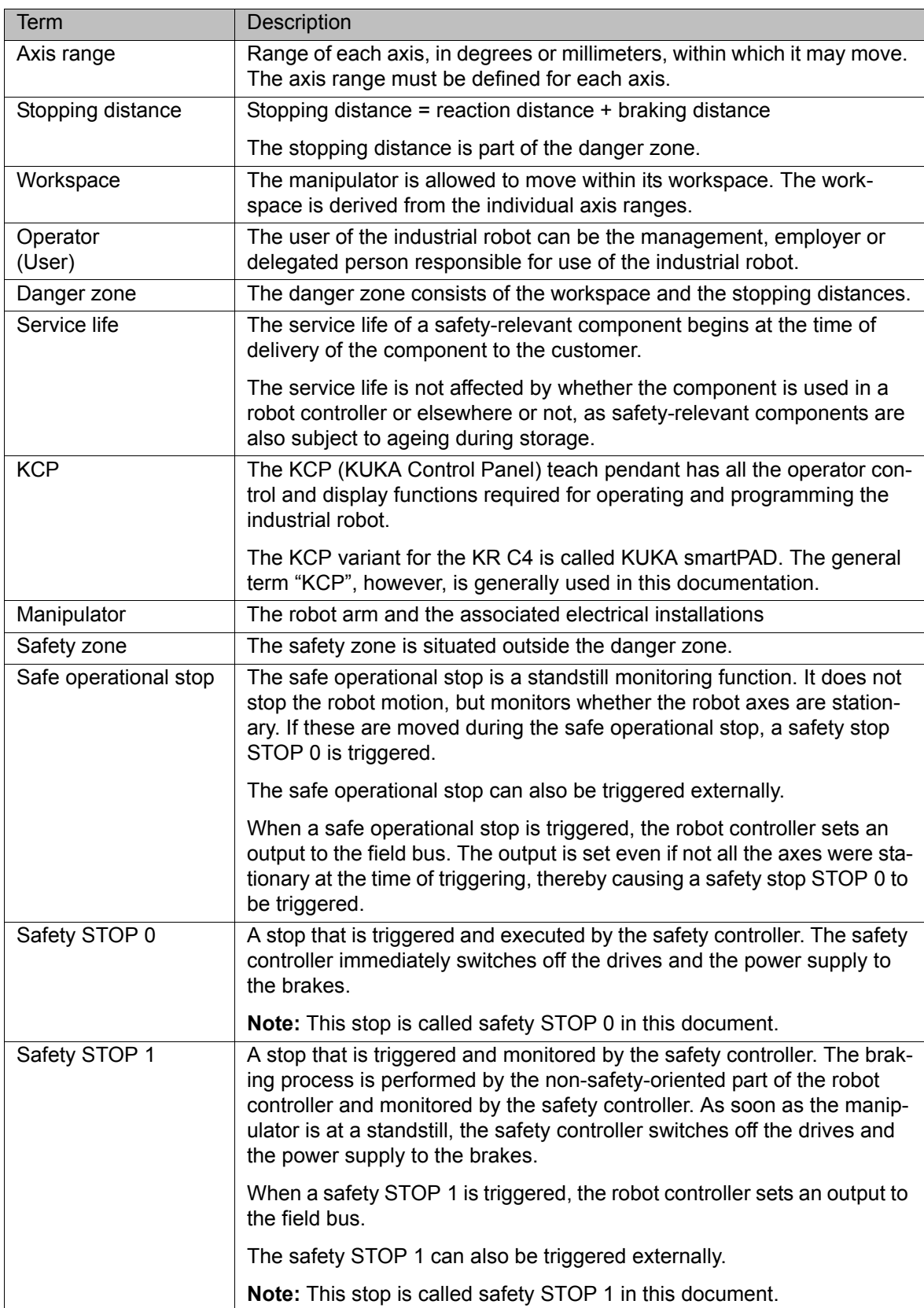

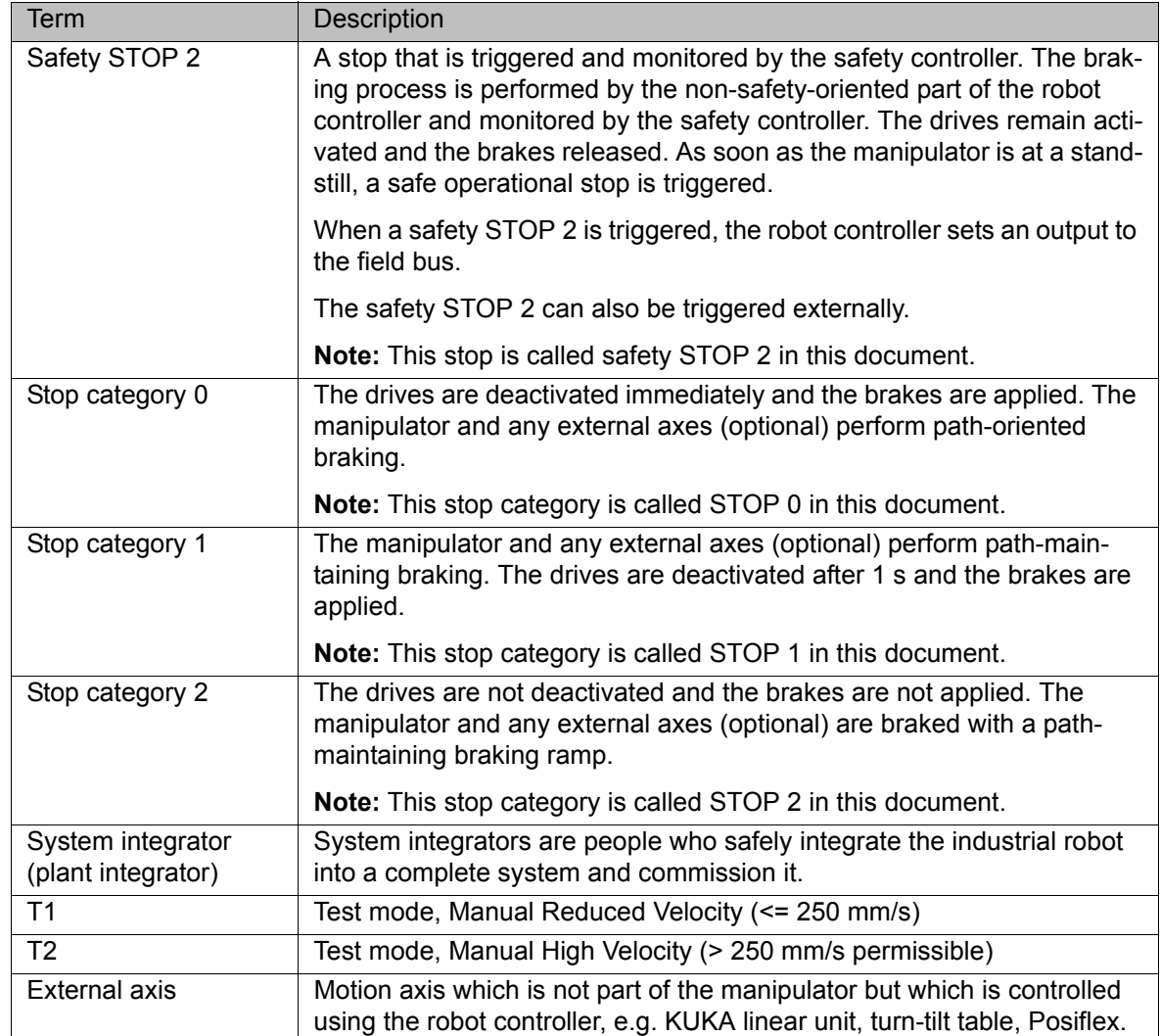

#### <span id="page-15-0"></span>**3.2 Personnel**

The following persons or groups of persons are defined for the industrial robot:

- User
- Personnel

All persons working with the industrial robot must have read and understood the industrial robot documentation, including the safety chapter.

User The user must observe the labor laws and regulations. This includes e.g.: **The user must comply with his monitoring obligations.** The user must carry out instructions at defined intervals. **Personnel** Personnel must be instructed, before any work is commenced, in the type of work involved and what exactly it entails as well as any hazards which may exist. Instruction must be carried out regularly. Instruction is also required after particular incidents or technical modifications. Personnel includes: System integrator Operators, subdivided into:

- Start-up, maintenance and service personnel
- **Derating personnel**

Cleaning personnel

Installation, exchange, adjustment, operation, maintenance and repair must be performed only as specified in the operating or assembly instructions for the relevant component of the industrial robot and only by personnel specially trained for this purpose.

**System integrator** The industrial robot is safely integrated into a complete system by the system integrator.

The system integrator is responsible for the following tasks:

- $\blacksquare$  Installing the industrial robot
- Connecting the industrial robot
- **Performing risk assessment**
- **Implementing the required safety functions and safeguards**
- **In Its is a line is a line of conformity**
- Attaching the CE mark
- Creating the operating instructions for the complete system

- **Operator** The operator must meet the following preconditions:
	- $\blacksquare$  The operator must be trained for the work to be carried out.
	- Work on the industrial robot must only be carried out by qualified personnel. These are people who, due to their specialist training, knowledge and experience, and their familiarization with the relevant standards, are able to assess the work to be carried out and detect any potential hazards.

**Example** The tasks can be distributed as shown in the following table.

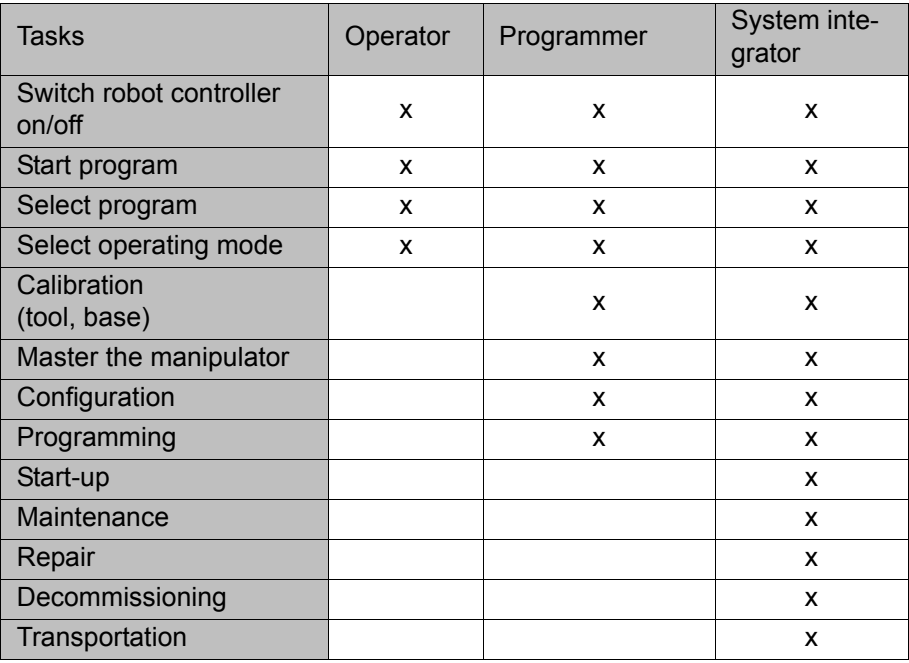

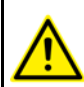

Work on the electrical and mechanical equipment of the industrial robot may only be carried out by specially trained personnel.

#### <span id="page-16-0"></span>**3.3 Workspace, safety zone and danger zone**

Workspaces are to be restricted to the necessary minimum size. A workspace must be safeguarded using appropriate safeguards.

The safeguards (e.g. safety gate) must be situated inside the safety zone. In the case of a stop, the manipulator and external axes (optional) are braked and come to a stop within the danger zone.

The danger zone consists of the workspace and the stopping distances of the manipulator and external axes (optional). It must be safeguarded by means of physical safeguards to prevent danger to persons or the risk of material damage.

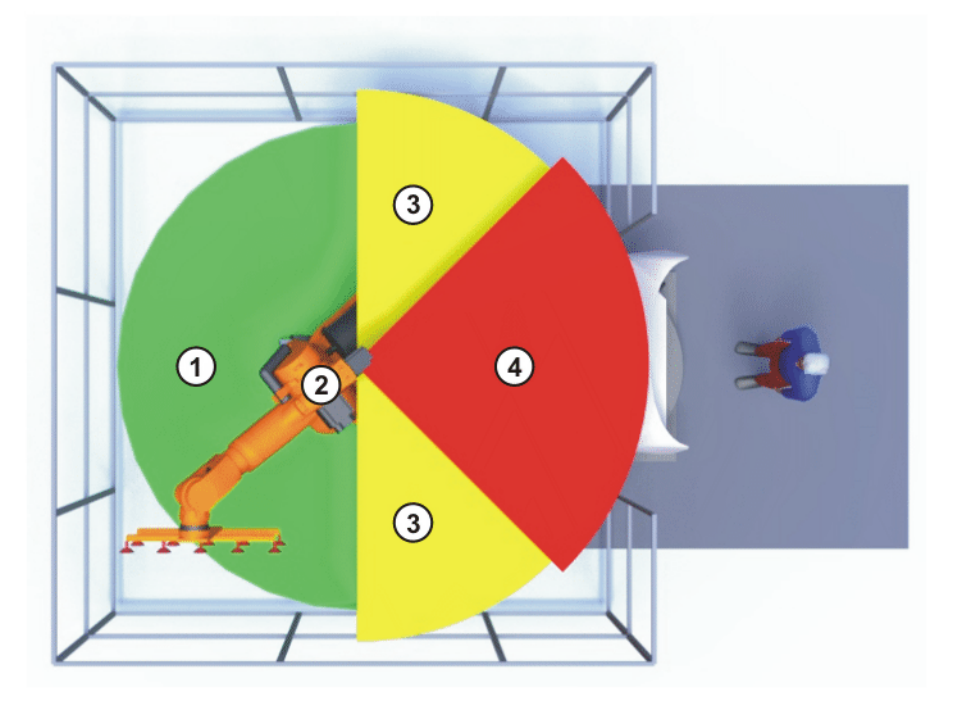

**Fig. 3-1: Example of axis range A1**

- 
- 1 Workspace 3 Stopping distance
- 2 Manipulator 4 Safety zone
- 

### <span id="page-17-0"></span>**3.4 Triggers for stop reactions**

Stop reactions of the industrial robot are triggered in response to operator actions or as a reaction to monitoring functions and error messages. The following tables show the different stop reactions according to the operating mode that has been set.

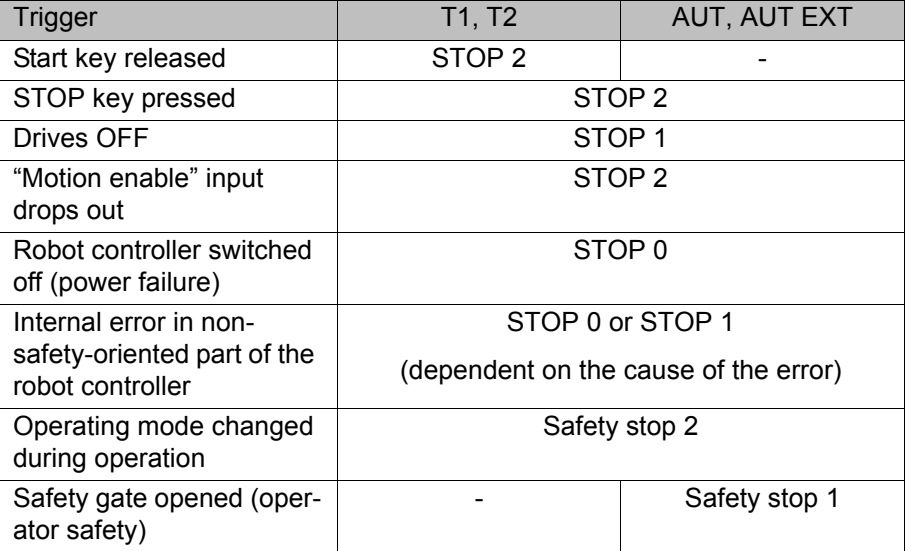

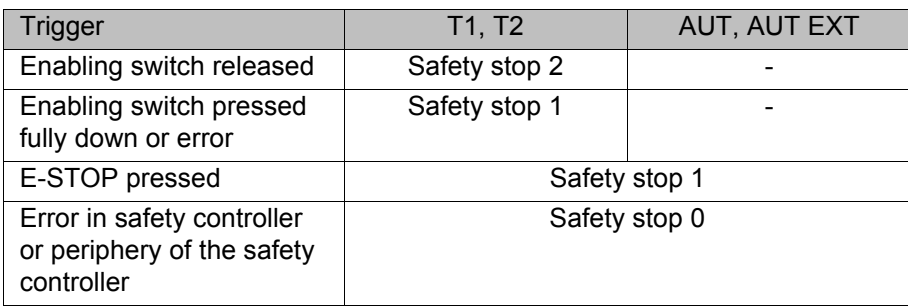

### <span id="page-18-0"></span>**3.5 Safety functions**

### <span id="page-18-1"></span>**3.5.1 Overview of the safety functions**

The following safety functions are present in the industrial robot:

- Mode selection
- Operator safety (= connection for the guard interlock)
- **EMERGENCY STOP device**
- $\blacksquare$  Enabling device
- **External safe operational stop**
- External safety stop 1 (not for the controller variant "KR C4 compact")
- **External safety stop 2**
- Velocity monitoring in T1

The safety functions of the industrial robot meet the following requirements:

- **Category 3** and **Performance Level d** in accordance with EN ISO 13849- 1:2008
- **SIL 2** according to EN 62061

The requirements are only met on the following condition, however:

The EMERGENCY STOP device is pressed at least once every 6 months.

The following components are involved in the safety functions:

- Safety controller in the control PC
- **KUKA Control Panel (KUKA smartPAD)**
- Cabinet Control Unit (CCU)
- Resolver Digital Converter (RDC)
- KUKA Power Pack (KPP)
- **KUKA Servo Pack (KSP)**
- Safety Interface Board (SIB) (if used)

There are also interfaces to components outside the industrial robot and to other robot controllers.

In the absence of operational safety functions and safe-**DANGER** guards, the industrial robot can cause personal injury or material damage. If safety functions or safeguards are dismantled or deactivated, the industrial robot may not be operated.

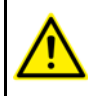

During system planning, the safety functions of the overall system must also be planned and designed. The industrial robot must be integrated into this safety system of the overall system.

#### <span id="page-19-0"></span>**3.5.2 Safety controller**

The safety controller is a unit inside the control PC. It links safety-relevant signals and safety-relevant monitoring functions.

Safety controller tasks:

- Switching off the drives; applying the brakes
- $\blacksquare$  Monitoring the braking ramp
- Standstill monitoring (after the stop)
- **Velocity monitoring in T1**
- **Evaluation of safety-relevant signals**
- Setting of safety-oriented outputs

#### <span id="page-19-1"></span>**3.5.3 Mode selection**

The industrial robot can be operated in the following modes:

- **Manual Reduced Velocity (T1)**
- $\blacksquare$  Manual High Velocity (T2)
- **Automatic (AUT)**
- Automatic External (AUT EXT)

Do not change the operating mode while a program is running. If the operating mode is changed during program execution, the industrial 1 robot is stopped with a safety stop 2.

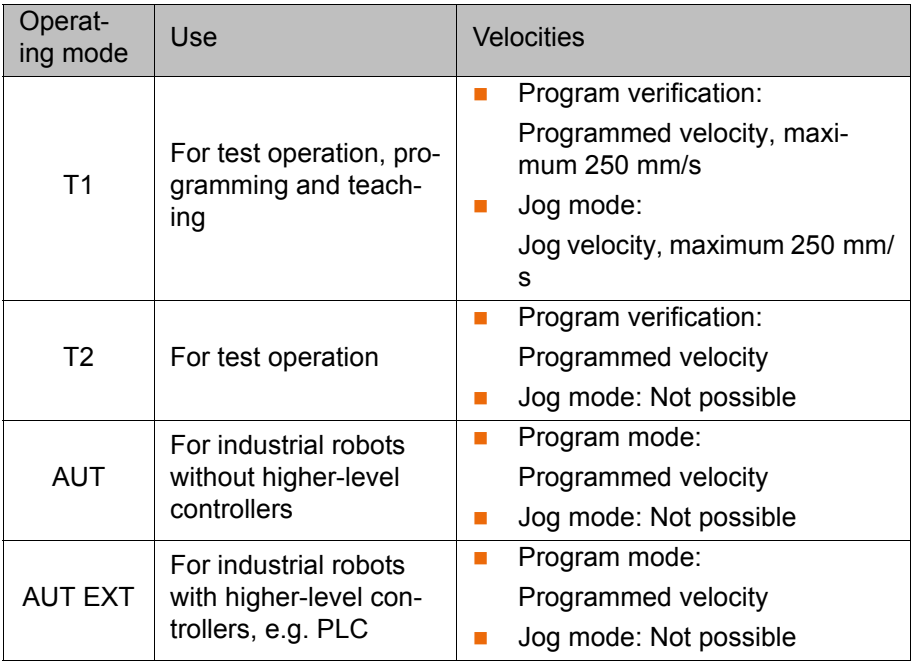

#### <span id="page-19-2"></span>**3.5.4 Operator safety**

The operator safety signal is used for interlocking physical safeguards, e.g. safety gates. Automatic operation is not possible without this signal. In the event of a loss of signal during automatic operation (e.g. safety gate is opened), the manipulator stops with a safety stop 1.

Operator safety is not active in the test modes T1 (Manual Reduced Velocity) and T2 (Manual High Velocity).

Following a loss of signal, automatic operation must not **A WARNING** be resumed merely by closing the safeguard; it must first additionally be acknowledged. It is the responsibility of the system integrator to ensure this. This is to prevent automatic operation from being resumed inadvertently while there are still persons in the danger zone, e.g. due to the safety gate closing accidentally.

- The acknowledgement must be designed in such a way that an actual check of the danger zone can be carried out first. Acknowledgement functions that do not allow this (e.g. because they are automatically triggered by closure of the safeguard) are not permissible.
- Failure to observe this may result in death to persons, severe injuries or considerable damage to property.

#### <span id="page-20-0"></span>**3.5.5 EMERGENCY STOP device**

The EMERGENCY STOP device for the industrial robot is the EMERGENCY STOP device on the KCP. The device must be pressed in the event of a hazardous situation or emergency.

Reactions of the industrial robot if the EMERGENCY STOP device is pressed:

 The manipulator and any external axes (optional) are stopped with a safety stop 1.

Before operation can be resumed, the EMERGENCY STOP device must be turned to release it.

Tools and other equipment connected to the manipulator A WARNING must be integrated into the EMERGENCY STOP circuit on the system side if they could constitute a potential hazard.

Failure to observe this precaution may result in death, severe injuries or considerable damage to property.

There must always be at least one external EMERGENCY STOP device installed. This ensures that an EMERGENCY STOP device is available even when the KCP is disconnected.

(>>> [3.5.7 "External EMERGENCY STOP device" Page 22\)](#page-21-0)

#### <span id="page-20-1"></span>**3.5.6 Logging off the higher-level safety controller**

If the robot controller is connected to a higher-level safety controller, switching off the robot controller inevitably terminates this connection.

- If the X11 interface is used, this triggers an EMERGENCY STOP for the overall system.
- If the PROFIsafe interface is used, the KUKA safety controller generates a signal that prevents the higher-level controller from triggering an EMER-GENCY STOP for the overall system.

If the PROFIsafe interface is used: In his risk assess-**A WARNING** ment, the system integrator must take into consideration whether the fact that switching off the robot controller does not trigger an EMERGENCY STOP of the overall system could constitute a hazard and, if so, how this hazard can be countered.

Failure to take this into consideration may result in death to persons, severe injuries or considerable damage to property.

If a robot controller is switched off, the E-STOP device on  $\land$  WARNING the KCP is no longer functional. The user is responsible for ensuring that the KCP is either covered or removed from the system. This serves to prevent operational and non-operational EMERGENCY STOP devices from becoming interchanged.

Failure to observe this precaution may result in death to persons, severe injuries or considerable damage to property.

### <span id="page-21-0"></span>**3.5.7 External EMERGENCY STOP device**

There must be EMERGENCY STOP devices available at every operator station that can initiate a robot motion or other potentially hazardous situation. The system integrator is responsible for ensuring this.

There must always be at least one external EMERGENCY STOP device installed. This ensures that an EMERGENCY STOP device is available even when the KCP is disconnected.

External EMERGENCY STOP devices are connected via the customer interface. External EMERGENCY STOP devices are not included in the scope of supply of the industrial robot.

#### <span id="page-21-1"></span>**3.5.8 Enabling device**

The enabling devices of the industrial robot are the enabling switches on the KCP.

There are 3 enabling switches installed on the KCP. The enabling switches have 3 positions:

- Not pressed
- Center position
- Panic position

In the test modes, the manipulator can only be moved if one of the enabling switches is held in the central position.

- Releasing the enabling switch triggers a safety stop 2.
- Pressing the enabling switch down fully (panic position) triggers a safety stop 1.
- It is possible, for a short time, to hold 2 enabling switches in the center position simultaneously. This makes it possible to adjust grip from one enabling switch to another one. If 2 enabling switches are held simultaneously in the center position for a longer period of time, this triggers a safety stop after several seconds.

If an enabling switch malfunctions (jams), the industrial robot can be stopped using the following methods:

- Press the enabling switch down fully
- Actuate the EMERGENCY STOP system
- Release the Start key

The enabling switches must not be held down by adhe-**A WARNING** sive tape or other means or manipulated in any other way.

Death, serious injuries or major damage to property may result.

#### <span id="page-22-0"></span>**3.5.9 External enabling device**

External enabling devices are required if it is necessary for more than one person to be in the danger zone of the industrial robot. They are connected to the robot controller via an interface or via PROFIsafe.

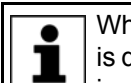

Which interface can be used for connecting external enabling devices is described in the "Planning" chapter of the robot controller operating instructions.

External enabling devices are not included in the scope of supply of the industrial robot.

#### <span id="page-22-1"></span>**3.5.10 External safe operational stop**

The safe operational stop can be triggered via an input on the customer interface. The state is maintained as long as the external signal is FALSE. If the external signal is TRUE, the manipulator can be moved again. No acknowledgement is required.

#### <span id="page-22-2"></span>**3.5.11 External safety stop 1 and external safety stop 2**

Safety stop 1 and safety stop 2 can be triggered via an input on the customer interface. The state is maintained as long as the external signal is FALSE. If the external signal is TRUE, the manipulator can be moved again. No acknowledgement is required.

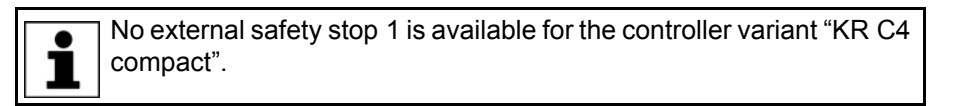

#### <span id="page-22-3"></span>**3.5.12 Velocity monitoring in T1**

The velocity at the TCP is monitored in T1 mode. If, due to an error, the velocity exceeds 250 mm/s, a safety stop 0 is triggered.

#### <span id="page-22-4"></span>**3.6 Additional protective equipment**

#### <span id="page-22-5"></span>**3.6.1 Jog mode**

In the operating modes T1 (Manual Reduced Velocity) and T2 (Manual High Velocity), the robot controller can only execute programs in jog mode. This means that it is necessary to hold down an enabling switch and the Start key in order to execute a program.

- Releasing the enabling switch triggers a safety stop 2.
- Pressing the enabling switch down fully (panic position) triggers a safety stop 1.
- Releasing the Start key triggers a STOP 2.

#### <span id="page-22-6"></span>**3.6.2 Software limit switches**

The axis ranges of all manipulator and positioner axes are limited by means of adjustable software limit switches. These software limit switches only serve as machine protection and must be adjusted in such a way that the manipulator/ positioner cannot hit the mechanical end stops.

KUK

The software limit switches are set during commissioning of an industrial robot.

Further information is contained in the operating and programming instructions.

#### <span id="page-23-0"></span>**3.6.3 Mechanical end stops**

Depending on the robot variant, the axis ranges of the main and wrist axes of the manipulator are partially limited by mechanical end stops.

Additional mechanical end stops can be installed on the external axes.

If the manipulator or an external axis hits an obstruction **NOTICE** or a mechanical end stop or axis range limitation, this can result in material damage to the industrial robot. The manipulator must be taken out of operation and KUKA Roboter GmbH must be consulted before it is put back into operation (>>> [10 "KUKA Service" Page 209](#page-208-3)).

#### <span id="page-23-1"></span>**3.6.4 Mechanical axis range limitation (optional)**

Some manipulators can be fitted with mechanical axis range limitation in axes A1 to A3. The adjustable axis range limitation systems restrict the working range to the required minimum. This increases personal safety and protection of the system.

In the case of manipulators that are not designed to be fitted with mechanical axis range limitation, the workspace must be laid out in such a way that there is no danger to persons or material property, even in the absence of mechanical axis range limitation.

If this is not possible, the workspace must be limited by means of photoelectric barriers, photoelectric curtains or obstacles on the system side. There must be no shearing or crushing hazards at the loading and transfer areas.

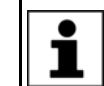

This option is not available for all robot models. Information on specific robot models can be obtained from KUKA Roboter GmbH.

#### <span id="page-23-2"></span>**3.6.5 Axis range monitoring (optional)**

Some manipulators can be fitted with dual-channel axis range monitoring systems in main axes A1 to A3. The positioner axes may be fitted with additional axis range monitoring systems. The safety zone for an axis can be adjusted and monitored using an axis range monitoring system. This increases personal safety and protection of the system.

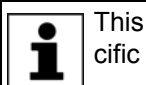

This option is not available for all robot models. Information on specific robot models can be obtained from KUKA Roboter GmbH.

#### <span id="page-23-3"></span>**3.6.6 Devices for moving the manipulator without the robot controller (options)**

**Description** The following devices are available for moving the manipulator after an accident or malfunction:

Release device

The release device can be used for the main axis drive motors and, depending on the robot variant, also for the wrist axis drive motors.

Brake release device

The brake release device is designed for robot variants whose motors are not freely accessible.

The devices are only for use in exceptional circumstances and emergencies, e.g. for freeing people.

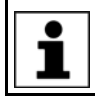

These options are not available for all robot models. Information on specific robot models can be obtained from KUKA Roboter GmbH.

The motors reach temperatures during operation which **ACAUTION** can cause burns to the skin. Contact must be avoided. Appropriate safety precautions must be taken, e.g. protective gloves must be worn.

#### **Procedure Moving the manipulator with the release device:**

- 1. Switch off the robot controller and secure it (e.g. with a padlock) to prevent unauthorized persons from switching it on again.
- 2. Remove the protective cap from the motor.
- 3. Push the release device onto the corresponding motor and move the axis in the desired direction.

The directions are indicated with arrows on the motors. It is necessary to overcome the resistance of the mechanical motor brake and any other loads acting on the axis.

Moving an axis with the release device can damage the  $\wedge$  warning motor brake. This can result in personal injury and material damage. After using the release device, the motor must be exchanged.

If a robot axis has been moved by the release device, all A WARNING robot axes must be remastered. Serious infuries or damage to property may otherwise result.

**Procedure Moving the manipulator with the brake release device:**

Use of the brake release device may result in unexpect-A WARNING ed robot motions, especially sagging of the axes. During use of the brake release device, attention must be paid to motion of this kind in order to be able to prevent physical injuries or damage to property. Standing under moving axes is not permitted.

- 1. Switch off the robot controller and secure it (e.g. with a padlock) to prevent unauthorized persons from switching it on again.
- 2. Connect the brake release device to the base frame of the robot:
	- Unplug connector X30 from interface A1. Plug connector X20 of the brake release device into interface A1.
- 3. Select the brakes to be released (main axes, wrist axes) via the selection switch on the brake release device.
- 4. Press the button on the hand-held device. The brakes of the main axes or wrist axes are released and the robot can be moved manually.

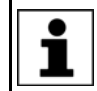

Further information about the brake release device can be found in the documentation for the brake release device.

#### <span id="page-25-0"></span>**3.6.7 Labeling on the industrial robot**

All plates, labels, symbols and marks constitute safety-relevant parts of the industrial robot. They must not be modified or removed.

Labeling on the industrial robot consists of:

- Identification plates
- **Naming labels**
- Safety symbols
- Designation labels
- Cable markings
- Rating plates

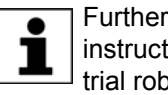

Further information is contained in the technical data of the operating instructions or assembly instructions of the components of the industrial robot.

#### <span id="page-25-1"></span>**3.6.8 External safeguards**

The access of persons to the danger zone of the industrial robot must be prevented by means of safeguards. It is the responsibility of the system integrator to ensure this.

Physical safeguards must meet the following requirements:

- They meet the requirements of EN 953.
- They prevent access of persons to the danger zone and cannot be easily circumvented.
- They are sufficiently fastened and can withstand all forces that are likely to occur in the course of operation, whether from inside or outside the enclosure.
- They do not, themselves, represent a hazard or potential hazard.
- **The prescribed minimum clearance from the danger zone is maintained.**

Safety gates (maintenance gates) must meet the following requirements:

- **They are reduced to an absolute minimum.**
- The interlocks (e.g. safety gate switches) are linked to the operator safety input of the robot controller via safety gate switching devices or safety PLC.
- Switching devices, switches and the type of switching conform to the requirements of Performance Level d and category 3 according to EN ISO 13849-1.
- Depending on the risk situation: the safety gate is additionally safeguarded by means of a locking mechanism that only allows the gate to be opened if the manipulator is safely at a standstill.
- The button for acknowledging the safety gate is located outside the space limited by the safeguards.

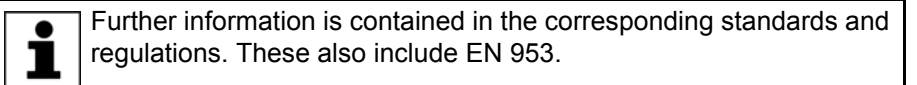

#### **Other safety equipment** Other safety equipment must be integrated into the system in accordance with the corresponding standards and regulations.

### <span id="page-26-0"></span>**3.7 Overview of operating modes and safety functions**

The following table indicates the operating modes in which the safety functions are active.

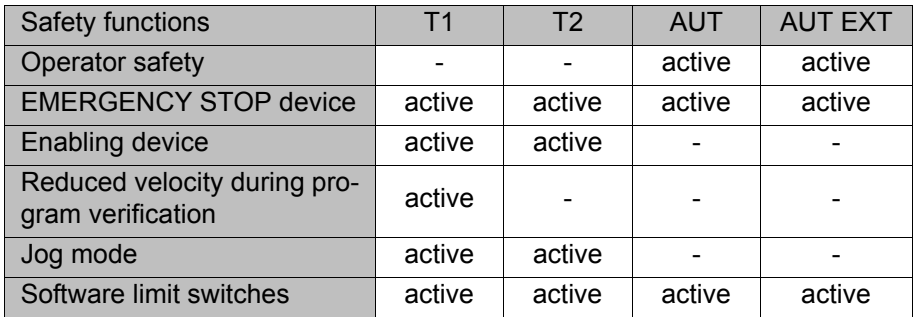

### <span id="page-26-1"></span>**3.8 Safety measures**

#### <span id="page-26-2"></span>**3.8.1 General safety measures**

The industrial robot may only be used in perfect technical condition in accordance with its intended use and only by safety-conscious persons. Operator errors can result in personal injury and damage to property.

It is important to be prepared for possible movements of the industrial robot even after the robot controller has been switched off and locked. Incorrect installation (e.g. overload) or mechanical defects (e.g. brake defect) can cause the manipulator or external axes to sag. If work is to be carried out on a switched-off industrial robot, the manipulator and external axes must first be moved into a position in which they are unable to move on their own, whether the payload is mounted or not. If this is not possible, the manipulator and external axes must be secured by appropriate means.

In the absence of operational safety functions and safe-**DANGER** guards, the industrial robot can cause personal injury or material damage. If safety functions or safeguards are dismantled or deactivated, the industrial robot may not be operated.

Standing underneath the robot arm can cause death or **A WARNING** serious injuries. For this reason, standing underneath the robot arm is prohibited!

The motors reach temperatures during operation which **A CAUTION** can cause burns to the skin. Contact must be avoided. Appropriate safety precautions must be taken, e.g. protective gloves must be worn.

**KCP** The user must ensure that the industrial robot is only operated with the KCP by authorized persons.

> If more than one KCP is used in the overall system, it must be ensured that each KCP is unambiguously assigned to the corresponding industrial robot. They must not be interchanged.

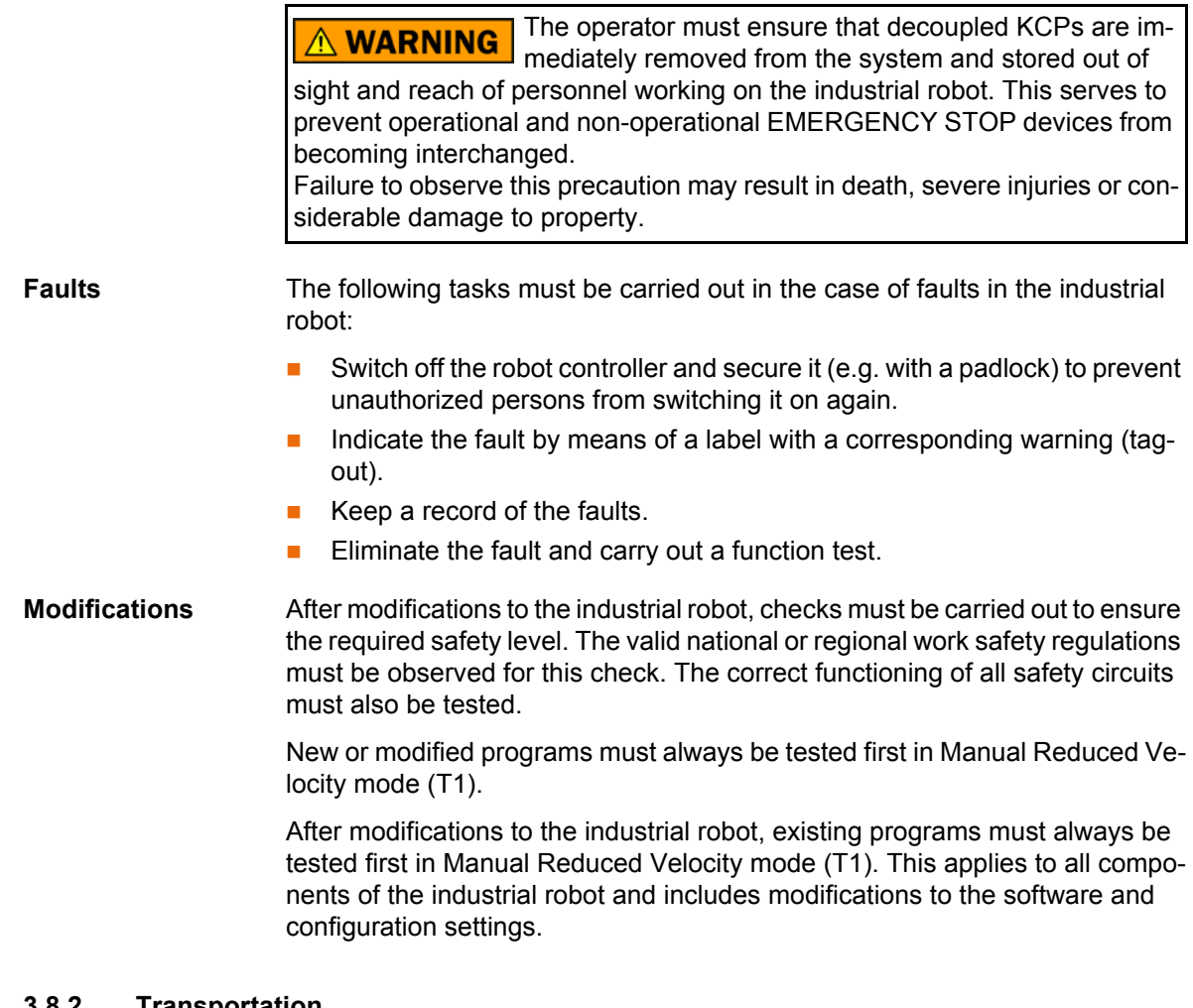

#### <span id="page-27-0"></span>**3.8.2 Transportation**

**Manipulator** The prescribed transport position of the manipulator must be observed. Transportation must be carried out in accordance with the operating instructions or assembly instructions of the robot.

**Robot controller** The prescribed transport position of the robot controller must be observed. Transportation must be carried out in accordance with the operating instructions or assembly instructions of the robot controller.

> Avoid vibrations and impacts during transportation in order to prevent damage to the robot controller.

**External axis (optional)** The prescribed transport position of the external axis (e.g. KUKA linear unit, turn-tilt table, etc.) must be observed. Transportation must be carried out in accordance with the operating instructions or assembly instructions of the external axis.

### <span id="page-27-1"></span>**3.8.3 Start-up and recommissioning**

Before starting up systems and devices for the first time, a check must be carried out to ensure that the systems and devices are complete and operational, that they can be operated safely and that any damage is detected.

The valid national or regional work safety regulations must be observed for this check. The correct functioning of all safety circuits must also be tested.

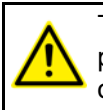

The passwords for logging onto the KUKA System Software as "Expert" and "Administrator" must be changed before start-up and must only be communicated to authorized personnel.

The robot controller is preconfigured for the specific in-**A DANGER** dustrial robot. If cables are interchanged, the manipulator and the external axes (optional) may receive incorrect data and can thus cause personal injury or material damage. If a system consists of more than one manipulator, always connect the connecting cables to the manipulators and their corresponding robot controllers.

If additional components (e.g. cables), which are not part of the scope of supply of KUKA Roboter GmbH, are integrated into the industrial robot, the user is responsible for ensuring that these components do not adversely affect or disable safety functions.

If the internal cabinet temperature of the robot controller **NOTICE** differs greatly from the ambient temperature, condensation can form, which may cause damage to the electrical components. Do not put the robot controller into operation until the internal temperature of the cabinet has adjusted to the ambient temperature.

# **Function test** The following tests must be carried out before start-up and recommissioning:

#### **General test:**

It must be ensured that:

- The industrial robot is correctly installed and fastened in accordance with the specifications in the documentation.
- There are no foreign bodies or loose parts on the industrial robot.
- All required safety equipment is correctly installed and operational.
- $\blacksquare$  The power supply ratings of the industrial robot correspond to the local supply voltage and mains type.
- The ground conductor and the equipotential bonding cable are sufficiently rated and correctly connected.
- The connecting cables are correctly connected and the connectors are locked.

#### **Test of the safety functions:**

A function test must be carried out for the following safety functions to ensure that they are functioning correctly:

- Local EMERGENCY STOP device
- **EXTERGENCY STOP device (input and output)**
- Enabling device (in the test modes)
- **Derator safety**
- All other safety-relevant inputs and outputs used
- Other external safety functions

#### **Test of reduced velocity control:**

This test is to be carried out as follows:

- 1. Program a straight path with the maximum possible velocity.
- 2. Calculate the length of the path.
- 3. Execute the path in T1 mode with the override set to 100% and time the motion with a stopwatch.

It must be ensured that no persons are present within the  $\land$  WARNING danger zone during path execution. Death or severe injuries may result.

4. Calculate the velocity from the length of the path and the time measured for execution of the motion.

Control of reduced velocity is functioning correctly if the following results are achieved:

- The calculated velocity does not exceed 250 mm/s.
- The manipulator executes the path as programmed (i.e. in a straight line, without deviations).

**Machine data** It must be ensured that the rating plate on the robot controller has the same machine data as those entered in the declaration of incorporation. The machine data on the rating plate of the manipulator and the external axes (optional) must be entered during start-up.

> The industrial robot must not be moved if incorrect ma-**DANGER** chine data are loaded. Death, severe injuries or considerable damage to property may otherwise result. The correct machine data must be loaded.

Following modifications to the machine data, the safety configuration must be checked.

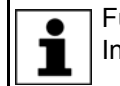

Further information is contained in the Operating and Programming Instructions for System Integrators.

Following modifications to the machine data, control of the reduced velocity must be checked.

#### <span id="page-29-0"></span>**3.8.3.1 Start-up mode**

- **Description** The industrial robot can be set to Start-up mode via the smartHMI user interface. In this mode, the manipulator can be moved in T1 or CRR mode in the absence of the safety periphery. (CRR is an operating mode specifically for use with SafeOperation.)
	- If the X11 interface is used:

Start-up mode is always possible if all input signals have the state "logic zero". If this is not the case, the robot controller prevents or terminates Start-up mode.

**If the PROFIsafe interface is used:** 

If a connection to a higher-level safety system exists or is established, the robot controller prevents or terminates Start-up mode.

Hazards **Possible hazards and risks involved in using Start-up mode:** 

- A person walks into the manipulator's danger zone.
- An unauthorized person moves the manipulator.
- In a hazardous situation, a disabled external EMERGENCY STOP device is actuated and the manipulator is not shut down.

Additional measures for avoiding risks in Start-up mode:

 Cover disabled EMERGENCY STOP devices or attach a warning sign indicating that the EMERGENCY STOP device is out of operation.

КІ ІК Л 3 Safety

- **If there is no safety fence, other measures must be taken to prevent per**sons from entering the manipulator's danger zone, e.g. use of warning tape.
- Use of Start-up mode must be minimized and avoided where possible by means of organizational measures.

Use Intended use of Start-up mode:

- Only service personnel who have received safety instruction may use Start-up mode.
- Start-up in T1 mode or CRR mode when the external safeguards have not yet been installed or put into operation. The danger zone must be delimited at least by means of warning tape.
- Fault localization (periphery fault).

Use of Start-up mode disables all external safeguards. **A DANGER** The service personnel are responsible for ensuring that there is no-one in or near the danger zone of the manipulator as long as the safeguards are disabled. Failure to observe this may result in death to persons, injuries or damage to property.

**Misuse** Any use or application deviating from the designated use is deemed to be impermissible misuse. This includes, for example, use by any other personnel.

> KUKA Roboter GmbH accepts no liability for damage or injury caused thereby. The risk lies entirely with the user.

#### <span id="page-30-0"></span>**3.8.4 Manual mode**

Manual mode is the mode for setup work. Setup work is all the tasks that have to be carried out on the industrial robot to enable automatic operation. Setup work includes:

- Jog mode
- $\blacksquare$  Teach
- Programming
- Program verification

The following must be taken into consideration in manual mode:

- If the drives are not required, they must be switched off to prevent the manipulator or the external axes (optional) from being moved unintentionally. New or modified programs must always be tested first in Manual Reduced Velocity mode (T1).
- The manipulator, tooling or external axes (optional) must never touch or project beyond the safety fence.
- Workpieces, tooling and other objects must not become jammed as a result of the industrial robot motion, nor must they lead to short-circuits or be liable to fall off.
- All setup work must be carried out, where possible, from outside the safeguarded area.

If the setup work has to be carried out inside the safeguarded area, the following must be taken into consideration:

#### In **Manual Reduced Velocity mode (T1)**:

 If it can be avoided, there must be no other persons inside the safeguarded area.

If it is necessary for there to be several persons inside the safeguarded area, the following must be observed:

- $\blacksquare$  Each person must have an enabling device.
- All persons must have an unimpeded view of the industrial robot.
- $\blacksquare$  Eye-contact between all persons must be possible at all times.
- The operator must be so positioned that he can see into the danger area and get out of harm's way.

#### In **Manual High Velocity mode (T2)**:

- This mode may only be used if the application requires a test at a velocity higher than Manual Reduced Velocity.
- Teaching and programming are not permissible in this operating mode.
- Before commencing the test, the operator must ensure that the enabling devices are operational.
- The operator must be positioned outside the danger zone.
- There must be no other persons inside the safeguarded area. It is the responsibility of the operator to ensure this.

#### <span id="page-31-0"></span>**3.8.5 Simulation**

Simulation programs do not correspond exactly to reality. Robot programs created in simulation programs must be tested in the system in **Manual Reduced Velocity mode (T1)**. It may be necessary to modify the program.

#### <span id="page-31-1"></span>**3.8.6 Automatic mode**

Automatic mode is only permissible in compliance with the following safety measures:

- **All safety equipment and safeguards are present and operational.**
- $\blacksquare$  There are no persons in the system.
- The defined working procedures are adhered to.

If the manipulator or an external axis (optional) comes to a standstill for no apparent reason, the danger zone must not be entered until an EMERGENCY STOP has been triggered.

#### <span id="page-31-2"></span>**3.8.7 Maintenance and repair**

After maintenance and repair work, checks must be carried out to ensure the required safety level. The valid national or regional work safety regulations must be observed for this check. The correct functioning of all safety circuits must also be tested.

The purpose of maintenance and repair work is to ensure that the system is kept operational or, in the event of a fault, to return the system to an operational state. Repair work includes troubleshooting in addition to the actual repair itself.

The following safety measures must be carried out when working on the industrial robot:

 Carry out work outside the danger zone. If work inside the danger zone is necessary, the user must define additional safety measures to ensure the safe protection of personnel.

3 Safety KUKA

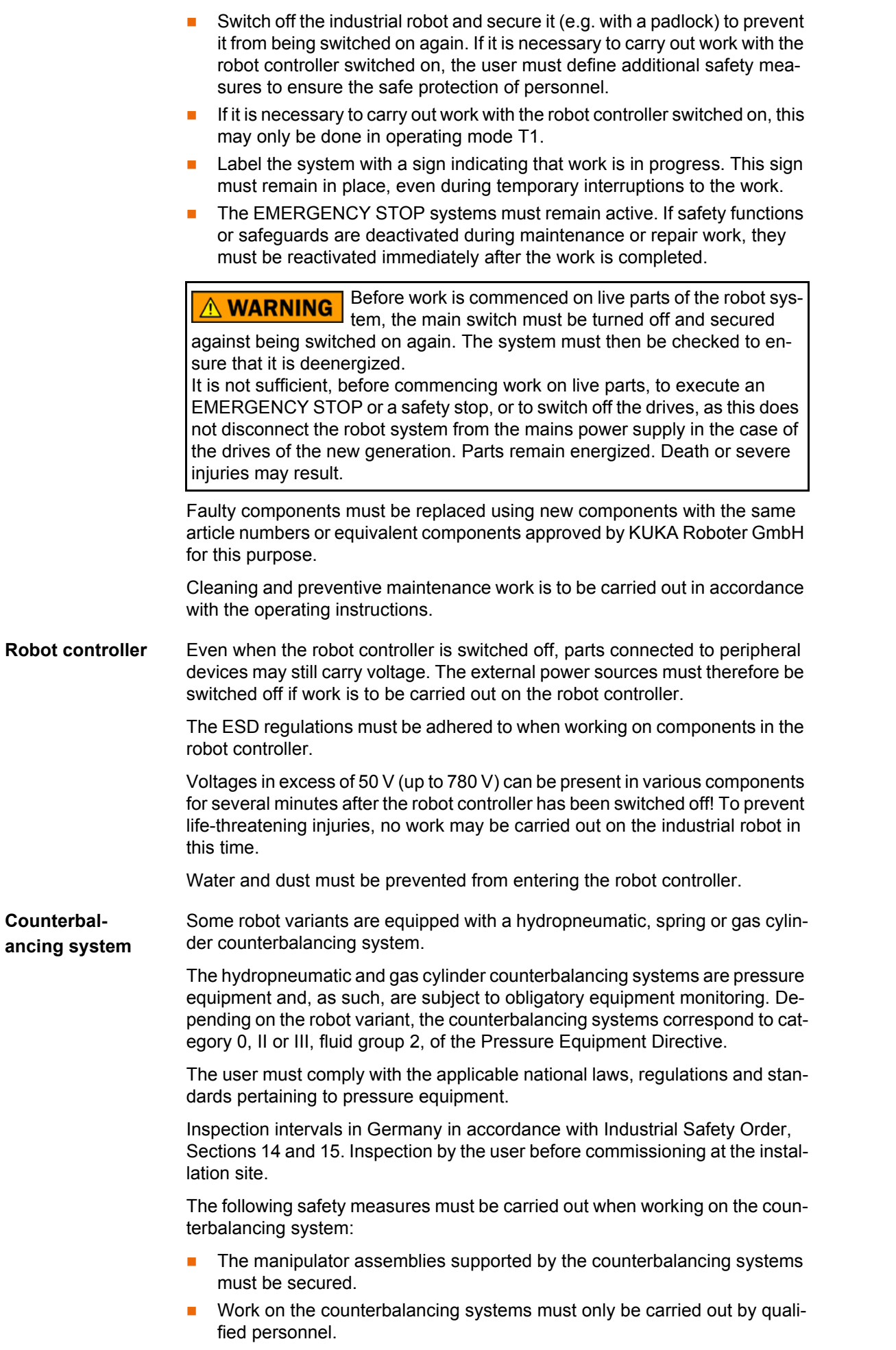

## **Hazardous substances**

The following safety measures must be carried out when handling hazardous substances:

- **Avoid prolonged and repeated intensive contact with the skin.**
- Avoid breathing in oil spray or vapors.
- Clean skin and apply skin cream.

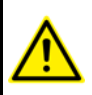

To ensure safe use of our products, we recommend that our customers regularly request up-to-date safety data sheets from the manufacturers of hazardous substances.

#### <span id="page-33-0"></span>**3.8.8 Decommissioning, storage and disposal**

The industrial robot must be decommissioned, stored and disposed of in accordance with the applicable national laws, regulations and standards.

#### <span id="page-33-1"></span>**3.8.9 Safety measures for "single point of control"**

**Overview** If certain components in the industrial robot are operated, safety measures must be taken to ensure complete implementation of the principle of "single point of control" (SPOC).

Components:

- Submit interpreter
- PLC
- OPC Server
- Remote control tools
- Tools for configuration of bus systems with online functionality
- KUKA.RobotSensorInterface

The implementation of additional safety measures may be required. This must be clarified for each specific application; this is the responsibility of the system integrator, programmer or user of the system.

Since only the system integrator knows the safe states of actuators in the periphery of the robot controller, it is his task to set these actuators to a safe state, e.g. in the event of an EMERGENCY STOP.

**T1, T2** In the test modes, the components referred to above may only access the industrial robot if the following signals have the following states:

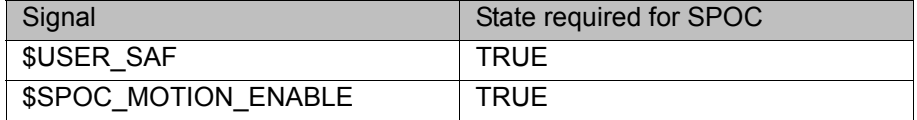

**Submit interpreter, PLC** If motions, (e.g. drives or grippers) are controlled with the submit interpreter or the PLC via the I/O system, and if they are not safeguarded by other means, then this control will take effect even in T1 and T2 modes or while an EMER-GENCY STOP is active.

> If variables that affect the robot motion (e.g. override) are modified with the submit interpreter or the PLC, this takes effect even in T1 and T2 modes or while an EMERGENCY STOP is active.

Safety measures:

 In the test modes, the system variable \$OV\_PRO must not be written to by the submit interpreter or the PLC.

**KUKA** 3 Safety

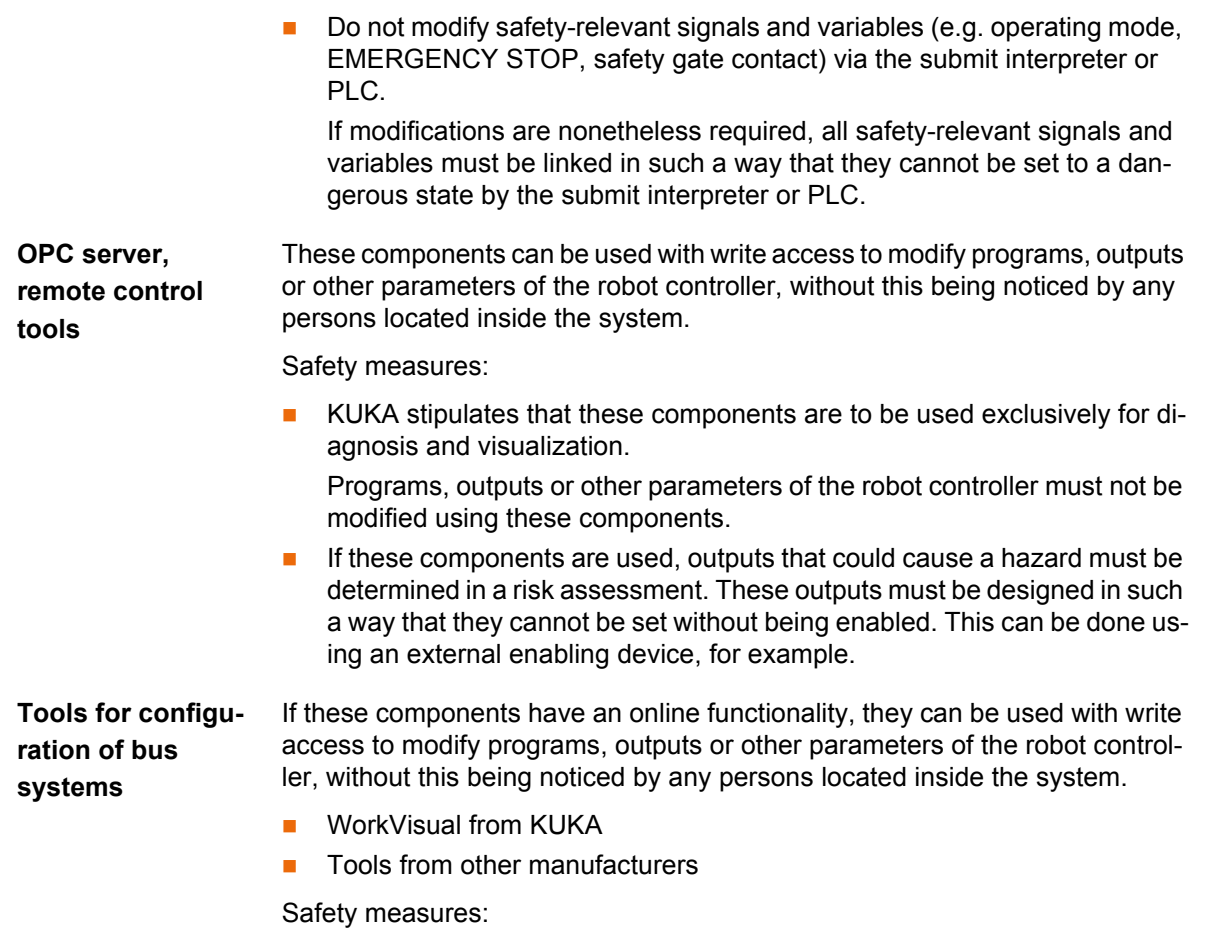

**In the test modes, programs, outputs or other parameters of the robot con**troller must not be modified using these components.

# <span id="page-34-0"></span>**3.9 Applied norms and regulations**

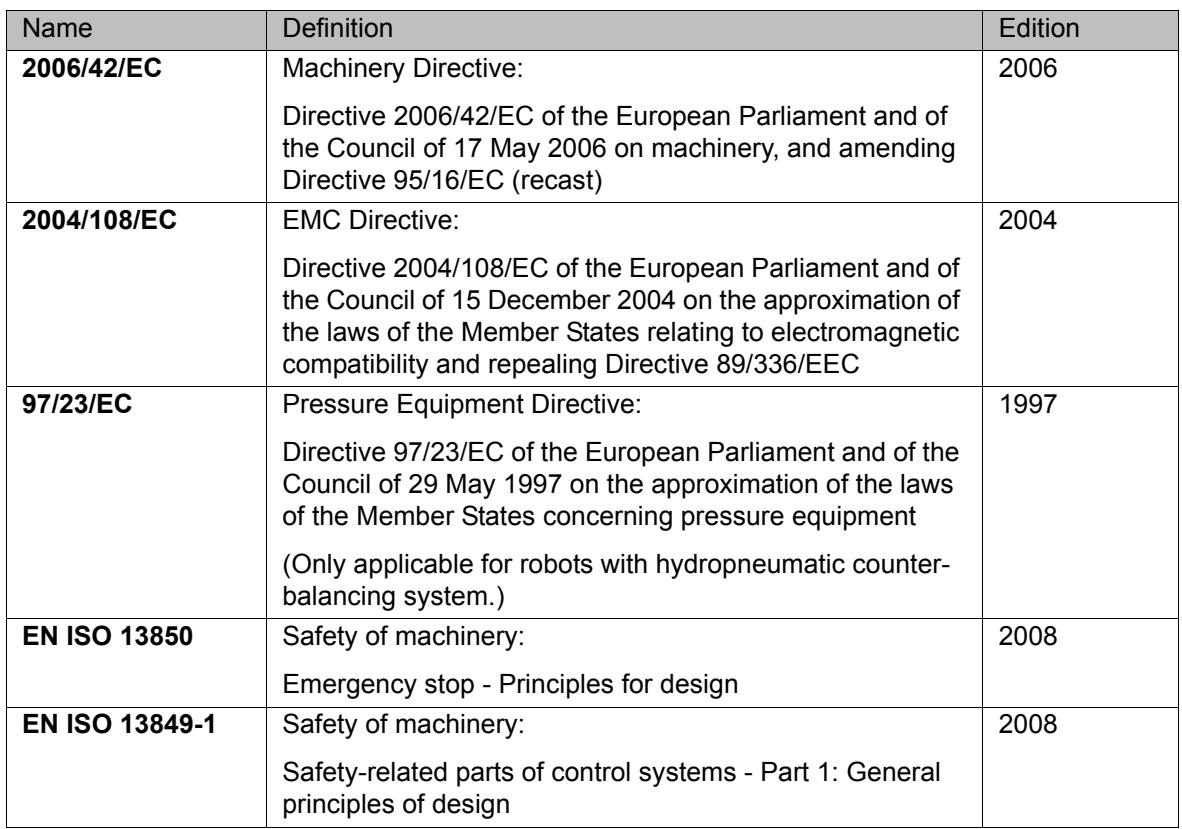

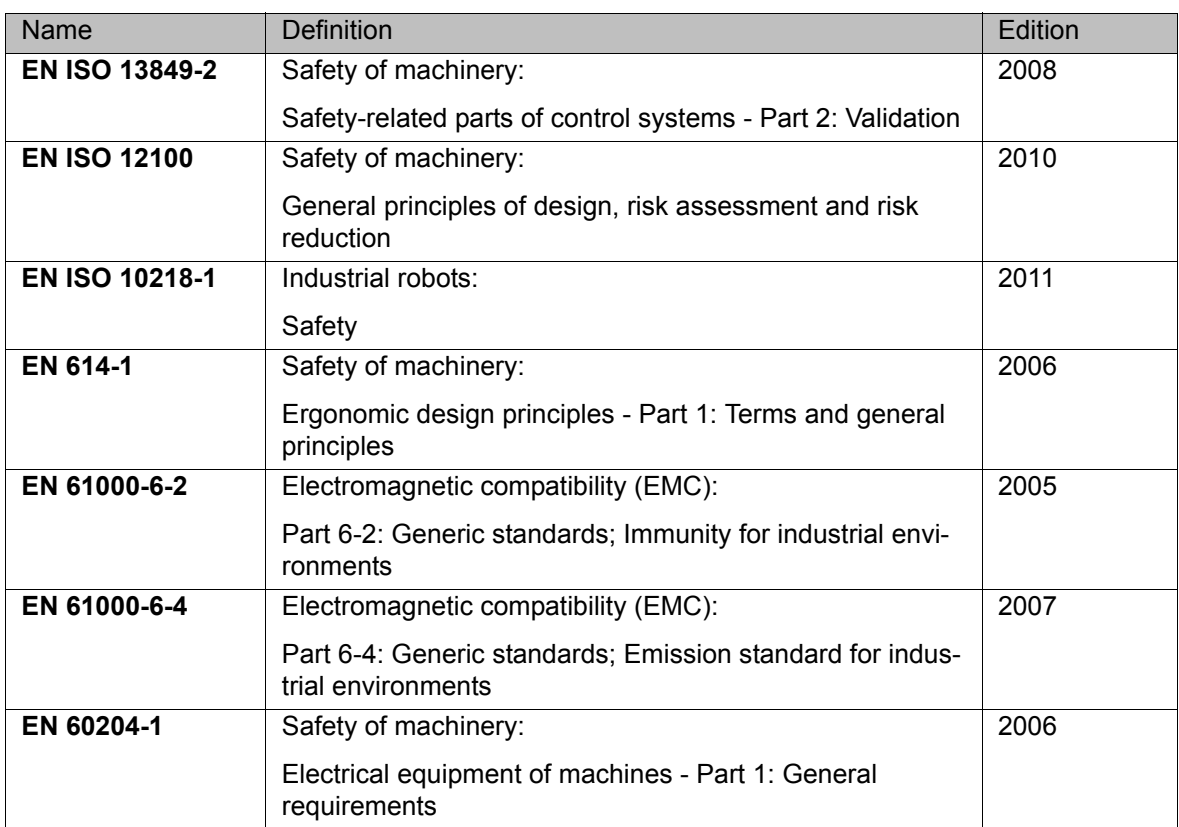
# **4 Operation**

# **4.1 KUKA smartPAD teach pendant**

# **4.1.1 Front view**

**Function** The smartPAD is the teach pendant for the industrial robot. The smartPAD has all the operator control and display functions required for operating and programming the industrial robot.

> The smartPAD has a touch screen: the smartHMI can be operated with a finger or stylus. An external mouse or external keyboard is not necessary.

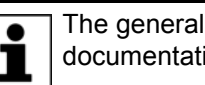

The general term "KCP" (KUKA Control Panel) is often used in this documentation for the smartPAD.

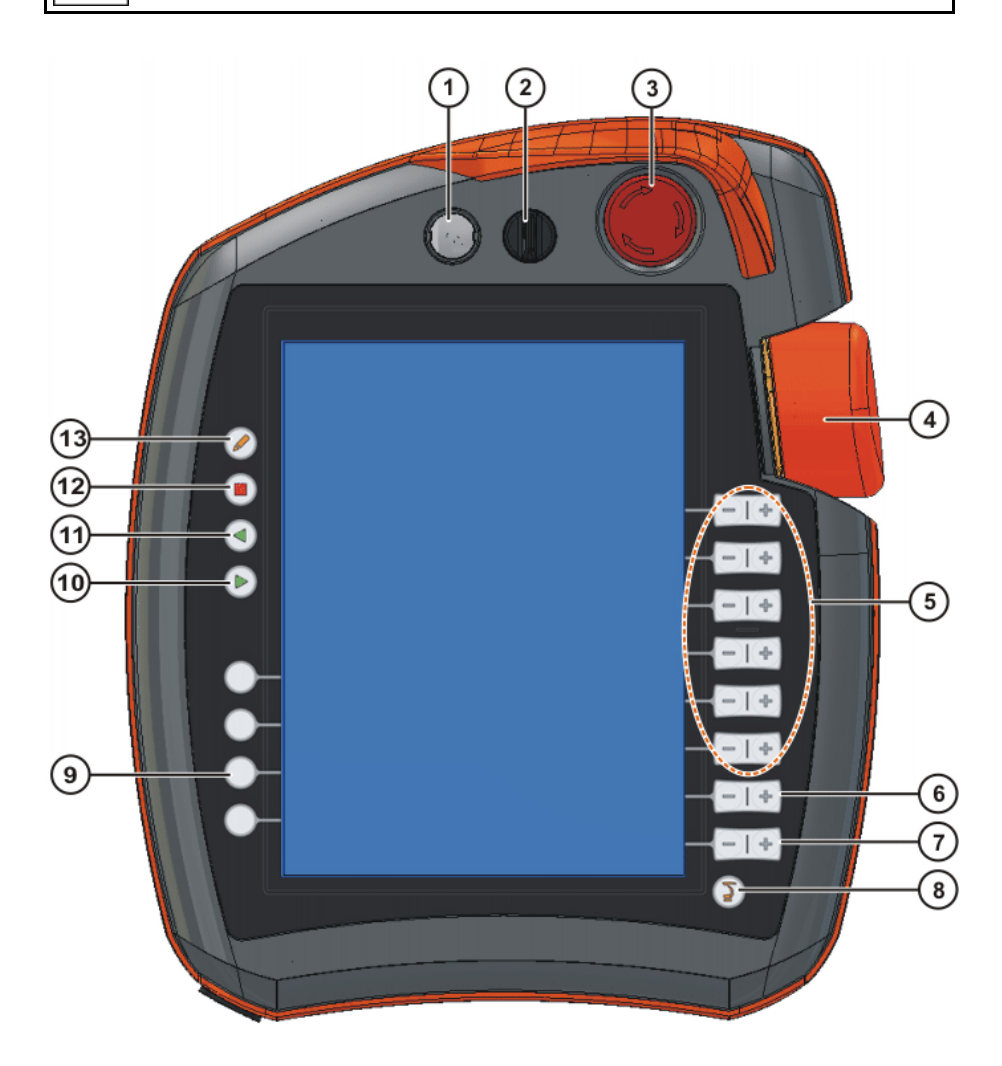

**Fig. 4-1: KUKA smartPAD, front view**

**Overview**

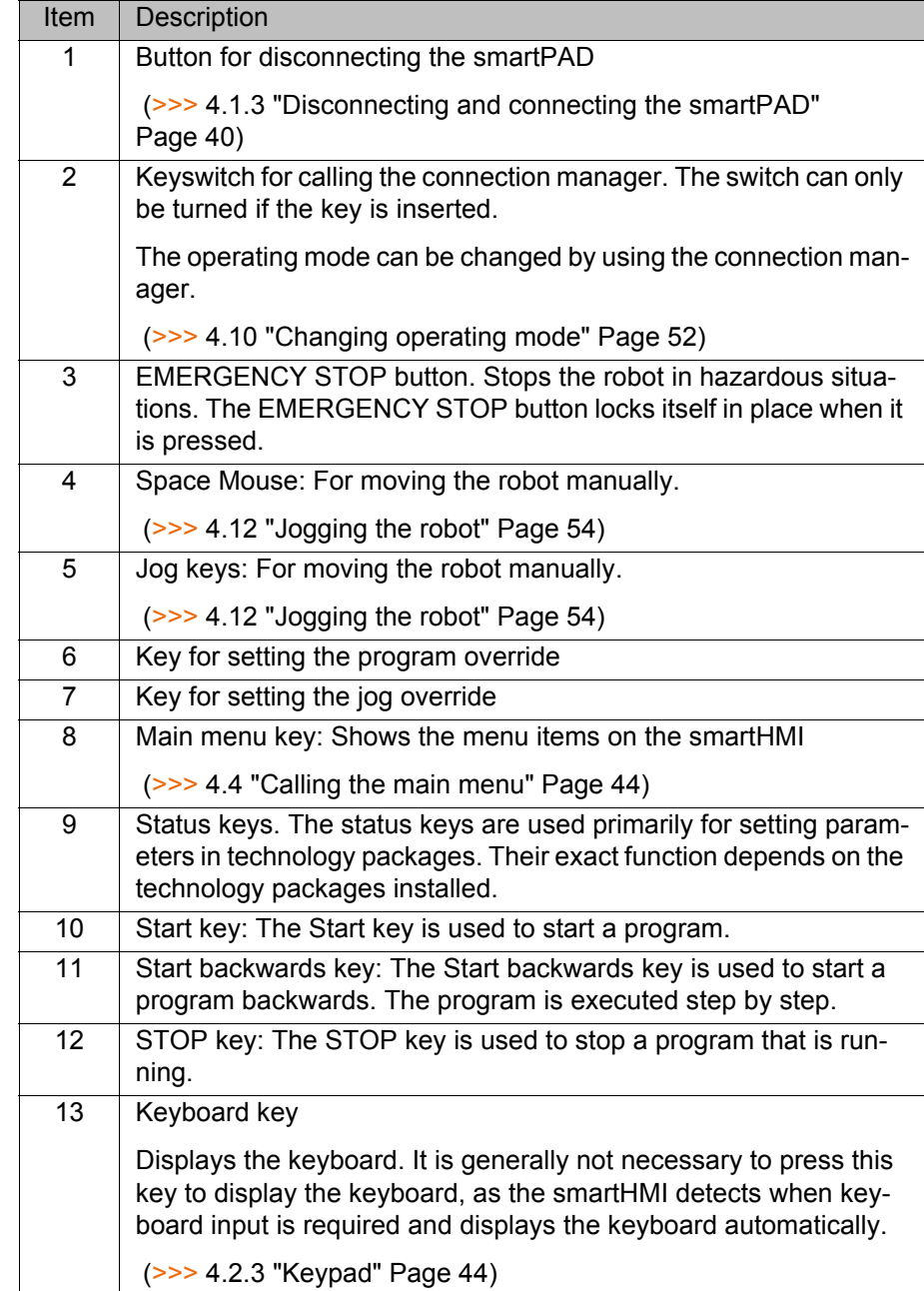

**KUKA** 4 Operation

# **4.1.2 Rear view**

# **Overview**

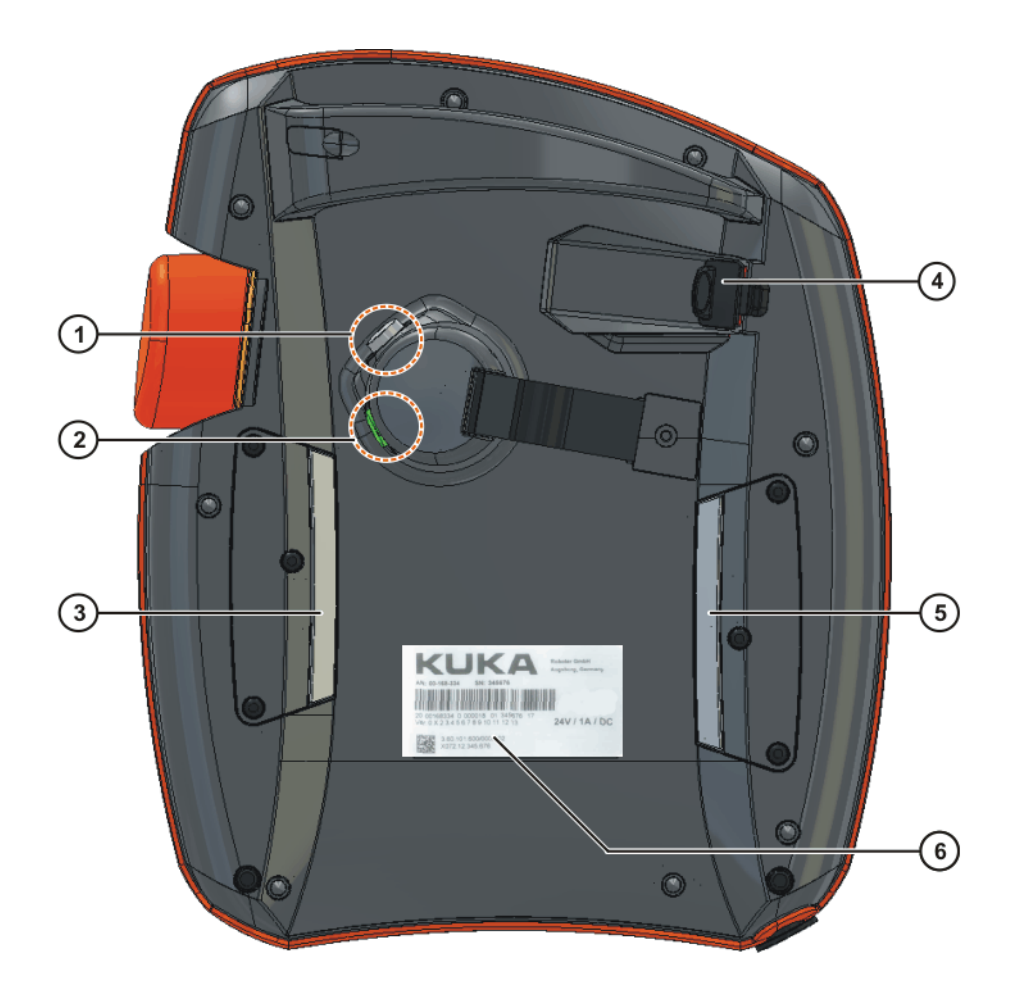

# **Fig. 4-2: KUKA smartPAD, rear view**

- 1 Enabling switch **4** USB connection
- 2 Start key (green) 5 Enabling switch
- 
- 
- 
- 3 Enabling switch 6 Identification plate

# **Description**

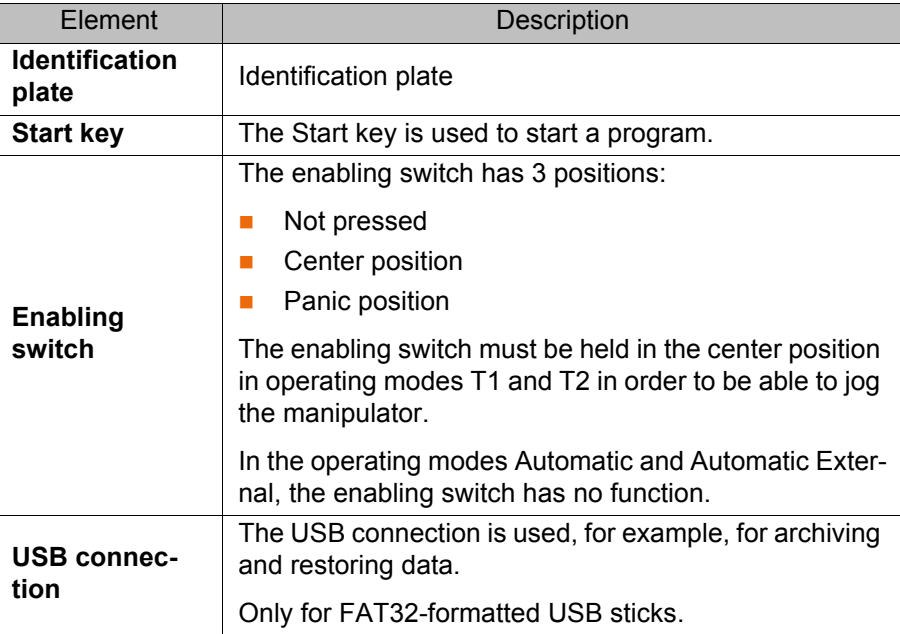

# <span id="page-39-0"></span>**4.1.3 Disconnecting and connecting the smartPAD**

**Description** The smartPAD can be disconnected while the robot controller is running.

If the smartPAD is disconnected, the system can no lon-A WARNING ger be switched off by means of the EMERGENCY STOP device on the smartPAD. For this reason, an external EMERGENCY STOP must be connected to the robot controller. The user is responsible for ensuring that the smartPAD is immediately re-

moved from the system when it has been disconnected. The smartPAD must be stored out of sight and reach of personnel working on the industrial robot. This prevents operational and non-operational EMERGENCY STOP devices from becoming interchanged.

Failure to observe these precautions may result in death to persons, severe injuries or considerable damage to property.

### **Procedure Disconnection:**

1. Press the disconnect button on the smartPAD.

A message and a counter are displayed on the smartHMI. The counter runs for 30 s. During this time, the smartPAD can be disconnected from the robot controller.

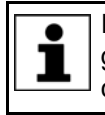

If the smartPAD is disconnected without the counter running, this triggers an EMERGENCY STOP. The EMERGENCY STOP can only be canceled by plugging the smartPAD back in.

### 2. Disconnect the smartPAD from the robot controller.

If the counter expires without the smartPAD having been disconnected, this has no effect. The disconnect button can be pressed again at any time to display the counter again.

### **Connection:**

Connect the smartPAD to the robot controller.

A smartPAD can be connected at any time. Precondition: Same smartPAD variant as the disconnected device. The EMERGENCY STOP and enabling switches are operational again 30 s after connection. The smartHMI is automatically displayed again. (This may take longer than 30 s.)

The connected smartPAD assumes the current operating mode of the robot controller.

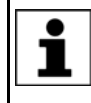

The current operating mode is not, in all cases, the same as that before the smartPAD was disconnected: if the robot controller is part of a RoboTeam, the operating mode may have been changed after disconnection, e.g. by the master.

The user connecting a smartPAD to the robot controller  $\land$  WARNING must subsequently stay with the smartPAD for at least 30 s, i.e. until the EMERGENCY STOP and enabling switches are operational once again. This prevents another user from trying to activate a non-operational EMERGENCY STOP in an emergency situation, for example. Failure to observe this may result in death to persons, injuries or damage to property.

# **4.2 KUKA smartHMI user interface**

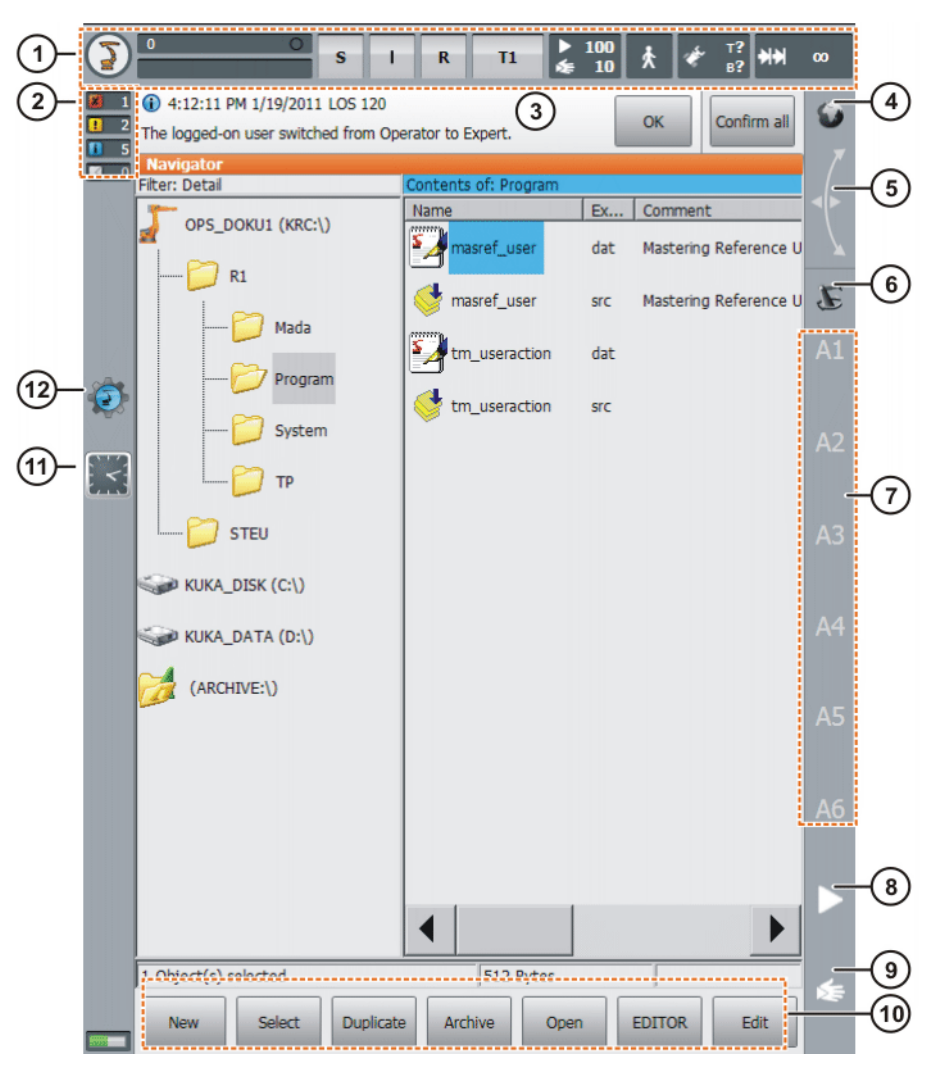

**Fig. 4-3: KUKA smartHMI user interface**

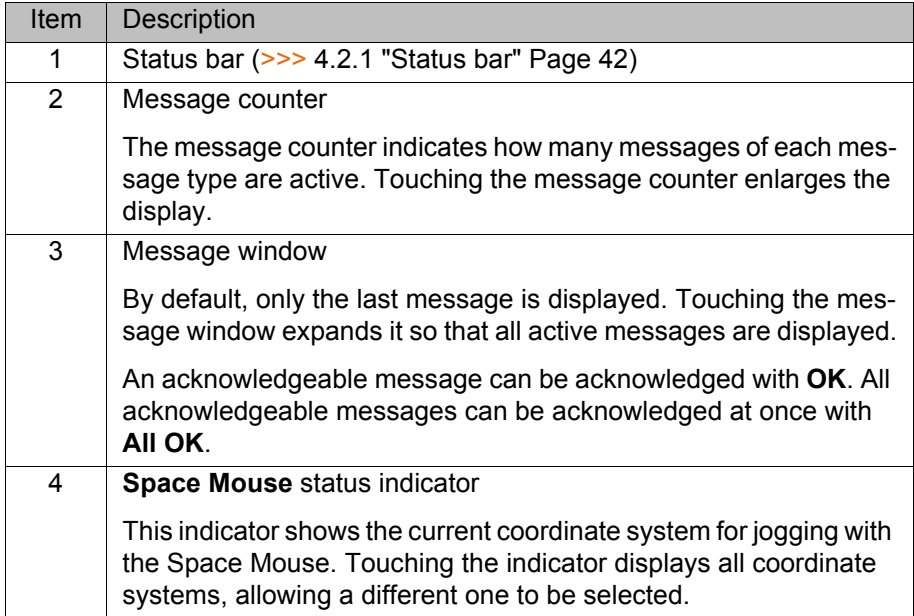

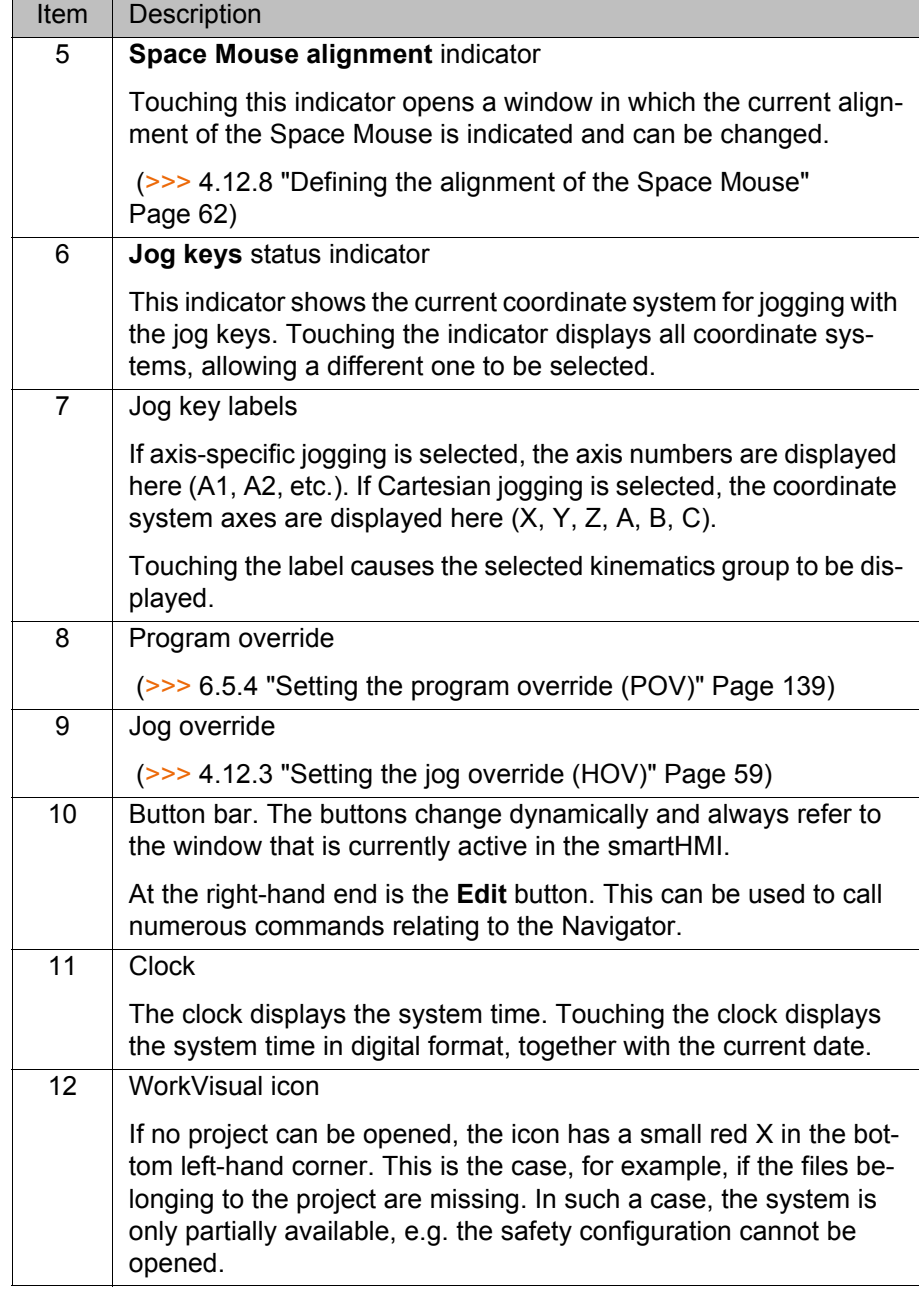

# <span id="page-41-0"></span>**4.2.1 Status bar**

The status bar indicates the status of certain central settings of the industrial robot. In most cases, touching the display opens a window in which the settings can be modified.

### **Overview**

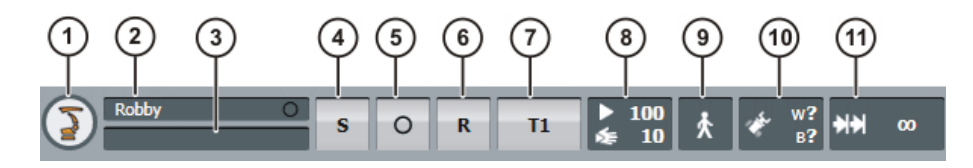

**Fig. 4-4: KUKA smartHMI status bar**

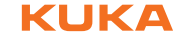

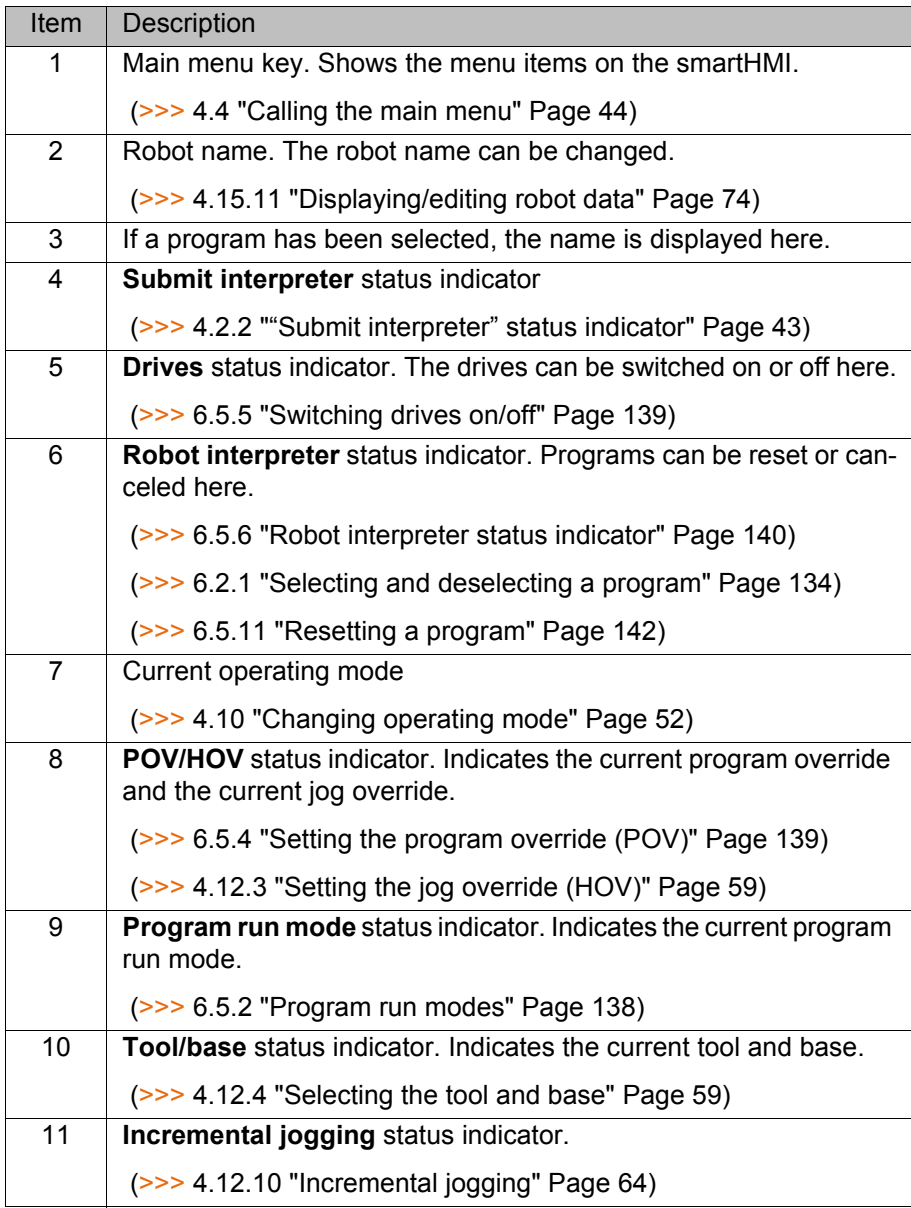

# <span id="page-42-0"></span>**4.2.2 "Submit interpreter" status indicator**

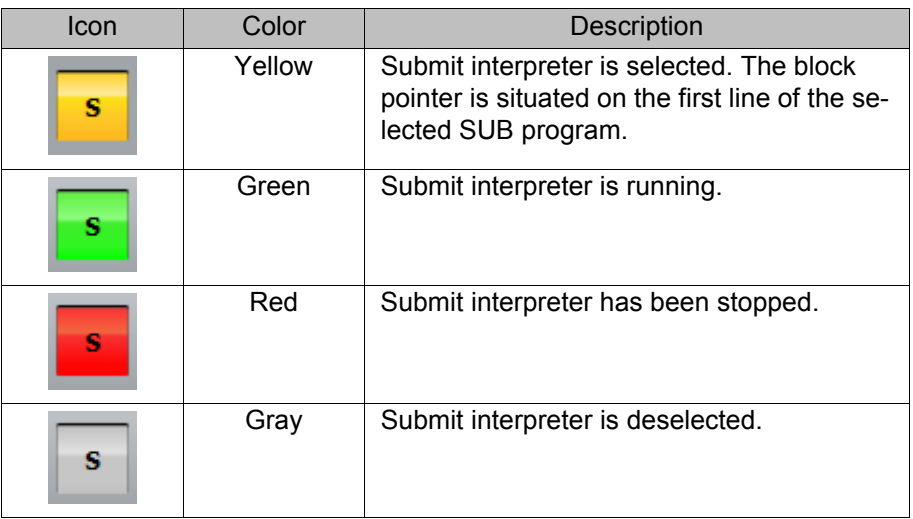

# <span id="page-43-1"></span>**4.2.3 Keypad**

[KUKA System Software 8.2](#page-0-2)

The smartPAD has a touch screen: the smartHMI can be operated with a finger or stylus.

There is a keypad on the smartHMI for entering letters and numbers. The smartHMI detects when the entry of letters or numbers is required and automatically displays the keypad.

The keypad only ever displays the characters that are required. If, for example, a box is edited in which only numbers can be entered, then only numbers are displayed and not letters.

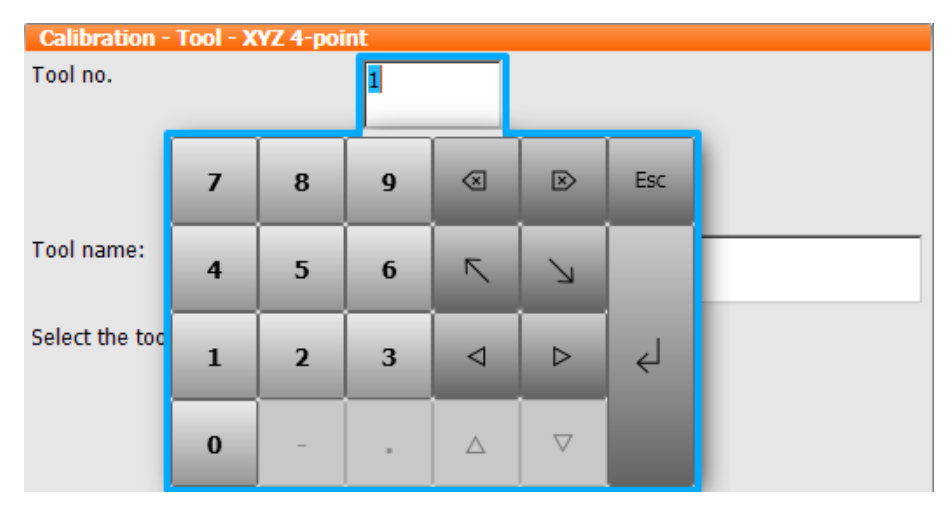

**Fig. 4-5: Example keypad**

# **4.3 Switching on the robot controller and starting the KSS**

**Procedure Turn** the main switch on the robot controller to ON. The operating system and the KSS start automatically.

> If the KSS does not start automatically, e.g. because the Startup function has been disabled, execute the file StartKRC.exe in the directory C:\KRC.

If the robot controller is logged onto the network, the start may take longer.

# <span id="page-43-0"></span>**4.4 Calling the main menu**

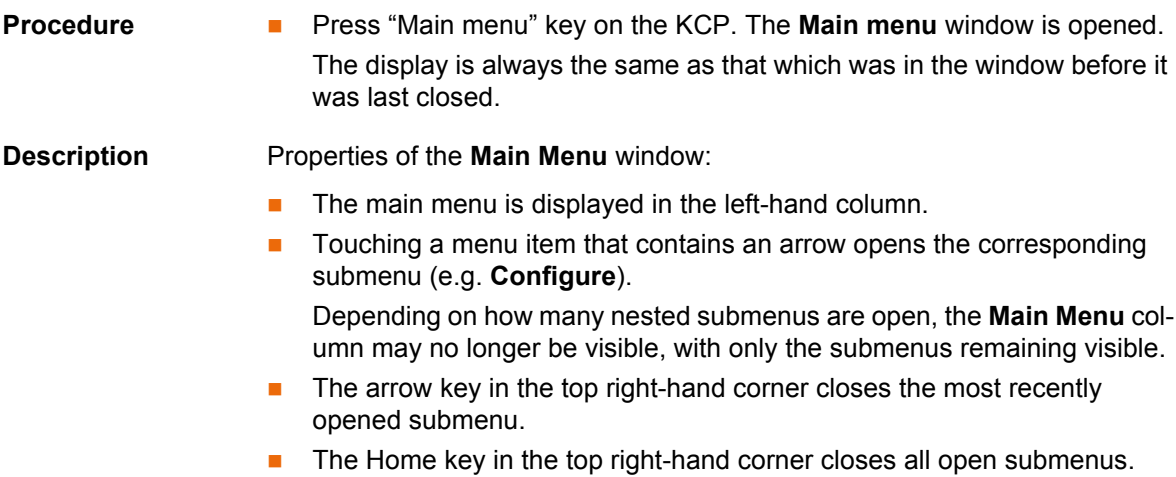

The most recently selected menu items are displayed in the bottom section (maximum 6).

This makes it possible to select these menu items again directly without first having to close other submenus that might be open.

The white cross on the left-hand side closes the window.

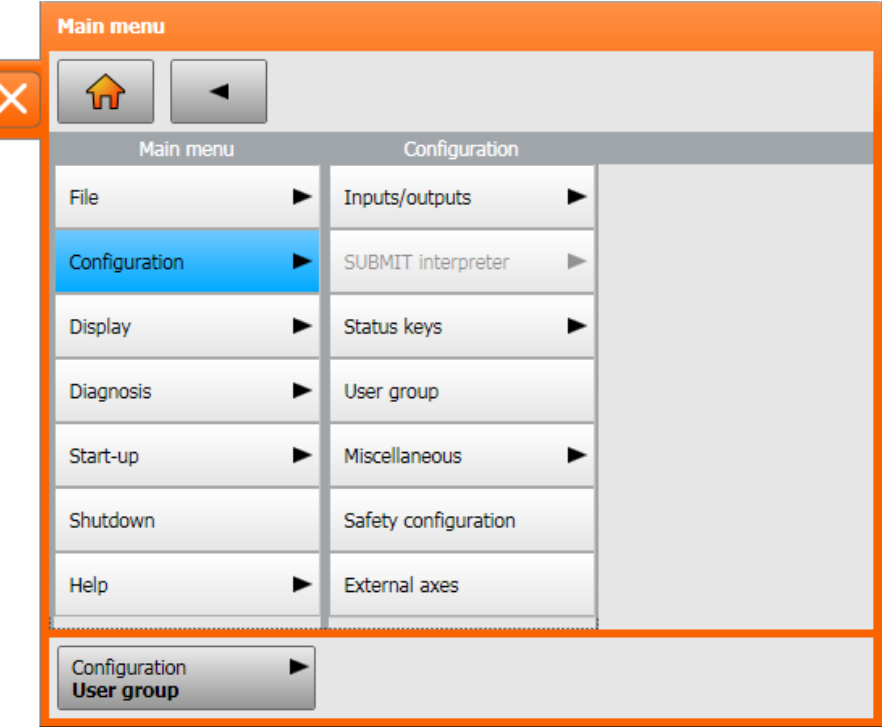

**Fig. 4-6: Example: Configuration submenu is open.**

# **4.5 Exiting or restarting KSS**

**Precondition For certain options: "Expert" user group** 

- **Procedure** 1. Select the menu item **Shutdown** in the main menu.
	- 2. Select the desired options.
	- 3. Press **Shut down control PC** or **Reboot control PC**.
	- 4. Confirm the request for confirmation with **Yes**. The System Software is terminated and restarted in accordance with the selected option.

After the restart, the following message is displayed:

- *Cold start of controller*
- Or, if **Reload files** has been selected: *Initial cold start of controller*

If, on shutting down, the option **Reboot control PC** was **NOTICE** selected, the main switch on the robot controller must not be pressed until the reboot has been completed. System files may otherwise be destroyed.

If this option was not selected on shutting down, the main switch can be pressed once the controller has shut down.

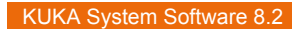

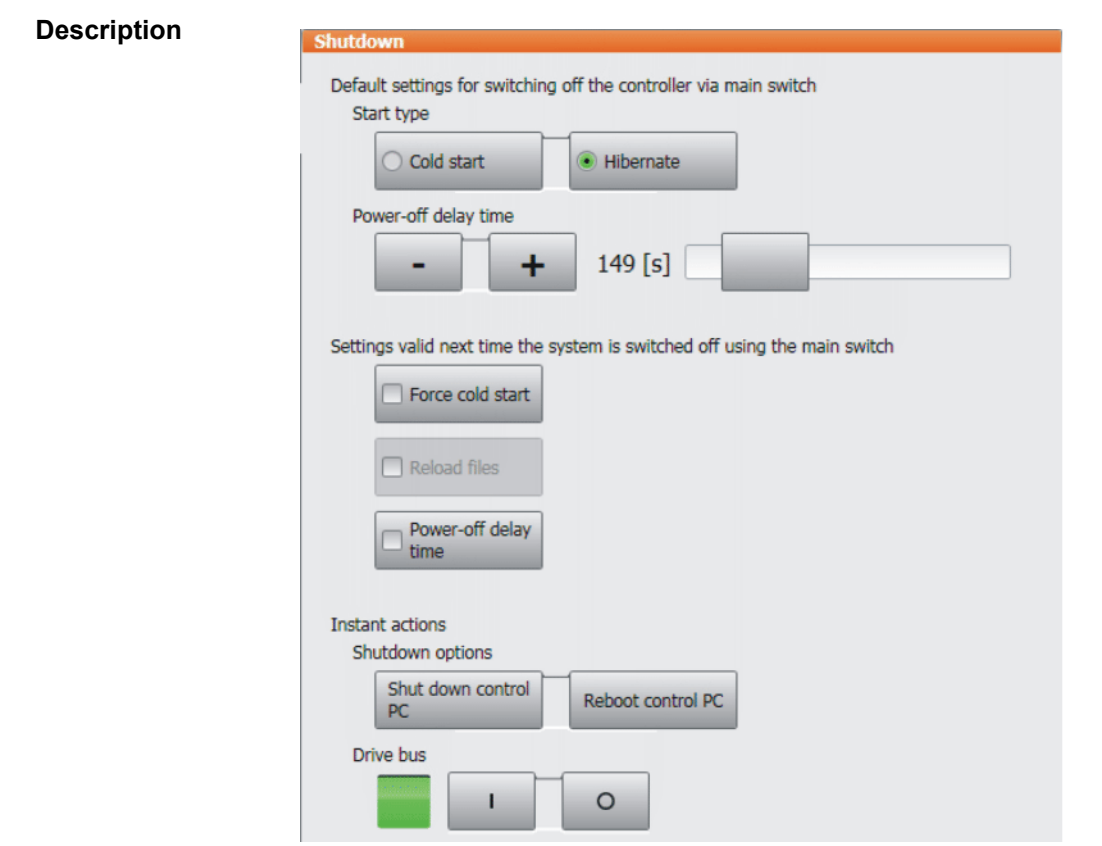

**Fig. 4-7: Shutdown window**

| Option                                                                       | Description                                                                                                    |  |  |  |  |
|------------------------------------------------------------------------------|----------------------------------------------------------------------------------------------------|--|--|--|--|
| Default settings for switching off the controller via main switch            |                                                                                                    |  |  |  |  |
| <b>Cold start</b>                                                            | After a power failure, the robot controller starts<br>with a cold start.                                                                                                    |  |  |  |  |
|                                                                              | (A power failure and start are generally triggered<br>by switching the main switch on the robot con-<br>troller off and on.)                                                                                        |  |  |  |  |
|                                                                              | Can only be selected in the "Expert" user group.                                                                                                    |  |  |  |  |
|                                                                              | (>>> "Start types" Page 48)                                                                                                    |  |  |  |  |
| <b>Hibernate</b>                                                             | After a power failure, the robot controller starts<br>with Hibernate.                                                                                                    |  |  |  |  |
|                                                                              | Can only be selected in the "Expert" user group.                                                                                                    |  |  |  |  |
|                                                                              | (>>> "Start types" Page 48)                                                                                                    |  |  |  |  |
| Power-off delay time                                                         | Wait time before the robot controller is shut<br>down. This ensures that the system does not<br>immediately shut down, for example, in the event<br>of very brief power failures, but bridges the<br>power failure. |  |  |  |  |
|                                                                              | Can only be changed in the "Expert" user group.                                                                                                    |  |  |  |  |
| Settings valid next time the system is switched off using the main<br>switch |                                                                                                    |  |  |  |  |
| These settings only apply to the next start.                                 |                                                                                                    |  |  |  |  |
| Force cold start                                                             | Activated: The next start is a cold start.                                                                                                    |  |  |  |  |
|                                                                              | Only available if <b>Hibernate</b> has been selected.                                                                                                    |  |  |  |  |

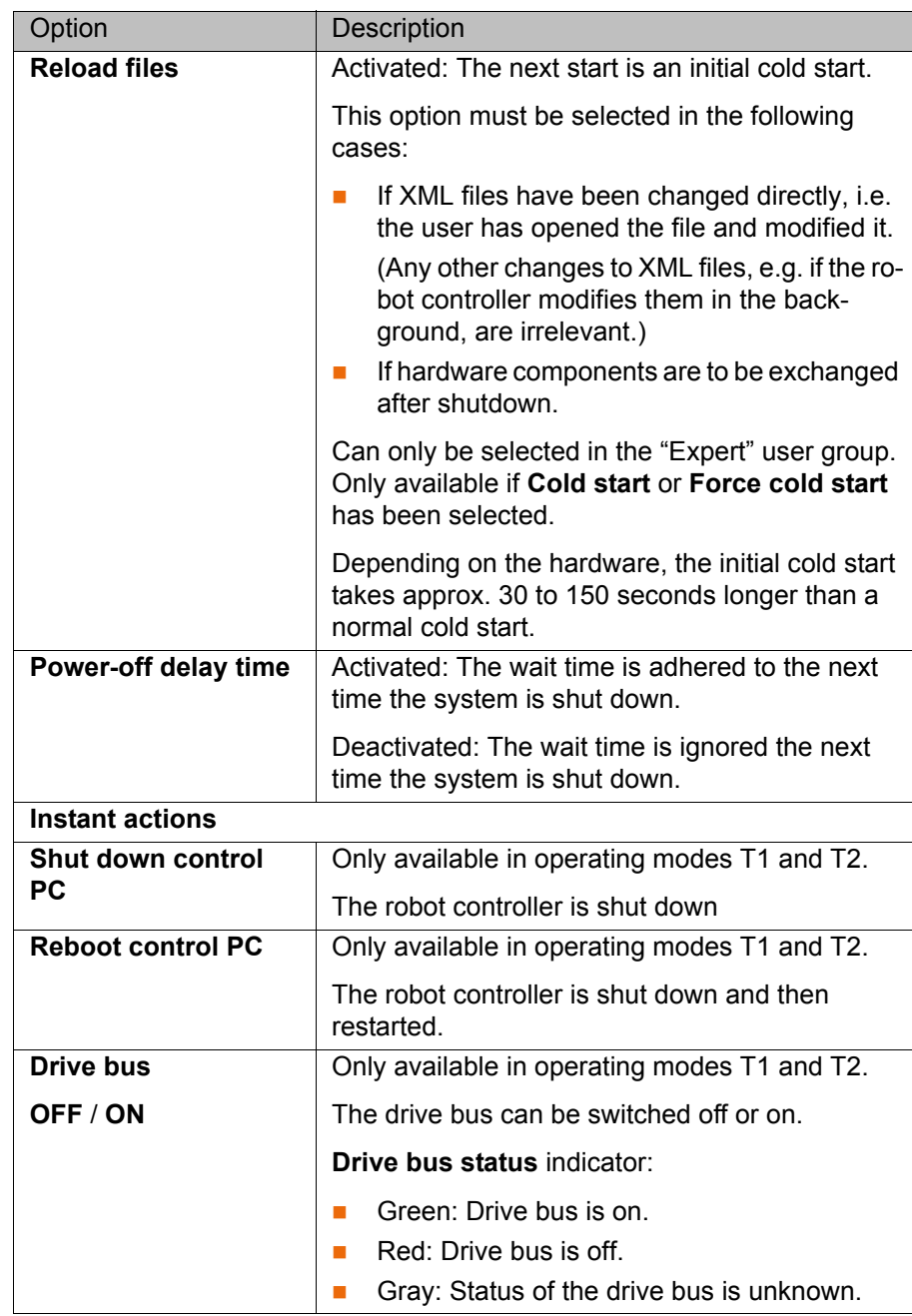

### <span id="page-47-0"></span>**Start types**

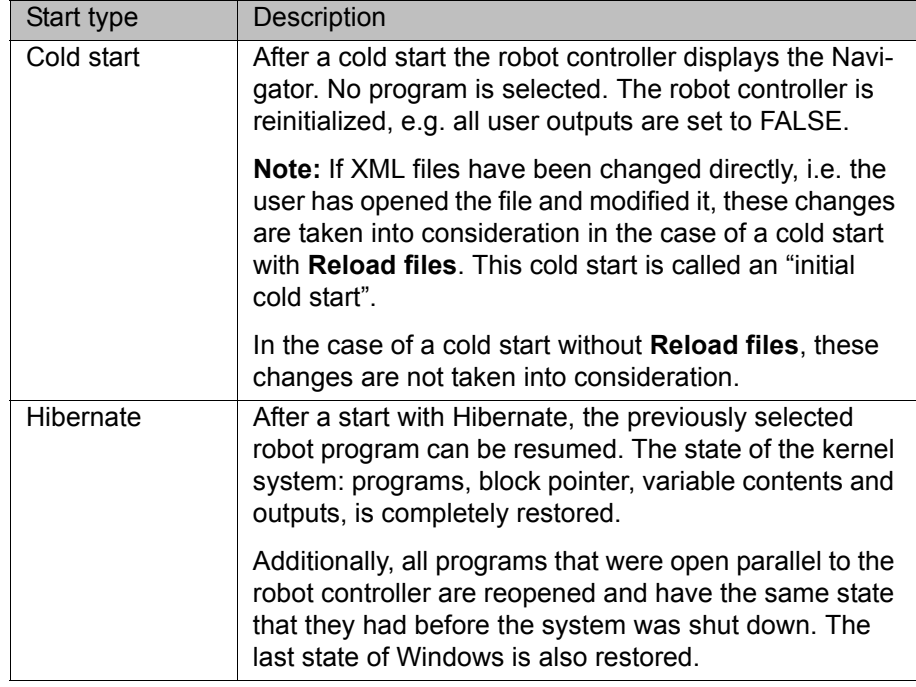

### **4.6 Switching the robot controller off**

# **Procedure Turn** the main switch on the robot controller to OFF. The robot controller automatically backs up data.

The main switch on the robot controller must not be op-**NOTICE** erated if the KSS has been exited with the option **Reboot control PC** and the reboot has not yet been completed. System files may otherwise be destroyed.

# **4.7 Setting the user interface language**

- **Procedure** 1. In the main menu, select **Configuration** > **Miscellaneous** > **Language**.
	- 2. Select the desired language. Click **OK** to confirm.

# **4.8 Online documentation and online help**

### **4.8.1 Calling online documentation**

**Description** The documentation of the KUKA System Software can be displayed on the robot controller. Certain technology packages also have documentation that can be displayed on the robot controller.

- **Procedure** 1. In the main menu, select **Help** > **Documentation**. Then select either **System Software** or the menu item for the technology package. The **KUKA Embedded Information Service** window is opened. The table of contents of the documentation is displayed.
	- 2. Touch a chapter. The topics it contains are displayed.
	- 3. Touch a topic. The description is displayed.

# **Example**

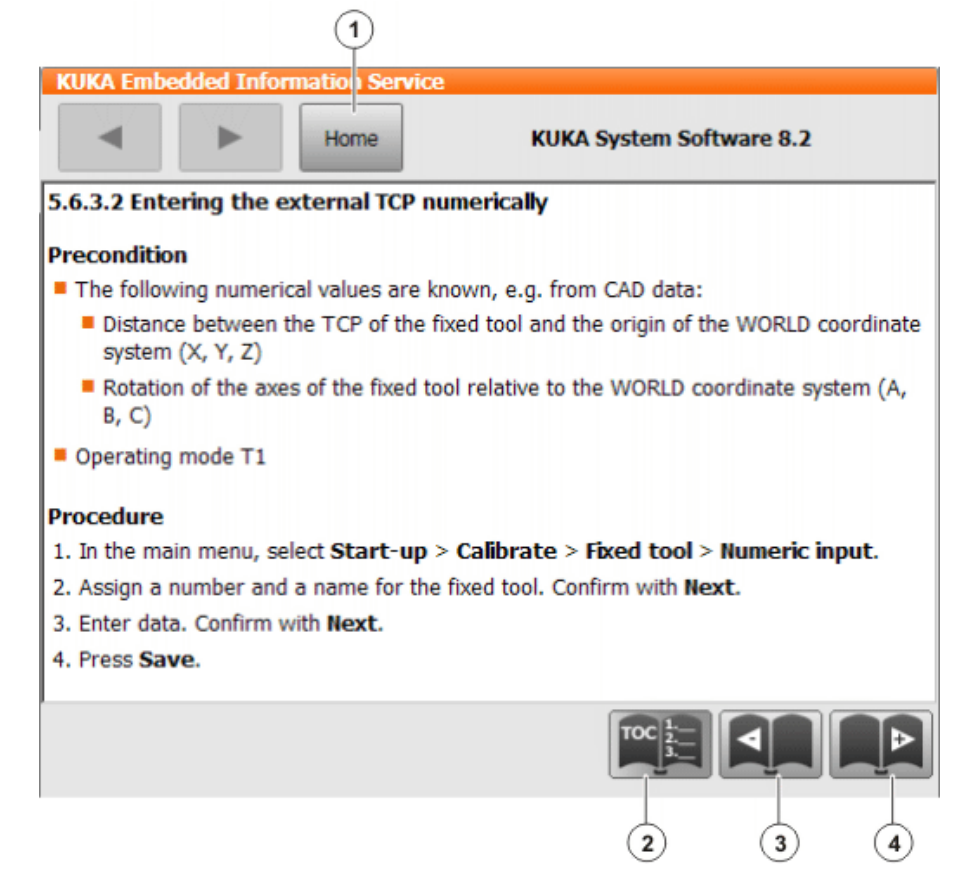

# **Fig. 4-8: Online documentation – Example from the KUKA System Software**

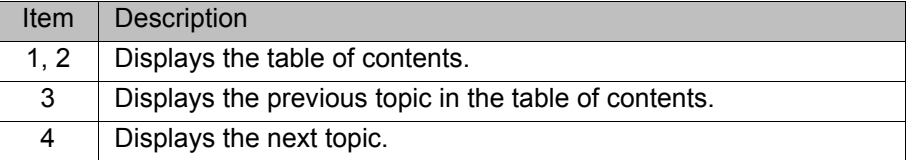

# **4.8.2 Calling online help**

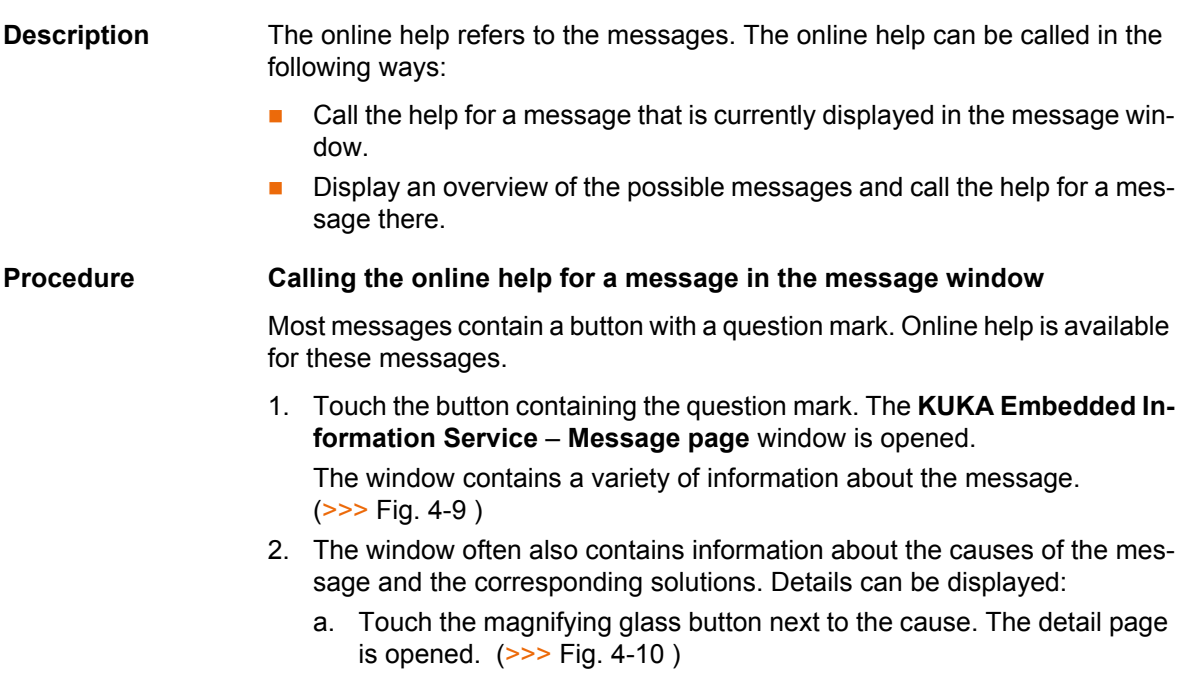

- b. Open the descriptions of the cause and solution.
- c. If the message has several possible causes: the magnifying glass buttons with arrows can be used to jump to the previous or next detail page.

**Procedure Displaying an overview of the messages and calling the online help for a message there**

> 1. In the main menu, select **Help** > **Messages**. Then select either **System Software** or the menu item for the technology package.

The **KUKA Embedded Information Service** – **Index page** window is opened. The messages are sorted by module ("module" refers here to a subsection of the software).

- 2. Touch an entry. The messages of this module are displayed.
- 3. Touch a message. The message page is displayed.

The window contains a variety of information about the message. (>>> [Fig. 4-9 \)](#page-49-0)

- 4. The window often also contains information about the causes of the message and the corresponding solutions. Details can be displayed:
	- a. Touch the magnifying glass button next to the cause. The detail page is opened.  $(>>$  Fig. 4-10)
	- b. Open the descriptions of the cause and solution.
	- c. If the message has several possible causes: the magnifying glass buttons with arrows can be used to jump to the previous or next detail page.

#### **Message page**

| Home<br>4<br><b>EMERGENCY STOP</b><br>Path-maintaining EMERGENCY STOP<br>Input of active commands (robot motions, program start) is blocked. | Message page<br>5                                                                            |                                                                                                    |
|----------------------------------------------------------------------------------------------------|----------------------------------------------------------------------------------------------|----------------------------------------------------------------------------------------------------|
|                                                                                                    |                                                                                              |                                                                                                    |
|                                                                                                    |                                                                                              |                                                                                                    |
|                                                                                                    |                                                                                              |                                                                                                    |
| Follow-up message                                                                                                    |                                                                                              |                                                                                                    |
|                                                                                                    |                                                                                              | 6                                                                                                    |
|                                                                                                    |                                                                                              |                                                                                                    |
|                                                                                                    |                                                                                              |                                                                                                    |
|                                                                                                    | Ackn. EMERGENCY STOP<br>Possible cause(s)<br>pressed<br>smartPAD<br>the disconnection button | 1. Cause: EMERGENCY STOP button on the operator panel<br>Solution: Unlock the EMERGENCY STOP button on the KUKA<br>Operator panel disconnected without first pressing<br><b>Solution:</b> Disconnect the operator panel correctly |

<span id="page-49-0"></span>**Fig. 4-9: Message page – Example from the KUKA System Software**

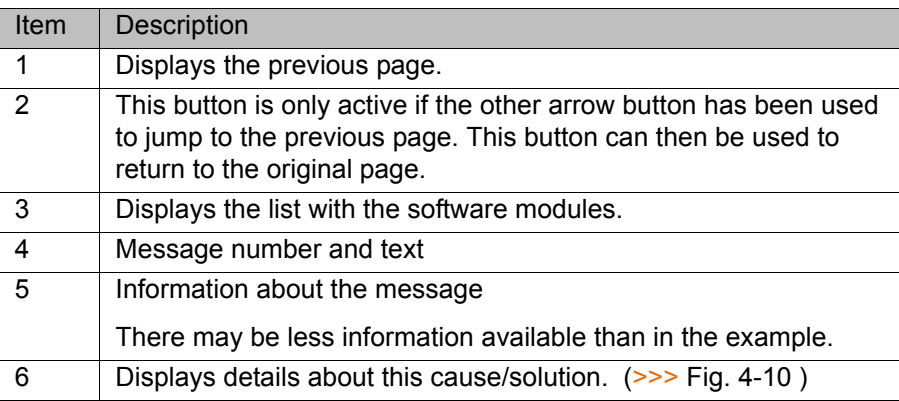

# **Detail page**

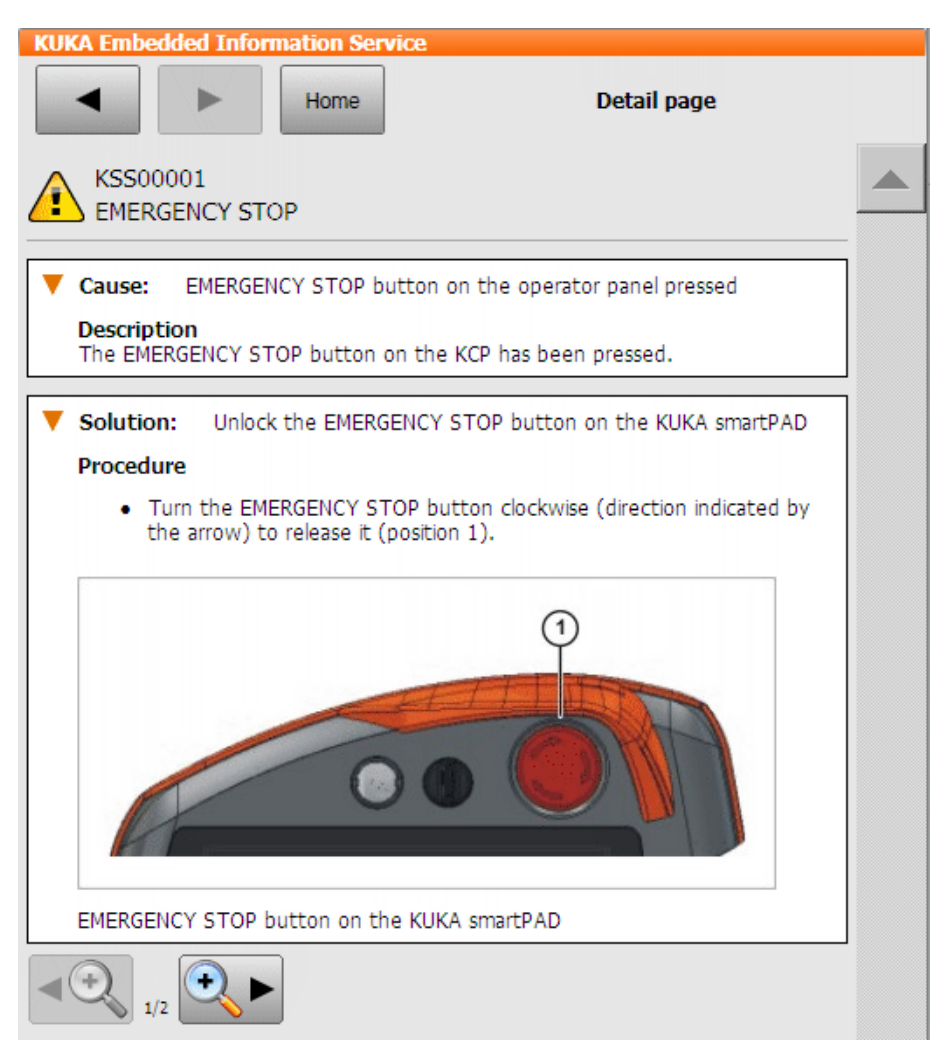

<span id="page-50-0"></span>**Fig. 4-10: Detail page – Example from the KUKA System Software**

# **4.9 Changing user group**

- **Procedure** 1. Select **Configuration** > User group in the main menu. The current user group is displayed.
	- 2. Press **Default** to switch to the default user group. (**Default** is not available if the default user group is already selected.) Press **Login...** to switch to a different user group. Select the desired user group.
	- 3. If prompted: Enter password and confirm with **Log-on**.

[KUKA System Software 8.2](#page-0-2)

**Description** Different functions are available in the KSS, depending on the user group. The following user groups are available:

**Operator**

User group for the operator. This is the default user group.

**User**

User group for the operator. (By default, the user groups "Operator" and "User" are defined for the same target group.)

**Expert**

User group for the programmer. This user group is protected by means of a password.

### **Safety recovery**

User group for the start-up technician. This user can activate and configure the safety configuration of the robot.

This user group is protected by means of a password.

# **Safety maintenance**

This user group is only relevant if KUKA.SafeOperation or KUKA.SafeRangeMonitoring is used. The user group is protected by means of a password.

**Administrator**

The range of functions is the same as that for the user group "Expert". It is additionally possible, in this user group, to integrate plug-ins into the robot controller.

This user group is protected by means of a password.

The default password is "kuka".

When the system is booted, the default user group is selected.

If the mode is switched to AUT or AUT EXT, the robot controller switches to the default user group for safety reasons. If a different user group is desired, this must be selected subsequently.

If no actions are carried out in the user interface within a certain period of time, the robot controller switches to the default user group for safety reasons. The default setting is 300 s.

# <span id="page-51-0"></span>**4.10 Changing operating mode**

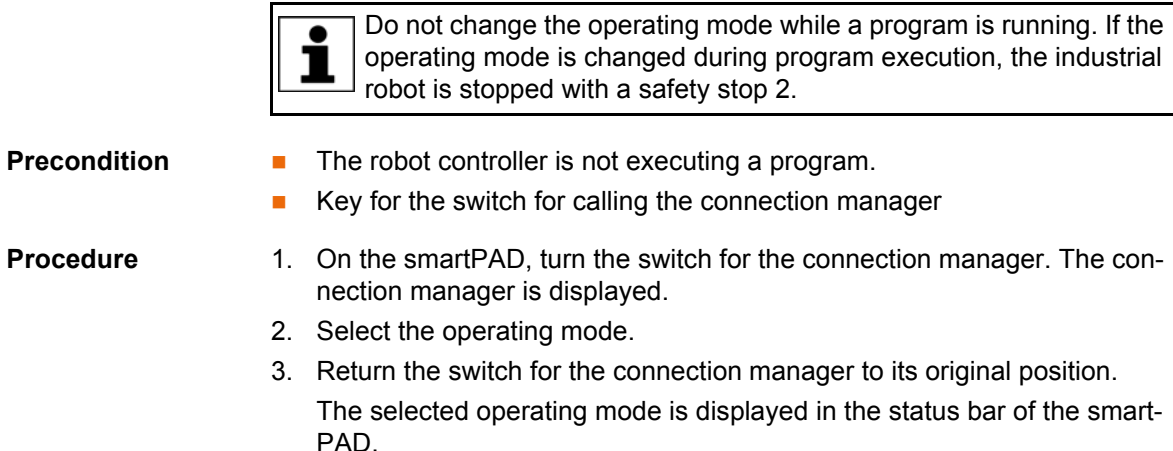

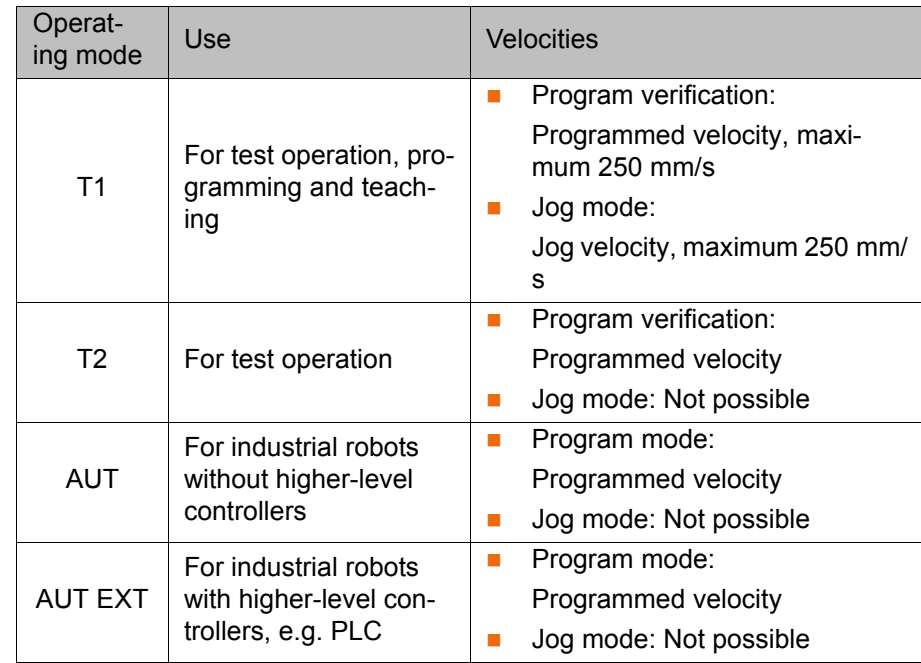

# **4.11 Coordinate systems**

**Overview** The following Cartesian coordinate systems are defined in the robot controller:

- **WORLD**
- **ROBROOT**
- **BASE**
- **TOOL**

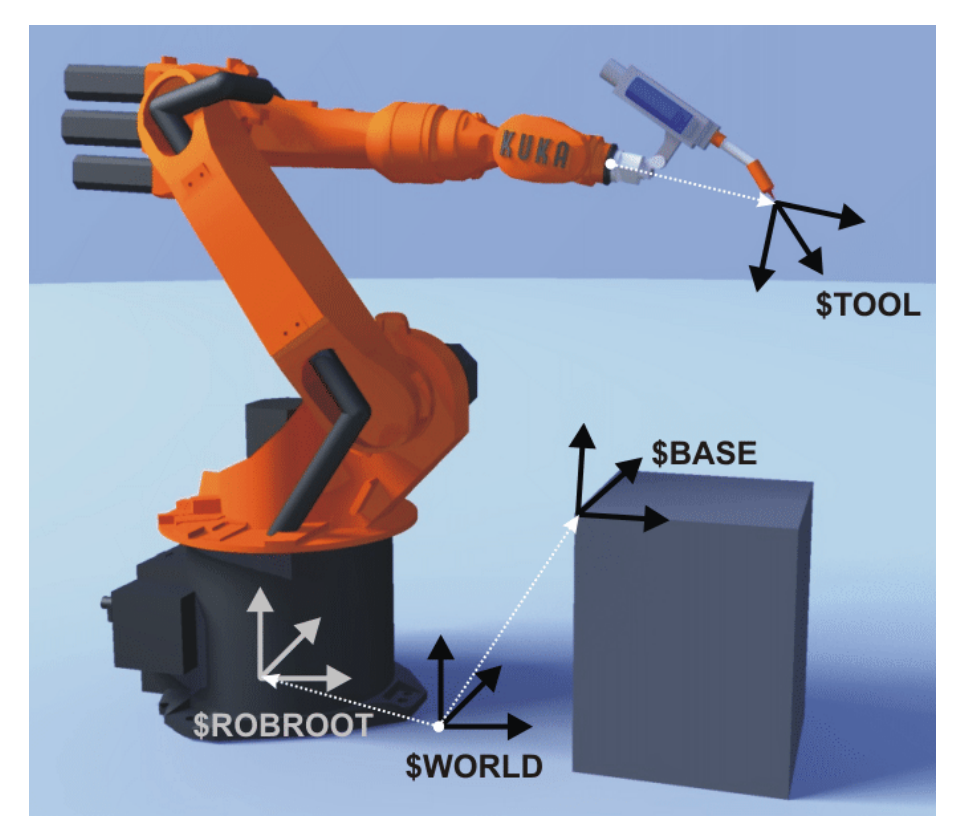

**Fig. 4-11: Overview of coordinate systems**

**Description WORLD**

The WORLD coordinate system is a permanently defined Cartesian coordinate system. It is the root coordinate system for the ROBROOT and BASE coordinate systems.

By default, the WORLD coordinate system is located at the robot base.

#### **ROBROOT**

The ROBROOT coordinate system is a Cartesian coordinate system, which is always located at the robot base. It defines the position of the robot relative to the WORLD coordinate system.

By default, the ROBROOT coordinate system is identical to the WORLD coordinate system. \$ROBROOT allows the definition of an offset of the robot relative to the WORLD coordinate system.

#### **BASE**

The BASE coordinate system is a Cartesian coordinate system that defines the position of the workpiece. It is relative to the WORLD coordinate system.

By default, the BASE coordinate system is identical to the WORLD coordinate system. It is offset to the workpiece by the user.

(>>> [5.7.2 "Base calibration" Page 106\)](#page-105-0)

### **TOOL**

The TOOL coordinate system is a Cartesian coordinate system which is located at the tool center point.

By default, the origin of the TOOL coordinate system is located at the flange center point. (In this case it is called the FLANGE coordinate system.) The TOOL coordinate system is offset to the tool center point by the user.

(>>> [5.7.1 "Tool calibration" Page 99\)](#page-98-0)

#### **Angles of rotation of the robot coordinate systems**

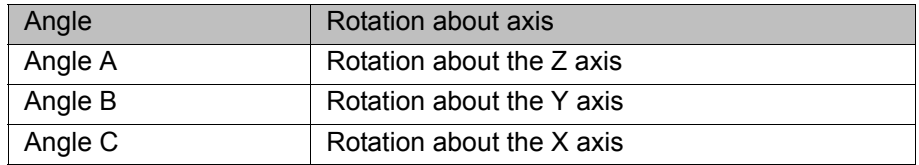

# <span id="page-53-0"></span>**4.12 Jogging the robot**

**Description** There are 2 ways of jogging the robot:

**Cartesian jogging** 

The TCP is jogged in the positive or negative direction along the axes of a coordinate system.

**Axis-specific jogging** 

Each axis can be moved individually in a positive and negative direction.

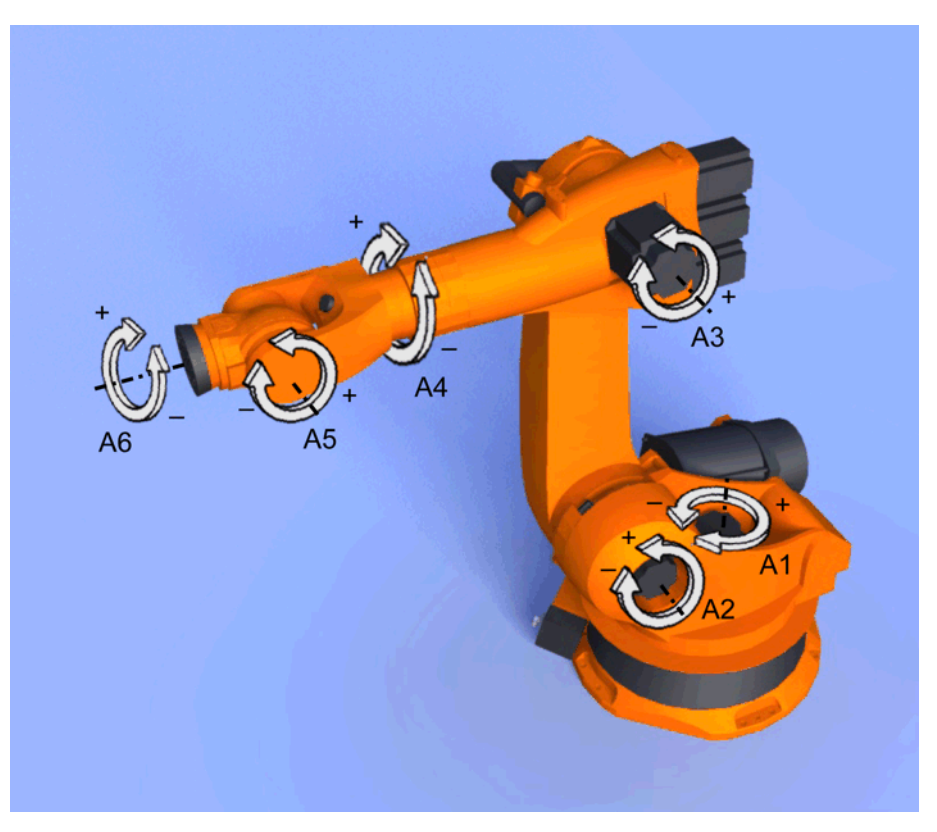

# **Fig. 4-12: Axis-specific jogging**

There are 2 operator control elements that can be used for jogging the robot:

- Jog keys
- Space Mouse

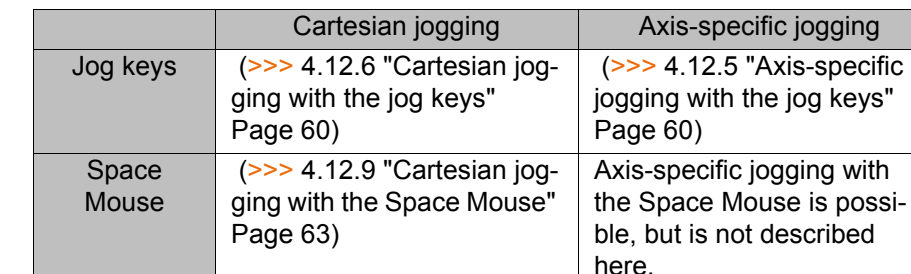

**Overview**

### <span id="page-54-0"></span>**4.12.1 "Jog options" window**

**Description** All parameters for jogging the robot can be set in the **Jogging Options** window.

# **Procedure** Open the **Jogging Options** window:

1. Open a status indicator on the smartHMI, e.g. the **POV** status indicator. (Not possible for the **Submit interpreter**, **Drives** and **Robot interpreter** status indicators.)

A window opens.

2. Press **Options**. The **Jogging Options** window is opened.

For most parameters, it is not necessary to open the **Jogging Options** window. They can be set directly via the smartHMI status indicators.

# **4.12.1.1 "General" tab**

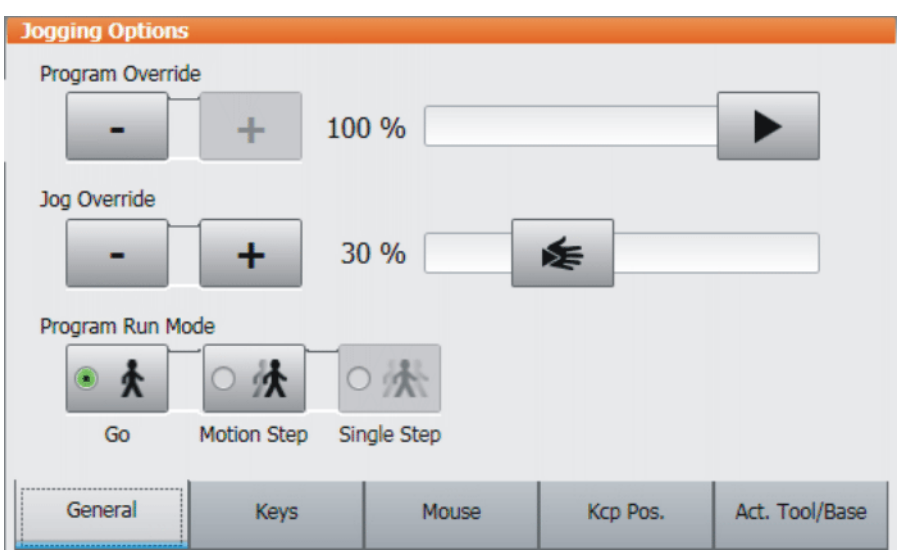

**Fig. 4-13: General tab**

# **Description** Item Description

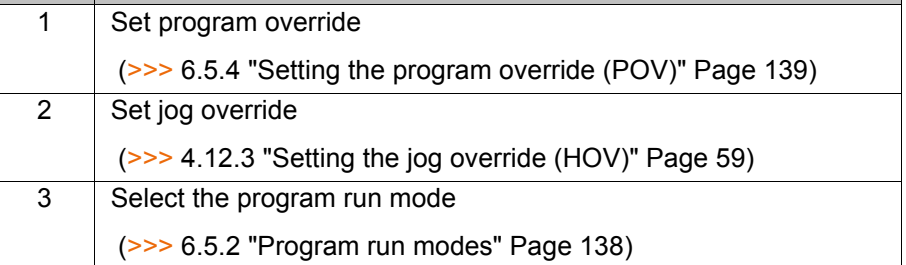

# **4.12.1.2 "Keys" tab**

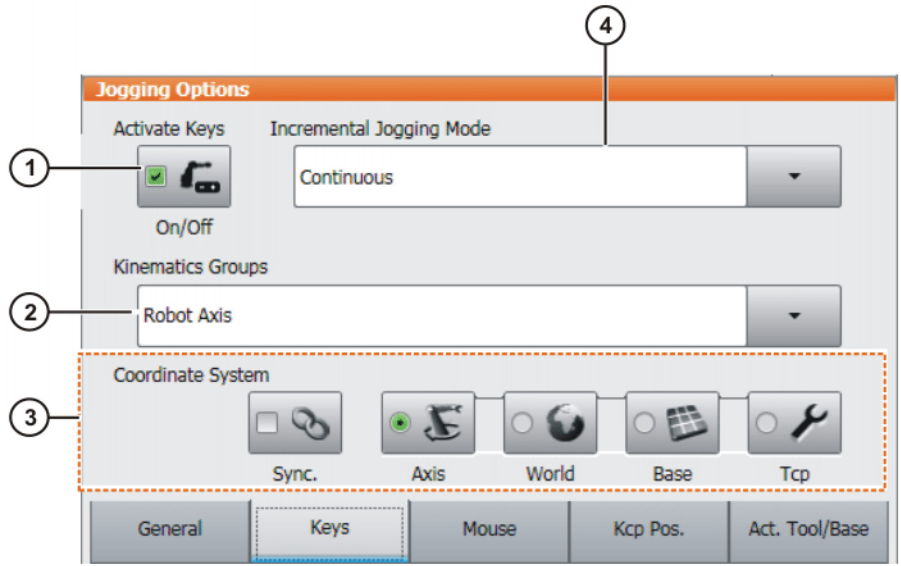

**Fig. 4-14: Keys tab**

# **Description**

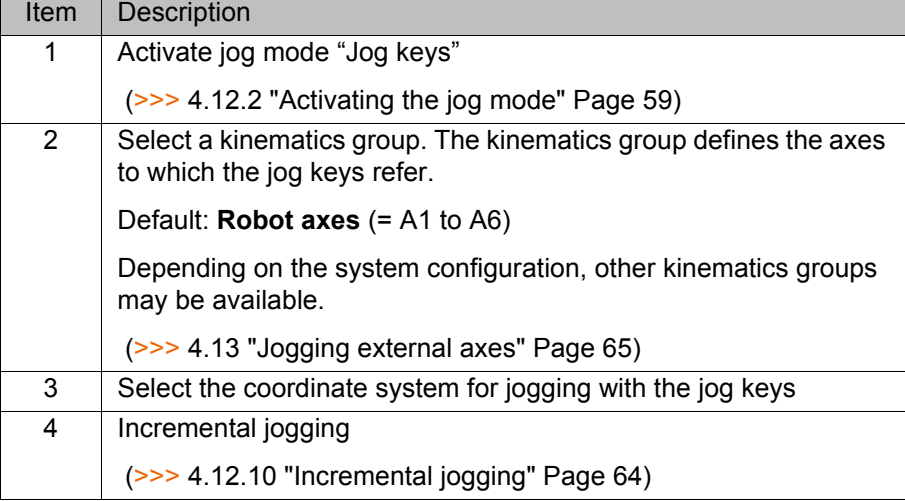

# **4.12.1.3 "Mouse" tab**

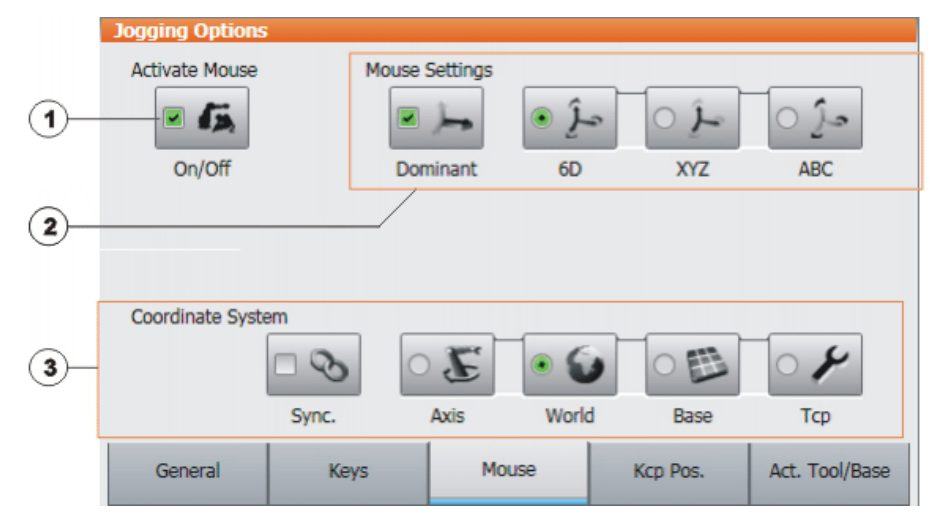

# **Fig. 4-15: Mouse tab**

# **Description**

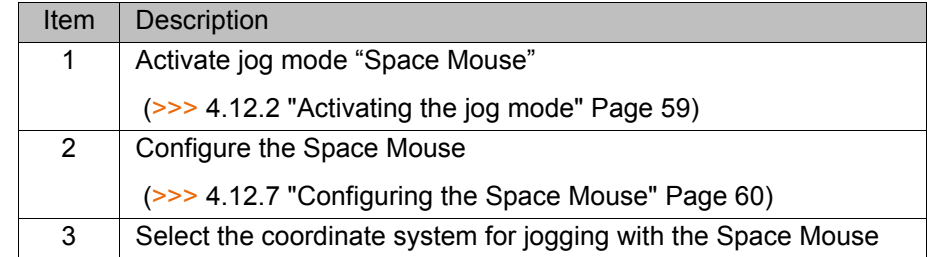

**4.12.1.4 "KCP pos." tab**

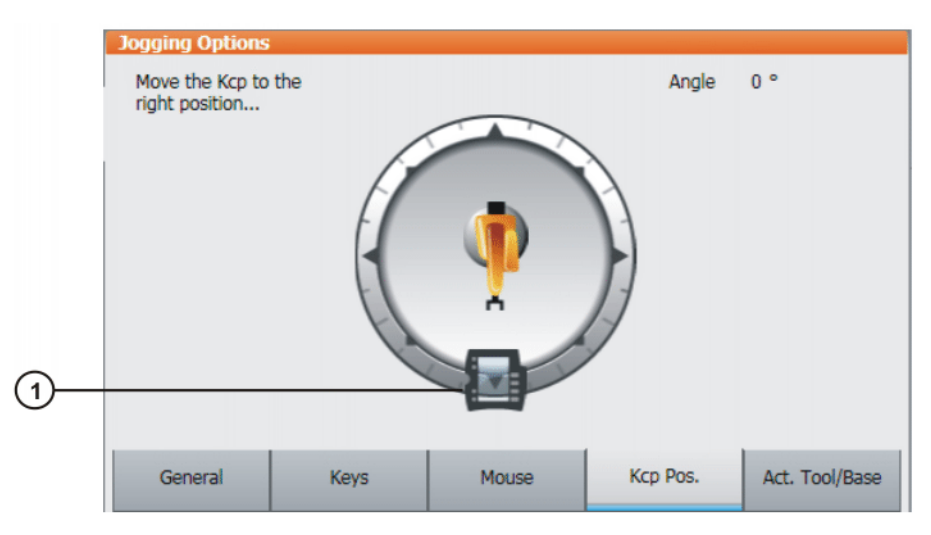

# **Fig. 4-16: Kcp Pos. tab**

# **Description**

**Description**

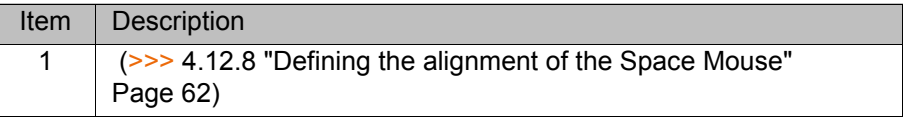

# **4.12.1.5 "Cur. tool/base" tab**

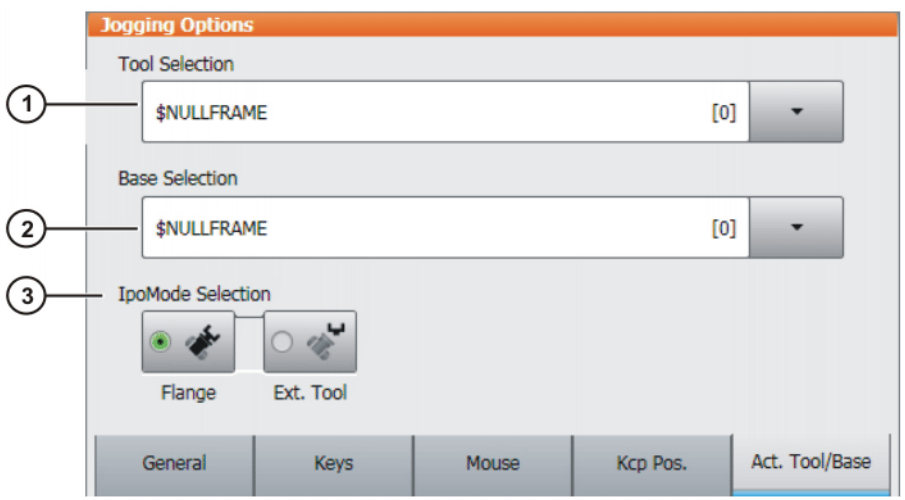

# **Fig. 4-17: Act. Tool/Base tab**

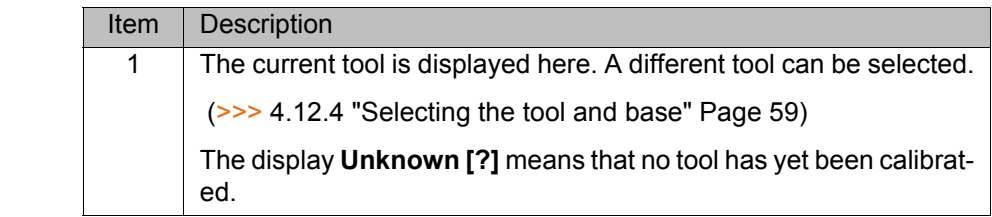

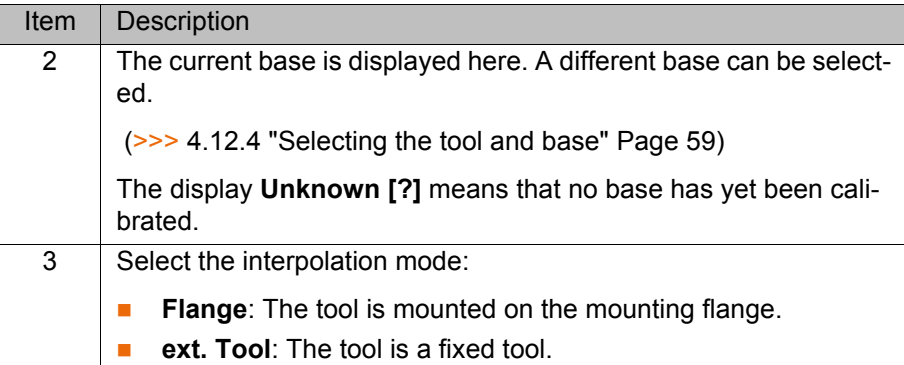

### <span id="page-58-2"></span>**4.12.2 Activating the jog mode**

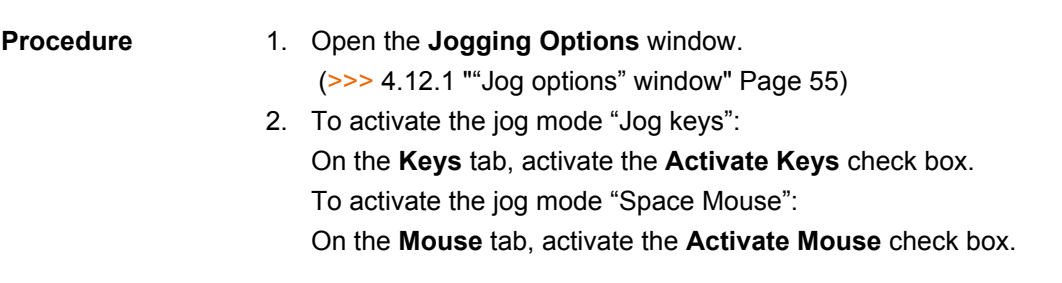

**Description** Both jog modes "Jog keys" and "Space Mouse" can be activated simultaneously. If the robot is jogged using the keys, the Space Mouse is disabled until the robot comes to a standstill. If the Space Mouse is actuated, the keys are disabled.

### <span id="page-58-0"></span>**4.12.3 Setting the jog override (HOV)**

**Description** Jog override determines the velocity of the robot during jogging. The velocity actually achieved by the robot with a jog override setting of 100% depends on various factors, including the robot type. The velocity cannot exceed 250 mm/ s however.

- **Procedure** 1. Touch the **POV/HOV** status indicator. The **Overrides** window is opened.
	- 2. Set the desired jog override. It can be set using either the plus/minus keys or by means of the slide controller.
		- **Plus/minus keys: The value can be set to 100%, 75%, 50%, 30%,** 10%, 3%, 1%
		- Slide controller: The override can be adjusted in 1% steps.
	- 3. Touch the **POV/HOV** status indicator again. (Or touch the area outside the window.)

The window closes and the selected override value is applied.

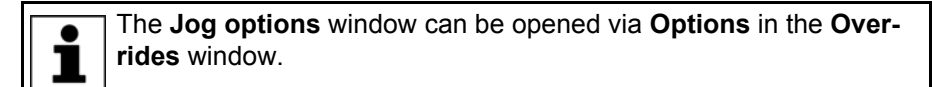

**Alternative procedure** Alternatively, the override can be set using the plus/minus key on the righthand side of the KCP.

The value can be set to 100%, 75%, 50%, 30%, 10%, 3%, 1%.

# <span id="page-58-1"></span>**4.12.4 Selecting the tool and base**

**Description** A maximum of 16 TOOL and 32 BASE coordinate systems can be saved in the robot controller. One tool (TOOL coordinate system) and one base (BASE coordinate system) must be selected for Cartesian jogging.

KUKA [KUKA System Software 8.2](#page-0-2)

# **Procedure** 1. Touch the **Tool/base** status indicator. The **Act. Tool/Base** window is opened.

- 2. Select the desired tool and base.
- 3. The window closes and the selection is applied.

### <span id="page-59-1"></span>**4.12.5 Axis-specific jogging with the jog keys**

- **Precondition The jog mode "Jog keys" is active.** 
	- Operating mode T1

- **Procedure** 1. Select Axes as the coordinate system for the jog keys.
	- 2. Set jog override.
	- 3. Hold down the enabling switch.

Axes A1 to A6 are displayed next to the jog keys.

4. Press the Plus or Minus jog key to move an axis in the positive or negative direction.

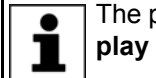

The position of the robot during jogging can be displayed: select **Display** > **Actual position** in the main menu.

### <span id="page-59-0"></span>**4.12.6 Cartesian jogging with the jog keys**

- **Precondition The jog mode "Jog keys" is active.** 
	- Operating mode T1
	- Tool and base have been selected. (>>> [4.12.4 "Selecting the tool and base" Page 59](#page-58-1))

- **Procedure** 1. Select **World**, **Base** or **Tool** as the coordinate system for the jog keys.
	- 2. Set jog override.
	- 3. Hold down the enabling switch.

The following designations are displayed next to the jog keys:

- **X, Y, Z**: for the linear motions along the axes of the selected coordinate system
- **A**, **B**, **C**: for the rotational motions about the axes of the selected coordinate system
- 4. Press the Plus or Minus jog key to move the robot in the positive or negative direction.

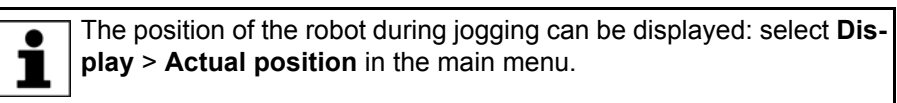

### <span id="page-59-2"></span>**4.12.7 Configuring the Space Mouse**

**Procedure** 1. Open the **Jogging Options** window and select the **Mouse** tab.

(>>> [4.12.1 ""Jog options" window" Page 55](#page-54-0))

# 2. **Mouse Settings** group:

**Dominant** check box:

Activate or deactivate dominant mode as desired.

**6D**/**XYZ**/**ABC** option box:

Select whether the TCP is to be moved using translational motions, rotational motions, or both.

3. Close the **Jogging Options** window.

# **Description**

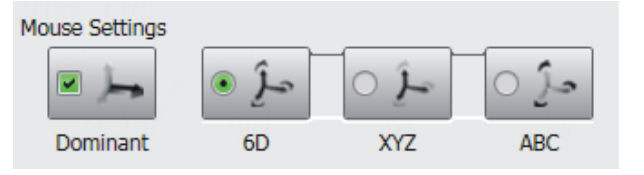

**Fig. 4-18: Mouse settings**

# **Dominant** check box:

Depending on the dominant mode, the Space Mouse can be used to move just one axis or several axes simultaneously.

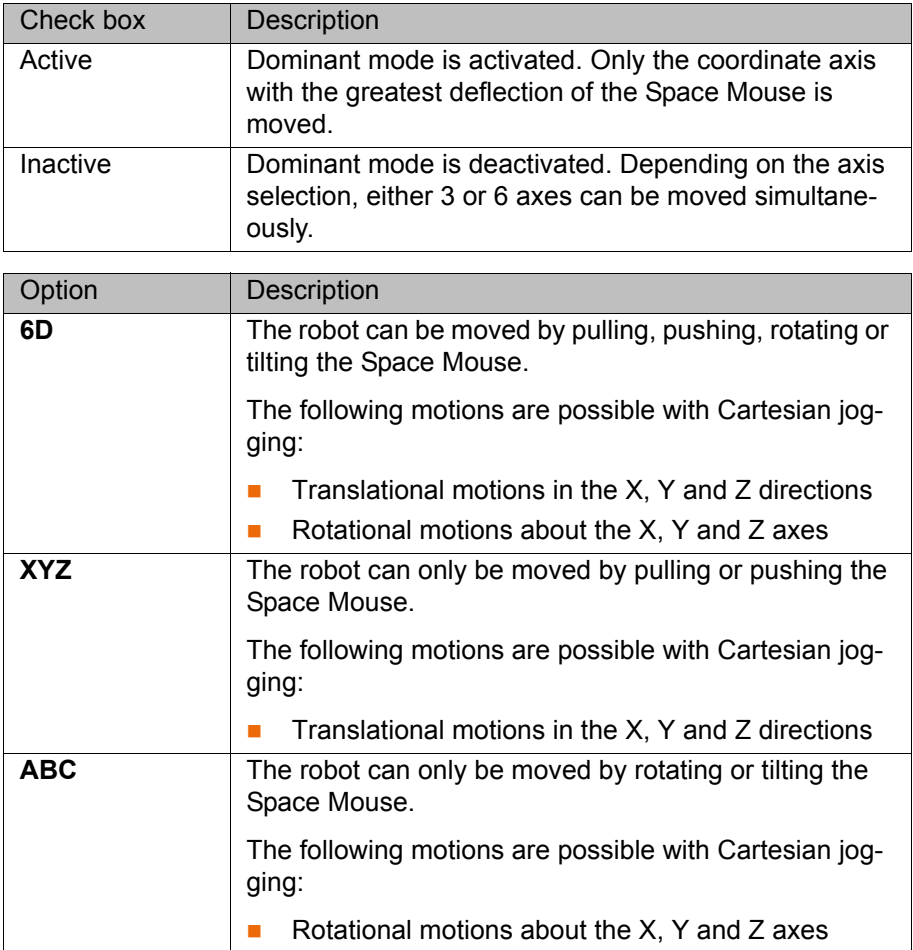

**KUKA** [KUKA System Software 8.2](#page-0-2)

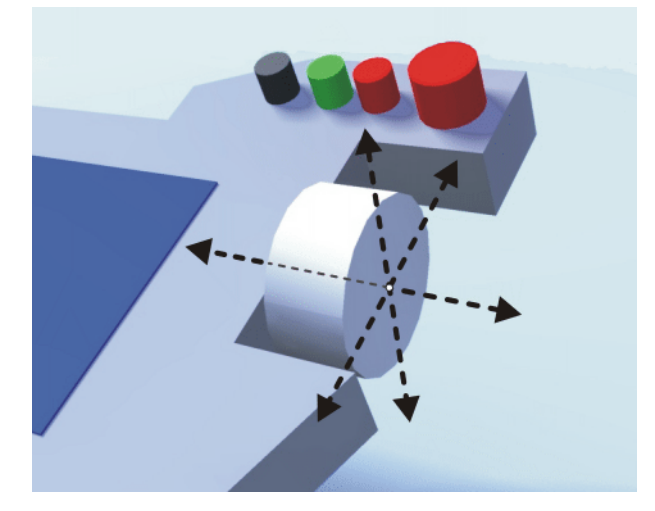

**Fig. 4-19: Pushing and pulling the Space Mouse**

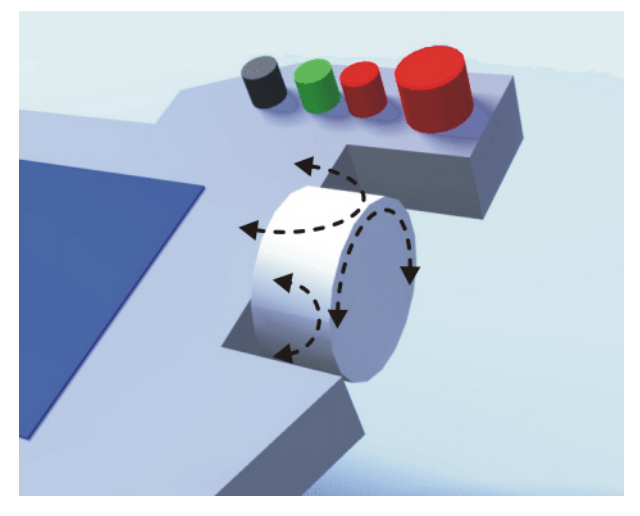

**Fig. 4-20: Rotating and tilting the Space Mouse**

# <span id="page-61-0"></span>**4.12.8 Defining the alignment of the Space Mouse**

**Description** The functioning of the Space Mouse can be adapted to the location of the user so that the motion direction of the TCP corresponds to the deflection of the Space Mouse.

> The location of the user is specified in degrees. The reference point for the specification in degrees is the junction box on the base frame. The position of the robot arm or axes is irrelevant.

> Default setting: 0°. This corresponds to a user standing opposite the junction box.

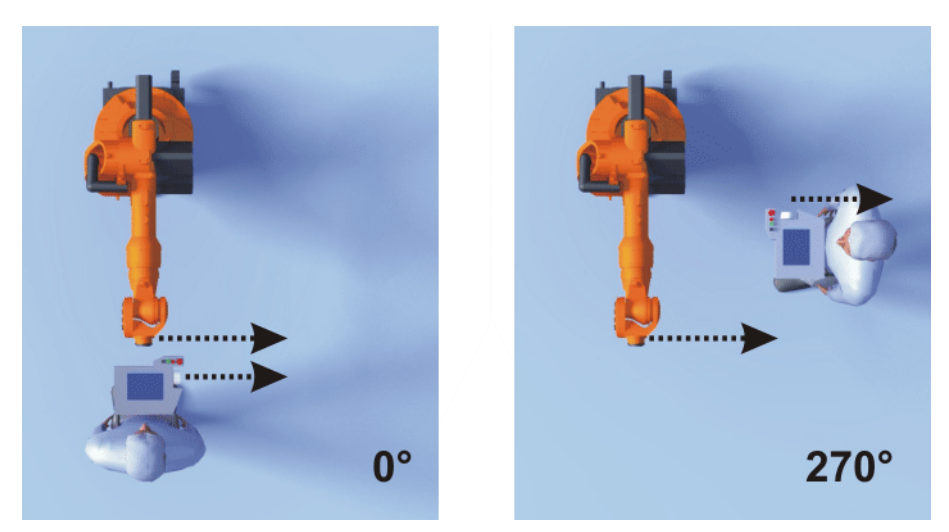

**Fig. 4-21: Space Mouse: 0° and 270°**

**Precondition Deparating mode T1** 

**Procedure** 1. Open the **Jog options** window and select the **KCP pos.** tab.

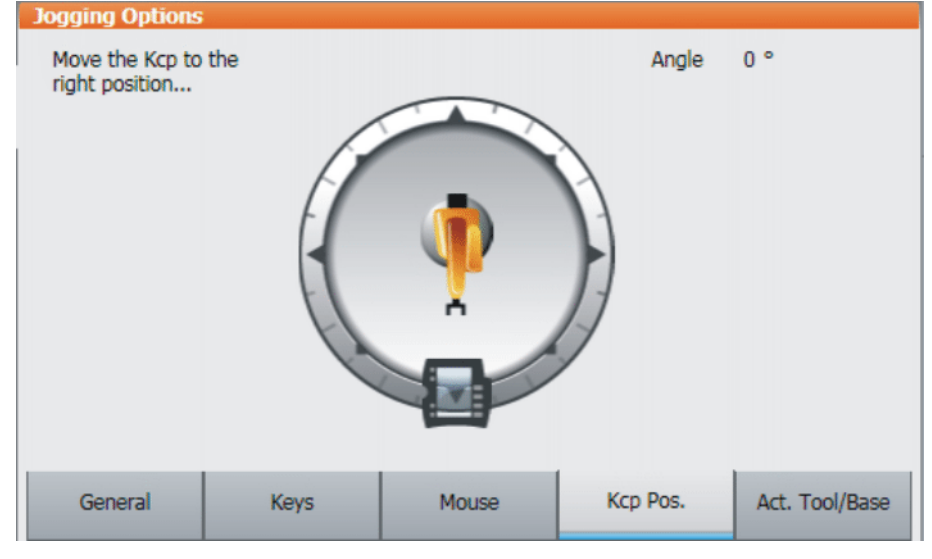

### **Fig. 4-22: Defining the alignment of the Space Mouse**

- 2. Drag the KCP to the position corresponding to the location of the user (in 45° steps).
- 3. Close the **Jog options** window.

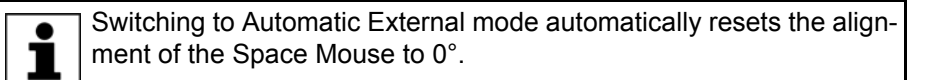

# <span id="page-62-0"></span>**4.12.9 Cartesian jogging with the Space Mouse**

- **Precondition** The jog mode "Space Mouse" is active.
	- **Derating mode T1**
	- Tool and base have been selected. (>>> [4.12.4 "Selecting the tool and base" Page 59\)](#page-58-1)
	- The Space Mouse is configured. (>>> [4.12.7 "Configuring the Space Mouse" Page 60\)](#page-59-2)

■ The alignment of the Space Mouse has been defined. (>>> [4.12.8 "Defining the alignment of the Space Mouse" Page 62\)](#page-61-0)

- **Procedure** 1. Select **World**, **Base** or **Tool** as the coordinate system for the Space Mouse.
	- 2. Set jog override.
	- 3. Hold down the enabling switch.

4. Move the robot in the desired direction using the Space Mouse.

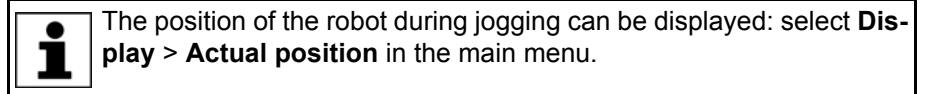

### <span id="page-63-0"></span>**4.12.10 Incremental jogging**

**Description** Incremental jogging makes it possible to move the robot a defined distance, e.g. 10 mm or 3°. The robot then stops by itself.

> Incremental jogging can be activated for jogging with the jog keys. Incremental jogging is not possible in the case of jogging with the Space Mouse.

Areas of application:

- Positioning of equidistant points
- Moving a defined distance away from a position, e.g. in the event of a fault
- Mastering with the dial gauge

The following options are available:

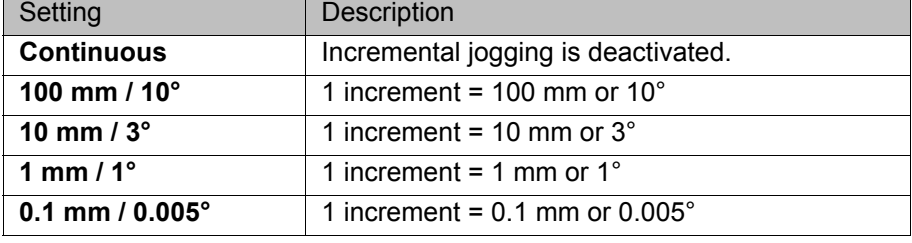

Increments in mm:

■ Valid for Cartesian jogging in the X, Y or Z direction.

Increments in degrees:

- Valid for Cartesian jogging in the A, B or C direction.
- Valid for axis-specific jogging.

# **Precondition The jog mode "Jog keys" is active.**

■ Operating mode T1

- **Procedure** 1. Select the size of the increment in the status bar.
	- 2. Jog the robot using the jog keys. Jogging can be Cartesian or axis-specific.

Once the set increment has been reached, the robot stops.

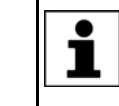

If the robot motion is interrupted, e.g. by releasing the enabling switch, the interrupted increment is not resumed with the next motion; a new increment is started instead.

# <span id="page-64-0"></span>**4.13 Jogging external axes**

External axes cannot be moved using the Space Mouse. If "Space Mouse" mode is selected, only the robot can be jogged with the Space Mouse. The external axes, on the other hand, must be jogged using the jog keys.

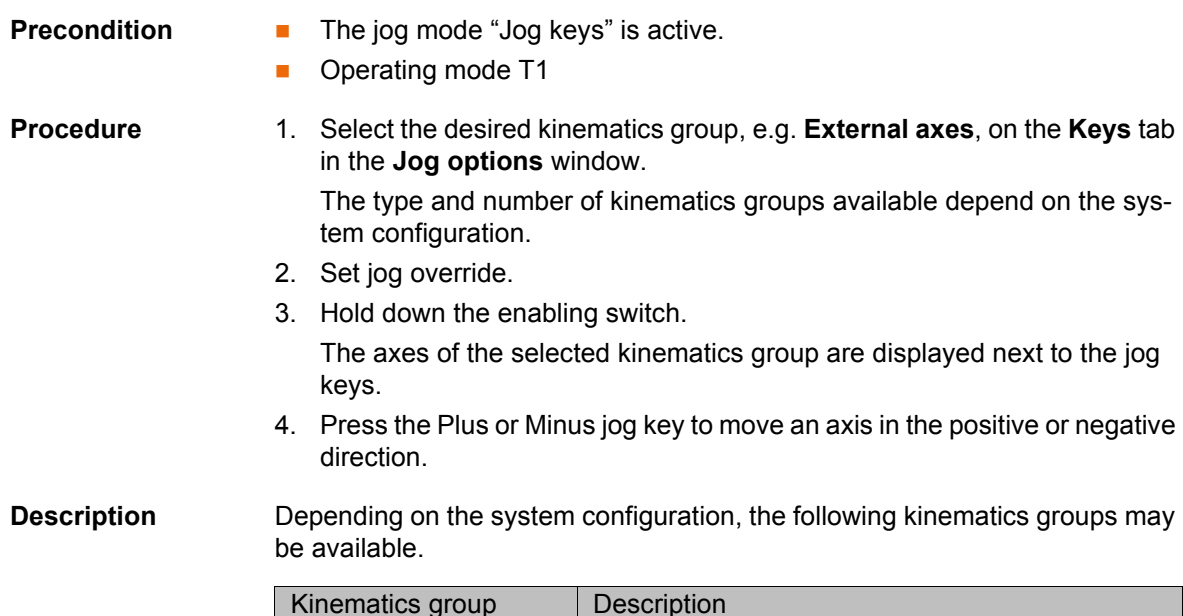

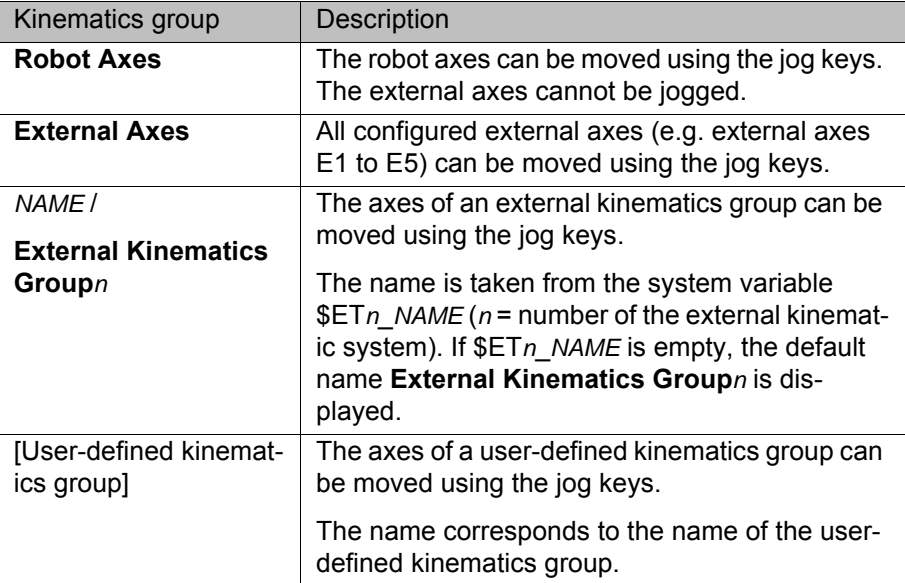

# **4.14 Bypassing workspace monitoring**

**Description** Workspaces can be configured for a robot. Workspaces serve to protect the system.

There are 2 types of workspace:

 $\blacksquare$  The workspace is an exclusion zone.

The robot may only move outside the workspace.

**Only the workspace is a permitted zone.** 

The robot may not move outside the workspace.

Exactly what reactions occur when the robot violates a workspace depends on the configuration.

One possible reaction, for example, is that the robot stops and an error message is generated. The workspace monitoring must be bypassed in such a case. The robot can then move back out of the prohibited workspace.

[KUKA System Software 8.2](#page-0-2)

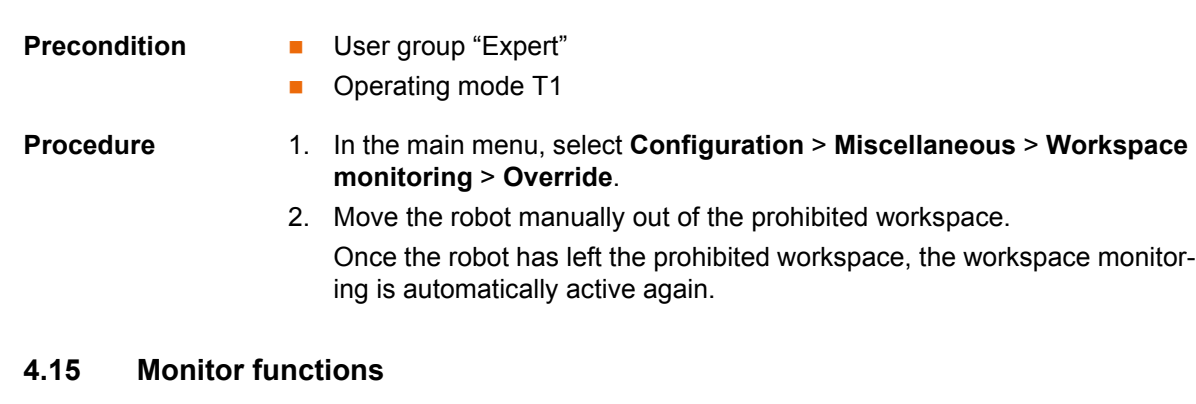

# **4.15.1 Displaying the actual position**

- **Procedure** 1. In the main menu, select **Display** > **Actual position**. The Cartesian actual position is displayed.
	- 2. To display the axis-specific actual position, press **Axis-specific**.
	- 3. To display the Cartesian actual position again, press **Cartesian**.

### **Description Actual position, Cartesian:**

The current position (X, Y, Z) and orientation (A, B, C) of the TCP are displayed. In addition to this, the current TOOL and BASE coordinate systems and the Status and Turn are displayed.

#### **Actual position, axis-specific:**

The current position of axes A1 to A6 is indicated. If external axes are being used, the position of the external axes is also displayed.

The actual position can also be displayed while the robot is moving.

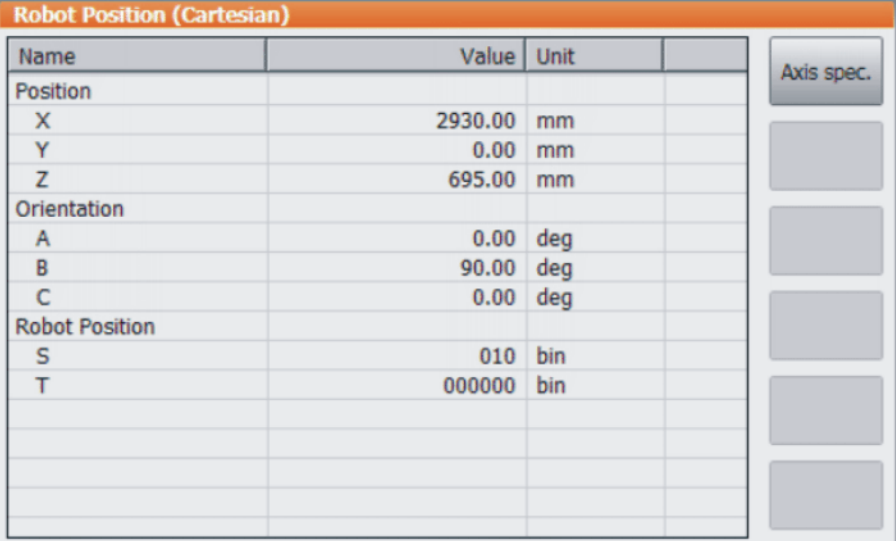

**Fig. 4-23: Actual position, Cartesian**

| Axis                 | Pos. [deg, mm] | Motor [deg] | Cartesian |
|----------------------|----------------|-------------|-----------|
| A1                   | 0.00           | 0.00        |           |
| A <sub>2</sub>       | $-90.00$       | 22530.00    |           |
| A3                   | 90.00          | $-24228.95$ |           |
| A4                   | 0.00           | 0.00        |           |
| A5                   | 0.00           | 0.00        |           |
| A <sub>6</sub>       | 0.00           | 0.00        |           |
| E <sub>1</sub><br>€₿ | 0.00           | 0.00        |           |
|                      |                |             |           |
|                      |                |             |           |
|                      |                |             |           |
|                      |                |             |           |
|                      |                |             |           |
|                      |                |             |           |
|                      |                |             |           |

**Fig. 4-24: Actual position, axis-specific**

# **4.15.2 Displaying digital inputs/outputs**

# **Procedure** 1. In the main menu, select **Display** > **Inputs/outputs** > **Digital I/O**.

- 2. To display a specific input/output:
	- Click on the **Go to** button. The **Go to:** box is displayed.
	- $\blacksquare$  Enter the number and confirm with the Enter key.

The display jumps to the input/output with this number.

# **Description**

|            | $\overline{\mathbf{2}}$ | $\overline{3}$ | 4              |        |
|------------|-------------------------|----------------|----------------|--------|
| Digital I/ |                         |                |                |        |
|            | No. Value               | <b>State</b>   | Name           | $-100$ |
| 139        | O                       |                | Eingang        |        |
| 140        |                         | <b>SYS</b>     | Eingang        | $+100$ |
| 141        |                         |                | Eingang        | Go to  |
| 142        |                         | <b>SIM</b>     | Eingang        | Value  |
| 143        |                         |                | Eingang        | Name   |
| 144        |                         |                | <b>Fingang</b> |        |
| Inputs     | <b>Outputs</b>          |                |                |        |

**Fig. 4-25: Digital inputs**

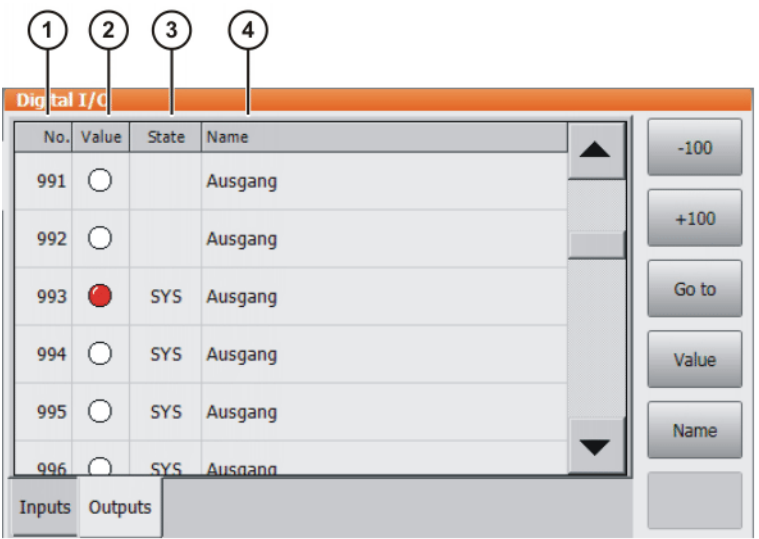

# **Fig. 4-26: Digital outputs**

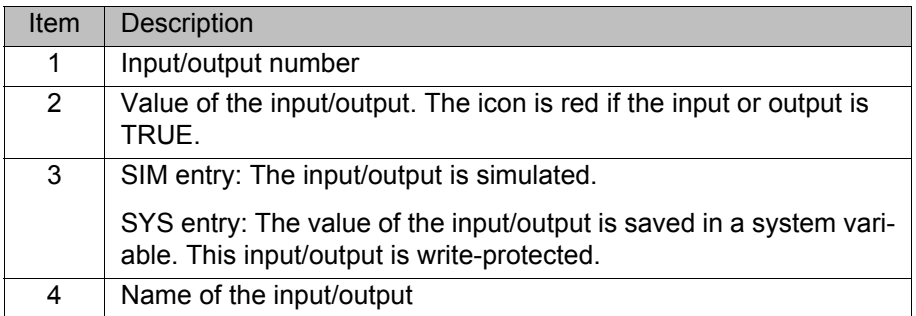

The following buttons are available:

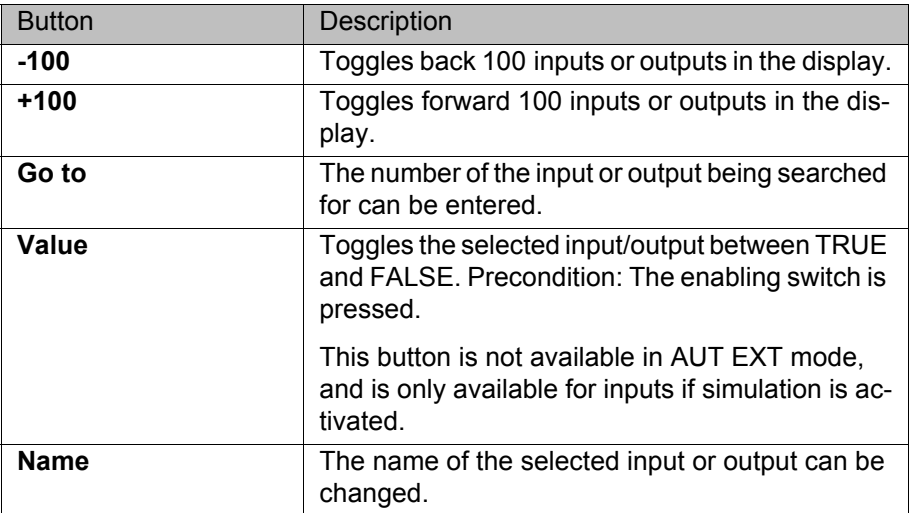

# **4.15.3 Displaying analog inputs/outputs**

**Procedure** 1. In the main menu, select **Display** > **Inputs/outputs** > **Analog I/O**.

2. To display a specific input/output:

- Click on the **Go to** button. The **Go to:** box is displayed.
- $\blacksquare$  Enter the number and confirm with the Enter key.

The display jumps to the input/output with this number.

The following buttons are available:

#### **KUKA** 4 Operation

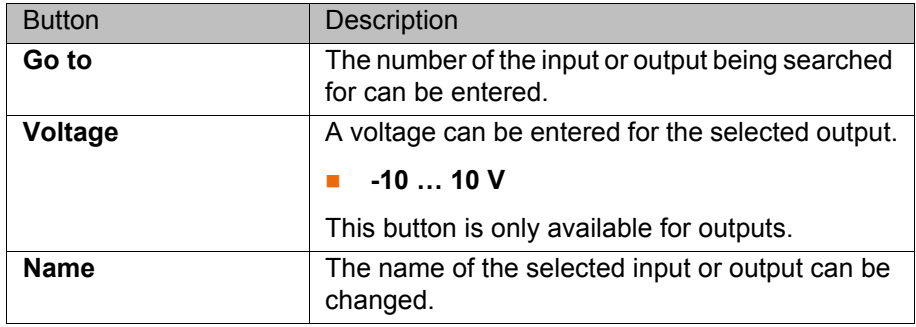

# **4.15.4 Displaying inputs/outputs for Automatic External**

**Procedure In the main menu, select Display > Inputs/outputs > Automatic External**.

 $\overline{\phantom{0}}$ 

 $\overline{\phantom{0}}$ 

# **Description**

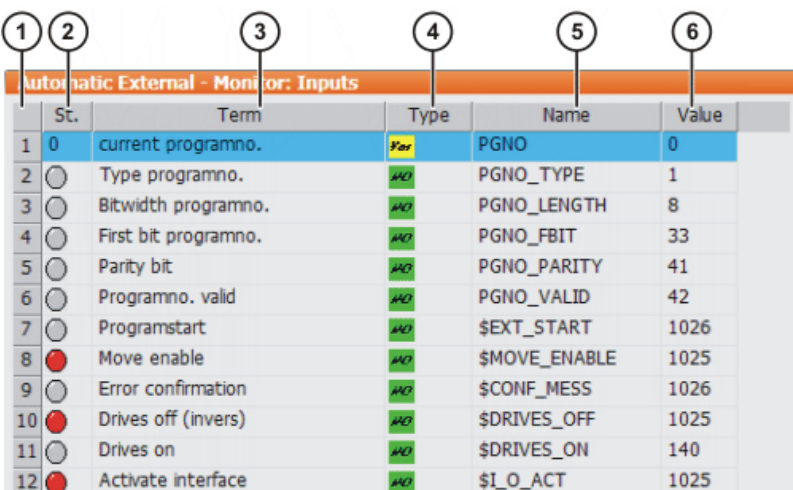

# **Fig. 4-27: Automatic External inputs (detail view)**

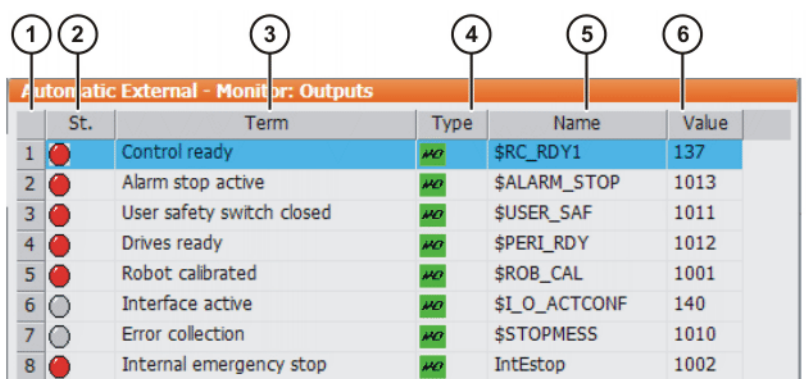

# **Fig. 4-28: Automatic External outputs (detail view)**

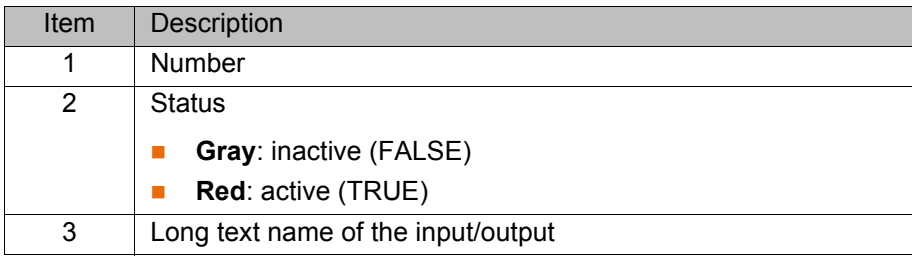

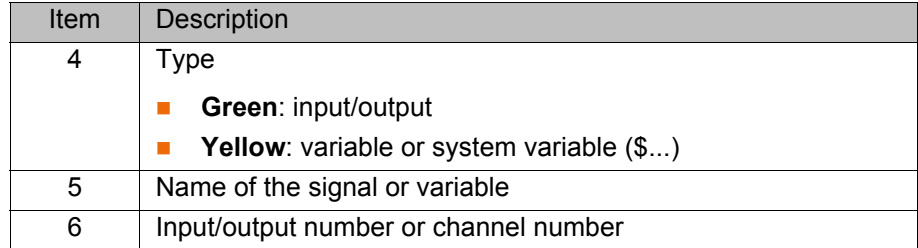

Columns 4, 5 and 6 are only displayed if **Details** has been pressed.

The following buttons are available:

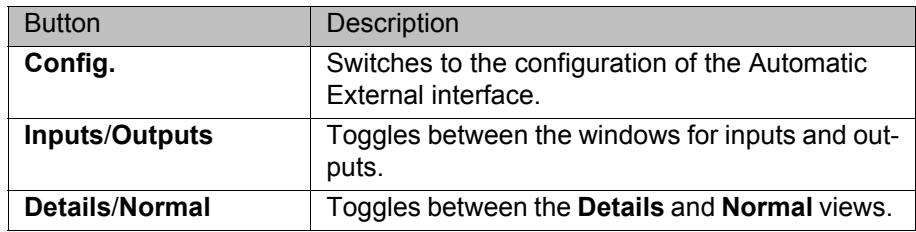

# **4.15.5 Displaying cyclical flags**

- **Procedure** 1. In the main menu, select **Display** > **Variable** > **Cyclical flags**. The **Cyclical flags** window is opened.
	- 2. To display a specific flag:
		- Click on the **Go to** button. The **Go to:** box is displayed.
		- $\blacksquare$  Enter the number and confirm with the Enter key.

The display jumps to the flag with this number.

### **Description**

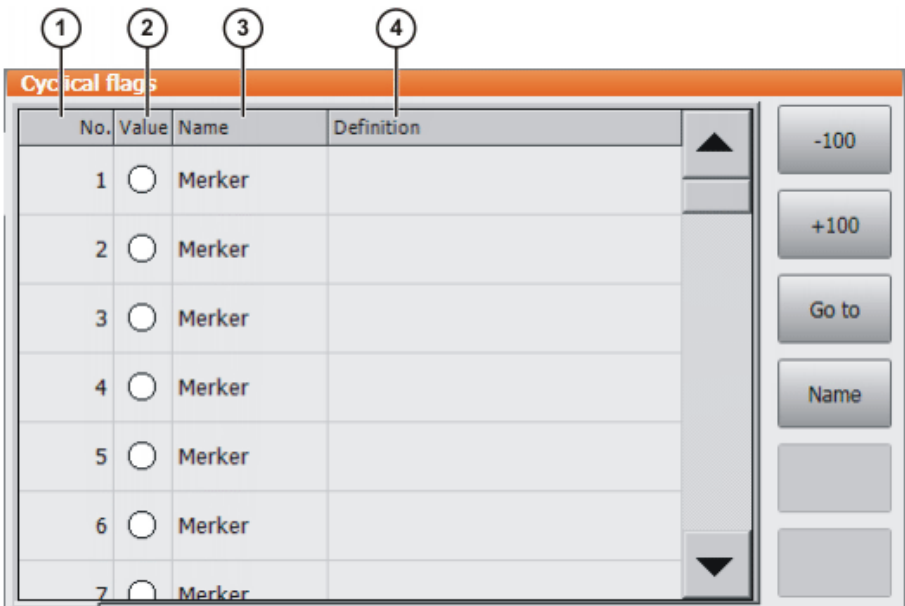

# **Fig. 4-29: Cyclical flags**

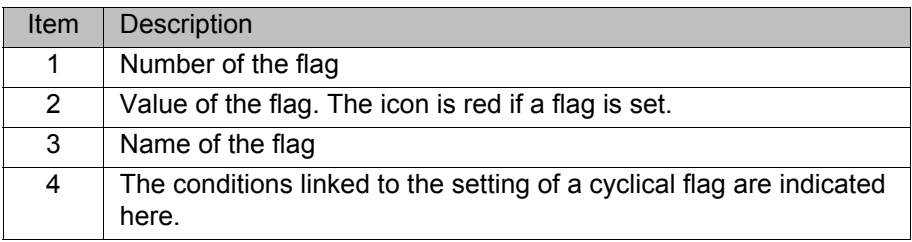

4 Operation KUKA

The following buttons are available:

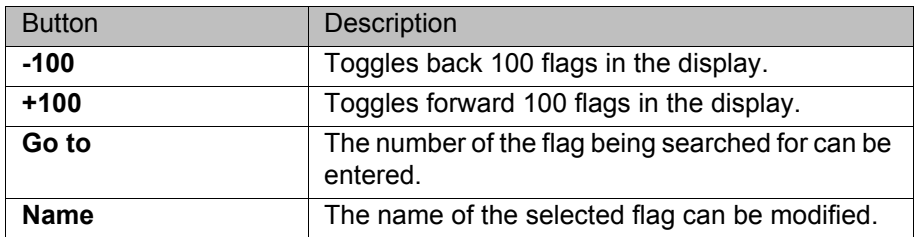

# **4.15.6 Displaying flags**

- **Procedure** 1. In the main menu, select **Display** > **Variable** > **Flags**. The **Flags** window is opened.
	- 2. To display a specific flag:
		- Click on the **Go to** button. The **Go to:** box is displayed.
		- $\blacksquare$  Enter the number and confirm with the Enter key.

The display jumps to the flag with this number.

# **Description**

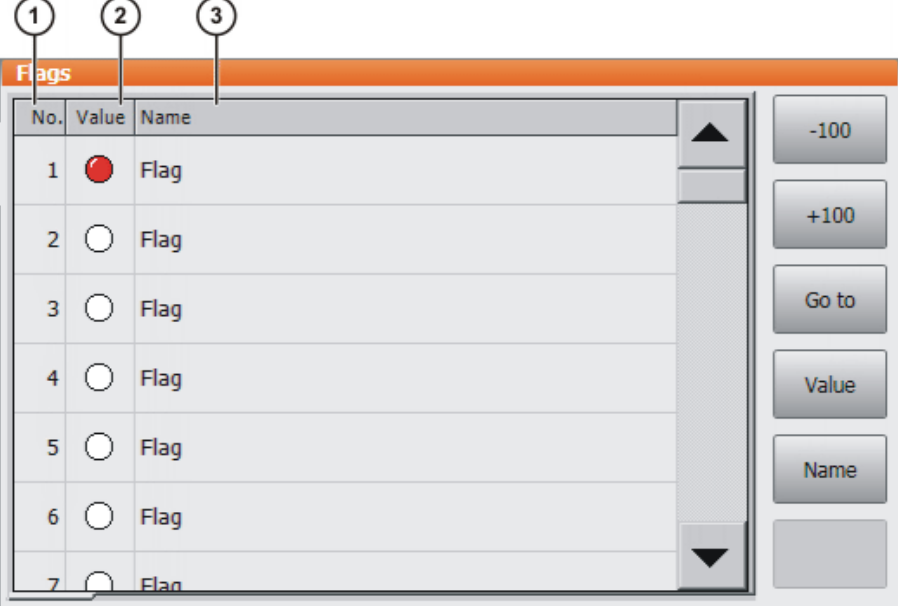

# **Fig. 4-30: Flags**

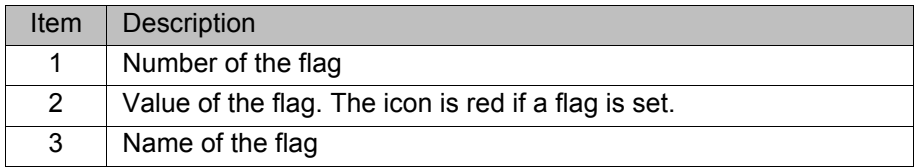

The following buttons are available:

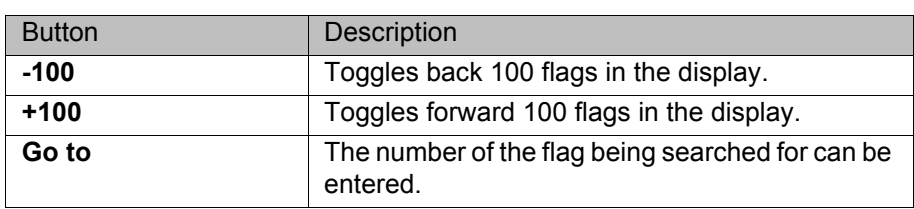

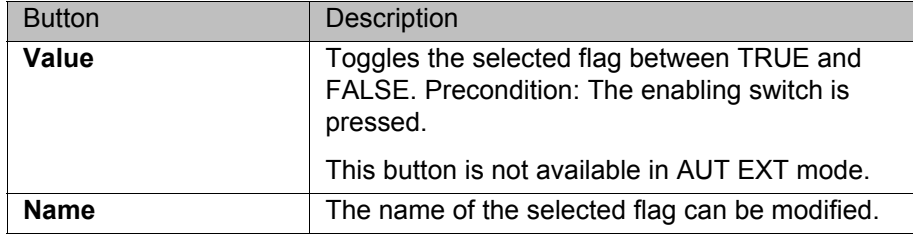

# **4.15.7 Displaying counters**

- **Procedure** 1. In the main menu, select **Display** > **Variable** > **Counter**. The **Counter** window is opened.
	- 2. To display a specific counter:
		- Click on the **Go to** button. The **Go to:** box is displayed.
		- $\blacksquare$  Enter the number and confirm with the Enter key.

The display jumps to the counter with this number.

# **Description**

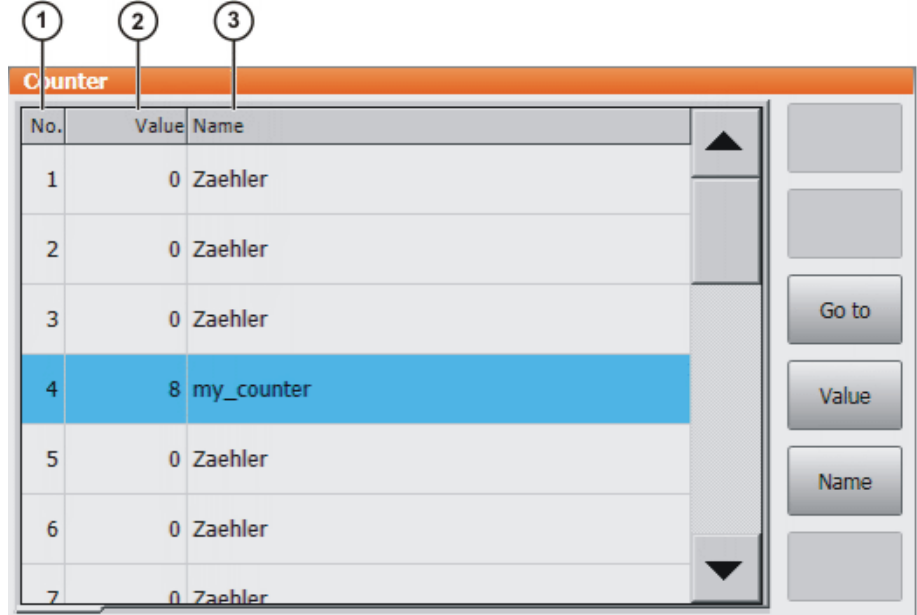

# **Fig. 4-31: Counter**

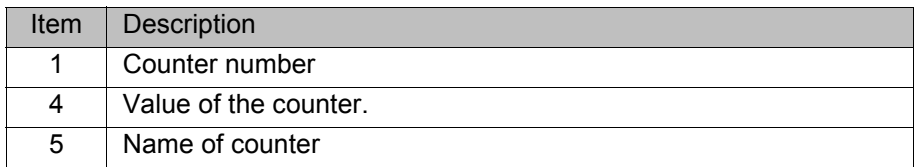

The following buttons are available:

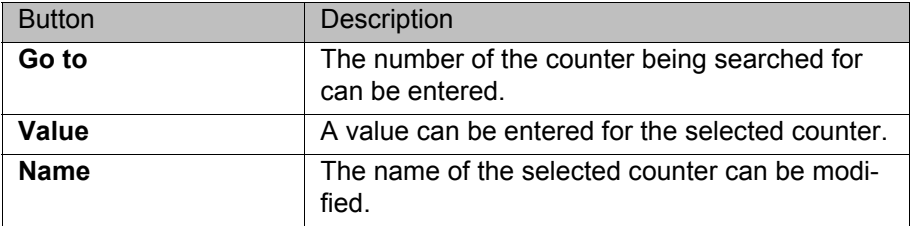
4 Operation

**KUKA** 

# **4.15.8 Displaying timers**

- **Procedure** 1. In the main menu, select **Display** > **Variable** > **Timer**. The **Timer** window is opened.
	- 2. To display a specific timer:
		- Click on the **Go to** button. The **Go to:** box is displayed.
		- $\blacksquare$  Enter the number and confirm with the Enter key.

The display jumps to the timer with this number.

# **Description**

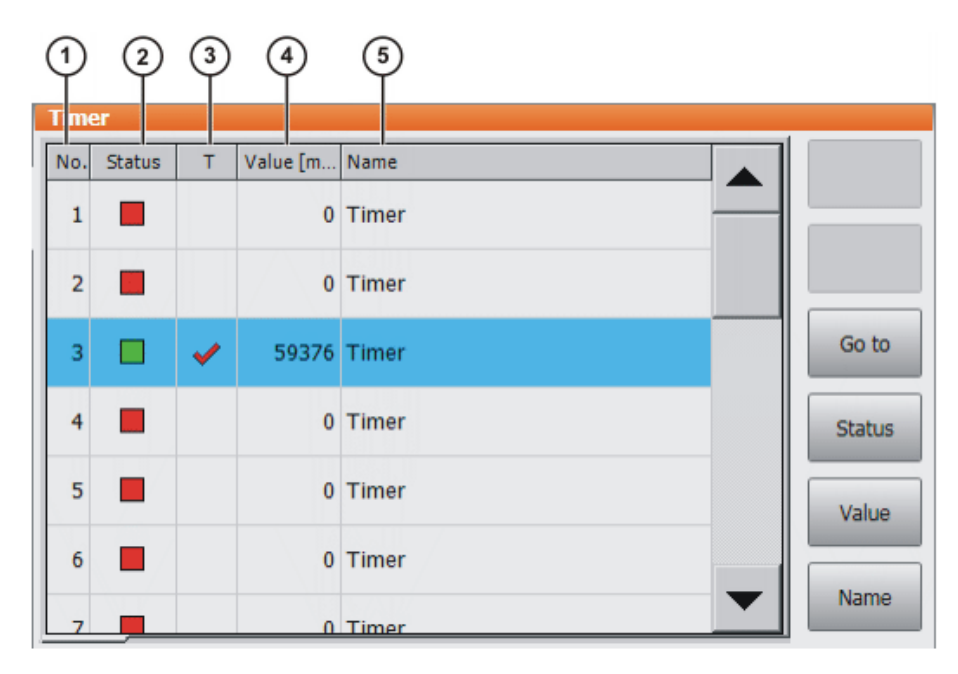

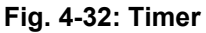

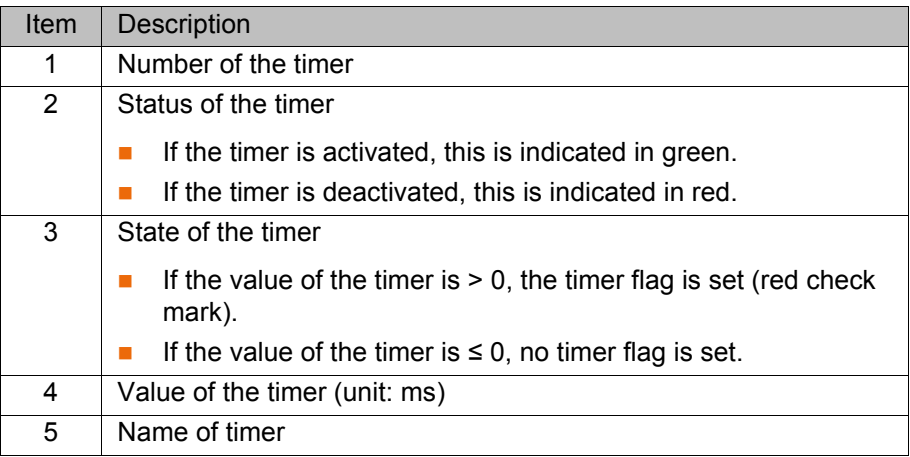

The following buttons are available:

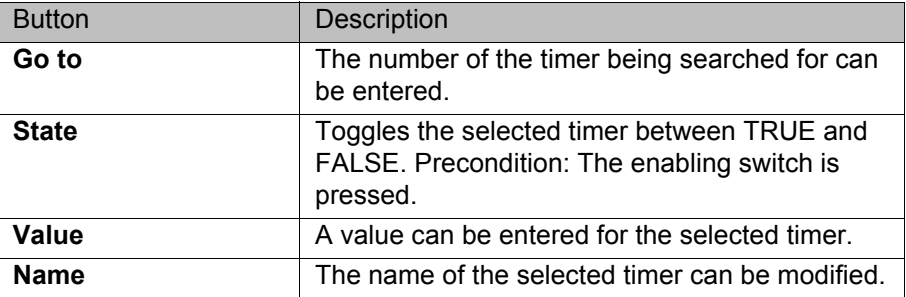

# **4.15.9 Displaying calibration data**

- **Procedure** 1. In the main menu, select **Start-up** > **Calibrate** > **Calibration points** and the desired menu item:
	- **Tool type**
	- **Base type**
	- **External axis**
	- 2. Enter the number of the tool, base or external kinematic system. The calibration method and the calibration data are displayed.

## **4.15.10 Displaying information about the robot and robot controller**

- **Procedure EXECUTE:** Select **Help** > Info in the main menu.
- **Description** The information is required, for example, when requesting help from KUKA Customer Support.

The tabs contain the following information:

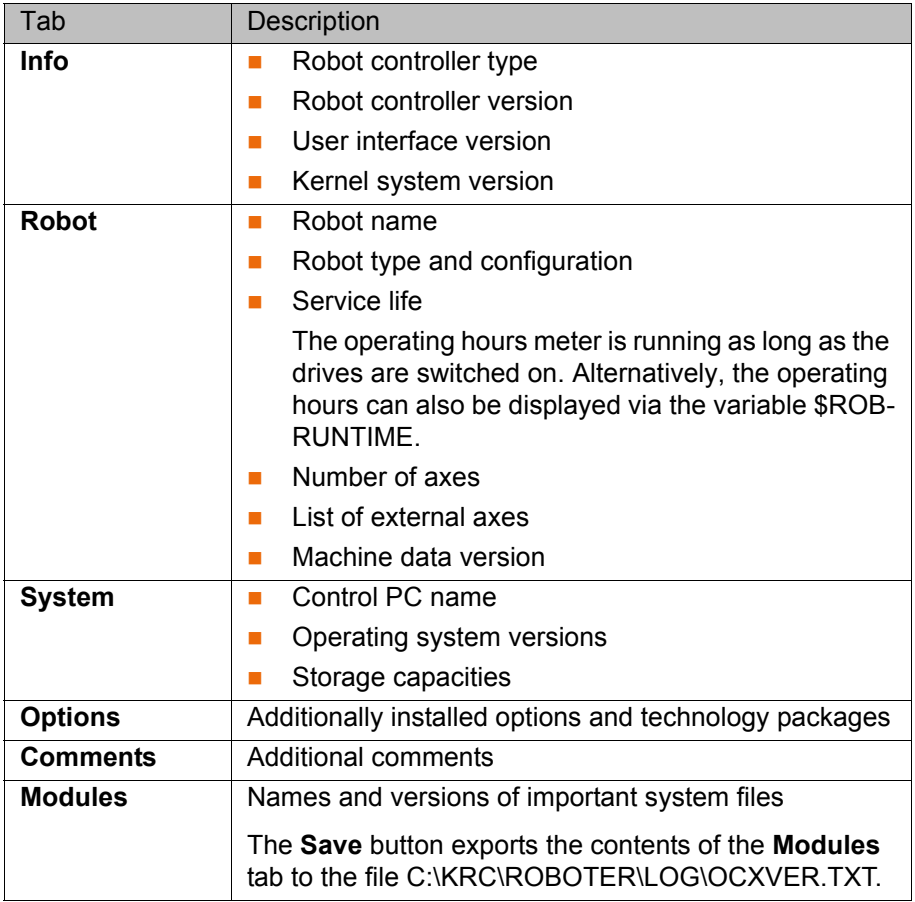

## **4.15.11 Displaying/editing robot data**

**Precondition** T1 or T2 operating mode

- No program is selected.
- **Procedure In the main menu, select Start-up > Robot data.**

# **Description**

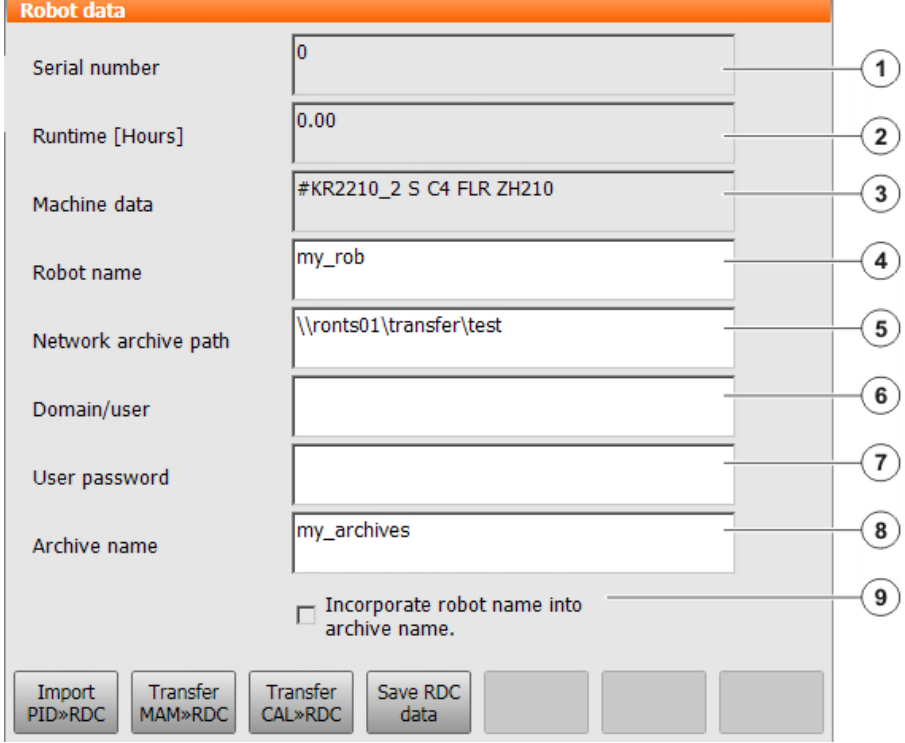

# **Fig. 4-33: Robot data window**

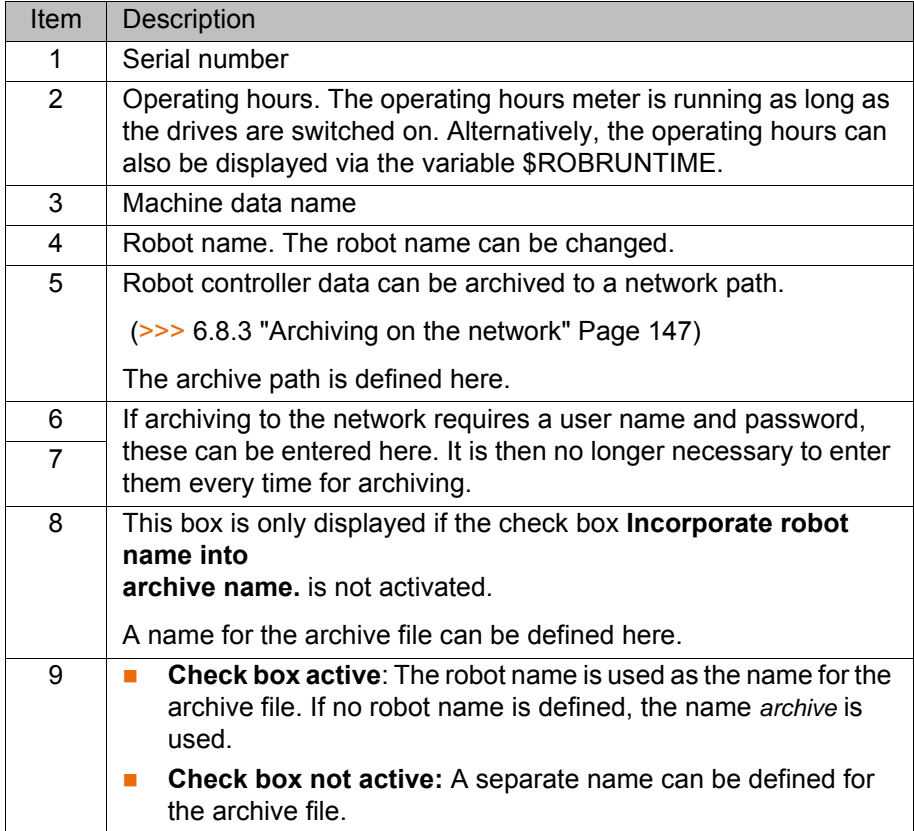

The buttons are not available in the user group "User".

# **5 Start-up and recommissioning**

# **5.1 Start-up wizard**

**Description** Start-up can be carried out using the Start-up wizard. This guides the user through the basic start-up steps.

**Precondition No program is selected.** 

Operating mode T1

**Procedure Exercise Select Start-up** > Start-up wizard in the main menu.

# **5.2 Checking the machine data**

**Description** The correct machine data must be loaded. This must be checked by comparing the loaded machine data with the machine data on the rating plate.

> If machine data are reloaded, the version of the machine data must correspond exactly to the KSS version. This is ensured if the machine data supplied together with the KSS release are used.

> The industrial robot must not be moved if incorrect ma-Δ **DANGER** chine data are loaded. Death, severe injuries or considerable damage to property may otherwise result. The correct machine data must be loaded.

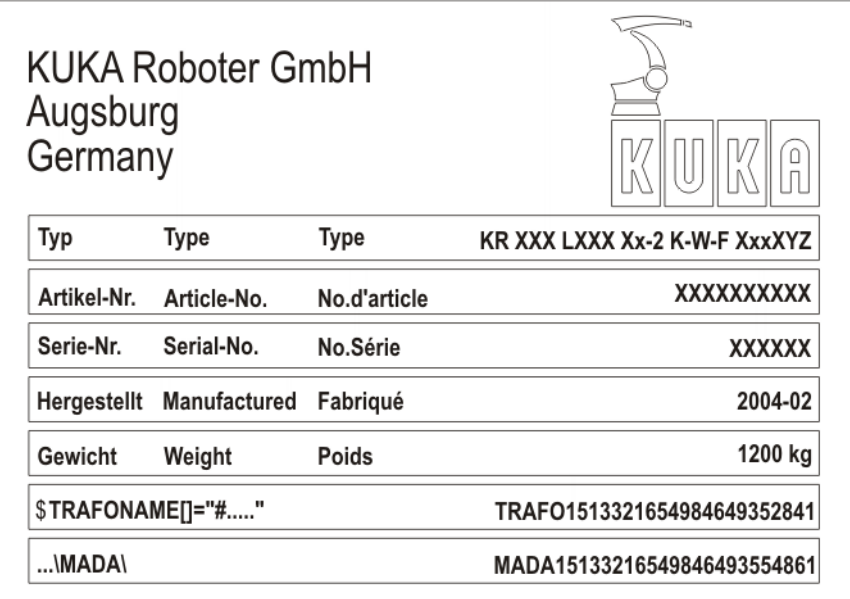

# **Fig. 5-1: Rating plate**

- **Precondition** T1 or T2 operating mode
	- No program is selected.

- **Procedure** 1. In the main menu, select **Start-up** > **Robot data**. The **Robot Data** window is opened.
	- 2. Compare the following entries:
		- In the **Robot data** window: the entry in the **Machine data** box
		- On the rating plate on the base of the robot: the entry in the line **\$TRA**-**FONAME()="# ..... "**

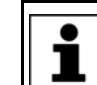

The file path of the machine data on the CD is specified on the rating plate in the line **...\MADA\**.

### **5.3 Jogging the robot without a higher-level safety controller**

**Description** To jog the robot without a higher-level safety controller, Start-up mode must first be activated. The robot can then be jogged in T1 mode. If SafeOperation is used, the robot can also be jogged in CRR.

> If the RoboTeam option is used, it is only possible to activate Start-up mode and jog the robot using the local smartPAD.

External safeguards are disabled in Start-up mode. Ob-**A DANGER** serve the safety instructions relating to Start-up mode. (>>> [3.8.3.1 "Start-up mode" Page 30](#page-29-0))

The robot controller automatically deactivates Start-up mode in the following cases:

- If no operator action has been carried out within 30 min of activation.
- If the smartPAD is switched to passive mode or disconnected from the robot controller.
- If the PROFIsafe interface is used: when a connection to a higher-level safety controller is established.
- If the X11 interface is used: when some input signals no longer have the state "logic zero".

In Start-up mode, the system switches to the following simulated input image:

- The external EMERGENCY STOP is not active.
- $\blacksquare$  The safety gate is open.
- No safety stop 1 has been requested.
- No safety stop 2 has been requested.
- No safe operational stop has been requested.
- Only for VKR C4: E2 is closed.

If SafeOperation or SafeRangeMonitoring is used, Start-up mode also influences other signals.

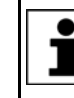

Information about the effects of Start-up mode in conjunction with SafeOperation or SafeRangeMonitoring can be found in the documentation **SafeOperation** and **SafeRangeMonitoring**.

- **Precondition I** If the PROFIsafe interface is used: no connection to a higher-level safety controller
	- If the X11 interface is used: all input signals have the state "logic zero".
	- Operating mode T1 or CRR
	- In the case of VKR C4: no E2/E7 signals are activated via a USB stick or retrofit interface.
	- In the case of RoboTeam: the local smartPAD is used.

**Procedure II** In the main menu, select **Start-up** > **Service** > **Start-up** mode.

КНКЛ

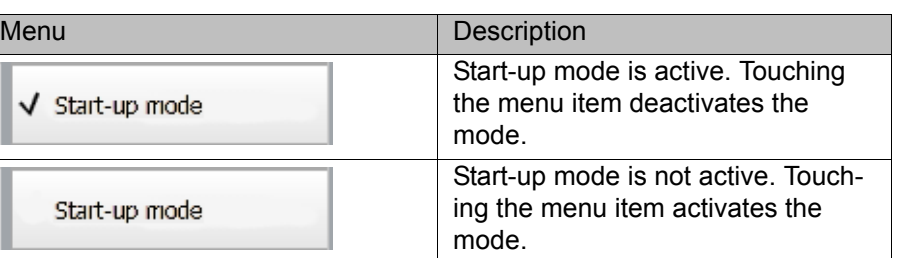

# **5.4 Checking the activation of the positionally accurate robot model**

**Description** If a positionally accurate robot is used, it must be checked that the positionally accurate robot model is activated.

> In the case of positionally accurate robots, position deviations resulting from workpiece tolerances and elastic effects of the individual robots are compensated for. The positionally accurate robot positions the programmed TCP anywhere in the Cartesian workspace within the tolerance limits. The model parameters of the positionally accurate robot are determined at a calibration station and permanently saved on the robot (RDC).

The positionally accurate robot model is only valid for the robot as delivered.

Following conversion or retrofitting of the robot, e.g. with an arm extension or a new wrist, the robot must be recalibrated.

**Functions** A positionally accurate robot has the following functions:

- Increased positioning accuracy, approximately by the factor 10
- Increased path accuracy

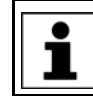

A precondition for the increased positioning and path accuracy is the correct input of the load data into the robot controller.

- Simplified transfer of programs if the robot is exchanged (no reteaching)
- Simplified transfer of programs after offline programming with WorkVisual (no reteaching)

- **Procedure** 1. In the main menu, select **Help** > **Info**.
	- 2. Check on the **Robot** tab that the positionally accurate robot model is activated. (= specification **Positionally accurate robot**).

# **5.5 Mastering**

**Overview** Every robot must be mastered. Only if the robot has been mastered can it move to programmed positions and be moved using Cartesian coordinates. During mastering, the mechanical position and the electronic position of the robot are aligned. For this purpose, the robot is moved to a defined mechanical position, the mastering position. The encoder value for each axis is then saved.

> The mastering position is similar, but not identical, for all robots. The exact positions may even vary between individual robots of a single robot type.

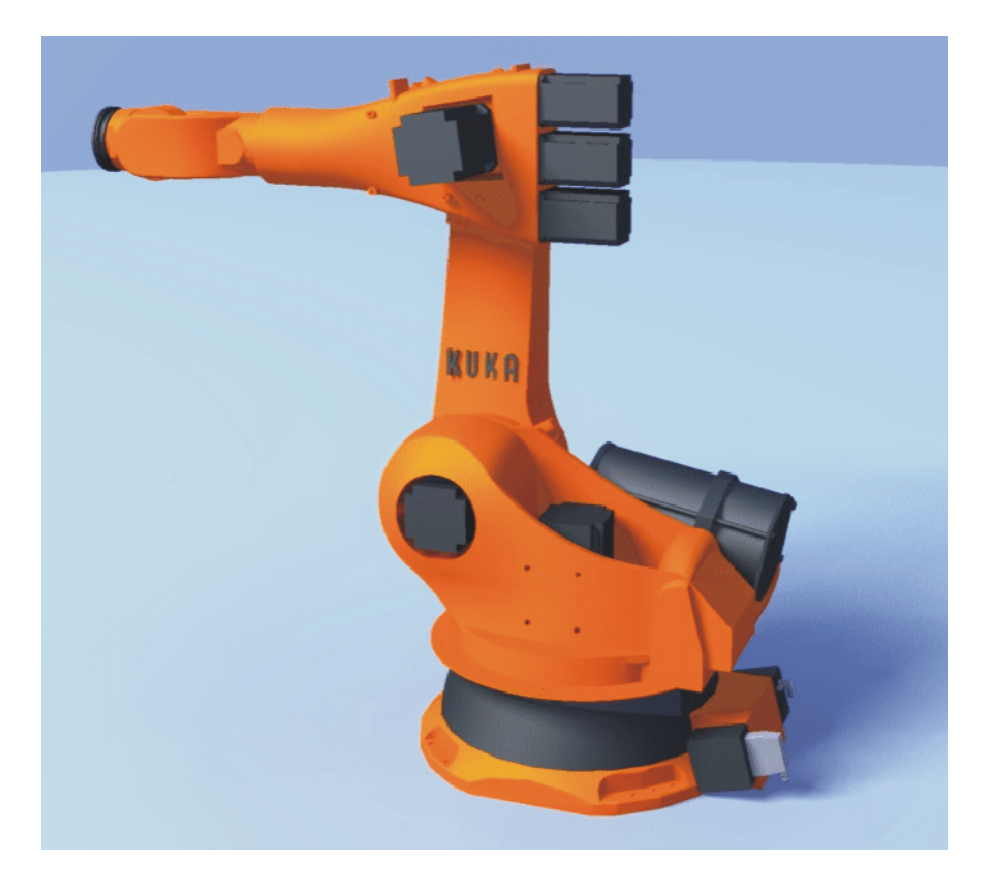

# **Fig. 5-2: Mastering position – approximate position**

A robot must be mastered in the following cases:

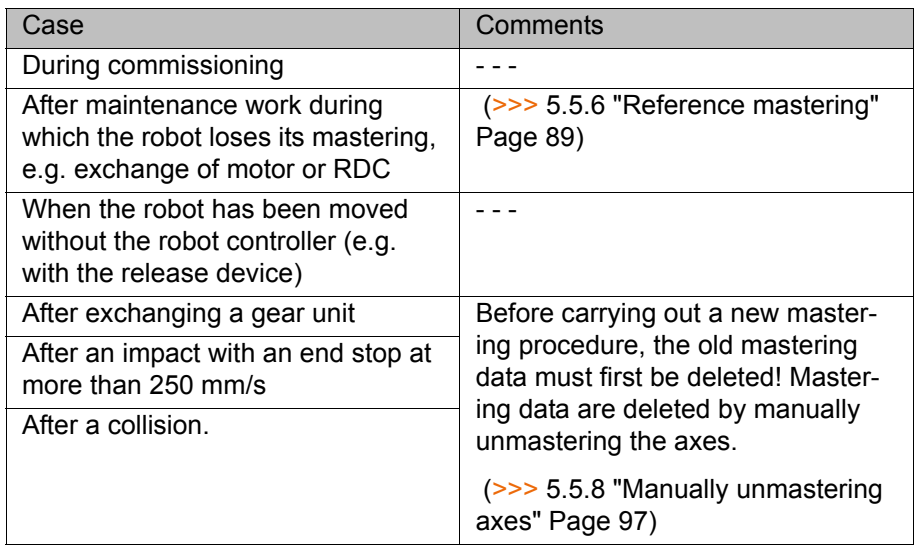

# **5.5.1 Mastering methods**

The mastering methods that can be used for a robot depend on the type of gauge cartridge with which it is equipped. The types differ visually in terms of the size of their protective caps.

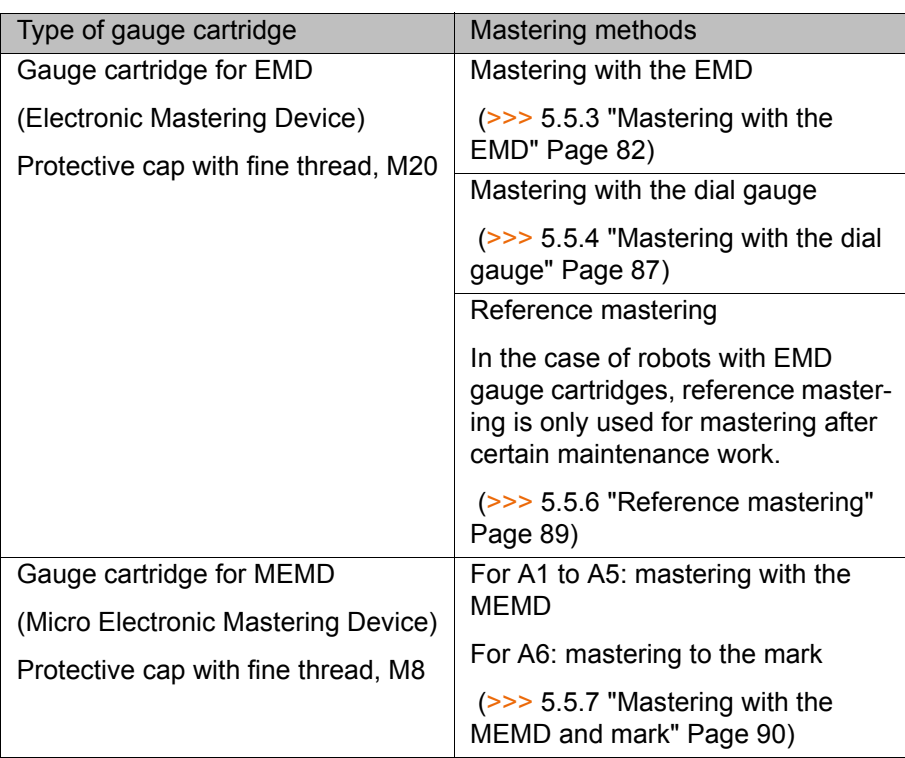

# **5.5.2 Moving axes to the pre-mastering position**

**Description** The axes must be moved to the pre-mastering position before every mastering operation. To do so, each axis is moved so that the mastering marks line up.

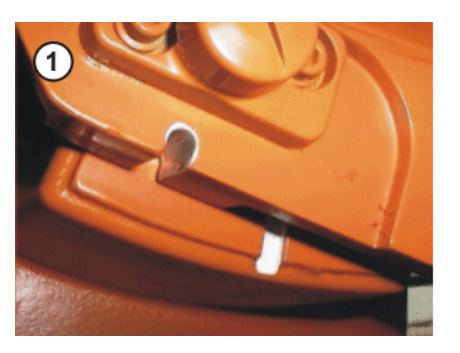

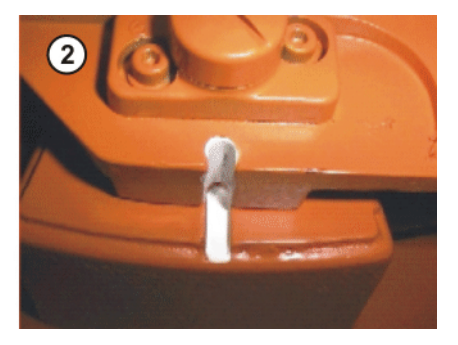

**Fig. 5-3: Moving an axis to the pre-mastering position**

The following figure shows where on the robot the mastering marks are situated. Depending on the specific robot model, the positions may deviate slightly from those illustrated.

**KUKA** [KUKA System Software 8.2](#page-0-2)

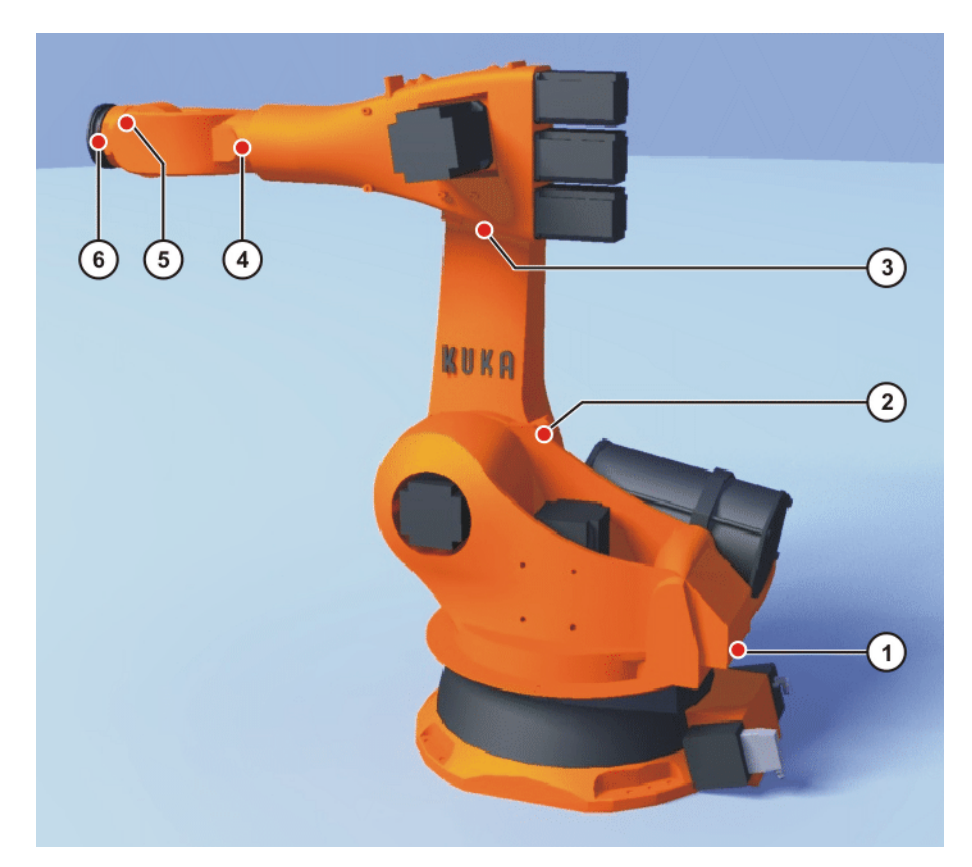

# **Fig. 5-4: Mastering marks on the robot**

- **Precondition The jog mode "Jog keys" is active.** 
	- Operating mode T1

If A4 and A6 are moved to the pre-mastering position, **NOTICE** ensure that the energy supply system – if present – is in its correct position and not rotated through 360°.

Robots that are mastered with the MEMD have no pre-mastering po-1 sition for A6. Only A1 to A5 have to be moved to the pre-mastering position.

- **Procedure** 1. Select **Axes** as the coordinate system for the jog keys.
	- 2. Hold down the enabling switch.

Axes A1 to A6 are displayed next to the jog keys.

- 3. Press the Plus or Minus jog key to move an axis in the positive or negative direction.
- 4. Move each axis, starting from A1 and working upwards, so that the mastering marks line up.

### <span id="page-81-0"></span>**5.5.3 Mastering with the EMD**

**Overview** In EMD mastering, the axis is automatically moved by the robot controller to the mastering position. Mastering is carried out first without and then with a load. It is possible to save mastering data for different loads.

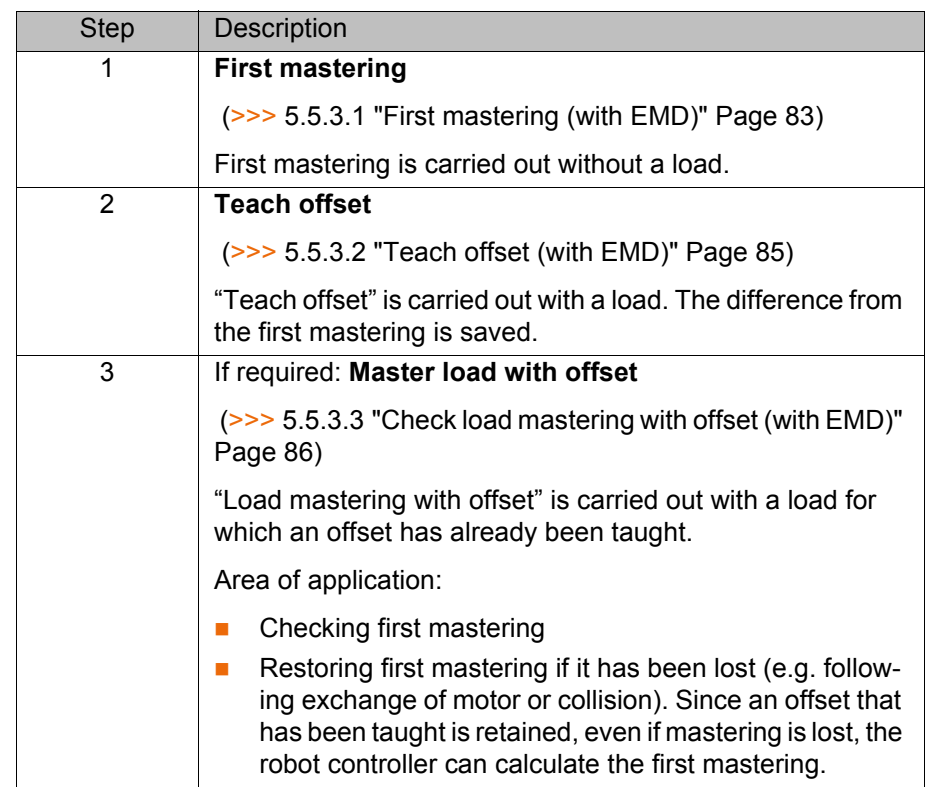

# <span id="page-82-0"></span>**5.5.3.1 First mastering (with EMD)**

- **Precondition There is no load on the robot; i.e. there is no tool, workpiece or supplemen**tary load mounted.
	- All axes are in the pre-mastering position.
	- No program is selected.
	- Operating mode T1

### **Procedure**

The EMD must always be screwed onto the gauge car-**NOTICE** tridge without the signal cable attached. Only then may the signal cable be attached to the EMD. Otherwise, the signal cable could be damaged.

Similarly, when removing the EMD, the signal cable must always be removed from the EMD first. Only then may the EMD be removed from the gauge cartridge.

After mastering, remove the signal cable from connection X32. Failure to do so may result in interference signals or damage.

1. Select **Start-up** > **Master** > **EMD** > **With load correction** > **First mastering** in the main menu.

A window opens. All axes to be mastered are displayed. The axis with the lowest number is highlighted.

2. Remove the cover from connection X32.

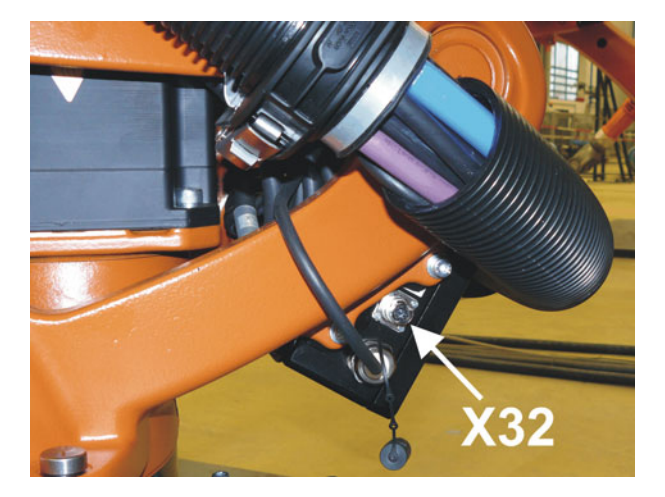

**Fig. 5-5: Removing cover from X32**

3. Connect the signal cable to X32.

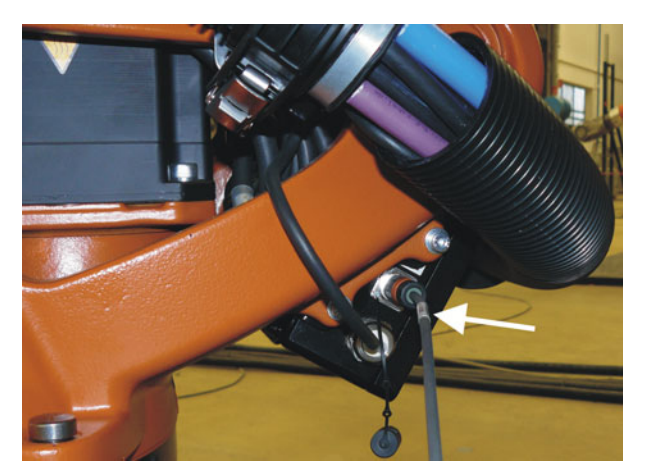

**Fig. 5-6: Connecting signal cable to X32**

4. Remove the protective cap of the gauge cartridge on the axis highlighted in the window. (Turned around, the EMD can be used as a screwdriver.)

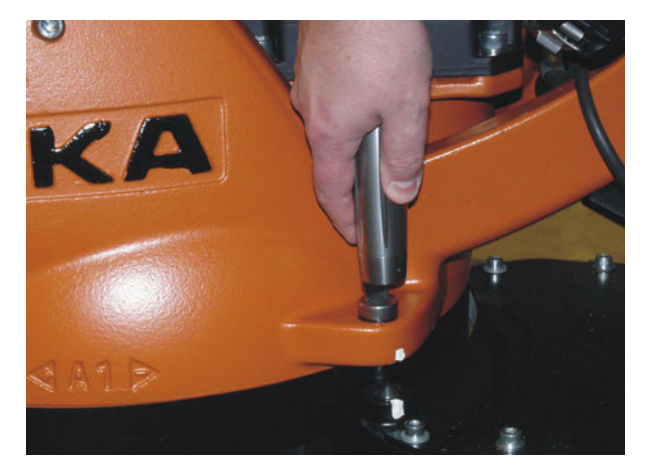

**Fig. 5-7: Removing protective cap from gauge cartridge**

5. Screw the EMD onto the gauge cartridge.

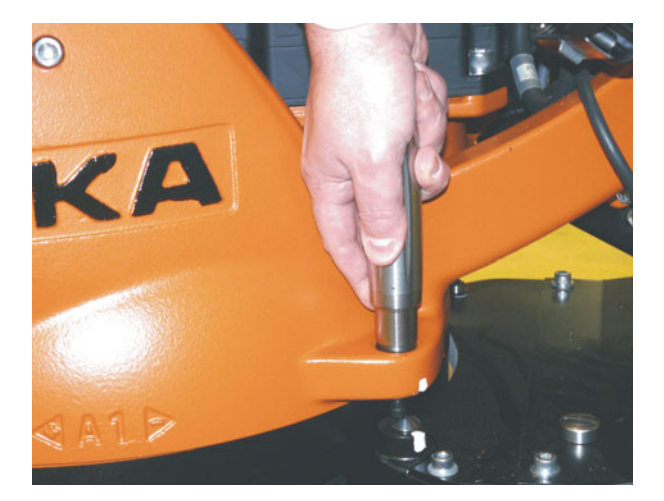

**Fig. 5-8: Screwing EMD onto gauge cartridge**

6. Attach the signal cable to the EMD, aligning the red dot on the connector with the groove in the EMD.

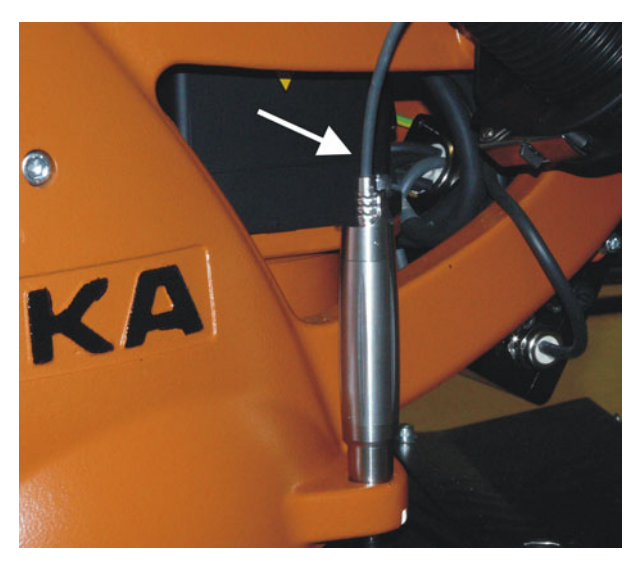

**Fig. 5-9: Attaching signal cable to EMD**

- 7. Press **Master**.
- 8. Press an enabling switch and the Start key. When the EMD has passed through the reference notch, the mastering position is calculated. The robot stops automatically. The values are saved. The axis is no longer displayed in the window.
- 9. Remove the signal cable from the EMD. Then remove the EMD from the gauge cartridge and replace the protective cap.
- 10. Repeat steps 4 to 9 for all axes to be mastered.
- 11. Close the window.
- 12. Remove signal cable from connection X32.

# <span id="page-84-0"></span>**5.5.3.2 Teach offset (with EMD)**

**Description Teach offset** is carried out with a load. The difference from the first mastering is saved.

> If the robot is operated with different loads, **Teach offset** must be carried out for every load. In the case of grippers used for picking up heavy workpieces, **Teach offset** must be carried out for the gripper both with and without the workpiece.

[KUKA System Software 8.2](#page-0-2)

- **Precondition Exame ambient conditions (temperature, etc.) as for first mastering.** 
	- $\blacksquare$  The load is mounted on the robot.
	- All axes are in the pre-mastering position.
	- No program is selected.
	- Operating mode T1

# **Procedure**

The EMD must always be screwed onto the gauge car-**NOTICE** tridge without the signal cable attached. Only then may the signal cable be attached to the EMD. Otherwise, the signal cable could be damaged.

Similarly, when removing the EMD, the signal cable must always be removed from the EMD first. Only then may the EMD be removed from the gauge cartridge.

After mastering, remove the signal cable from connection X32. Failure to do so may result in interference signals or damage.

- 1. Select **Start-up** > **Master** > **EMD** > **With load correction** > **Teach offset** in the main menu.
- 2. Enter tool number. Confirm with **Tool OK**.

A window opens. All axes for which the tool has not yet been taught are displayed. The axis with the lowest number is highlighted.

- 3. Remove the cover from connection X32 and connect the signal cable.
- 4. Remove the protective cap of the gauge cartridge on the axis highlighted in the window. (Turned around, the EMD can be used as a screwdriver.)
- 5. Screw the EMD onto the gauge cartridge.
- 6. Attach the signal cable to the EMD, aligning the red dot on the connector with the groove in the EMD.
- 7. Press **Learn**.
- 8. Press an enabling switch and the Start key.

When the EMD has passed through the reference notch, the mastering position is calculated. The robot stops automatically. A window opens. The deviation of this axis from the first mastering is indicated in degrees and increments.

- 9. Click on **OK** to confirm. The axis is no longer displayed in the window.
- 10. Remove the signal cable from the EMD. Then remove the EMD from the gauge cartridge and replace the protective cap.
- 11. Repeat steps 4 to 10 for all axes to be mastered.
- 12. Close the window.
- 13. Remove signal cable from connection X32.

## <span id="page-85-0"></span>**5.5.3.3 Check load mastering with offset (with EMD)**

**Description** Area of application:

- Checking first mastering
- Restoring first mastering if it has been lost (e.g. following exchange of motor or collision). Since an offset that has been taught is retained, even if mastering is lost, the robot controller can calculate the first mastering.

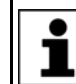

An axis can only be checked if all axes with lower numbers have been mastered.

- **Precondition Same ambient conditions (temperature, etc.) as for first mastering.** 
	- A load for which **Teach offset** has been carried out is mounted on the robot.

КНКЛ

- All axes are in the pre-mastering position.
- No program is selected.
- Operating mode T1

### **Procedure**

The EMD must always be screwed onto the gauge car-**NOTICE** tridge without the signal cable attached. Only then may the signal cable be attached to the EMD. Otherwise, the signal cable could be damaged. Similarly, when removing the EMD, the signal cable must always be removed from the EMD first. Only then may the EMD be removed from the gauge cartridge. After mastering, remove the signal cable from connection X32. Failure to do so may result in interference signals or damage.

- 1. In the main menu, select **Start-up** > **Master** > **EMD** > **With load correction** > **Master load** > **With offset**.
- 2. Enter tool number. Confirm with **Tool OK**.

A window opens. All axes for which an offset has been taught with this tool are displayed. The axis with the lowest number is highlighted.

- 3. Remove the cover from connection X32 and connect the signal cable.
- 4. Remove the protective cap of the gauge cartridge on the axis highlighted in the window. (Turned around, the EMD can be used as a screwdriver.)
- 5. Screw the EMD onto the gauge cartridge.
- 6. Attach the signal cable to the EMD, aligning the red dot on the connector with the groove in the EMD.
- 7. Press **Check**.
- 8. Hold down an enabling switch and press the Start key.

When the EMD has passed through the reference notch, the mastering position is calculated. The robot stops automatically. The difference from "Teach offset" is displayed.

9. If required, press **Save** to save the values. The old mastering values are deleted.

To restore a lost first mastering, always save the values.

Axes A4, A5 and A6 are mechanically coupled. This means: If the values for A4 are deleted, the values for A5 and A6 are also deleted.

If the values for A5 are deleted, the values for A6 are also deleted.

- 10. Remove the signal cable from the EMD. Then remove the EMD from the gauge cartridge and replace the protective cap.
- 11. Repeat steps 4 to 10 for all axes to be mastered.
- 12. Close the window.
- 13. Remove signal cable from connection X32.

# <span id="page-86-0"></span>**5.5.4 Mastering with the dial gauge**

**Description** In dial mastering, the axis is moved manually by the user to the mastering position. Mastering is always carried out with a load. It is not possible to save mastering data for different loads.

**KUKA** [KUKA System Software 8.2](#page-0-2)

**Procedure** 1. In the main menu, select **Start-up** > **Master** > **Dial**.

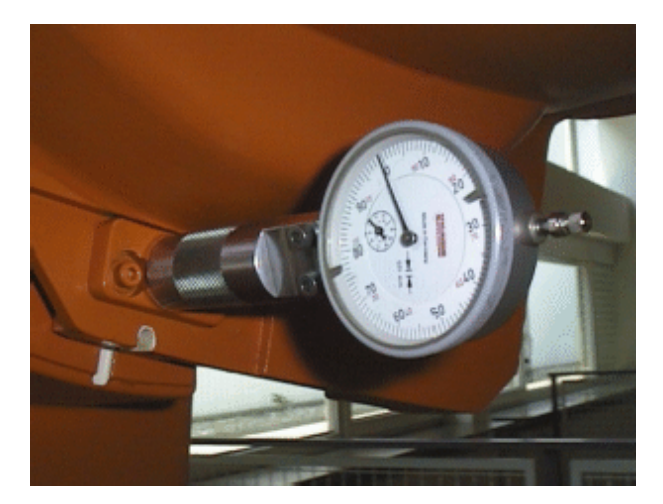

# **Fig. 5-10: Dial gauge**

**Precondition The load is mounted on the robot.** 

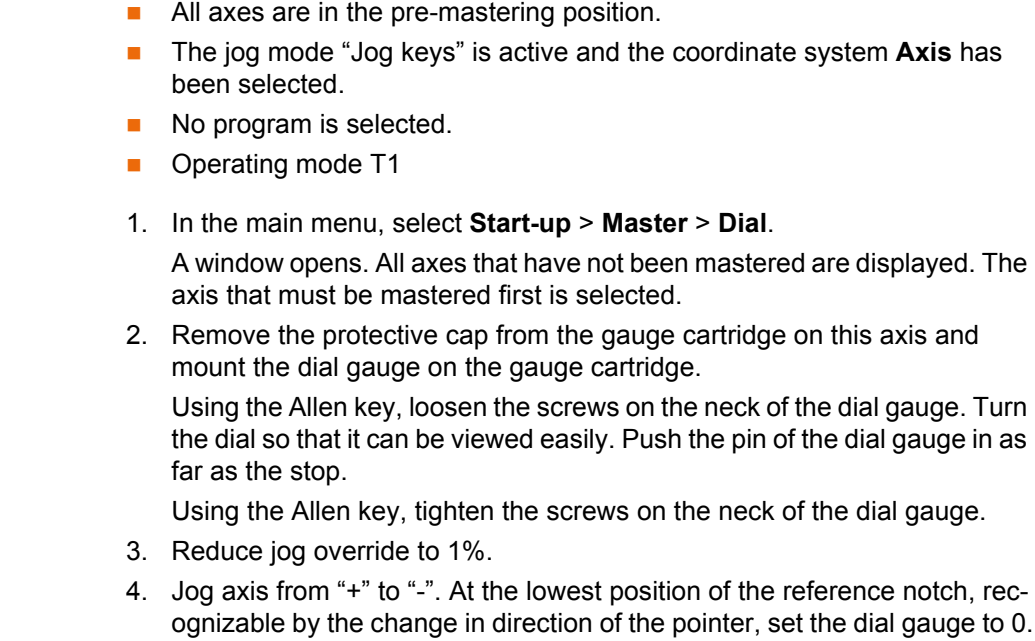

- quge to 0. If the axis inadvertently overshoots the lowest position, jog the axis backwards and forwards until the lowest position is reached. It is immaterial whether the axis is moved from "+" to "-" or from "-" to "+".
- 5. Move the axis back to the pre-mastering position.
- 6. Move the axis from "+" to "-" until the pointer is about 5-10 scale divisions before zero.
- 7. Switch to incremental jogging.
- 8. Move the axis from "+" to "-" until zero is reached.

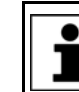

If the axis overshoots zero, repeat steps 5 to 8.

1

9. Press **Master**. The axis that has been mastered is removed from the win-

- dow. 10. Remove the dial gauge from the gauge cartridge and replace the protective cap.
- 11. Switch back from incremental jogging to the normal jog mode.
- 12. Repeat steps 2 to 11 for all axes to be mastered.
- 13. Close the window.

КНКЛ

### **5.5.5 Mastering external axes**

- **Description EXUKA** external axes can be mastered using either the EMD or the dial gauge.
	- Non-KUKA external axes can be mastered using the dial gauge. If mastering with the EMD is desired, the external axis must be fitted with gauge cartridges.

**Procedure The procedure for mastering external axes is the same as that for master**ing robot axes. Alongside the robot axes, the configured external axes now also appear in the axis selection window.

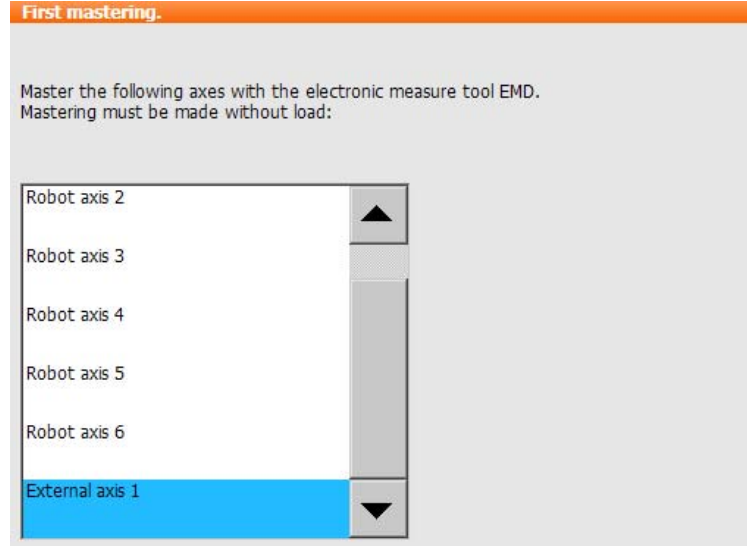

**Fig. 5-11: Selection list of axes to be mastered**

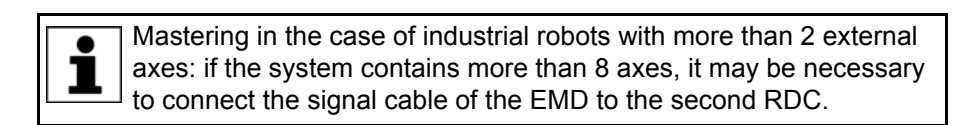

# <span id="page-88-0"></span>**5.5.6 Reference mastering**

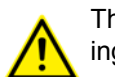

The procedure described here must not be used when commissioning the robot.

**Description** Reference mastering is suitable if maintenance work is due on a correctly mastered robot and it is to be expected that the robot will lose its mastering. Examples:

- Exchange of RDC
- **Exchange of motor**

The robot is moved to the \$MAMES position before the maintenance work is commenced. Afterwards, the axis values of this system variable are reassigned to the robot by means of reference mastering. The state of the robot is then the same as before the loss of mastering. Taught offsets are retained. No EMD or dial gauge is required.

In the case of reference mastering, it is irrelevant whether or not there is a load mounted on the robot. Reference mastering can also be used for external axes.

[KUKA System Software 8.2](#page-0-2)

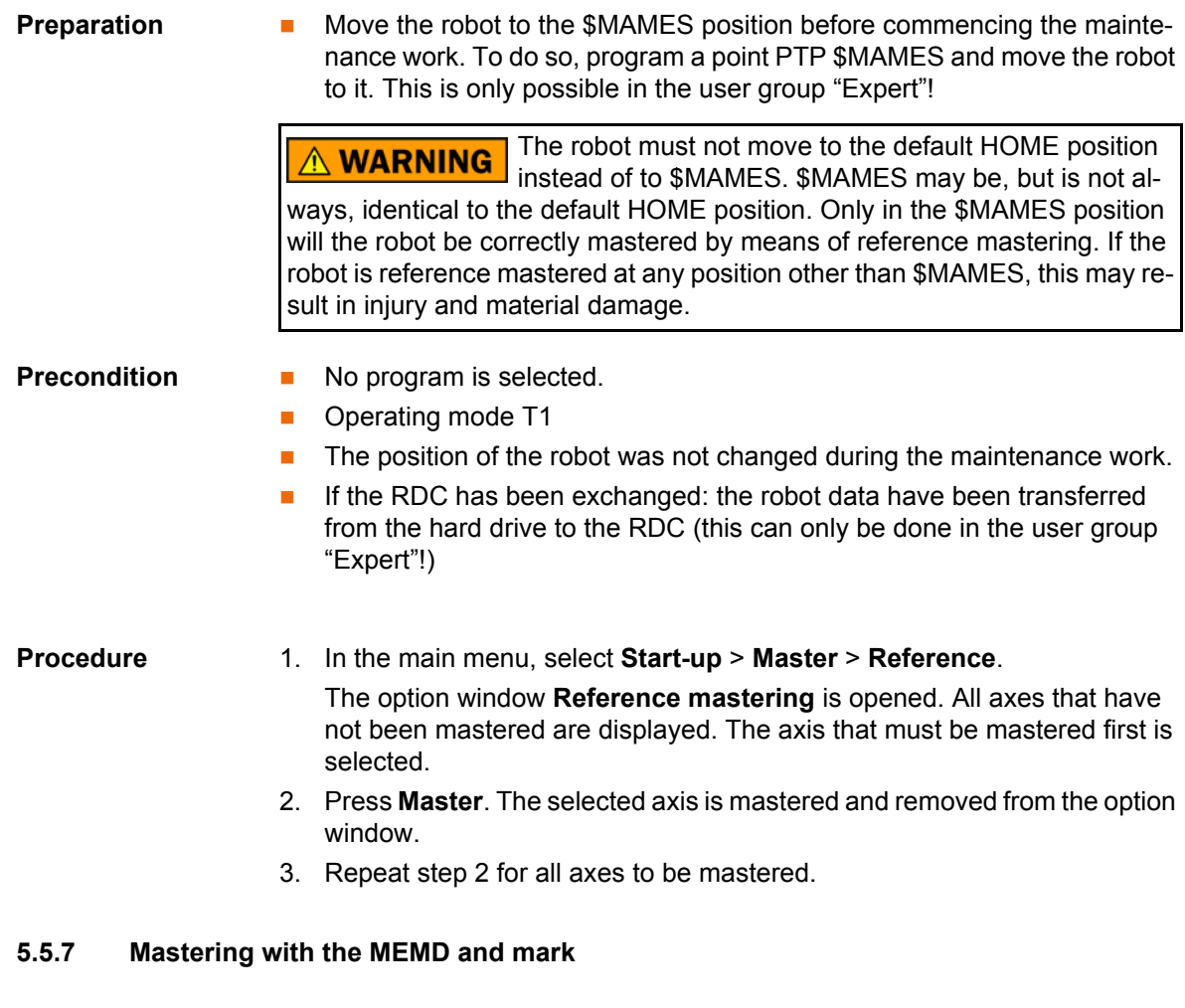

<span id="page-89-0"></span>**Overview** In MEMD mastering, the axis is automatically moved by the robot controller to the mastering position. Mastering is carried out first without and then with a load. It is possible to save mastering data for different loads.

> A6 is not mastered using the MEMD, but with the aid of a mark. The procedure is described in the sections describing MEMD mastering.

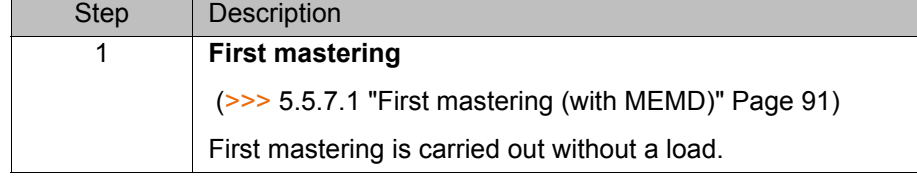

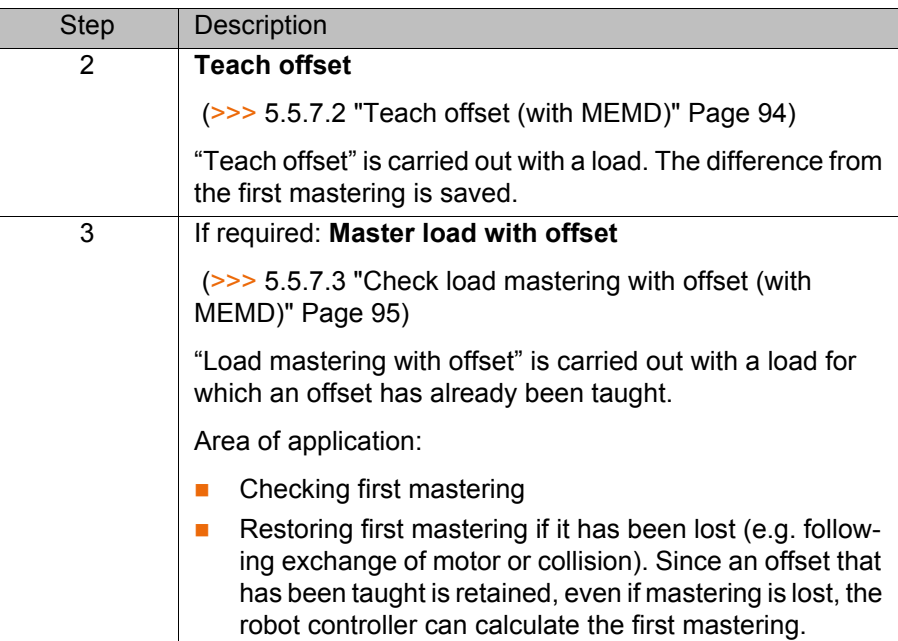

# **MEMD**

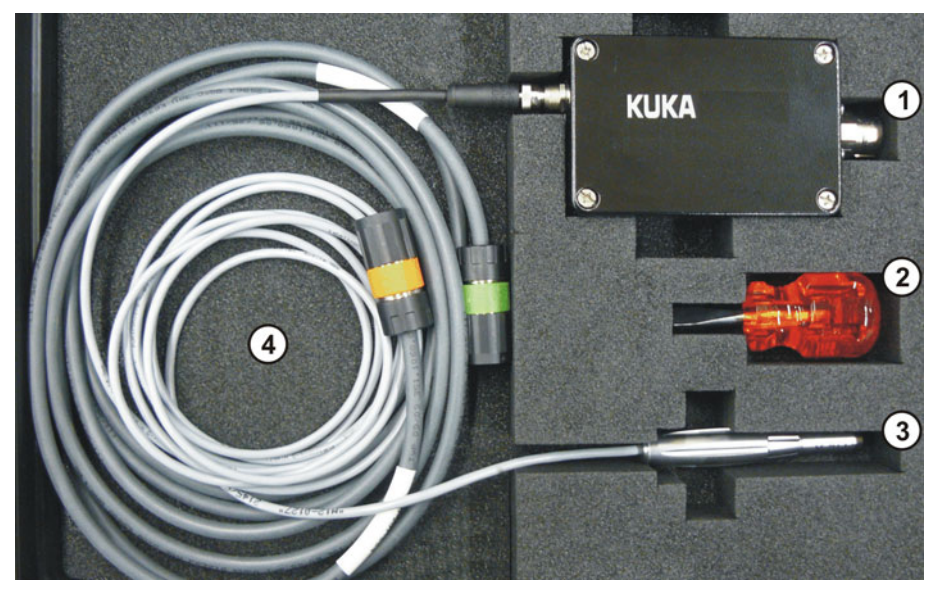

**Fig. 5-12: MEMD case**

- 1 MEMD box 3 MEMD
- 2 Screwdriver 4 Cables

The thinner cable is the signal cable. It connects the MEMD to the MEMD box.

The thicker cable is the EtherCAT cable. It is connected to the MEMD box and to the robot at X32.

Leave the signal cable connected to the MEMD box and **NOTICE** disconnect it as little as possible. The pluggability of the M8 sensor connector is limited. Frequent connection/disconnection can result in damage to the connector.

## <span id="page-90-0"></span>**5.5.7.1 First mastering (with MEMD)**

- **Precondition There is no load on the robot; i.e. there is no tool, workpiece or supplemen**tary load mounted.
	- A1 to A5 are in the pre-mastering position.

- No program is selected.
- **Derating mode T1**

**Procedure** 1. In the main menu, select **Start-up** > **Master** > **EMD** > **With load correction** > **First mastering**.

> A window opens. All axes to be mastered are displayed. The axis with the lowest number is highlighted.

2. Remove the cover from connection X32.

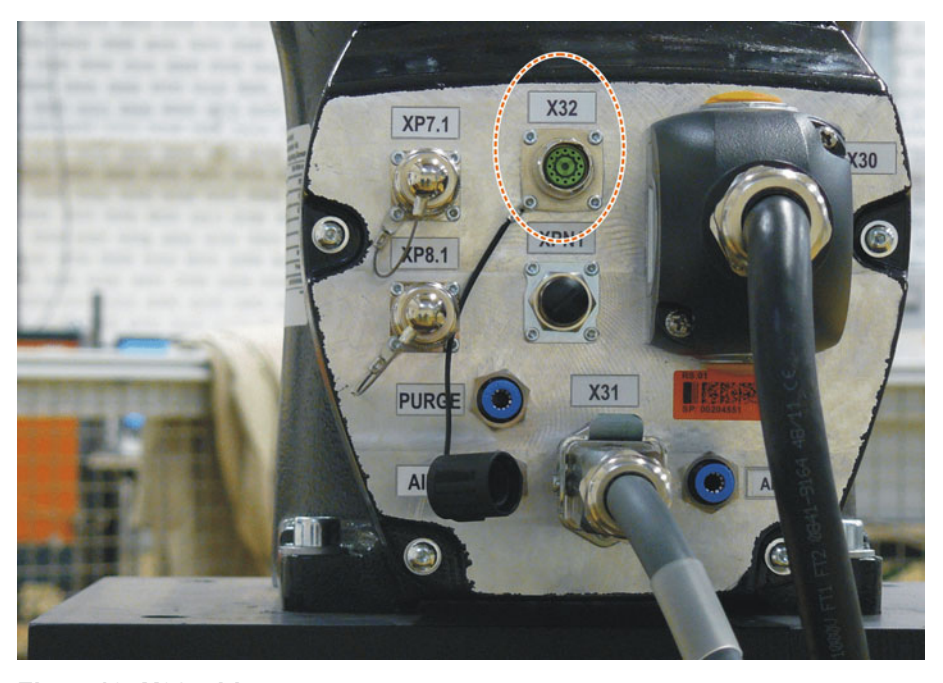

**Fig. 5-13: X32 without cover**

- 3. Connect the EtherCAT cable to X32 and to the MEMD box. X32 **XP7.1 X30 X31 PURC** AIR **Fig. 5-14: EtherCAT cable at X32 and MEMD box**
- 4. Remove the protective cap of the gauge cartridge on the axis highlighted in the window.

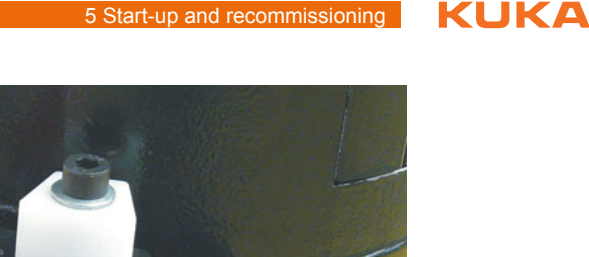

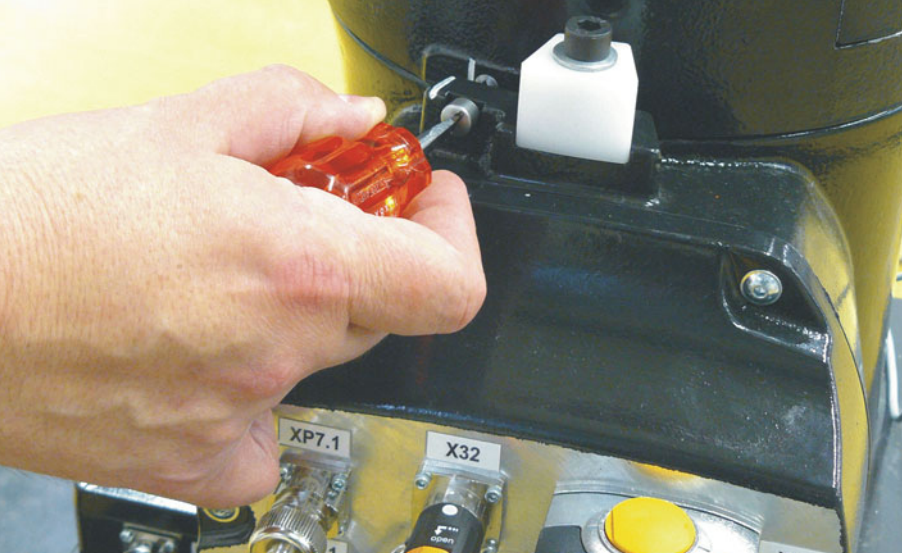

**Fig. 5-15: Removing protective cap from gauge cartridge**

5. Screw the MEMD onto the gauge cartridge.

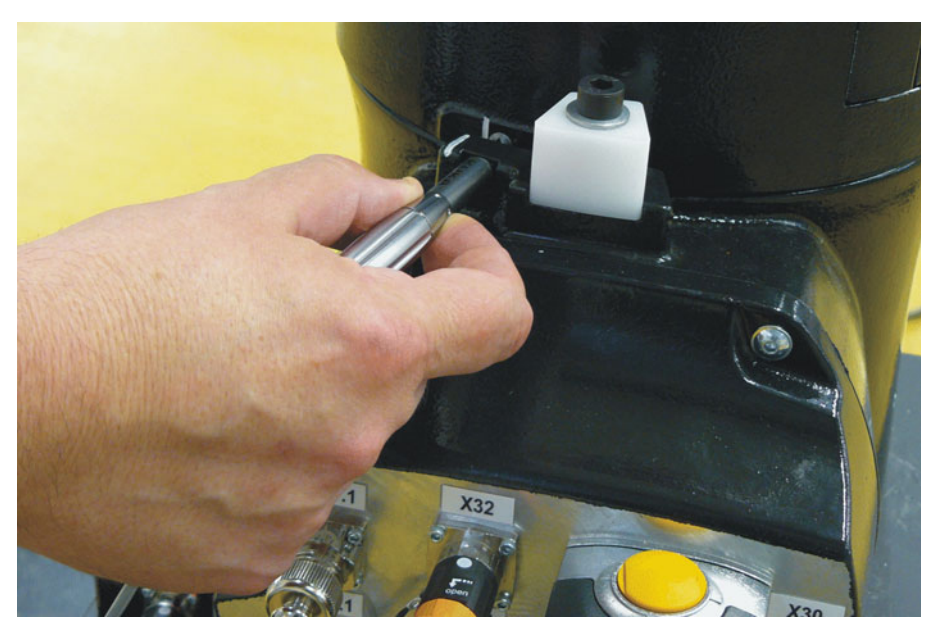

**Fig. 5-16: Screwing MEMD onto gauge cartridge**

- 6. Press **Master**.
- 7. Press an enabling switch and the Start key.

When the MEMD has passed through the reference notch, the mastering position is calculated. The robot stops automatically. The values are saved. The axis is no longer displayed in the window.

- 8. Remove the MEMD from the gauge cartridge and replace the protective cap.
- 9. Repeat steps 4 to 8 for all axes to be mastered, except A6.
- 10. Close the window.
- 11. Move A6 to the mastering position:

A6 has very fine marks in the metal. Align these marks exactly with one another.

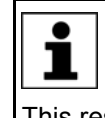

When moving to the mastering position, it is important to look at the fixed mark in a straight line from in front. If the mark is observed from the side, the movable mark cannot be aligned accurately enough. This results in incorrect mastering.

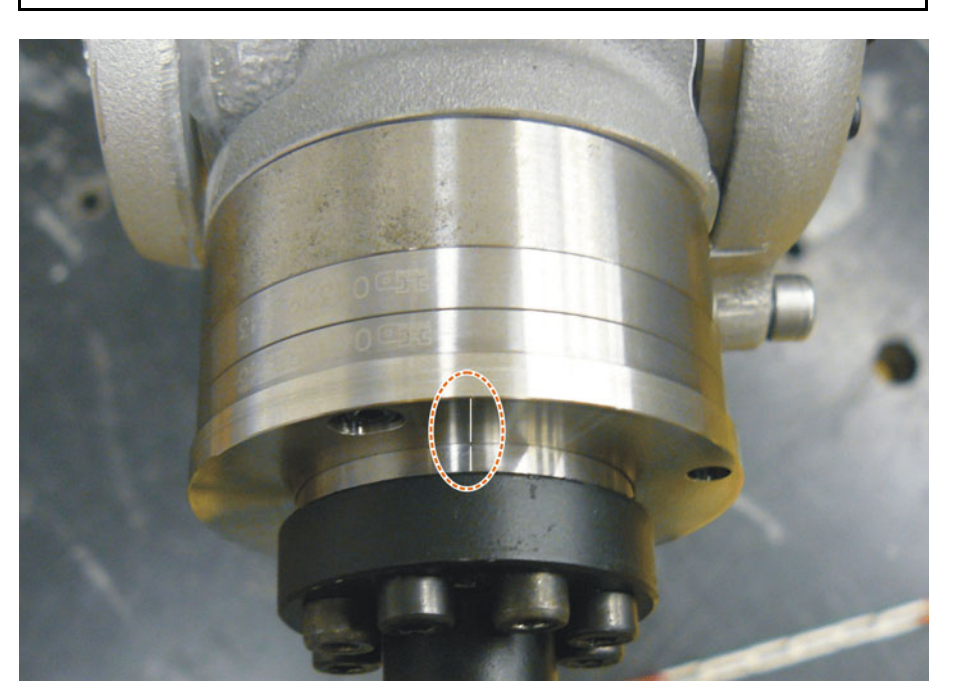

**Fig. 5-17: Mastering position A6 – view from above**

- 12. In the main menu, select **Start-up** > **Master** > **Reference**. The option window **Reference mastering** is opened. A6 is displayed and is selected.
- 13. Press **Master**. A6 is mastered and removed from the option window.
- 14. Close the window.
- 15. Disconnect the EtherCAT cable from X32 and the MEMD box.

Leave the signal cable connected to the MEMD box and **NOTICE**  $\mathsf d$  disconnect it as little as possible. The pluggability of the M8 sensor connector is limited. Frequent connection/disconnection can result in damage to the connector.

### <span id="page-93-0"></span>**5.5.7.2 Teach offset (with MEMD)**

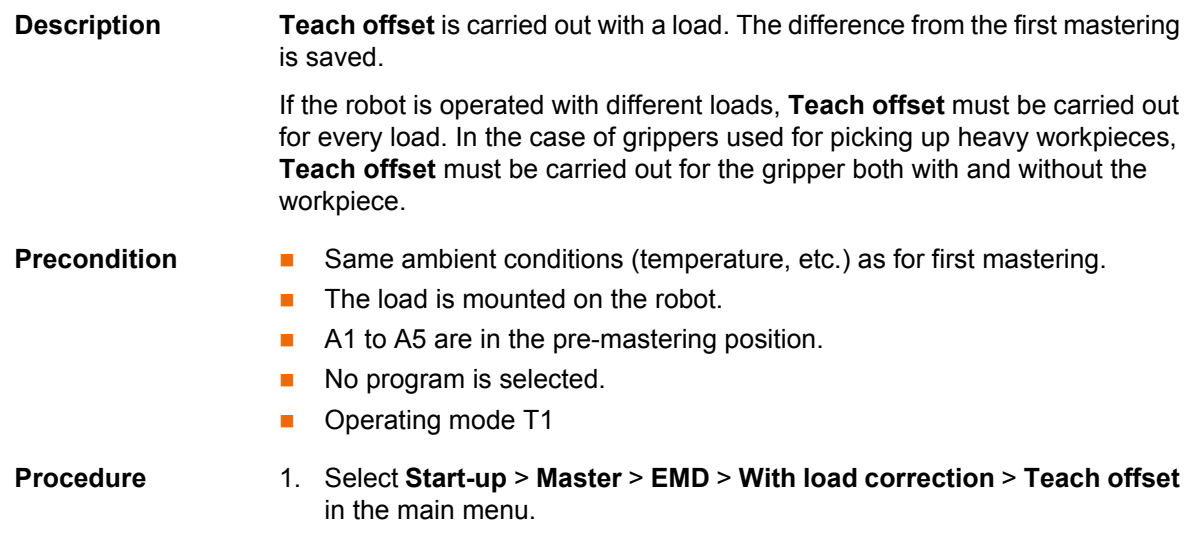

2. Enter tool number. Confirm with **Tool OK**.

A window opens. All axes for which the tool has not yet been taught are displayed. The axis with the lowest number is highlighted.

- 3. Remove the cover from connection X32.
- 4. Connect the EtherCAT cable to X32 and to the MEMD box.
- 5. Remove the protective cap of the gauge cartridge on the axis highlighted in the window.
- 6. Screw the MEMD onto the gauge cartridge.
- 7. Press **Learn**.
- 8. Press an enabling switch and the Start key.

When the MEMD has passed through the reference notch, the mastering position is calculated. The robot stops automatically. A window opens. The deviation of this axis from the first mastering is indicated in degrees and increments.

- 9. Click on **OK** to confirm. The axis is no longer displayed in the window.
- 10. Remove the MEMD from the gauge cartridge and replace the protective cap.
- 11. Repeat steps 5 to 10 for all axes to be mastered, except A6.
- 12. Close the window.
- 13. Move A6 to the mastering position:

A6 has very fine marks in the metal. Align these marks exactly with one another.

When moving to the mastering position, it is important to look at the fixed mark in a straight line from in front. If the mark is observed from the side, the movable mark cannot be aligned accurately enough. This results in incorrect mastering.

14. In the main menu, select **Start-up** > **Master** > **Reference**.

The option window **Reference mastering** is opened. A6 is displayed and is selected.

- 15. Press **Master**. A6 is mastered and removed from the option window.
- 16. Close the window.
- 17. Disconnect the EtherCAT cable from X32 and the MEMD box.

Leave the signal cable connected to the MEMD box and **NOTICE** disconnect it as little as possible. The pluggability of the M8 sensor connector is limited. Frequent connection/disconnection can result in damage to the connector.

### <span id="page-94-0"></span>**5.5.7.3 Check load mastering with offset (with MEMD)**

**Description** Area of application:

- Checking first mastering
- Restoring first mastering if it has been lost (e.g. following exchange of motor or collision). Since an offset that has been taught is retained, even if mastering is lost, the robot controller can calculate the first mastering.

An axis can only be checked if all axes with lower numbers have been mastered.

The value determined for A6 is not displayed, i.e. first  $\wedge$  caution mastering cannot be checked. It is possible to restore lost first mastering, however.

**Precondition Same ambient conditions (temperature, etc.) as for first mastering.** 

- A load for which **Teach offset** has been carried out is mounted on the robot.
- A1 to A5 are in the pre-mastering position.
- No program is selected.
- Operating mode T1

- **Procedure** 1. In the main menu, select **Start-up** > **Master** > **EMD** > **With load correction** > **Master load** > **With offset**.
	- 2. Enter tool number. Confirm with **Tool OK**.

A window opens. All axes for which an offset has been taught with this tool are displayed. The axis with the lowest number is highlighted.

- 3. Remove the cover from connection X32.
- 4. Connect the EtherCAT cable to X32 and to the MEMD box.
- 5. Remove the protective cap of the gauge cartridge on the axis highlighted in the window.
- 6. Screw the MEMD onto the gauge cartridge.
- 7. Press **Check**.
- 8. Hold down an enabling switch and press the Start key.

When the MEMD has passed through the reference notch, the mastering position is calculated. The robot stops automatically. The difference from "Teach offset" is displayed.

9. If required, press **Save** to save the values. The old mastering values are deleted.

To restore a lost first mastering, always save the values.

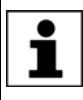

Axes A4, A5 and A6 are mechanically coupled. This means:

If the values for A4 are deleted, the values for A5 and A6 are also deleted.

If the values for A5 are deleted, the values for A6 are also deleted.

- 10. Remove the MEMD from the gauge cartridge and replace the protective cap.
- 11. Repeat steps 5 to 10 for all axes to be mastered, except A6.
- 12. Close the window.
- 13. Move A6 to the mastering position:

A6 has very fine marks in the metal. Align these marks exactly with one another.

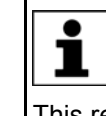

When moving to the mastering position, it is important to look at the fixed mark in a straight line from in front. If the mark is observed from the side, the movable mark cannot be aligned accurately enough. This results in incorrect mastering.

- 14. In the main menu, select **Start-up** > **Master** > **Reference**.
	- The option window **Reference mastering** is opened. A6 is displayed and is selected.
- 15. Press **Master** to restore lost first mastering. A6 is removed from the option window.
- 16. Close the window.
- 17. Disconnect the EtherCAT cable from X32 and the MEMD box.

Leave the signal cable connected to the MEMD box and **NOTICE** disconnect it as little as possible. The pluggability of the M8 sensor connector is limited. Frequent connection/disconnection can result in damage to the connector.

КНКЛ

## <span id="page-96-0"></span>**5.5.8 Manually unmastering axes**

**Description** The mastering values of the individual axes can be deleted. The axes do not move during unmastering.

> Axes A4, A5 and A6 are mechanically coupled. This means: If the values for A4 are deleted, the values for A5 and A6 are also deleted.

If the values for A5 are deleted, the values for A6 are also deleted.

The software limit switches of an unmastered robot are **NOTICE** deactivated. The robot can hit the end stop buffers, thus damaging the robot and making it necessary to exchange the buffers. An unmastered robot must not be jogged, if at all avoidable. If it must be jogged, the jog override must be reduced as far as possible.

- **Precondition No program is selected.** 
	- Operating mode T1

- **Procedure** 1. In the main menu, select **Start-up** > **Master** > **Unmaster**. A window opens.
	- 2. Select the axis to be unmastered.
	- 3. Press **Unmaster**. The mastering data of the axis are deleted.
	- 4. Repeat steps 2 and 3 for all axes to be unmastered.
	- 5. Close the window.

# **5.6 Modifying software limit switches**

There are 2 ways of modifying the software limit switches:

- $\blacksquare$  Enter the desired values manually.
- Or automatically adapt the limit switches to one or more programs. The robot controller determines the minimum and maximum axis positions occurring in the program. These values can then be set as software limit switches.

- **Precondition EXPERE EXPERE EXPERE EXP** USER GROUP
	- T1, T2 or AUT mode

### **Procedure Modifying software limit switches manually:**

- 1. In the main menu, select **Start-up** > **Service** > **Software limit switch**. The **Software limit switch** window is opened.
- 2. Modify the limit switches as required in the columns **Negative** and **Positive**.
- 3. Save the changes with **Save**.

**Adapting software limit switches to a program:**

- 1. In the main menu, select **Start-up** > **Service** > **Software limit switch**. The **Software limit switch** window is opened.
- 2. Click on **Auto detection**. The following message is displayed: *Auto detection is running.*
- 3. Start the program to which the limit switches are to be adapted. Execute the program completely and then cancel it.

The maximum and minimum position reached by each axis is displayed in the **Software limit switch** window.

[KUKA System Software 8.2](#page-0-2)

4. Repeat step 3 for all programs to which the limit switches are to be adapted.

The maximum and minimum position reached by each axis in all executed programs is displayed in the **Software limit switch** window.

- 5. Once all desired programs have been executed, press **End** in the **Software limit switch** window.
- 6. Press **Save** to save the determined values as software limit switches.
- 7. If required, modify the automatically determined values manually.

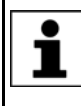

Recommendation: Reduce the determined minimum values by 5°. Increase the determined maximum values by 5°. This margin prevents the axes from reaching the limit switches during program execution and thus triggering a stop.

8. Save the changes with **Save**.

**Description Software limit switch** window:

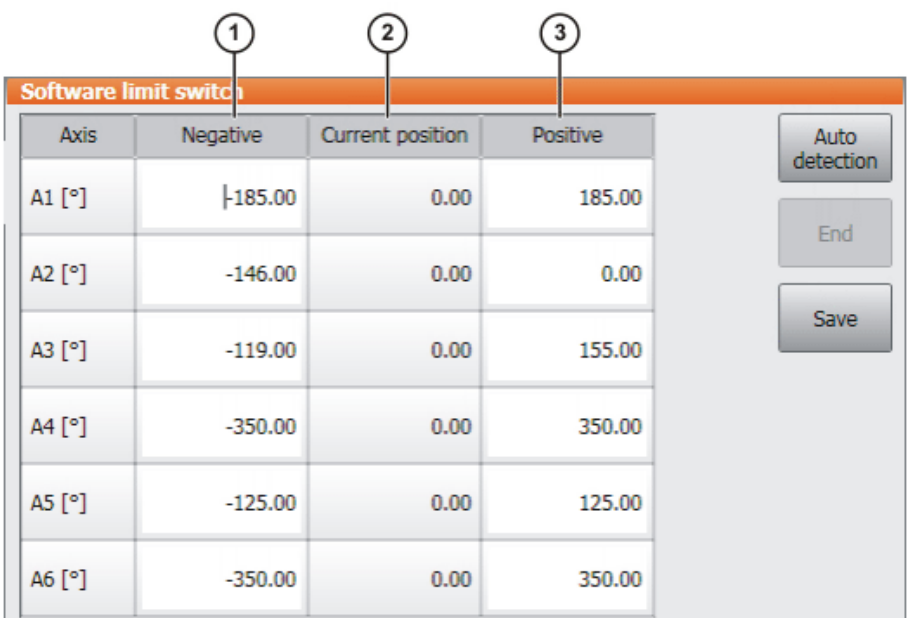

### **Fig. 5-18: Before automatic determination**

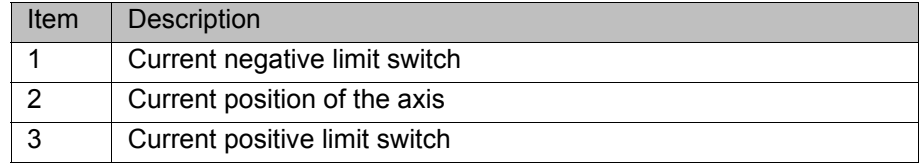

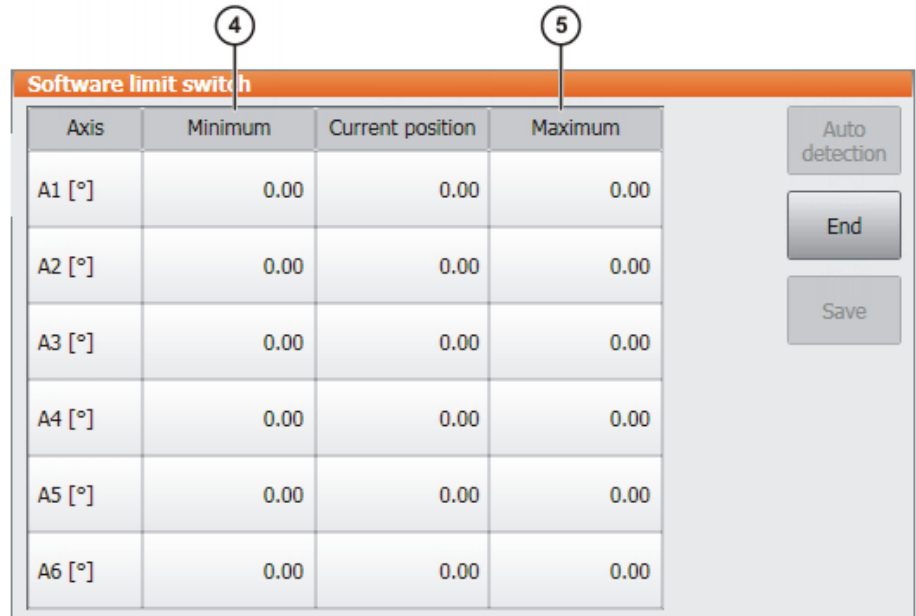

**Fig. 5-19: During automatic determination**

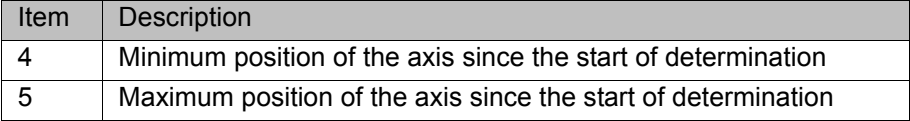

**Buttons** The following buttons are available (only in the "Expert" user group):

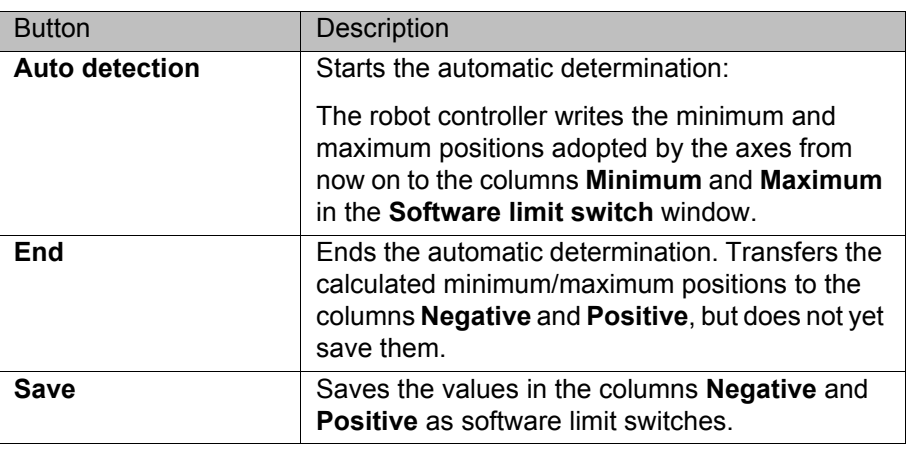

# **5.7 Calibration**

# **5.7.1 Tool calibration**

**Description** During tool calibration, the user assigns a Cartesian coordinate system (TOOL coordinate system) to the tool mounted on the mounting flange.

> The TOOL coordinate system has its origin at a user-defined point. This is called the TCP (Tool Center Point). The TCP is generally situated at the working point of the tool.

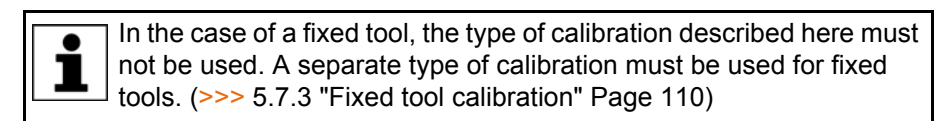

Advantages of tool calibration:

- The tool can be moved in a straight line in the tool direction.
- The tool can be rotated about the TCP without changing the position of the TCP.
- **In program mode: The programmed velocity is maintained at the TCP** along the path.

A maximum of 16 TOOL coordinate systems can be saved. Variable: TOOL\_DATA[1…16].

The following data are saved:

 $X, Y, Z:$ 

Origin of the TOOL coordinate system relative to the FLANGE coordinate system

■ A, B, C:

Orientation of the TOOL coordinate system relative to the FLANGE coordinate system

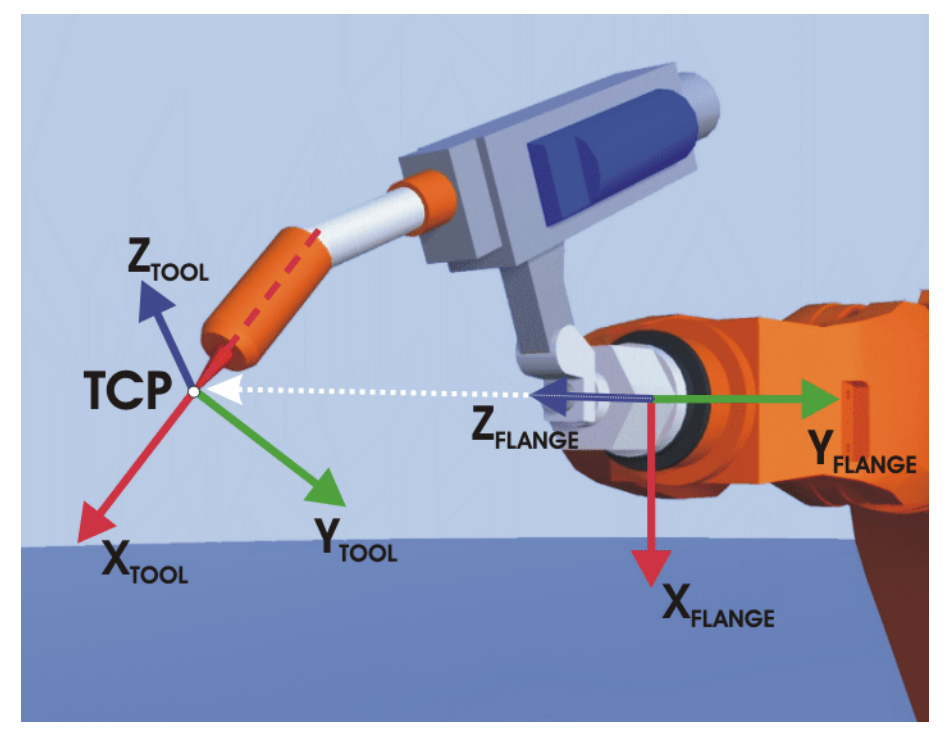

**Fig. 5-20: TCP calibration principle**

**Overview** Tool calibration consists of 2 steps:

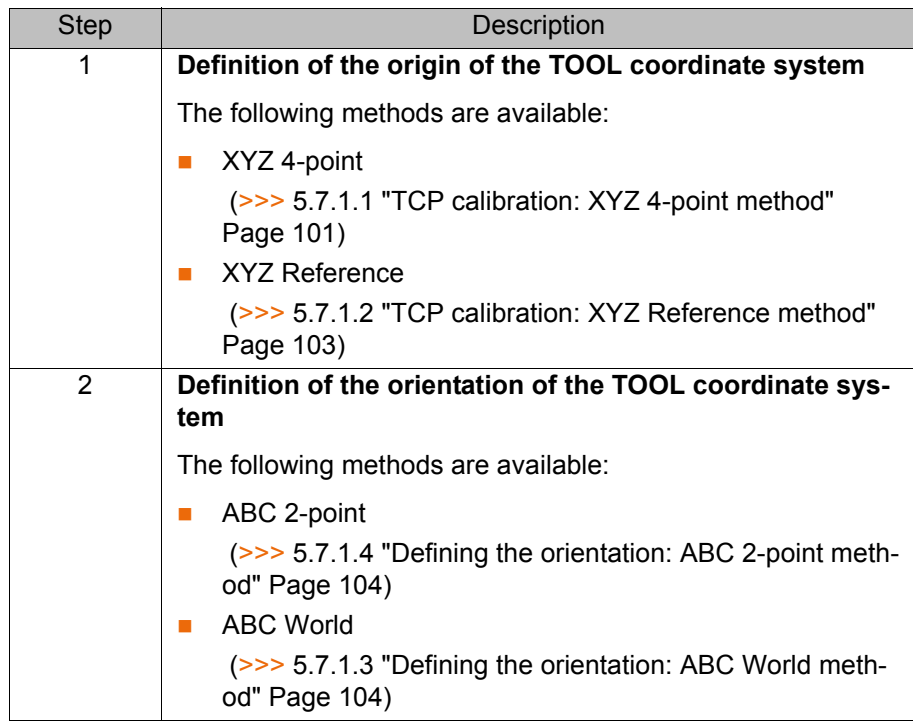

If the calibration data are already known, they can be entered directly. (>>> [5.7.1.5 "Numeric input" Page 106](#page-105-0))

# <span id="page-100-0"></span>**5.7.1.1 TCP calibration: XYZ 4-point method**

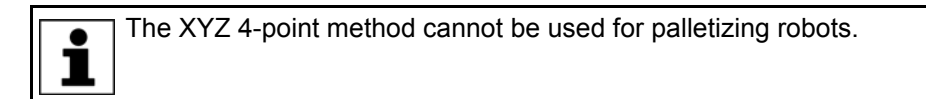

**Description** The TCP of the tool to be calibrated is moved to a reference point from 4 different directions. The reference point can be freely selected. The robot controller calculates the TCP from the different flange positions.

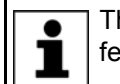

The 4 flange positions at the reference point must be sufficiently different from one another.

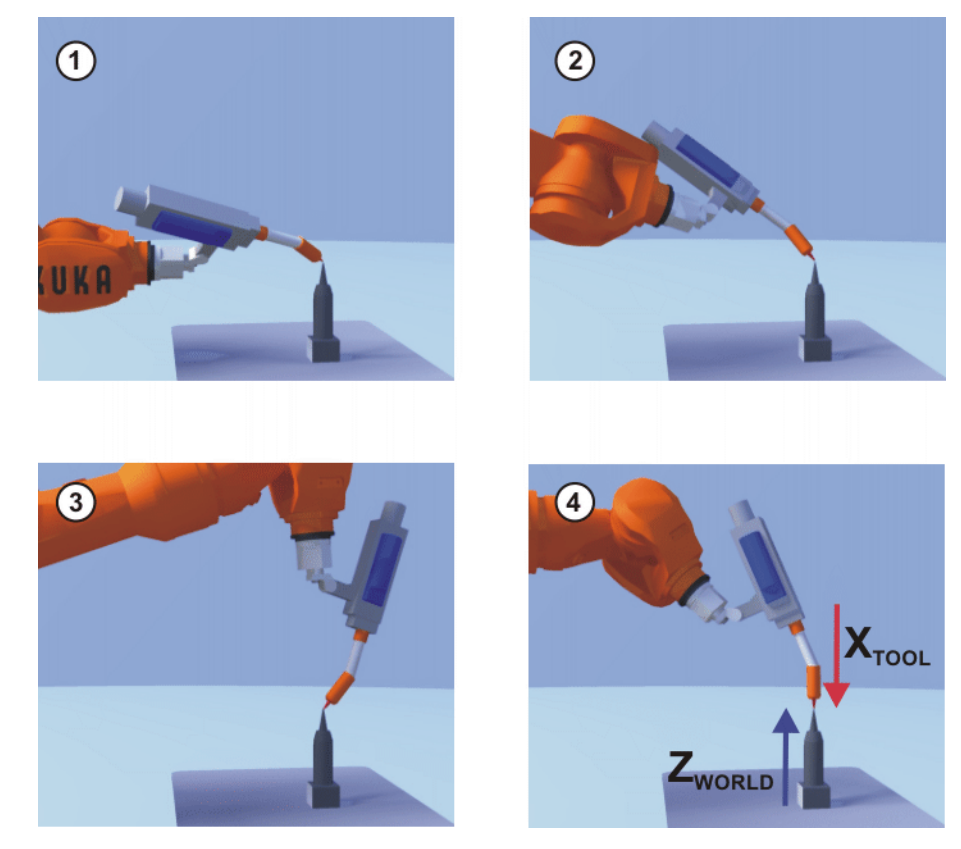

**Fig. 5-21: XYZ 4-Point method**

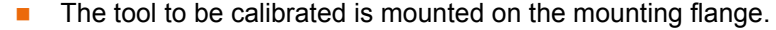

Operating mode T1

**Precondition** 

- **Procedure** 1. In the main menu, select **Start-up** > **Calibrate** > **Tool** > **XYZ 4-point**.
	- 2. Assign a number and a name for the tool to be calibrated. Confirm with **Next**.
	- 3. Move the TCP to a reference point. Press **Calibrate**. Answer the request for confirmation with **Yes**.
	- 4. Move the TCP to the reference point from a different direction. Press **Calibrate**. Answer the request for confirmation with **Yes**.
	- 5. Repeat step 4 twice.
	- 6. Enter the payload data. (This step can be skipped if the payload data are entered separately instead.)

(>>> [5.8.3 "Entering payload data" Page 124\)](#page-123-0)

- 7. Confirm with **Next**.
- 8. If required, coordinates and orientation of the calibrated points can be displayed in increments and degrees (relative to the FLANGE coordinate system). For this, press **Meas. points**. Then return to the previous view by pressing **Back**.
- 9. Either: press **Save** and then close the window via the **Close** icon.

Or: press **ABC 2-point** or **ABC World**. The previous data are automatically saved and a window is opened in which the orientation of the TOOL coordinate system can be defined.

(>>> [5.7.1.4 "Defining the orientation: ABC 2-point method" Page 104](#page-103-0))

(>>> [5.7.1.3 "Defining the orientation: ABC World method" Page 104\)](#page-103-1)

# <span id="page-102-0"></span>**5.7.1.2 TCP calibration: XYZ Reference method**

**Description** In the case of the XYZ Reference method, a new tool is calibrated with a tool that has already been calibrated. The robot controller compares the flange positions and calculates the TCP of the new tool.

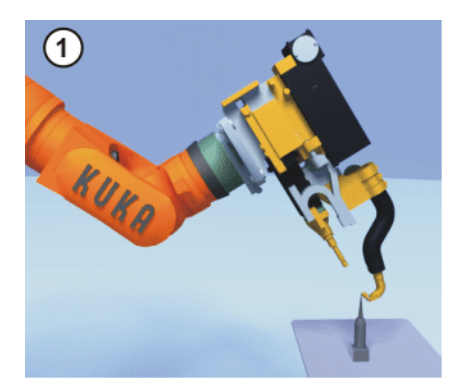

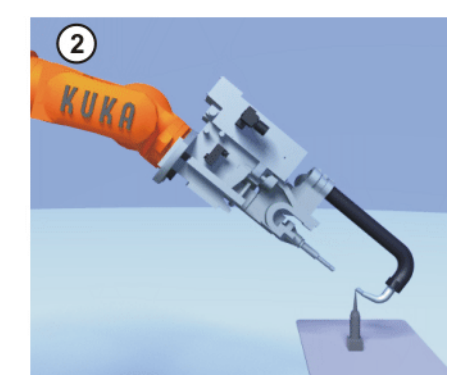

### **Fig. 5-22: XYZ Reference method**

- **Precondition A** previously calibrated tool is mounted on the mounting flange.
	- Operating mode T1

**Preparation** Calculate the TCP data of the calibrated tool:

- 1. In the main menu, select **Start-up** > **Calibrate** > **Tool** > **XYZ Reference**.
- 2. Enter the number of the calibrated tool.
- 3. The tool data are displayed. Note the X, Y and Z values.
- 4. Close the window.

- **Procedure** 1. In the main menu, select **Start-up** > **Calibrate** > **Tool** > **XYZ Reference**.
	- 2. Assign a number and a name for the new tool. Confirm with **Next**.
		- 3. Enter the TCP data of the calibrated tool. Confirm with **Next**.
		- 4. Move the TCP to a reference point. Press **Calibrate**. Answer the request for confirmation with **Yes**.
		- 5. Move the tool away and remove it. Mount the new tool.
		- 6. Move the TCP of the new tool to the reference point. Press **Calibrate**. Answer the request for confirmation with **Yes**.
		- 7. Enter the payload data. (This step can be skipped if the payload data are entered separately instead.)

(>>> [5.8.3 "Entering payload data" Page 124](#page-123-0))

- 8. Confirm with **Next**.
- 9. If required, coordinates and orientation of the calibrated points can be displayed in increments and degrees (relative to the FLANGE coordinate system). For this, press **Meas. points**. Then return to the previous view by pressing **Back**.
- 10. Either: press **Save** and then close the window via the **Close** icon.

Or: press **ABC 2-point** or **ABC World**. The previous data are automatically saved and a window is opened in which the orientation of the TOOL coordinate system can be defined.

```
 (>>> 5.7.1.4 "Defining the orientation: ABC 2-point method" Page 104)
(>>> 5.7.1.3 "Defining the orientation: ABC World method" Page 104)
```
### <span id="page-103-1"></span>**5.7.1.3 Defining the orientation: ABC World method**

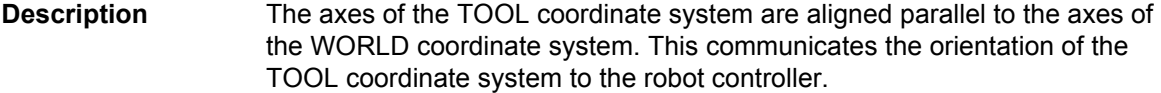

There are 2 variants of this method:

- **5D**: Only the tool direction is communicated to the robot controller. By default, the tool direction is the X axis. The directions of the other axes are defined by the system and cannot be detected easily by the user.
	- Area of application: e.g. MIG/MAG welding, laser cutting or waterjet cutting
- **6D**: The directions of all 3 axes are communicated to the robot controller. Area of application: e.g. for weld guns, grippers or adhesive nozzles

- **Precondition The tool to be calibrated is mounted on the mounting flange.** 
	- The TCP of the tool has already been measured.
	- Operating mode T1

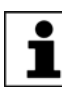

The following procedure applies if the tool direction is the default tool direction (= X axis). If the tool direction has been changed to Y or Z, the procedure must also be changed accordingly.

- **Procedure** 1. In the main menu, select **Start-up** > **Calibrate** > **Tool** > **ABC World**.
	- 2. Enter the number of the tool. Confirm with **Next**.
	- 3. Select a variant in the box **5D/6D**. Confirm with **Next**.
	- 4. If **5D** is selected:

Align + $X_{\text{TOOI}}$  parallel to - $Z_{\text{WORLD}}$ . (+ $X_{\text{TOOL}}$  = tool direction) If **6D** is selected:

Align the axes of the TOOL coordinate system as follows.

- $\blacksquare$  +X<sub>TOOL</sub> parallel to -Z<sub>WORLD</sub>. (+X<sub>TOOL</sub> = tool direction)
- $+Y_{\text{TOOI}}$  parallel to  $+Y_{\text{WORID}}$
- +Z<sub>TOOL</sub> parallel to +X<sub>WORLD</sub>
- 5. Press **Calibrate**. Answer the request for confirmation with **Yes**.

The following two steps are eliminated if the procedure is not called via the main menu, but by means of the **ABC World** button after TCP 1 calibration.

6. Enter the payload data. (This step can be skipped if the payload data are entered separately instead.)

(>>> [5.8.3 "Entering payload data" Page 124\)](#page-123-0)

- 7. Confirm with **Next**.
- 8. If required, coordinates and orientation of the calibrated points can be displayed in increments and degrees (relative to the FLANGE coordinate system). For this, press **Meas. points**. Then return to the previous view by pressing **Back**.
- 9. Press **Save**.

# <span id="page-103-0"></span>**5.7.1.4 Defining the orientation: ABC 2-point method**

**Description** The axes of the TOOL coordinate system are communicated to the robot controller by moving to a point on the X axis and a point in the XY plane.

> This method is used if it is necessary to define the axis directions with particular precision.

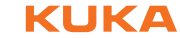

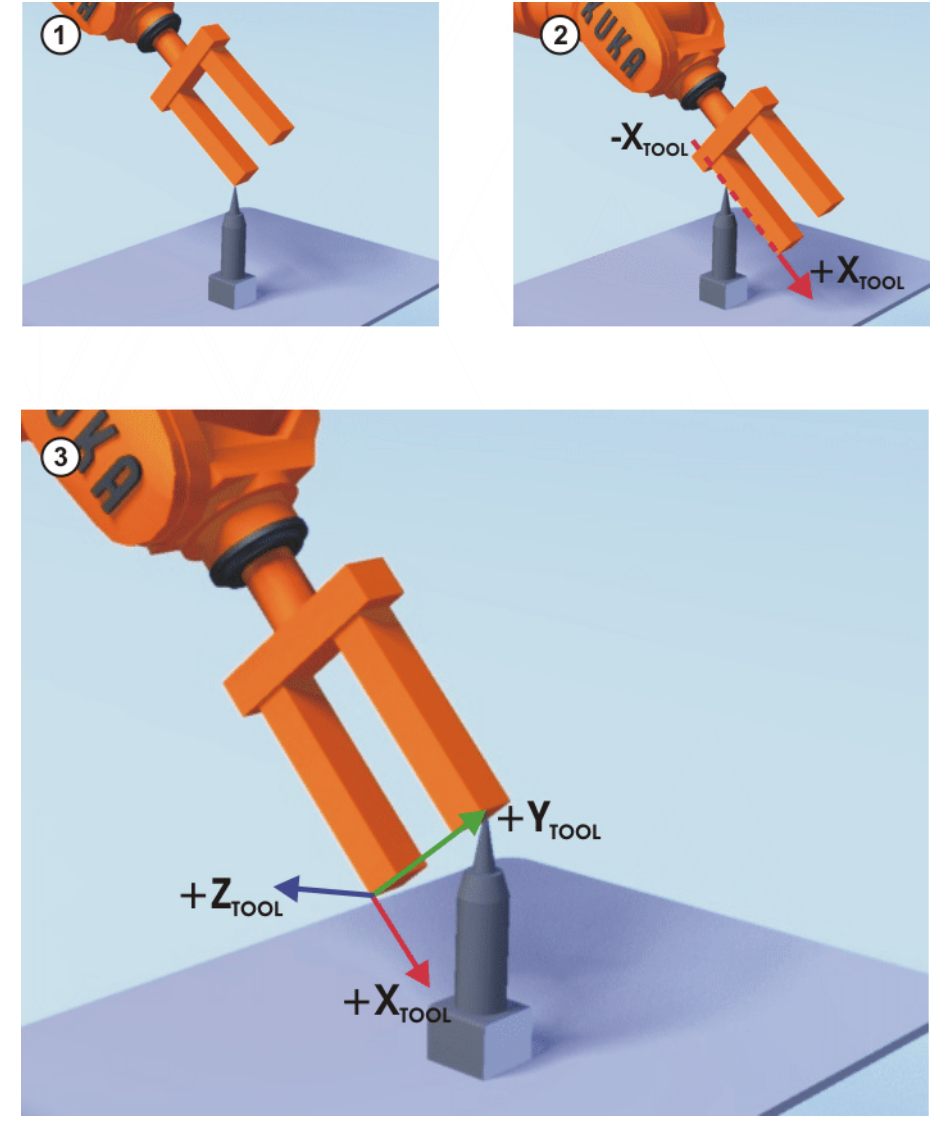

### **Fig. 5-23: ABC 2-Point method**

- **Precondition The tool to be calibrated is mounted on the mounting flange.** 
	- The TCP of the tool has already been measured.
	- Operating mode T1

The following procedure applies if the tool direction is the default tool direction (= X axis). If the tool direction has been changed to Y or Z, the procedure must also be changed accordingly.

- **Procedure** 1. In the main menu, select **Start-up** > **Calibrate** > **Tool** > **ABC 2-point**.
	- 2. Enter the number of the mounted tool. Confirm with **Next**.
	- 3. Move the TCP to any reference point. Press **Calibrate**. Answer the request for confirmation with **Yes**.
	- 4. Move the tool so that the reference point on the X axis has a negative X value (i.e. move against the tool direction). Press **Calibrate**. Answer the request for confirmation with **Yes**.
	- 5. Move the tool so that the reference point in the XY plane has a negative Y value. Press **Calibrate**. Answer the request for confirmation with **Yes**.

The following two steps are eliminated if the procedure is not called via the main menu, but by means of the **ABC 2-point** button after TCP calibration.

KUKA [KUKA System Software 8.2](#page-0-2)

> 6. Enter the payload data. (This step can be skipped if the payload data are entered separately instead.)

(>>> [5.8.3 "Entering payload data" Page 124\)](#page-123-0)

- 7. Confirm with **Next**.
- 8. If required, coordinates and orientation of the calibrated points can be displayed in increments and degrees (relative to the FLANGE coordinate system). For this, press **Meas. points**. Then return to the previous view by pressing **Back**.
- 9. Press **Save**.

### <span id="page-105-0"></span>**5.7.1.5 Numeric input**

### **Description** The tool data can be entered manually.

Possible sources of data:

- CAD
- Externally calibrated tool
- Tool manufacturer specifications

In the case of palletizing robots with 4 axes, e.g. KR 180 PA, the tool data must be entered numerically. The XYZ and ABC methods cannot be used as reorientation of these robots is highly restricted.

- **Precondition The following values are known:** ■ X, Y and Z relative to the FLANGE coordinate system
	- A, B and C relative to the FLANGE coordinate system
	- Operating mode T1

- **Procedure** 1. In the main menu, select **Start-up** > **Calibrate** > **Tool** > **Numeric input**.
	- 2. Assign a number and a name for the tool to be calibrated. Confirm with **Next**.
	- 3. Enter the tool data. Confirm with **Next**.
	- 4. Enter the payload data. (This step can be skipped if the payload data are entered separately instead.)
		- (>>> [5.8.3 "Entering payload data" Page 124\)](#page-123-0)
	- 5. If online load data verification is available (this depends on the robot type): configure as required.

(>>> [5.8.5 "Online load data check" Page 125](#page-124-0))

- 6. Confirm with **Next**.
- 7. Press **Save**.

### **5.7.2 Base calibration**

**Description** During base calibration, the user assigns a Cartesian coordinate system (BASE coordinate system) to a work surface or the workpiece. The BASE coordinate system has its origin at a user-defined point.

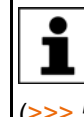

If the workpiece is mounted on the mounting flange, the type of calibration described here must not be used. A separate type of calibration must be used for workpieces mounted on the mounting flange. (>>> [5.7.3 "Fixed tool calibration" Page 110](#page-109-0))

Advantages of base calibration:

The TCP can be jogged along the edges of the work surface or workpiece.

5 Start-up and recommissioning

**KUKA** 

**Points can be taught relative to the base. If it is necessary to offset the** base, e.g. because the work surface has been offset, the points move with it and do not need to be retaught.

A maximum of 32 BASE coordinate systems can be saved. Variable: BASE\_DATA[1…32].

**Overview** There are 2 ways of calibrating a base:

- 3-point method  $(>> 5.7.2.1$  "3-point method" Page 107)
- Indirect method (>>> [5.7.2.3 "Indirect method" Page 109\)](#page-108-0) (>>> [5.7.2.2 "Indirect method" Page 108](#page-107-0))

If the calibration data are already known, they can be entered directly.

# <span id="page-106-0"></span>**5.7.2.1 3-point method**

**Description** The robot moves to the origin and 2 further points of the new base. These 3 points define the new base.

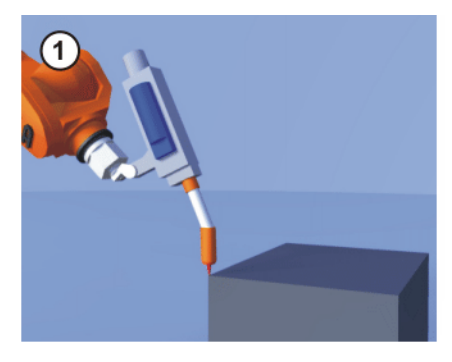

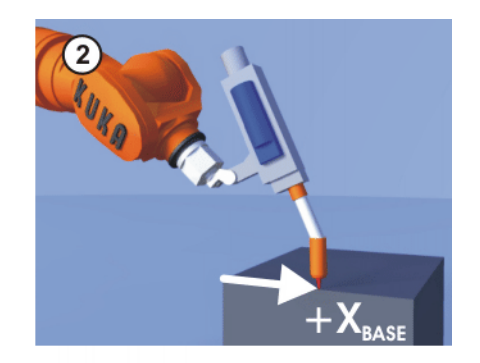

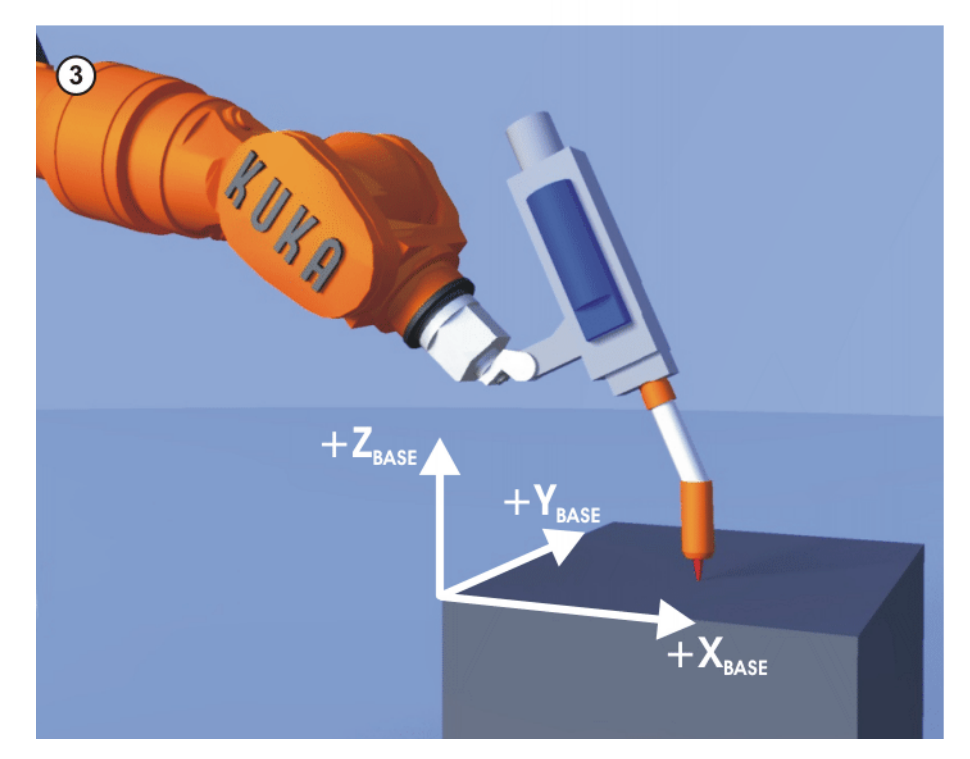

**Fig. 5-24: 3-point method**

Operating mode T1

- **Precondition EXECUTE:** A previously calibrated tool is mounted on the mounting flange.
- 
- **Procedure** 1. In the main menu, select **Start-up** > **Calibrate** > **Base** > **ABC 3-point**.

- 2. Assign a number and a name for the base. Confirm with **Next**.
- 3. Enter the number of the mounted tool. Confirm with **Next**.
- 4. Move the TCP to the origin of the new base. Press **Calibrate**. Answer the request for confirmation with **Yes**.
- 5. Move the TCP to a point on the positive X axis of the new base. Press **Calibrate**. Answer the request for confirmation with **Yes**.
- 6. Move the TCP to a point in the XY plane with a positive Y value. Press **Calibrate**. Answer the request for confirmation with **Yes**.
- 7. If required, coordinates and orientation of the calibrated points can be displayed in increments and degrees (relative to the FLANGE coordinate system). For this, press **Meas. points**. Then return to the previous view by pressing **Back**.
- 8. Press **Save**.

# <span id="page-107-0"></span>**5.7.2.2 Indirect method**

**Description** The indirect method is used if it is not possible to move to the origin of the base, e.g. because it is inside a workpiece or outside the workspace of the robot.

> The TCP is moved to 4 points in the base, the coordinates of which must be known. The robot controller calculates the base from these points.

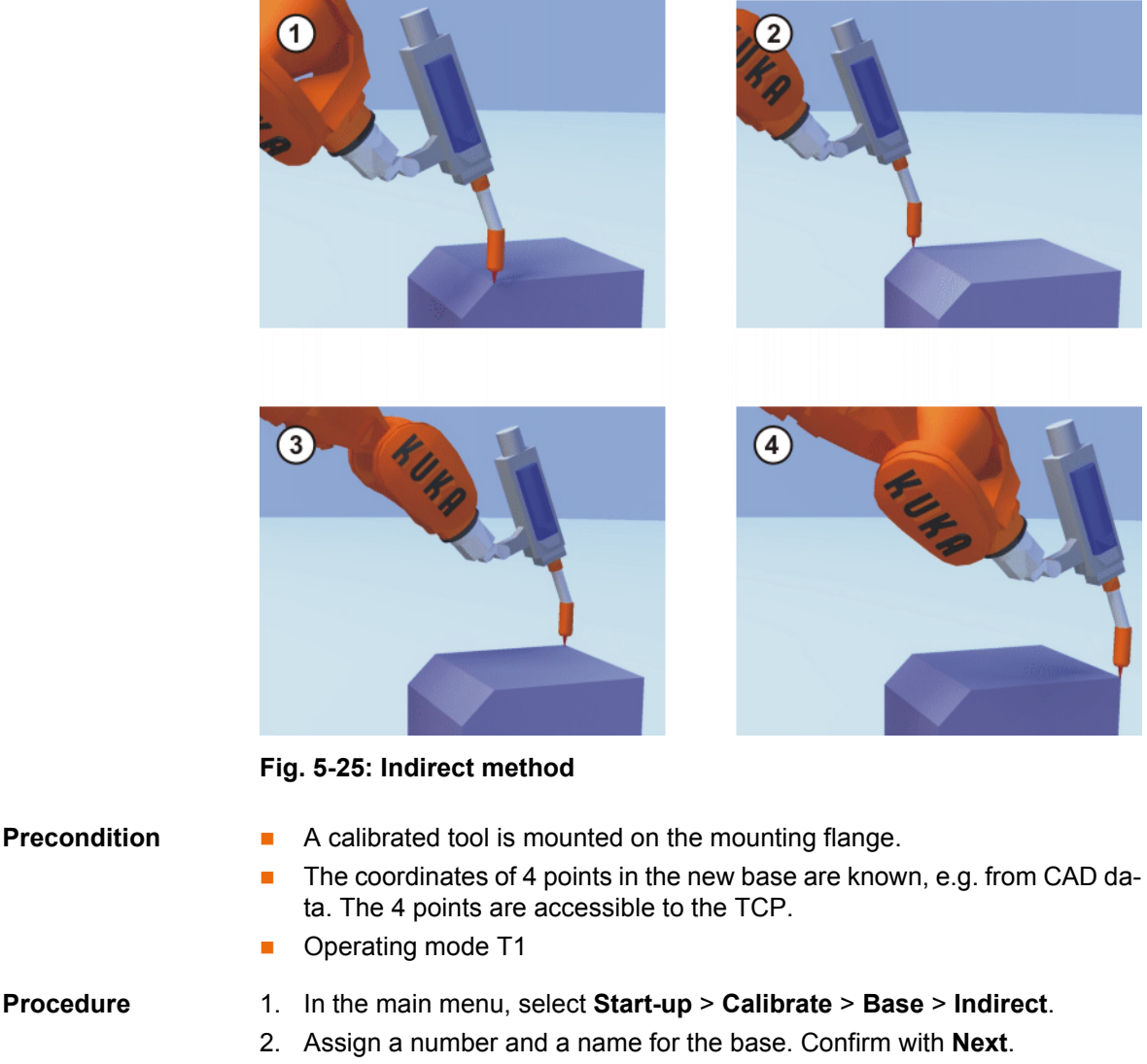

3. Enter the number of the mounted tool. Confirm with **Next**.
- 4. Enter the coordinates of a known point in the new base and move the TCP to this point. Press **Calibrate**. Answer the request for confirmation with **Yes**.
- 5. Repeat step 4 three times.
- 6. If required, coordinates and orientation of the calibrated points can be displayed in increments and degrees (relative to the FLANGE coordinate system). For this, press **Meas. points**. Then return to the previous view by pressing **Back**.
- 7. Press **Save**.

### **5.7.2.3 Indirect method**

**Description** The indirect method is used if it is not possible to move to the origin of the base, e.g. because it is inside a workpiece or outside the workspace of the robot.

> The TCP is moved to 4 points in the base, the coordinates of which must be known. The robot controller calculates the base from these points.

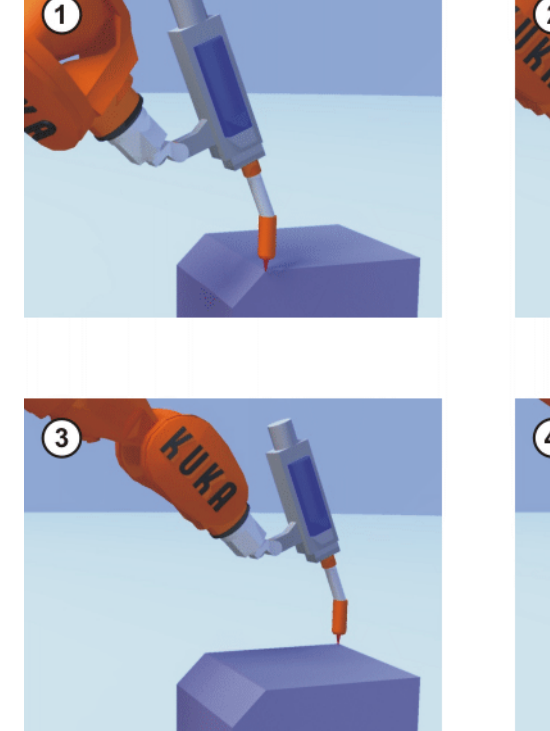

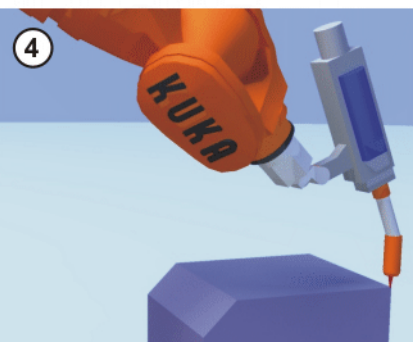

#### **Fig. 5-26: Indirect method**

**Precondition A** calibrated tool is mounted on the mounting flange.

- The coordinates of 4 points in the new base are known, e.g. from CAD data. The 4 points are accessible to the TCP.
- Operating mode T1

- **Procedure** 1. In the main menu, select **Start-up** > **Calibrate** > **Base** > **Indirect**.
	- 2. Assign a number and a name for the base. Confirm with **Next**.
	- 3. Enter the number of the mounted tool. Confirm with **Next**.
	- 4. Enter the coordinates of a known point in the new base and move the TCP to this point. Press **Calibrate**. Confirm with **Next**.
	- 5. Repeat step 4 three times.
	- 6. Press **Save**.

# **5.7.3 Fixed tool calibration**

**Overview** Calibration of a fixed tool consists of 2 steps:

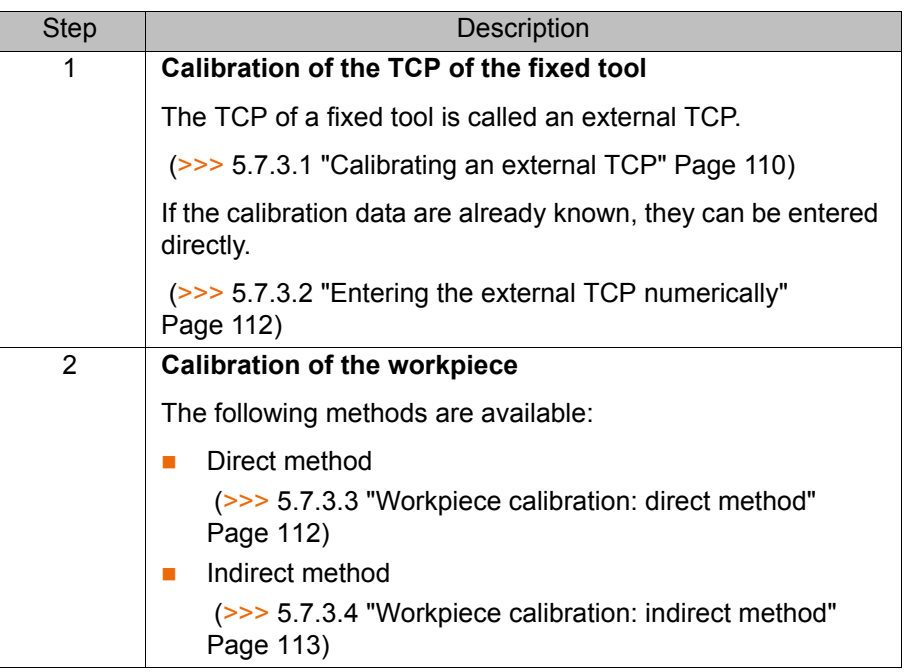

The robot controller saves the external TCP as the BASE coordinate system and the workpiece as the TOOL coordinate system. A maximum of 32 BASE coordinate systems and 16 TOOL coordinate systems can be saved.

# <span id="page-109-0"></span>**5.7.3.1 Calibrating an external TCP**

**Description** First of all, the TCP of the fixed tool is communicated to the robot controller. This is done by moving a calibrated tool to it.

> Then, the orientation of the coordinate system of the fixed tool is communicated to the robot controller. For this purpose, the coordinate system of the calibrated tool is aligned parallel to the new coordinate system. There are 2 variants:

- **5D**: Only the tool direction of the fixed tool is communicated to the robot controller. By default, the tool direction is the X axis. The orientation of the other axes is defined by the system and cannot be detected easily by the user.
- **6D**: The orientation of all 3 axes is communicated to the robot controller.

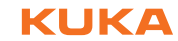

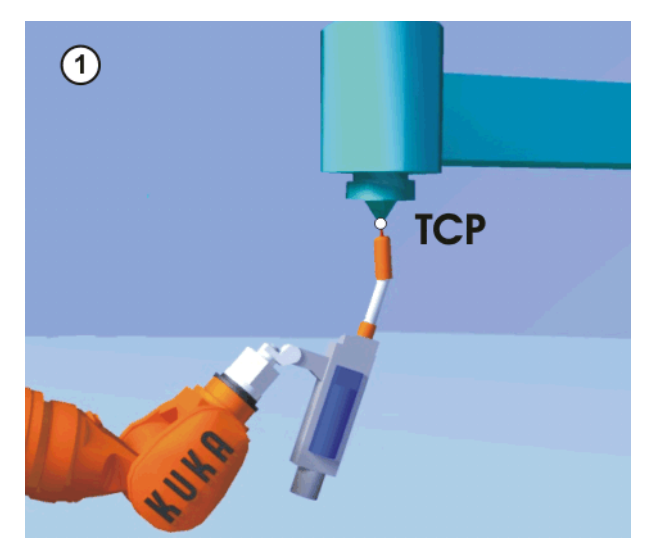

**Fig. 5-27: Moving to the external TCP**

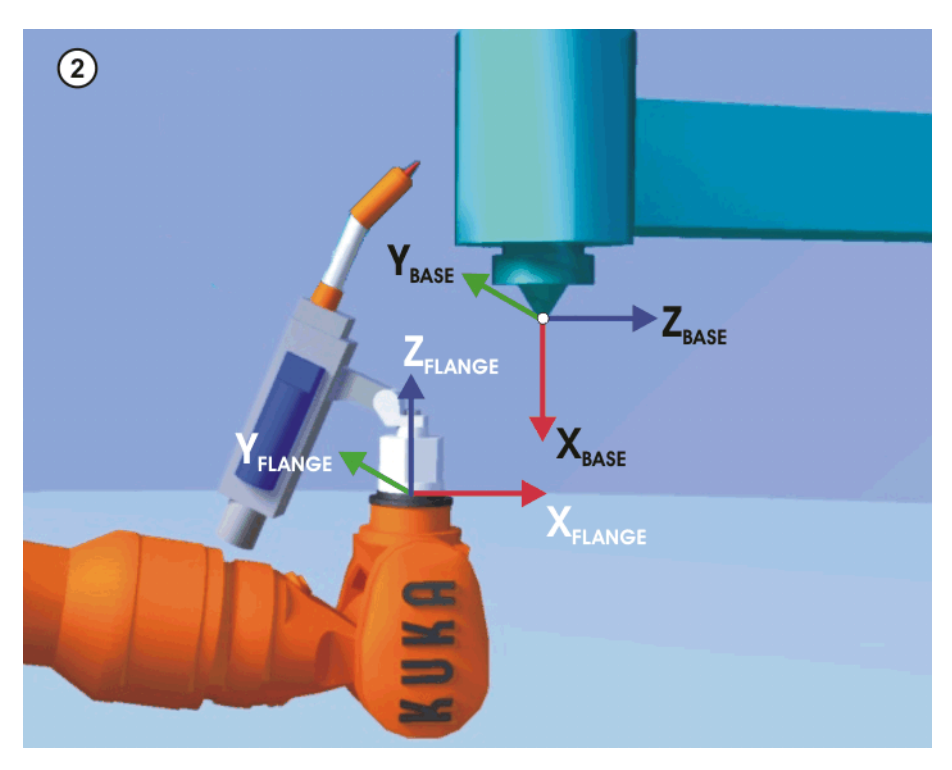

**Fig. 5-28: Aligning the coordinate systems parallel to one another**

**Precondition A** previously calibrated tool is mounted on the mounting flange.

Operating mode T1

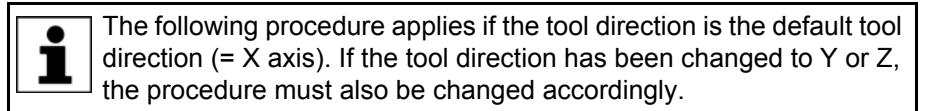

- **Procedure** 1. In the main menu, select **Start-up** > **Calibrate** > **Fixed tool** > **Tool**.
	- 2. Assign a number and a name for the fixed tool. Confirm with **Next**.
	- 3. Enter the number of the calibrated tool. Confirm with **Next**.
	- 4. Select a variant in the box **5D/6D**. Confirm with **Next**.
	- 5. Move the TCP of the calibrated tool to the TCP of the fixed tool. Press **Calibrate**. Answer the request for confirmation with **Yes**.
	- 6. If **5D** is selected:

Align  $+X_{\text{BASE}}$  parallel to - $Z_{\text{FI ANGE}}$ .

(i.e. align the mounting flange perpendicular to the tool direction of the fixed tool.)

If **6D** is selected:

Align the mounting flange so that its axes are parallel to the axes of the fixed tool:

 $+X_{\text{BASE}}$  parallel to - $Z_{\text{FI ANGE}}$ 

(i.e. align the mounting flange perpendicular to the tool direction.)

- $+Y_{\text{BASE}}$  parallel to  $+Y_{\text{FLANGE}}$
- $\blacksquare$  +Z<sub>BASE</sub> parallel to +X<sub>FLANGE</sub>
- 7. Press **Calibrate**. Answer the request for confirmation with **Yes**.
- 8. If required, coordinates and orientation of the calibrated points can be displayed in increments and degrees (relative to the FLANGE coordinate system). For this, press **Meas. points**. Then return to the previous view by pressing **Back**.
- 9. Press **Save**.

### <span id="page-111-0"></span>**5.7.3.2 Entering the external TCP numerically**

- **Precondition The following numerical values are known, e.g. from CAD data:** 
	- Distance between the TCP of the fixed tool and the origin of the WORLD coordinate system (X, Y, Z)
	- Rotation of the axes of the fixed tool relative to the WORLD coordinate system (A, B, C)
	- Operating mode T1

### **Procedure** 1. In the main menu, select **Start-up** > **Calibrate** > **Fixed tool** > **Numeric input**.

- 2. Assign a number and a name for the fixed tool. Confirm with **Next**.
- 3. Enter data. Confirm with **Next**.
- 4. Press **Save**.

# <span id="page-111-1"></span>**5.7.3.3 Workpiece calibration: direct method**

**Description** The origin and 2 further points of the workpiece are communicated to the robot controller. These 3 points uniquely define the workpiece.

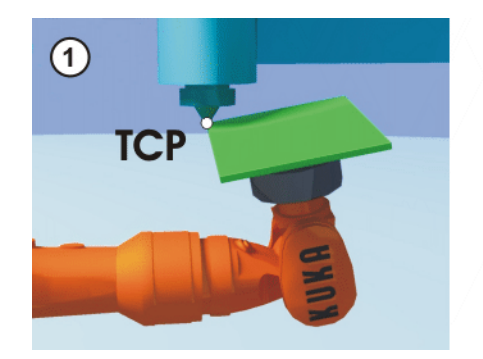

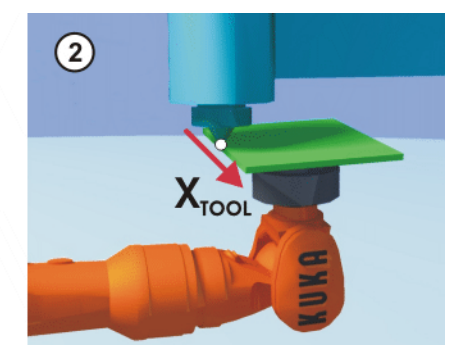

**Fig. 5-29**

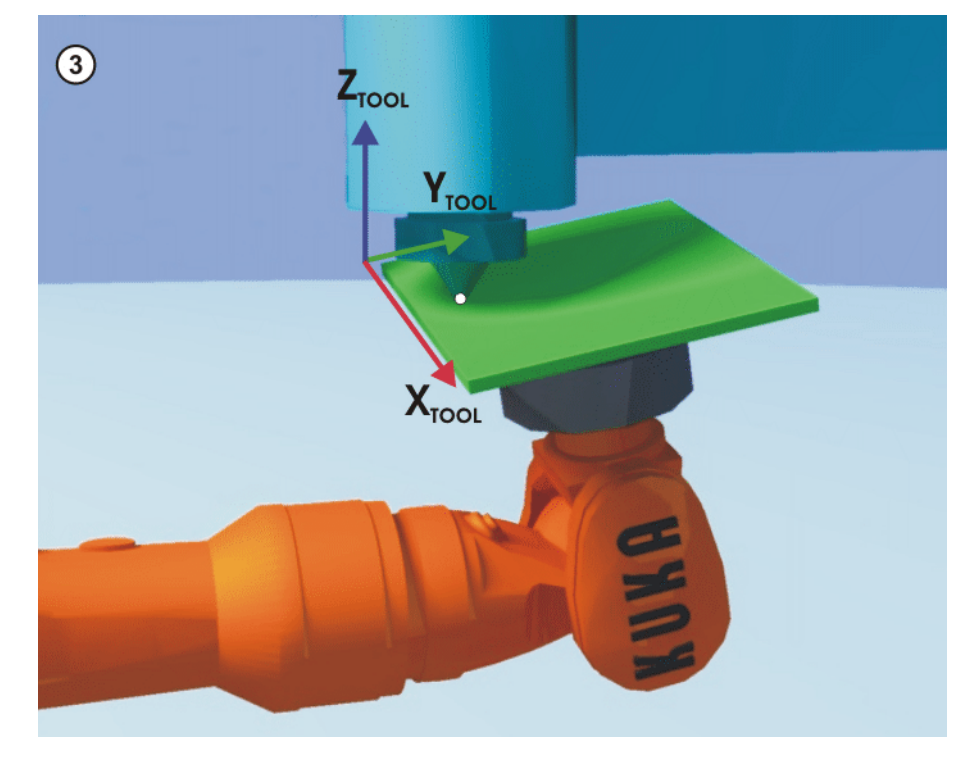

**Fig. 5-30: Workpiece calibration: direct method**

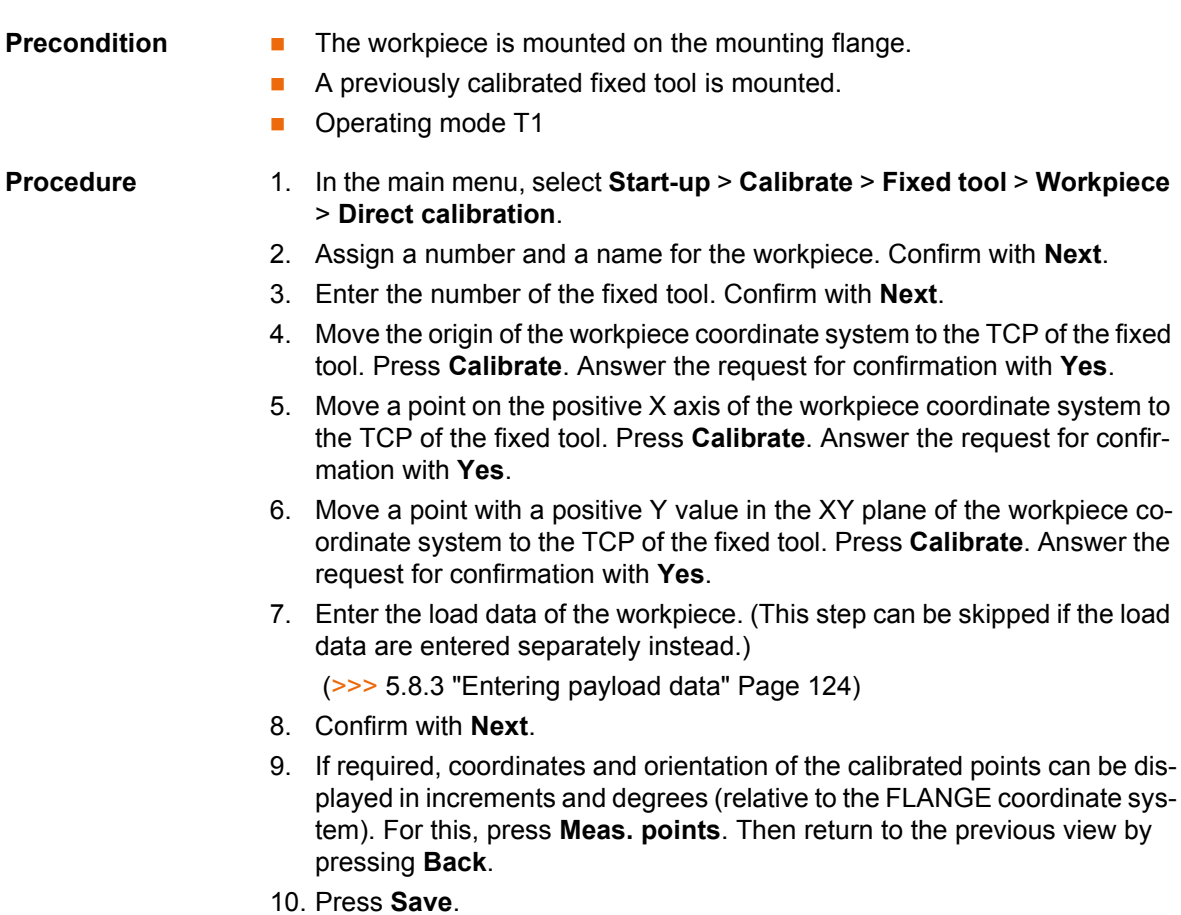

# <span id="page-112-0"></span>**5.7.3.4 Workpiece calibration: indirect method**

# **Description** The robot controller calculates the workpiece on the basis of 4 points whose coordinates must be known. The robot does not move to the origin of the workpiece.

[KUKA System Software 8.2](#page-0-2)

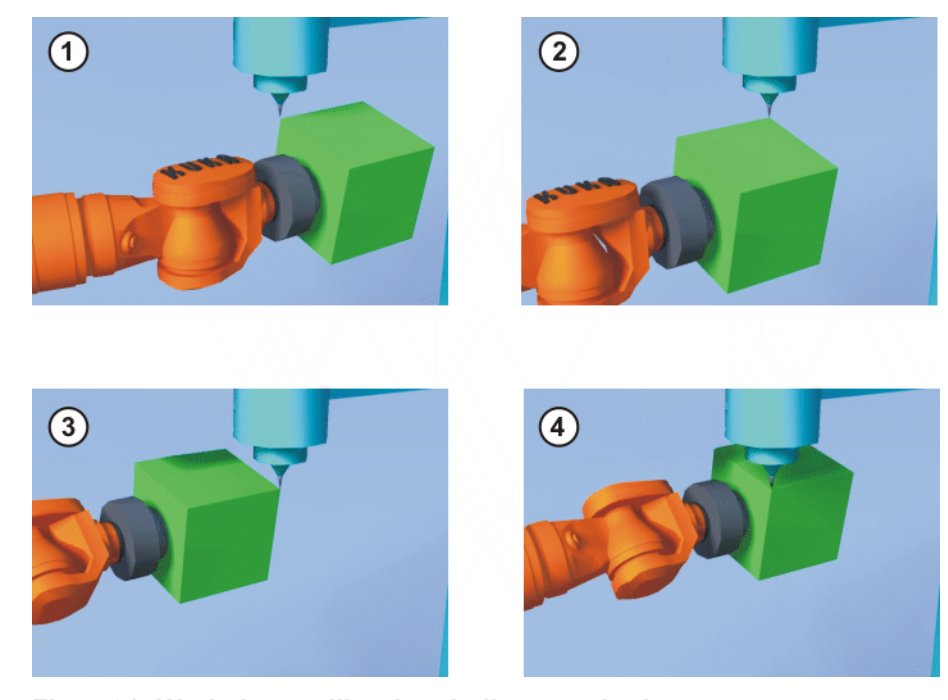

**Fig. 5-31: Workpiece calibration: indirect method**

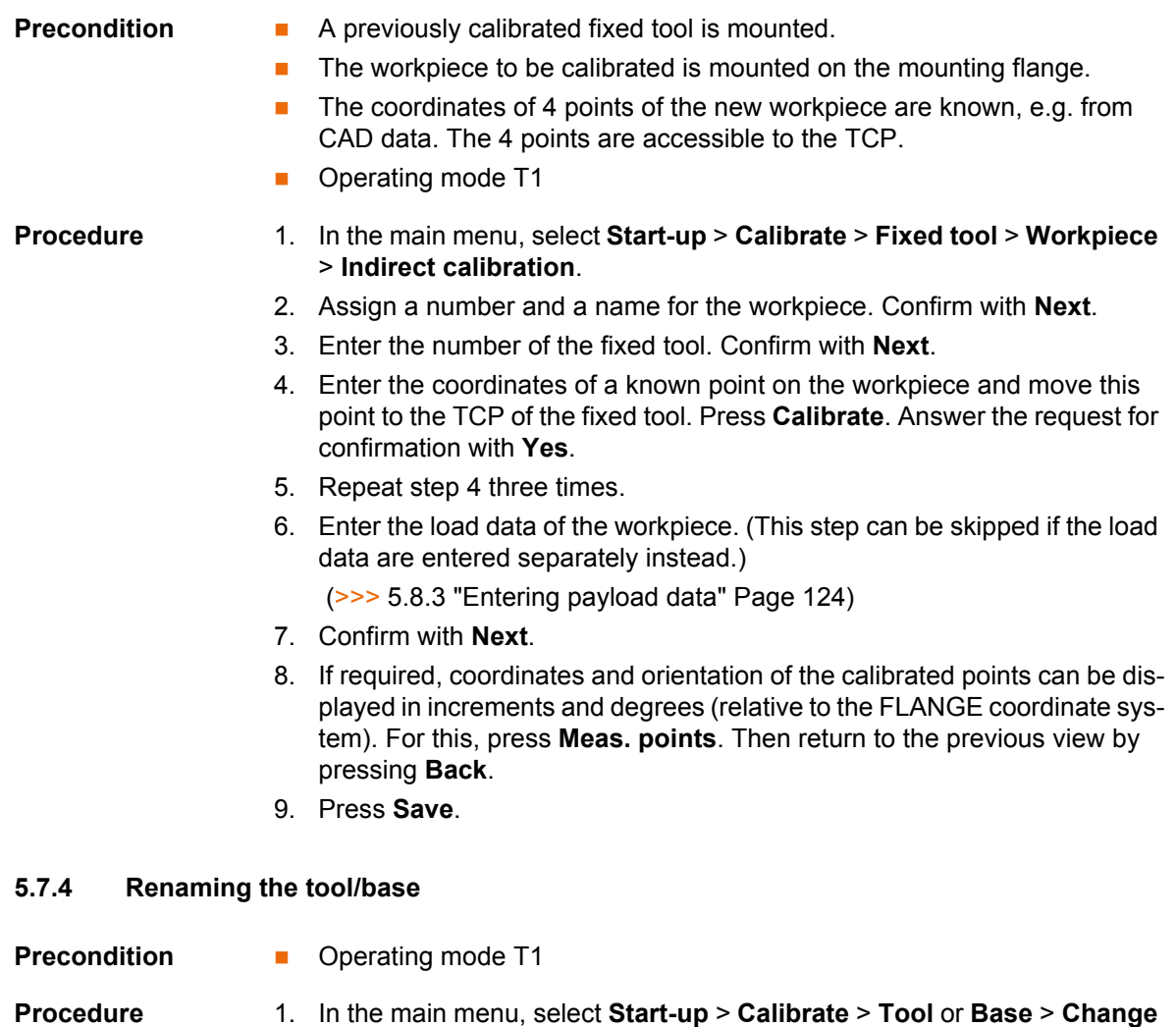

2. Select the tool or base and press **Name**.

**name**.

3. Enter the new name and confirm with **Save**.

# <span id="page-114-0"></span>**5.7.5 Linear unit**

The KUKA linear unit is a self-contained, one-axis linear unit mounted on the floor or ceiling. It is used for linear traversing of the robot and is controlled by the robot controller as an external axis.

The linear unit is a ROBROOT kinematic system. When the linear unit is moved, the position of the robot in the WORLD coordinate system changes. The current position of the robot in the WORLD coordinate system is defined by the vector \$ROBROOT\_C.

\$ROBROOT\_C consists of:

**SERSYSROOT** (static component)

Root point of the linear unit relative to \$WORLD. The root point is situated by default at the zero position of the linear unit and is not dependent on \$MAMES.

**E** #ERSYS (dynamic component)

Current position of the robot on the linear unit relative to the \$ERSYS-ROOT

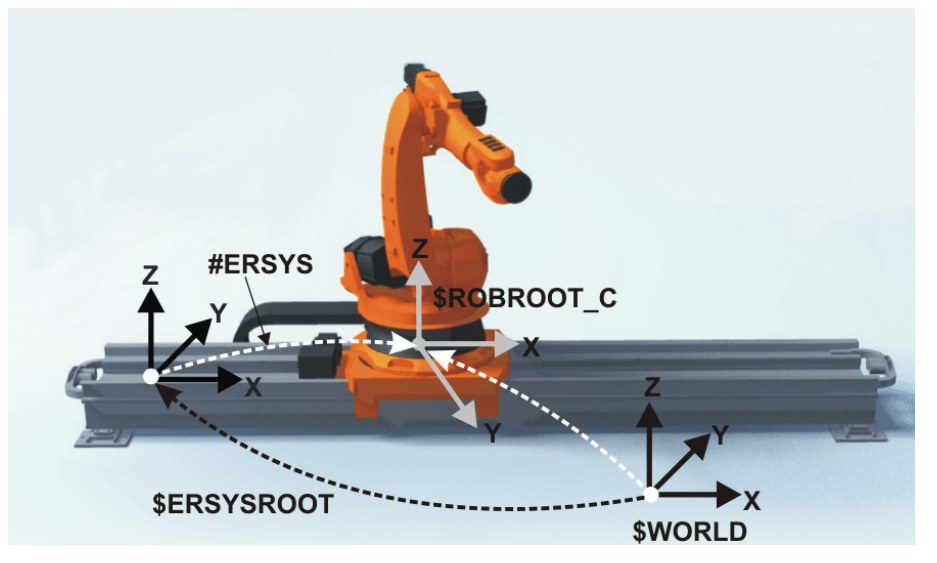

**Fig. 5-32: ROBROOT kinematic system – linear unit**

#### **5.7.5.1 Checking whether the linear unit needs to be calibrated**

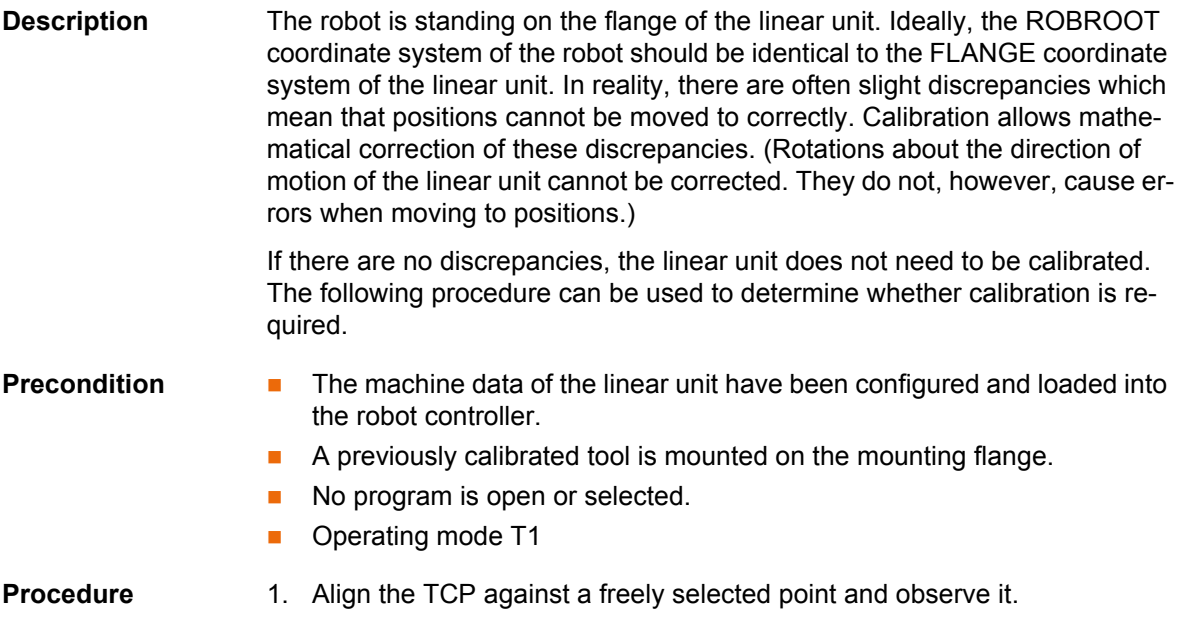

KUKA [KUKA System Software 8.2](#page-0-2)

- 2. Execute a Cartesian (not axis-specific!) motion with the linear unit.
	- $\blacksquare$  If the TCP stops: the linear unit does not require calibration.
	- $\blacksquare$  If the TCP moves: the linear unit does require calibration.
		- (>>> [5.7.5.2 "Calibrating the linear unit" Page 116](#page-115-0))

If the calibration data are already known (e.g. from CAD), they can be entered directly. (>>> [5.7.5.3 "Entering the linear unit numerically" Page 117\)](#page-116-0)

# <span id="page-115-0"></span>**5.7.5.2 Calibrating the linear unit**

# **Description** During calibration, the TCP of a tool that has already been calibrated is moved to a reference point 3 times.

- The reference point can be freely selected.
- The position of the robot on the linear unit from which the reference point is approached must be different all 3 times. The 3 positions must be far enough apart.

The correction values determined by the calibration are factored into the system variable \$ET*x*\_TFLA3.

- **Precondition The machine data of the linear unit have been configured and loaded into** the robot controller.
	- $\blacksquare$  A previously calibrated tool is mounted on the mounting flange.
	- No program is open or selected.
	- Operating mode T1

# **Procedure** 1. In the main menu, select **Start-up** > **Calibrate** > **External kinematic system** > **Linear unit**.

The robot controller detects the linear unit automatically and displays the following data:

- **Ext. kinematic system no.:** number of the external kinematic system  $(1...6)$  (SEX KIN)
- **Axis**: number of the external axis (1 … 6) (\$ET*x*\_AX)
- **Name of the external kinematic system** (\$ET*x*\_NAME)

(If the robot controller is unable to determine these values, e.g. because the linear unit has not yet been configured, calibration cannot be continued.)

- 2. Move the linear unit with the jog key "+".
- 3. Specify whether the linear unit is moving to "+" or "-". Confirm with **Next**.
- 4. Move the TCP to the reference point.
- 5. Press **Calibrate**.
- 6. Repeat steps 4 and 5 twice, but move the linear unit first each time in order to address the reference point from different positions.
- 7. Press **Save**. The calibration data are saved.
- 8. The system asks whether the positions that have already been taught are to be corrected.
	- $\blacksquare$  If no positions have been taught prior to the calibration, it makes no difference whether the question is answered with **Yes** or **No**.
	- If positions have been taught prior to the calibration:

Answering **Yes** will cause positions with base 0 to be corrected automatically. Other positions will not be corrected!

Answering **No** will cause no positions to be corrected.

After calibration of a linear unit, the following safety mea-**NOTICE** sures must be carried out:

1. Check the software limit switches of the linear unit and adapt them if required.

2. Test programs in T1.

Damage to property may otherwise result.

# <span id="page-116-0"></span>**5.7.5.3 Entering the linear unit numerically**

- **Precondition The machine data of the linear unit have been configured and loaded into** the robot controller.
	- No program is open or selected.
	- The following numerical values are known, e.g. from CAD data:
		- Distance between the robot base flange and the origin of the ERSYS-ROOT coordinate system (X, Y, Z)
		- Orientation of the robot base flange relative to the ERSYSROOT coordinate system (A, B, C)
	- Operating mode T1

**Procedure** 1. In the main menu, select **Start-up** > **Calibrate** > **External kinematic system** > **Linear unit (numeric)**.

> The robot controller detects the linear unit automatically and displays the following data:

- **Ext. kinematic system no.:** number of the external kinematic system  $(1...6)$
- **Axis**: number of the external axis (1 … 6)
- **Name of the kinematic system**

(If the robot controller is unable to determine these values, e.g. because the linear unit has not yet been configured, calibration cannot be continued.)

- 2. Move the linear unit with the jog key "+".
- 3. Specify whether the linear unit is moving to "+" or "-". Confirm with **Next**.
- 4. Enter data. Confirm with **Next**.
- 5. Press **Save**. The calibration data are saved.
- 6. The system asks whether the positions that have already been taught are to be corrected.
	- $\blacksquare$  If no positions have been taught prior to the calibration, it makes no difference whether the question is answered with **Yes** or **No**.
	- $\blacksquare$  If positions have been taught prior to the calibration:

Answering **Yes** will cause positions with base 0 to be corrected automatically. Other positions will not be corrected!

Answering **No** will cause no positions to be corrected.

After calibration of a linear unit, the following safety mea-**NOTICE** sures must be carried out:

- 1. Check the software limit switches of the linear unit and adapt them if required.
- 2. Test programs in T1.

Damage to property may otherwise result.

# **5.7.6 Calibrating an external kinematic system**

**Description** Calibration of the external kinematic system is necessary to enable the motion of the axes of the kinematic system to be synchronized and mathematically coupled with the robot axes. An external kinematic system can be a turn-tilt table or positioner, for example.

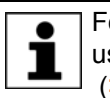

For linear units, the type of calibration described here must not be used. A separate type of calibration must be used for linear units. (>>> [5.7.5 "Linear unit" Page 115](#page-114-0))

**Overview** Calibration of an external kinematic system consists of 2 steps:

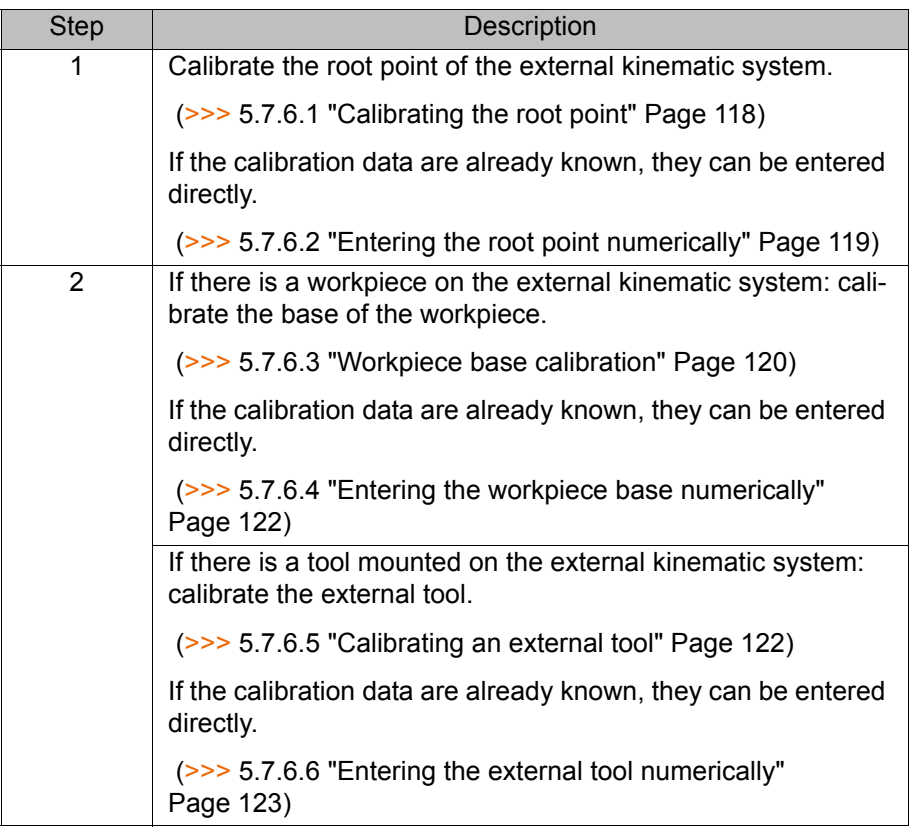

### <span id="page-117-0"></span>**5.7.6.1 Calibrating the root point**

**Description** In order to be able to move the robot with a mathematical coupling to a kinematic system, the robot must know the precise location of the kinematic system. This location is determined by means of root point calibration.

> The TCP of a tool that has already been calibrated is moved to a reference point on the kinematic system 4 times. The position of the reference point must be different each time. This is achieved by moving the axes of the kinematic system. The robot controller uses the different positions of the reference point to calculate the root point of the kinematic system.

> In the case of external kinematic systems from KUKA, the reference point is configured in the system variable \$ET*x*\_TPINFL in the machine data. This contains the position of the reference point relative to the FLANGE coordinate system of the kinematic system. (*x* = number of the kinematic system.) The reference point is also marked on the kinematic system. During calibration, this reference point must be addressed.

> In the case of non-KUKA external kinematic systems, the reference point must be configured in the machine data.

The robot controller saves the coordinates of the root point as the BASE coordinate system.

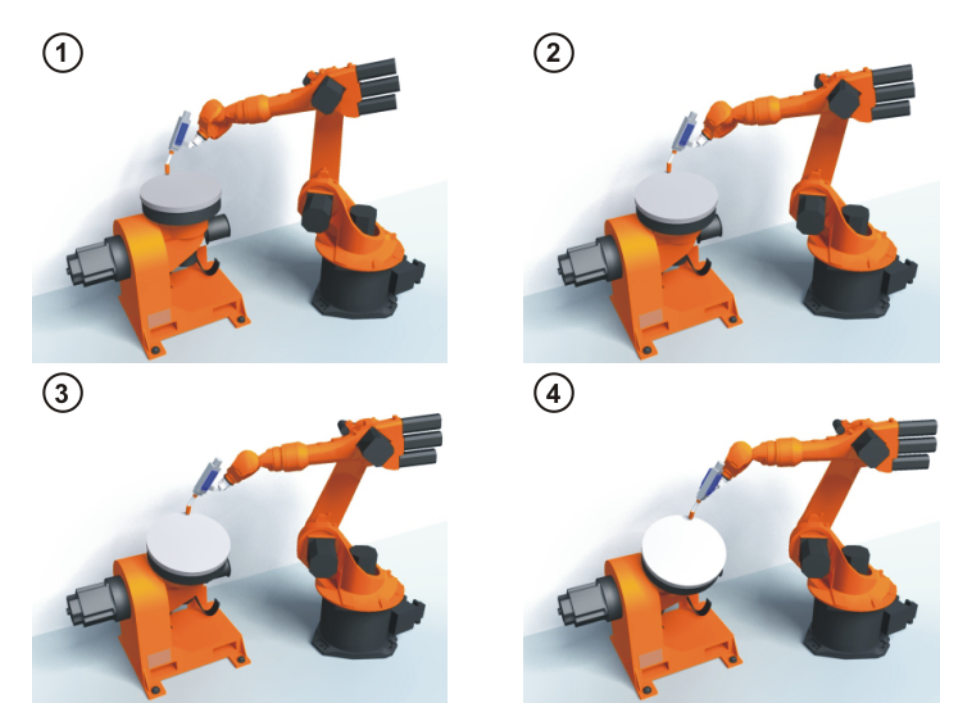

# **Fig. 5-33: Root point calibration principle**

- **Precondition The machine data of the kinematic system have been configured and load**ed into the robot controller.
	- $\blacksquare$  The number of the external kinematic system is known.
	- A previously calibrated tool is mounted on the mounting flange.
	- If \$ET<sub>x</sub>\_TPINFL is to be modified: user group "Expert"
	- Operating mode T1
- 
- **Procedure** 1. In the main menu, select **Start-up** > **Calibrate** > **External kinematic system** > **Root point**.
	- 2. Select the number of the BASE coordinate system the root point is to be saved as. Confirm with **Next**.
	- 3. Enter the number of the external kinematic system.
	- 4. Assign a name for the external kinematic system. Confirm with **Next**.
	- 5. Enter the number of the reference tool. Confirm with **Next**.
	- 6. The value of \$ET*x*\_TPINFL is displayed.
		- $\blacksquare$  If the value is not correct: the value can be modified here in the user group "Expert".
		- If the value is correct: confirm with **Next**.
	- 7. Move the TCP to the reference point.
	- 8. Press **Calibrate**. Confirm with **Next**.
	- 9. Repeat steps 7 and 8 three times. Each time, move the kinematic system first so that the reference point is approached from different positions.
	- 10. Press **Save**.

# <span id="page-118-0"></span>**5.7.6.2 Entering the root point numerically**

- **Precondition The following numerical values are known, e.g. from CAD data:** 
	- Distance between the origin of the ROOT coordinate system and the origin of the WORLD coordinate system (X, Y, Z)

KI IK

- **Direntation of the ROOT coordinate system relative to the WORLD co**ordinate system (A, B, C)
- $\blacksquare$  The number of the external kinematic system is known.
- Operating mode T1

- **Procedure** 1. In the main menu, select **Start-up** > **Calibrate** > **External kinematic system** > **Root point (numeric)**.
	- 2. Select the number of the BASE coordinate system the root point is to be saved as. Confirm with **Next**.
	- 3. Enter the number of the external kinematic system.
	- 4. Assign a name for the external kinematic system. Confirm with **Next**. (The name is automatically also assigned to the BASE coordinate system.)
	- 5. Enter the data of the ROOT coordinate system. Confirm with **Next**.
	- 6. Press **Save**.

#### <span id="page-119-0"></span>**5.7.6.3 Workpiece base calibration**

**Description** During this calibration, the user assigns a BASE coordinate system to a workpiece located on the kinematic system. This BASE coordinate system is relative to the FLANGE coordinate system of the kinematic system. The base is thus a moving base that moves in the same way as the kinematic system.

> It is not strictly necessary to calibrate a base. If none is calibrated, the FLANGE coordinate system of the kinematic system is taken as the base.

During calibration, the TCP of a calibrated tool is moved to the origin and 2 other points of the desired base. These 3 points define the base. Only one base can be calibrated per kinematic system.

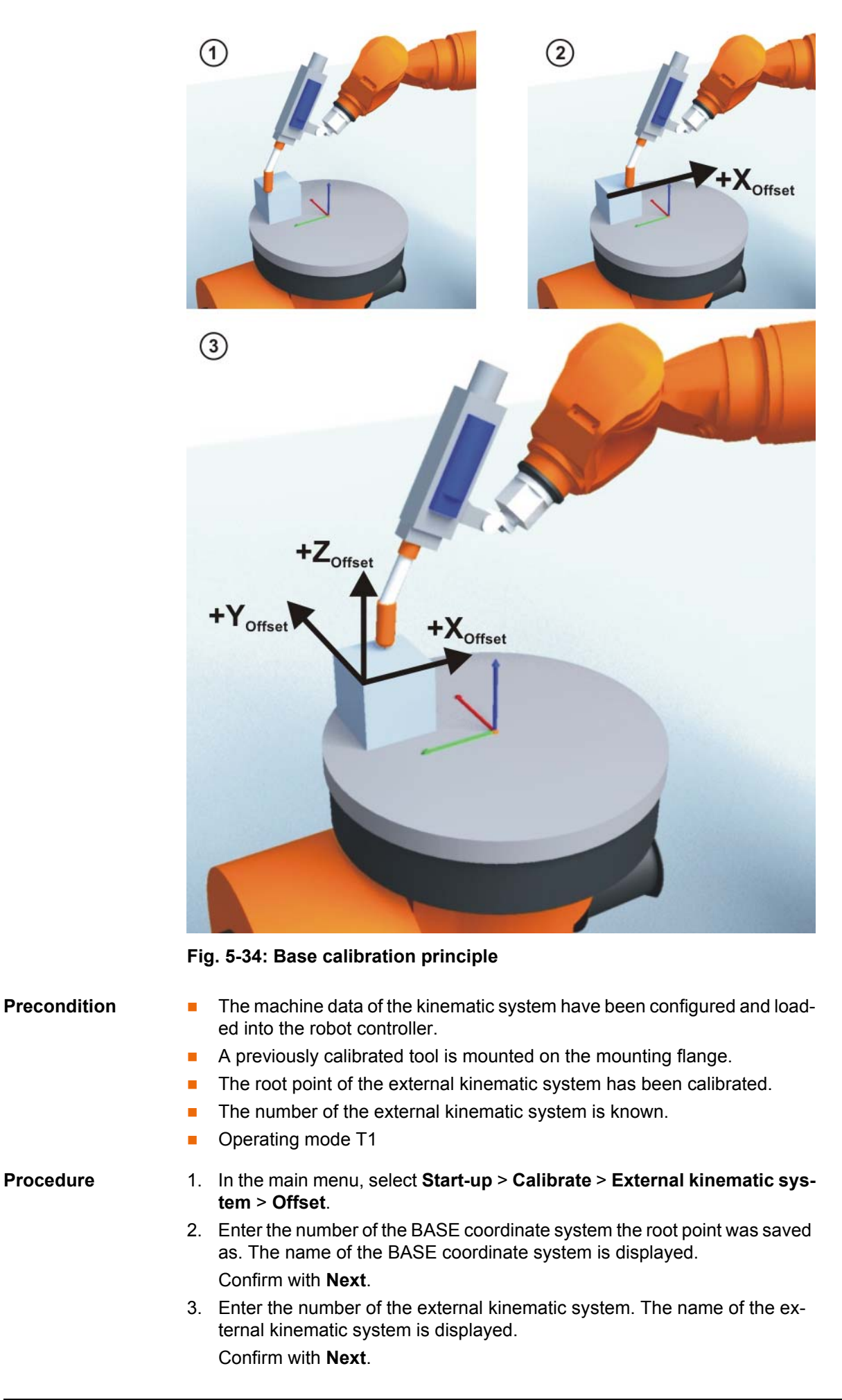

- 4. Enter the number of the reference tool. Confirm with **Next**.
- 5. Move the TCP to the origin of the workpiece base. Press **Calibrate** and confirm with **Next**.
- 6. Move the TCP to a point on the positive X axis of the workpiece base. Press **Calibrate** and confirm with **Next**.
- 7. Move the TCP to a point in the XY plane with a positive Y value. Press **Calibrate** and confirm with **Next**.
- 8. Press **Save**.

#### <span id="page-121-0"></span>**5.7.6.4 Entering the workpiece base numerically**

#### **Precondition The following numerical values are known, e.g. from CAD data:**

- $\blacksquare$  Distance between the origin of the workpiece base and the origin of the FLANGE coordinate system of the kinematic system (X, Y, Z)
- Rotation of the axes of the workpiece base relative to the FLANGE coordinate system of the kinematic system (A, B, C)
- The root point of the external kinematic system has been calibrated.
- The number of the external kinematic system is known.
- Operating mode T1

#### **Procedure** 1. In the main menu, select **Start-up** > **Calibrate** > **External kinematic system** > **Offset (numeric)**.

- 2. Enter the number of the BASE coordinate system the root point was saved as. The name of the BASE coordinate system is displayed. Confirm with **Next**.
- 3. Enter the number of the external kinematic system. The name of the external kinematic system is displayed. Confirm with **Next**.
- 4. Enter data. Confirm with **Next**.
- 5. Press **Save**.

#### <span id="page-121-1"></span>**5.7.6.5 Calibrating an external tool**

**Description** During calibration of the external tool, the user assigns a coordinate system to the tool mounted on the kinematic system. This coordinate system has its origin in the TCP of the external tool and is relative to the FLANGE coordinate system of the kinematic system.

> First of all, the user communicates to the robot controller the TCP of the tool mounted on the kinematic system. This is done by moving a calibrated tool to the TCP.

> Then, the orientation of the coordinate system of the tool is communicated to the robot controller. For this purpose, the user aligns the coordinate system of the calibrated tool parallel to the new coordinate system. There are 2 variants:

> **5D**: The user communicates the tool direction to the robot controller. By default, the tool direction is the X axis. The orientation of the other axes is defined by the system and cannot be influenced by the user.

The system always defines the orientation of the other axes in the same way. If the tool subsequently has to be calibrated again, e.g. after a crash, it is therefore sufficient to define the tool direction again. Rotation about the tool direction need not be taken into consideration.

 **6D**: The user communicates the direction of all 3 axes to the robot controller.

КІ ІК Л

If **6D** is selected: it is advisable to document the alignment of all axes. If the tool subsequently has to be calibrated again, e.g. after a crash, 1 the axes must be aligned the same way as the first time in order to be able to continue moving to existing points correctly.

The robot controller saves the coordinates of the external tool as the BASE coordinate system.

- **Precondition The machine data of the kinematic system have been configured and load**ed into the robot controller.
	- A previously calibrated tool is mounted on the mounting flange.
	- The root point of the external kinematic system has been calibrated.
	- The number of the external kinematic system is known.
	- Operating mode T1

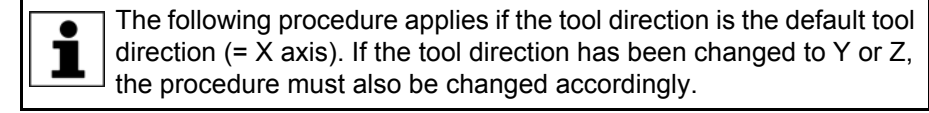

- **Procedure** 1. In the main menu, select **Start-up** > **Calibrate** > **Fixed tool** > **External kinematic offset**.
	- 2. Enter the number of the BASE coordinate system the root point was saved as. The name of the BASE coordinate system is displayed. Confirm with **Next**.
	- 3. Enter the number of the external kinematic system. The name of the external kinematic system is displayed. Confirm with **Next**.

- 4. Enter the number of the reference tool. Confirm with **Next**.
- 5. Select a variant in the box **5D/6D**. Confirm with **Next**.
- 6. Move the TCP of the calibrated tool to the TCP of the external tool. Press **Calibrate** and confirm with **Next**.
- 7. If **5D** is selected:

Align  $+X_{\text{BASE}}$  parallel to - $Z_{\text{FLANGE}}$ .

(i.e. align the mounting flange perpendicular to the tool direction of the external tool.)

If **6D** is selected:

Align the mounting flange so that its axes are parallel to the axes of the external tool:

+X<sub>BASE</sub> parallel to -Z<sub>FLANGE</sub>

(i.e. align the mounting flange perpendicular to the tool direction of the external tool.)

- + Y<sub>BASE</sub> parallel to + Y<sub>FLANGE</sub>
- + $Z_{\text{BASE}}$  parallel to + $X_{\text{FI ANGE}}$
- 8. Press **Calibrate** and confirm with **Next**.
- 9. Press **Save**.

### <span id="page-122-0"></span>**5.7.6.6 Entering the external tool numerically**

- **Precondition The following numerical values are known, e.g. from CAD data:** 
	- Distance between the TCP of the external tool and the origin of the FLANGE coordinate system of the kinematic system (X, Y, Z)
	- Rotation of the axes of the external tool relative to the FLANGE coordinate system of the kinematic system (A, B, C)

- Operating mode T1
- **Procedure** 1. In the main menu, select **Start-up** > **Calibrate** > **Fixed tool** > **Numeric input**.
	- 2. Assign a number and a name for the external tool. Confirm with **Next**.
	- 3. Enter data. Confirm with **Next**.
	- 4. Press **Save**.

# **5.8 Load data**

The load data are factored into the calculation of the paths and accelerations and help to optimize the cycle times. The load data must be entered in the robot controller.

#### **Sources** Load data can be obtained from the following sources:

- Software option KUKA.LoadDataDetermination (only for payloads on the flange)
- Manufacturer information
- Manual calculation
- CAD programs

## **5.8.1 Checking loads with KUKA.Load**

All load data (payload and supplementary loads) must be checked with the KUKA.Load software. Exception: If the payload is checked with KUKA.Load-DataDetermination, it is not necessary to check it with KUKA.Load.

A sign-off sheet can be generated for the loads with KUKA.Load. KUKA.Load can be downloaded free of charge, complete with the documentation, from the KUKA website www.kuka.com.

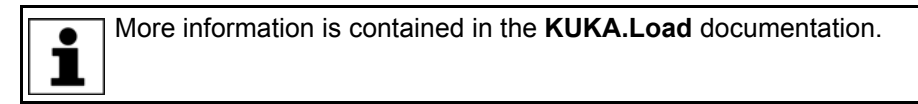

### **5.8.2 Calculating payloads with KUKA.LoadDataDetermination**

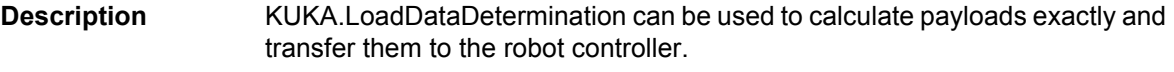

**Precondition** T1 or T2 operating mode

No program is selected.

**Procedure** In the main menu, select **Start-up** > **Service** > **Load data determination**.

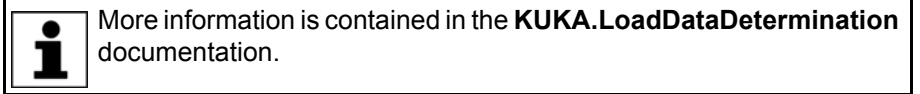

#### <span id="page-123-0"></span>**5.8.3 Entering payload data**

**Description** The payload data must be entered in the robot controller and assigned to the correct tool.

> Exception: If the payload data have already been transferred to the robot controller by KUKA.LoadDataDetermination, no manual entry is required.

# КНКЛ

**Precondition The payload data have been checked with KUKA.Load or KUKA.Load-**DataDetermination and the robot is suitable for these payloads.

- **Procedure** 1. In the main menu, select **Start-up** > **Calibrate** > **Tool** > **Payload data**.
	- 2. Enter the number of the tool in the box **Tool no.**. Confirm with **Next**.
	- 3. Enter the payload data:
		- Box **M**: Mass
		- Boxes **X**, **Y**, **Z**: Position of the center of gravity relative to the flange
		- Boxes **A**, **B**, **C**: Orientation of the principal inertia axes relative to the flange
		- Boxes JX, JY, JZ: Mass moments of inertia (JX is the inertia about the X axis of the coordinate system that is rotated relative to the flange by A, B and C. JY and JZ are the analogous inertia about the Y and Z axes.)
		- Or, if the default values for this robot type are to be used: press **Default**.
	- 4. If online load data verification is available (this depends on the robot type): configure as required.
		- (>>> [5.8.5 "Online load data check" Page 125\)](#page-124-0)
	- 5. Confirm with **Next**.
	- 6. Press **Save**.

### **5.8.4 Entering supplementary load data**

# **Description** The supplementary load data must be entered in the robot controller.

Reference systems of the X, Y and Z values for each supplementary load:

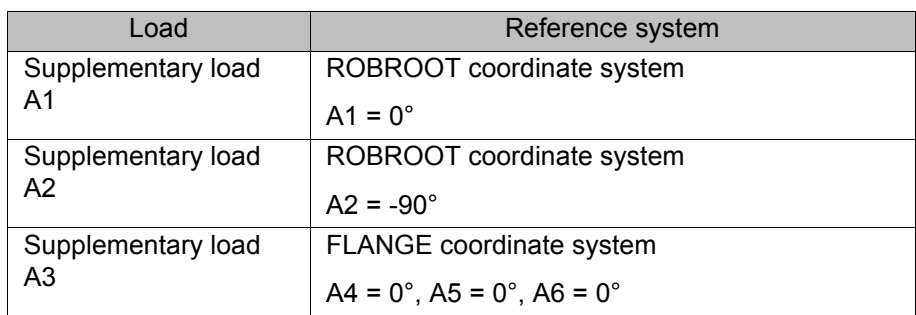

**Precondition The supplementary loads have been verified with KUKA.Load and are** suitable for this robot type.

- **Procedure** 1. In the main menu, select **Setup** > **Measure** > **Supplementary load data**.
	- 2. Enter the number of the axis on which the supplementary load is to be mounted. Confirm with **Continue**.
	- 3. Enter the load data. Confirm with **Continue**.
	- 4. Press **Save**.

### <span id="page-124-0"></span>**5.8.5 Online load data check**

**Configuration** OLDC can be configured as follows:

- During manual entry of the tool data (>>> [5.7.1.5 "Numeric input" Page 106\)](#page-105-0)
- **During separate entry of the payload data** (>>> [5.8.3 "Entering payload data" Page 124](#page-123-0))

The following boxes are displayed in the same window in which the payload data are also entered:

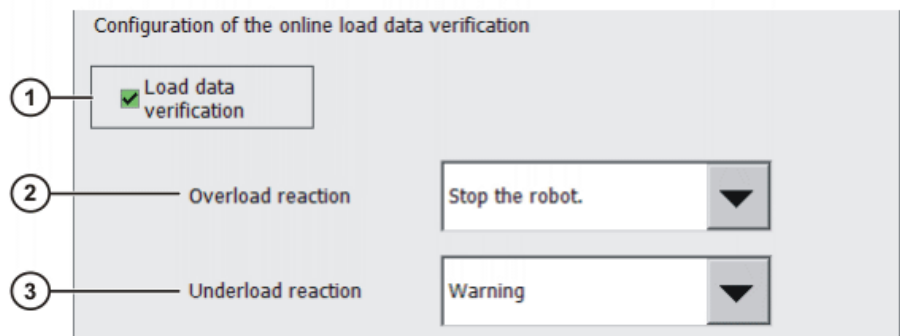

#### **Fig. 5-35: Online load data check**

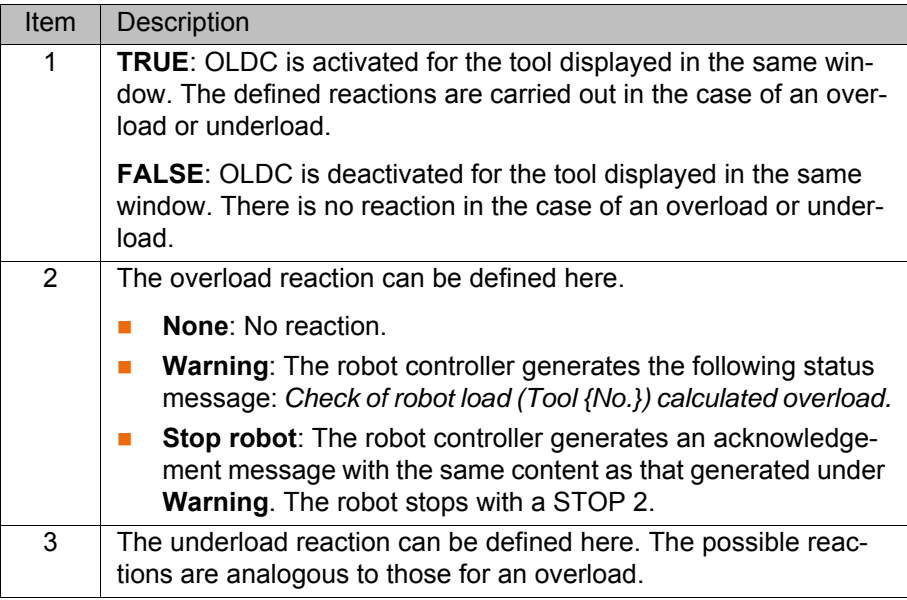

The reactions can be modified in the KRL program using the system variable \$LDC\_CONFIG.

### **5.9 Maintenance handbook**

The **Maintenance handbook** functionality is available in the KUKA System Software. The maintenance handbook enables logging of the maintenance work. The logged maintenance work can be displayed in an overview.

The robot controller uses messages to indicate when maintenance is due:

- A message is generated one month before the maintenance work is due. This message can be acknowledged.
- At the end of the month, the robot controller generates a message indicating that the maintenance is now due. This message cannot be acknowledged. Additionally, LED4 on the Controller System Panel flashes (= first LED from the left in the bottom row).

Only when the corresponding maintenance work has been logged does the robot controller reset the message and the LED stops flashing.

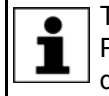

The controller variant "KR C4 compact" has no Controller System Panel and no flashing lights to indicate when maintenance work is due.

The due dates are determined by the maintenance intervals specified in the KUKA maintenance agreements. The intervals are counted from the initial start-up of the robot controller. The operating hours of the robot are counted.

# **5.9.1 Logging maintenance**

**Description** It is not possible to log multiple maintenance activities of the same kind on one day.

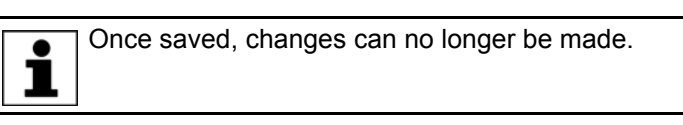

**Precondition E** "Expert" user group

- **Procedure** 1. In the main menu, select **Start-up** > **Service** > **Maintenance handbook**. The **Maintenance handbook** window is opened.
	- 2. Select the **Maintenance input** tab and enter the maintenance details. Entries must be made in all boxes.
	- 3. Press **Save**. A request for confirmation is displayed.
	- 4. If all entries are correct, answer the request for confirmation with **Yes**.

The entries are now saved. Switching to the **Maintenance overview** tab causes the maintenance to be displayed there.

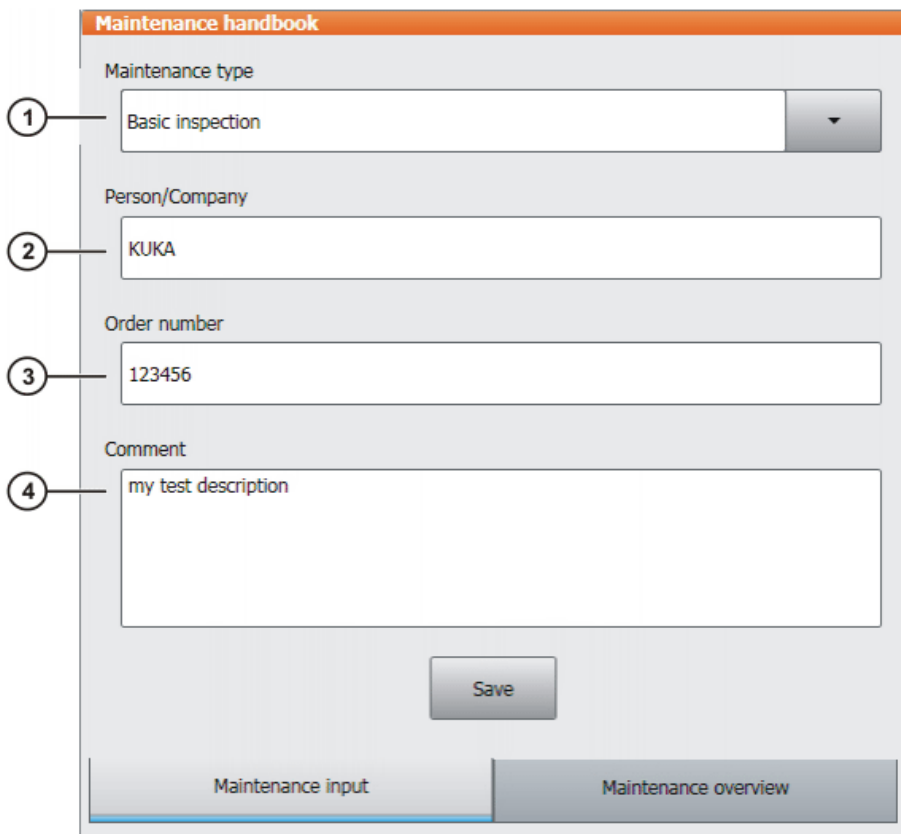

### **Fig. 5-36: Maintenance input**

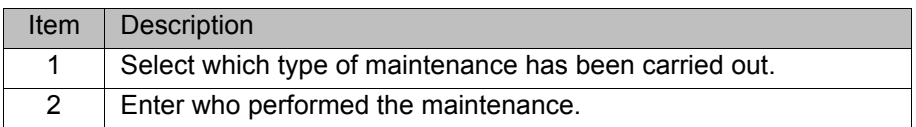

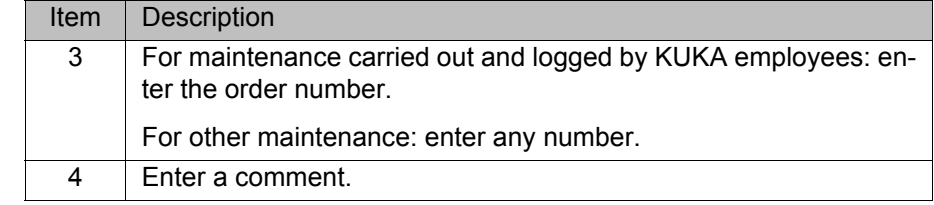

By default, the following maintenance types can be selected:

# **Maintenance types**

**Basic inspection** 

- **In-line wrist maintenance**
- **Main axis maintenance**
- **Gear backlash measurement**
- **Minor electrical maintenance**
- **Major electrical maintenance**
- **P** Data backup with spare hard drive
- **Repair**

These maintenance types correspond to those in the KUKA maintenance agreements. Depending on the options used (e.g. linear axis or technology packages), other maintenance types may be available for selection.

#### **5.9.2 Displaying a maintenance log**

**Description** The logged maintenance work can be displayed in an overview. If the KUKA System Software is updated (e.g. from KSS 8.2.3 to KSS 8.2.4), this overview is retained.

> When archiving is carried out, the maintenance logs are also archived. If, when the data are restored, other maintenance work has been logged on the robot controller in the meantime, these logs are not overwritten; instead, the restored logs are added to the overview.

- **Procedure** 1. In the main menu, select **Start-up** > **Service** > **Maintenance handbook**. The **Maintenance handbook** window is opened.
	- 2. Select the **Maintenance overview** tab.

| <b>Basic inspection</b>                                             |                                        |                               |           |                                                 |  |
|---------------------------------------------------------------------|----------------------------------------|-------------------------------|-----------|-------------------------------------------------|--|
| <b>Date</b>                                                         | Person/Company                         | Operating hou                 | Order no. | Comment                                         |  |
| 10/7/2011                                                           | <b>KUKA</b>                            | $\Omega$                      | 123456    | my test<br>description                          |  |
| 3/7/2011                                                            | <b>KUKA Germany</b>                    | $\bf{0}$                      | 1122778   | Part xyz<br>changed by<br>reason of a<br>defect |  |
| Minor electrical maintenance<br>Order no.<br>Comment<br><b>Date</b> |                                        |                               |           |                                                 |  |
| 3/7/2011                                                            | Person/Company<br><b>KUKA Robotics</b> | Operating hou<br>$\mathbf{0}$ | 11223344  | <b>Batteries</b><br>changed                     |  |
| Maintenance overview<br>Maintenance input                           |                                        |                               |           |                                                 |  |

**Fig. 5-37: Maintenance overview**

# **6 Program management**

# **6.1 Navigator file manager**

#### **Overview**

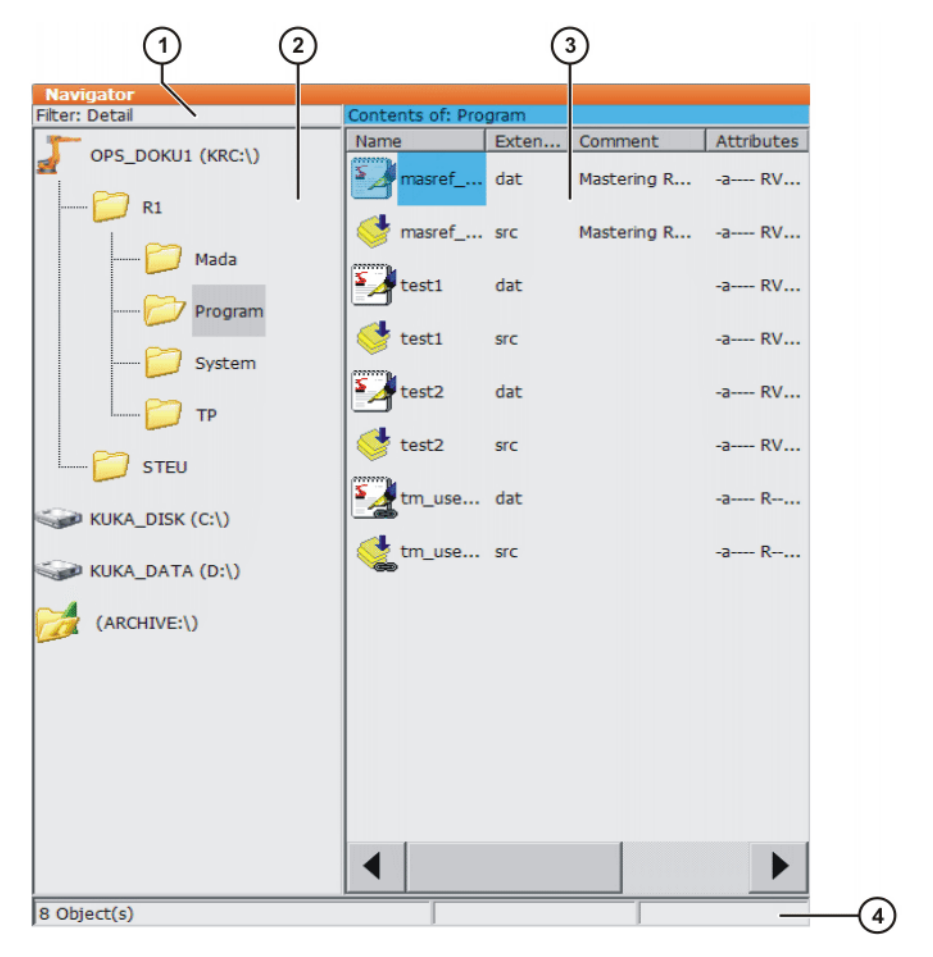

# **Fig. 6-1: Navigator**

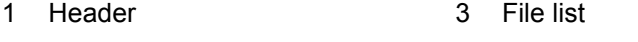

2 Directory structure 4 Status bar

**Description** In the Navigator, the user manages programs and system-specific files.

### **Header**

- **Left-hand area: the selected filter is displayed.** (>>> [6.1.1 "Selecting filters" Page 132\)](#page-131-0)
- Right-hand area: the directory or drive selected in the directory structure is displayed.

#### **Directory structure**

Overview of directories and drives. Exactly which directories and drives are displayed depends on the user group and configuration.

### **File list**

The contents of the directory or drive selected in the directory structure are displayed. The manner in which programs are displayed depends on the selected filter.

The file list has the following columns:

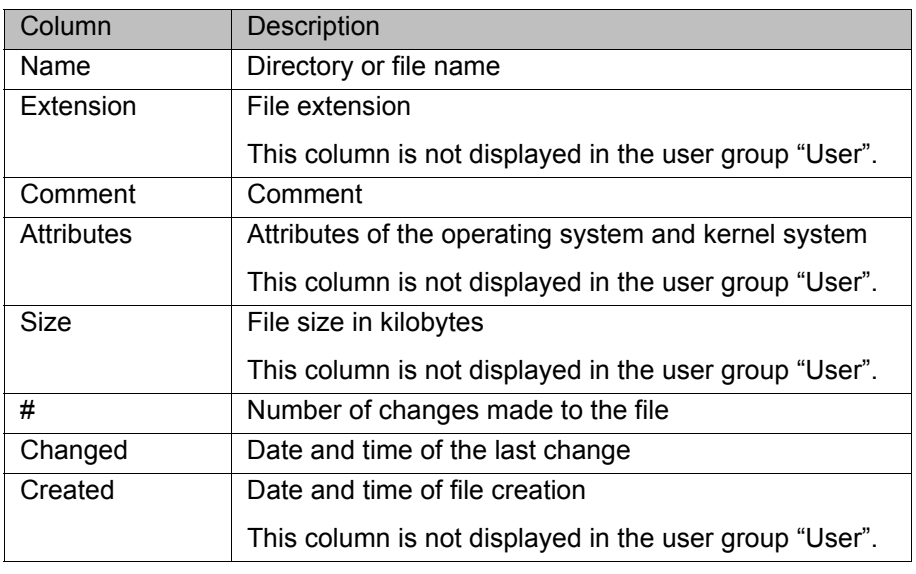

#### **Status bar**

The status bar can display the following information:

- Selected objects
- **Action in progress**
- **User dialogs**
- **User entry prompts**
- Requests for confirmation

# <span id="page-131-0"></span>**6.1.1 Selecting filters**

**Description** This function is not available in the user group "User".

The filter defines how programs are displayed in the file list. The following filters are available:

- **Detail**
	- Programs are displayed as SRC and DAT files. (Default setting)
- **Modules**

Programs are displayed as modules.

# **Precondition EXPER EXPER EXPERIENCE Precondition**

- **Procedure** 1. Select the menu sequence **Edit** > **Filter**.
	- 2. Select the desired filter in the left-hand section of the Navigator.
	- 3. Confirm with **OK**.

# **6.1.2 Creating a new folder**

- **Precondition EXEC** The Navigator is displayed.
- **Procedure** 1. In the directory structure, select the folder in which the new folder is to be created, e.g. the folder **R1**. Not all folders allow the creation of new folders within them. In the user groups "Operator" and "User", new folders can only be created in the folder **R1**.
	- 2. Press **New**.
	- 3. Enter a name for the folder and confirm it with **OK**.

# **6.1.3 Creating a new program**

**Precondition The Navigator is displayed.** 

- **Procedure** 1. In the directory structure, select the folder in which the program is to be created, e.g. the folder **Program**. (Not all folders allow the creation of programs within them.)
	- 2. Press **New**.
	- 3. Only in the user group "Expert": The **Template selection** window is opened. Select the desired template and confirm with **OK**.
	- 4. Enter a name for the program and confirm it with **OK**.

It is not possible to select a template in the user group "User". By de- $\bullet$ fault, a program of type "Module" is created.Т

### **6.1.4 Renaming a file**

**Precondition The Navigator is displayed.** 

- **Procedure** 1. In the directory structure, select the folder in which the file is located.
	- 2. Select the file in the file list.
	- 3. Select **Edit** > **Rename**.
	- 4. Overwrite the file name with the new name and confirm with **OK**.

# **6.2 Selecting or opening a program**

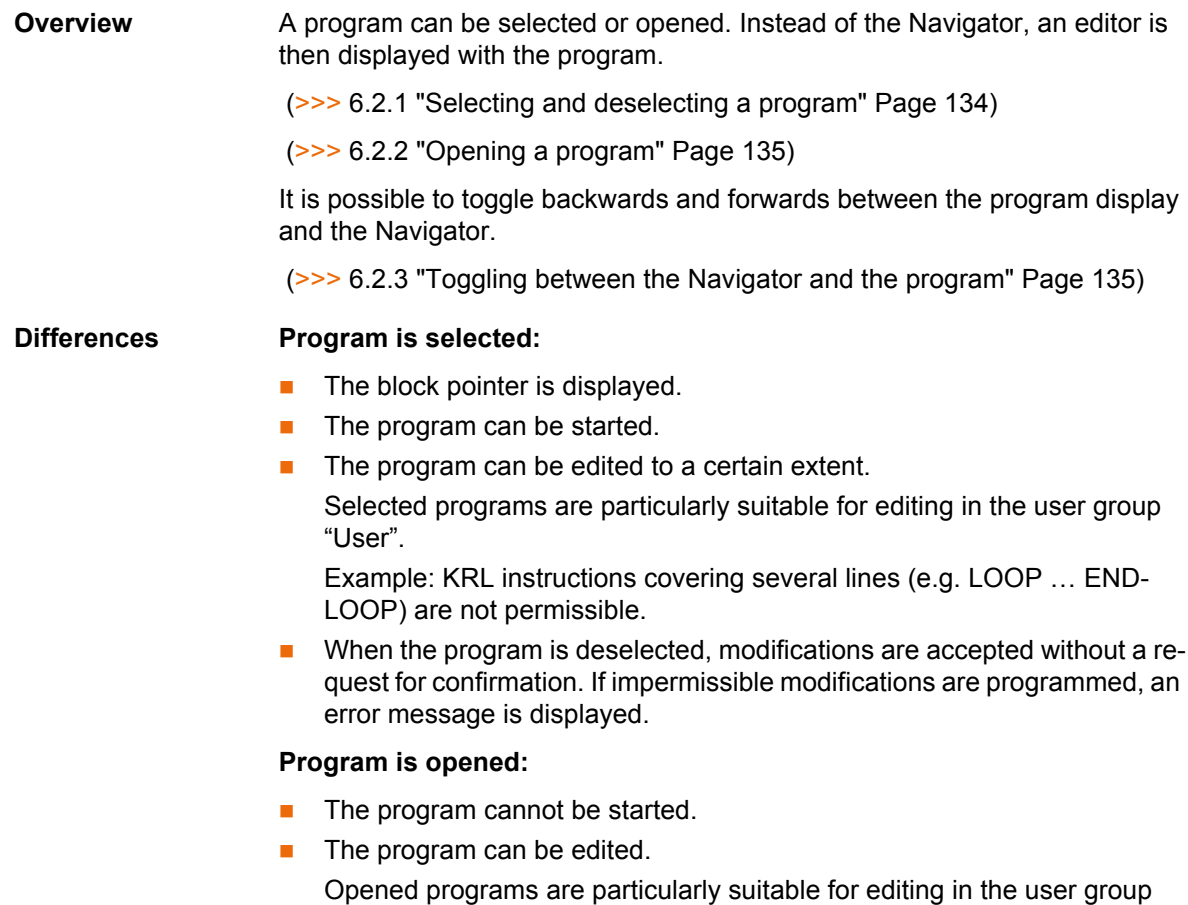

"Expert".

A request for confirmation is generated when the program is closed. Modifications can be accepted or rejected.

# <span id="page-133-0"></span>**6.2.1 Selecting and deselecting a program**

|                     | If a selected program is edited in the user group "Expert", the cursor<br>must then be removed from the edited line and positioned in any other<br>line!<br>Only in this way is it certain that the editing will be applied when the program<br>is deselected again.                                                                                                    |  |  |  |  |
|---------------------|----------------------------------------------------------------------------------------------------|--|--|--|--|
| <b>Precondition</b> | T1, T2 or AUT mode                                                                                                    |  |  |  |  |
| Procedure           | 1. Select the program in the Navigator and press Select.<br>The program is displayed in the editor. It is irrelevant whether a module,<br>an SRC file or a DAT file is selected. It is always the SRC file that is dis-<br>played in the editor.<br>2. Start or edit the program.<br>3. Deselect the program again:<br>Select Edit > Cancel program.<br>Or: In the status bar, touch the Robot interpreter status indicator. A win-<br>dow opens. Select Cancel program. |  |  |  |  |
|                     | When the program is deselected, modifications are accepted without<br>a request for confirmation!<br>If the program is running, it must be stopped before it can be deselected.                                                                                                    |  |  |  |  |
| <b>Description</b>  | If a program is selected, this is indicated by the Robot interpreter status indi-<br>cator.<br>(>>> 6.5.6 "Robot interpreter status indicator" Page 140)<br><b>Edito</b><br>$1 = \text{INI}$<br>2<br>PTP HOME   Vel= 100 % DEFAULT<br>loop<br>PTP P1 Vel=100 % PDAT1 Tool[1] Base[0]<br>5.<br>PTP P2 Vel=100 % PDAT2 Tool[1] Base[0]<br>7 endloop<br>œ<br>Ln 4, Col 4<br>KRC: \R1\PROGRAM\MINILOOP.SRC                                                                   |  |  |  |  |
|                     | $5\phantom{a}$<br>3<br>4                                                                                                    |  |  |  |  |

**Fig. 6-2: Program is selected**

- 1 Block pointer
- 2 Cursor
- 3 Program path and file name
- 4 Position of the cursor in the program
- 5 The icon indicates that the program is selected.

### <span id="page-134-0"></span>**6.2.2 Opening a program**

# **Precondition T**1, T2 or AUT mode

A program can be opened in AUT EXT mode, but not edited.

**Procedure** 1. Select the program in the Navigator and press Open. The program is displayed in the editor.

> If a module has been selected, the SRC file is displayed in the editor. If an SRC file or DAT file has been selected, the corresponding file is displayed in the editor.

- 2. Edit the program.
- 3. Close the program.

 $\Omega$ 

4. To accept the changes, answer the request for confirmation with **Yes**.

### **Description**

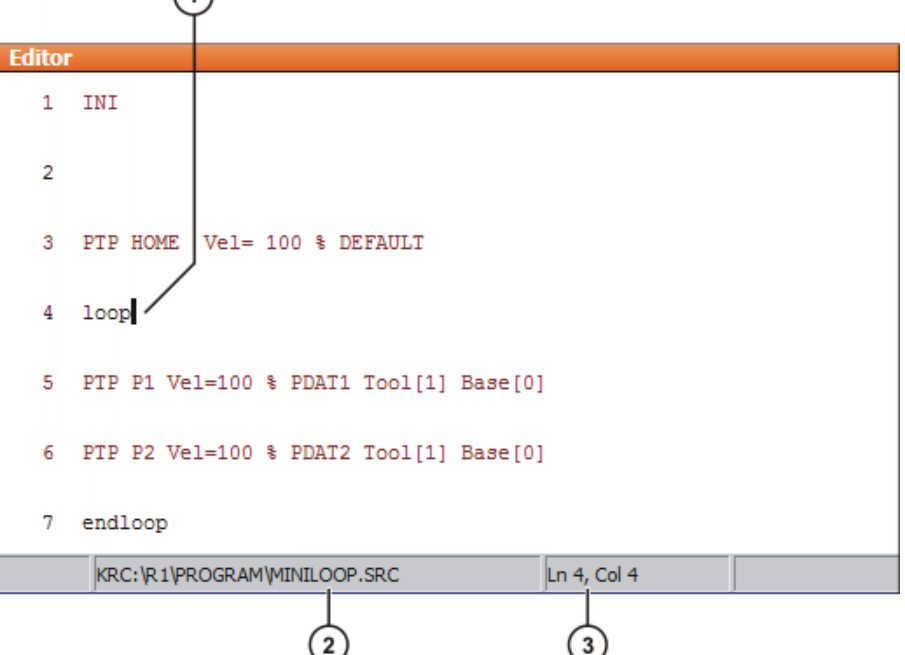

#### **Fig. 6-3: Program is open**

- 1 Cursor
- 2 Program path and file name
- 3 Position of the cursor in the program

### <span id="page-134-1"></span>**6.2.3 Toggling between the Navigator and the program**

**Description** If a program is selected or open, it is possible to display the Navigator again without having to deselect or close the program. The user can then return to the program.

### **Procedure Program is selected:**

- **T** Toggling from the program to the Navigator: select the menu sequence **Edit** > **Navigator**.
- **T** Toggling from the Navigator to the program: press **PROGRAM**.

**Program is open:**

- Toggling from the program to the Navigator: select the menu sequence **Edit** > **Navigator**.
- **Toggling from the Navigator to the program: press EDITOR.**

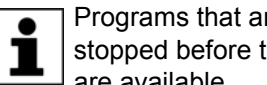

Programs that are running or have been interrupted must first be stopped before the menu sequences and buttons referred to above are available.

# **6.3 Structure of a KRL program**

```
1 DEF my_program( )
2 INI
3
4 PTP HOME Vel= 100 % DEFAULT
    ...
8 LIN point 5 CONT Vel= 2 m/s CPDAT1 Tool[3] Base[4]
 ...
14 PTP point_1 CONT Vel= 100 % PDAT1 Tool[3] Base[4]
 ...
20 PTP HOME Vel= 100 % DEFAULT
21
22 END
```
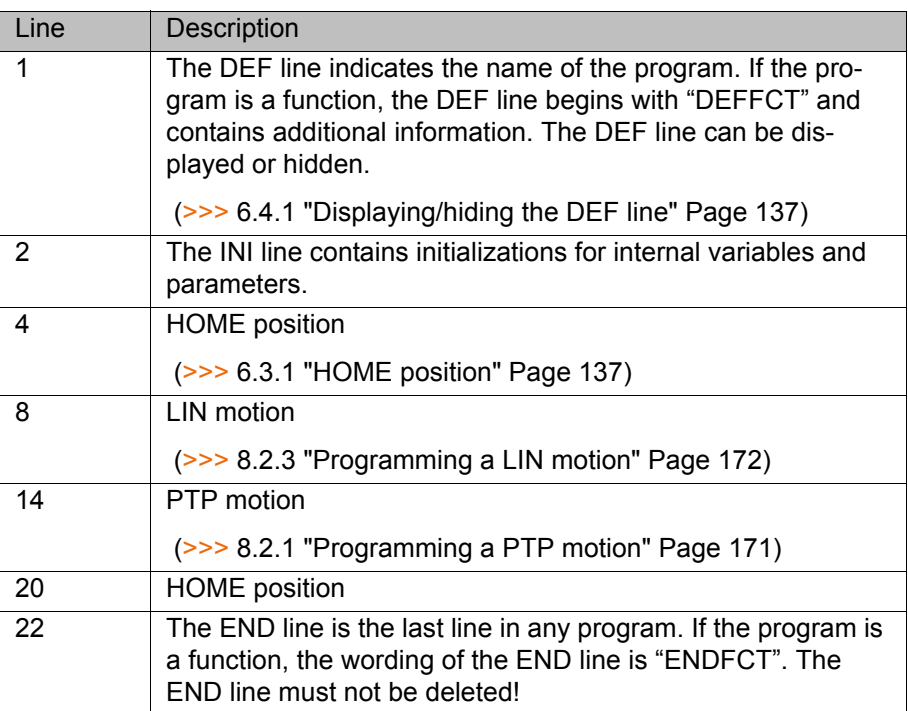

The first motion instruction in a KRL program must define an unambiguous starting position. The HOME position, which is stored by default in the robot controller, ensures that this is the case.

If the first motion instruction is not the default HOME position, or if this position has been changed, one of the following statements must be used:

- Complete PTP instruction of type POS or E6POS
- Complete PTP instruction of type AXIS or E6AXIS

"Complete" means that all components of the end point must be specified.

 $\land$  WARNING

If the HOME position is modified, this affects all programs in which it is used. Injuries or damage to property

may result.

In programs that are used exclusively as subprograms, different statements can be used as the first motion instruction.

#### <span id="page-136-1"></span>**6.3.1 HOME position**

The HOME position is not program-specific. It is generally used as the first and last position in the program as it is uniquely defined and uncritical.

The HOME position is stored by default with the following values in the robot controller:

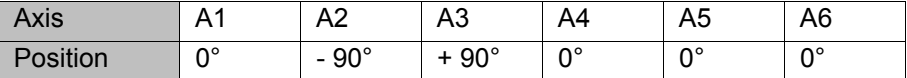

Additional HOME positions can be taught. A HOME position must meet the following conditions:

- Good starting position for program execution
- Good standstill position. For example, the stationary robot must not be an obstacle.

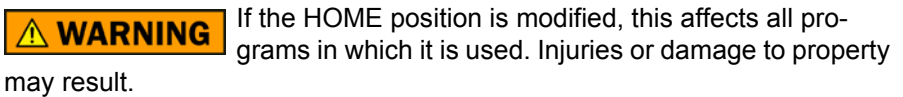

# **6.4 Displaying/hiding program sections**

#### <span id="page-136-0"></span>**6.4.1 Displaying/hiding the DEF line**

**Description** By default, the DEF line is hidden. Declarations can only be made in a program if the DEF line is visible.

> The DEF line is displayed and hidden separately for opened and selected programs. If detail view (ASCII mode) is activated, the DEF line is visible and does not need to be activated separately.

- **Precondition User group "Expert"** 
	- Program is selected or open.

**Procedure I** Select the menu sequence **Edit** > View > DEF line. Check mark activated in menu: DEF line is displayed. Check mark not activated in menu: DEF line is hidden.

# **6.4.2 Activating detail view**

**Description** Detail view (ASCII mode) is deactivated by default to keep the program transparent. If detail view is activated, hidden program lines, such as the FOLD and ENDFOLD lines and the DEF line, are displayed.

> Detail view is activated and deactivated separately for opened and selected programs.

**Precondition EXPERE EXPERE EXPERE EXP** USER GROUP

[KUKA System Software 8.2](#page-0-2)

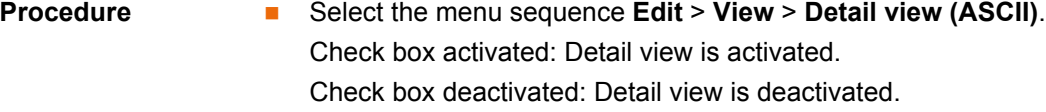

### **6.4.3 Activating/deactivating the line break function**

**Description** If a line is wider than the program window, the line is broken by default. The part of the line after the break has no line number and is marked with a black, L-shaped arrow. The line break function can be deactivated.

> 8 EXT IBGN (IBGN\_COMMAND : IN, BOOL : IN, REAL : IN, REAL 4 : IN, BOOL : IN, E6POS : OUT )

#### **Fig. 6-4: Line break**

The line break function is activated and deactivated separately for opened and selected programs.

**Precondition User group "Expert" Program is selected or open. Procedure** Select the menu sequence **Edit** > **View** > **Line break**. Check mark activated in menu: line break function is activated. Check mark not activated in menu: line break function is deactivated.

# **6.5 Starting a program**

# **6.5.1 Selecting the program run mode**

- **Procedure** 1. Touch the **Program run mode** status indicator. The **Program run mode** window is opened.
	- 2. Select the desired program run mode.
		- (>>> [6.5.2 "Program run modes" Page 138\)](#page-137-0)

The window closes and the selected program run mode is applied.

## <span id="page-137-0"></span>**6.5.2 Program run modes**

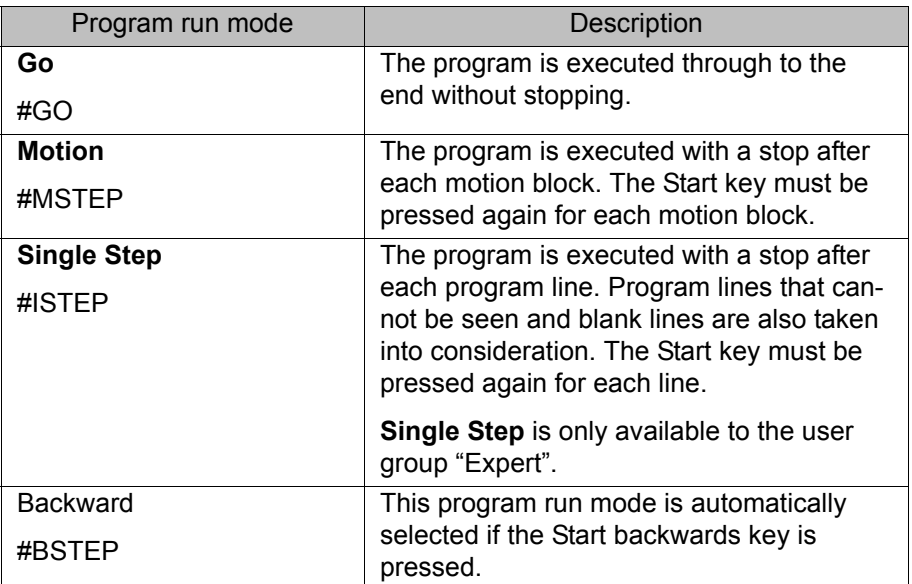

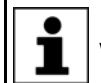

In **Motion Step** and **Single Step** modes, the program is executed without an advance run.

# **6.5.3 Advance run**

The advance run is the maximum number of motion blocks that the robot controller calculates and plans in advance during program execution. The actual number is dependent on the capacity of the computer. The default value is 3. The advance run refers to the current position of the block pointer. The advance run is required, for example, in order to be able to calculate approximate positioning motions.

Certain statements trigger an advance run stop. These include statements that influence the periphery, e.g. OUT statements.

#### **6.5.4 Setting the program override (POV)**

**Description** Program override is the velocity of the robot during program execution. The program override is specified as a percentage of the programmed velocity.

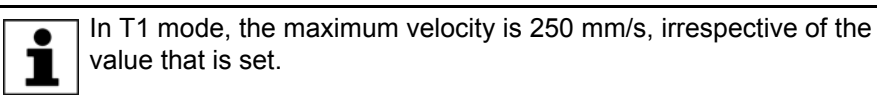

- **Procedure** 1. Touch the **POV/HOV** status indicator. The **Overrides** window is opened.
	- 2. Set the desired program override. It can be set using either the plus/minus keys or by means of the slide controller.
		- Plus/minus keys: The value can be set to 100%, 75%, 50%, 30%, 10%, 3%, 1%
		- Slide controller: The override can be adjusted in 1% steps.
	- 3. Touch the **POV/HOV** status indicator again. (Or touch the area outside the window.)

The window closes and the selected override value is applied.

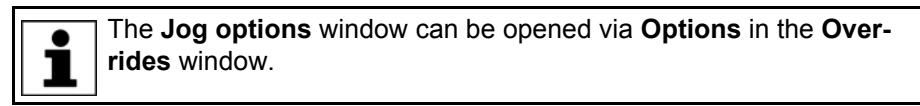

**Alternative procedure** Alternatively, the override can be set using the plus/minus key on the righthand side of the KCP.

The value can be set to 100%, 75%, 50%, 30%, 10%, 3%, 1%.

#### **6.5.5 Switching drives on/off**

The status of the drives is indicated in the status bar. The drives can also be switched on or off here.

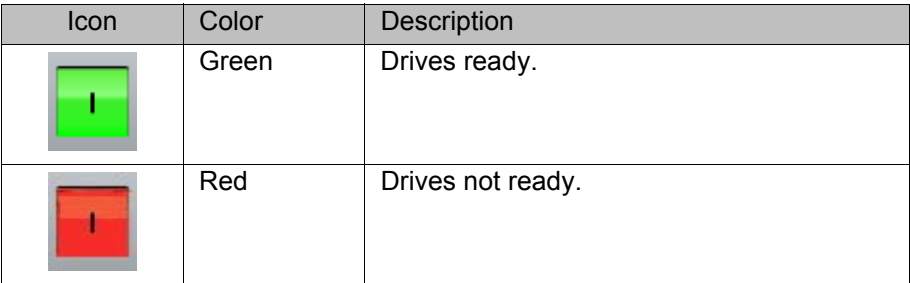

## <span id="page-139-0"></span>**6.5.6 Robot interpreter status indicator**

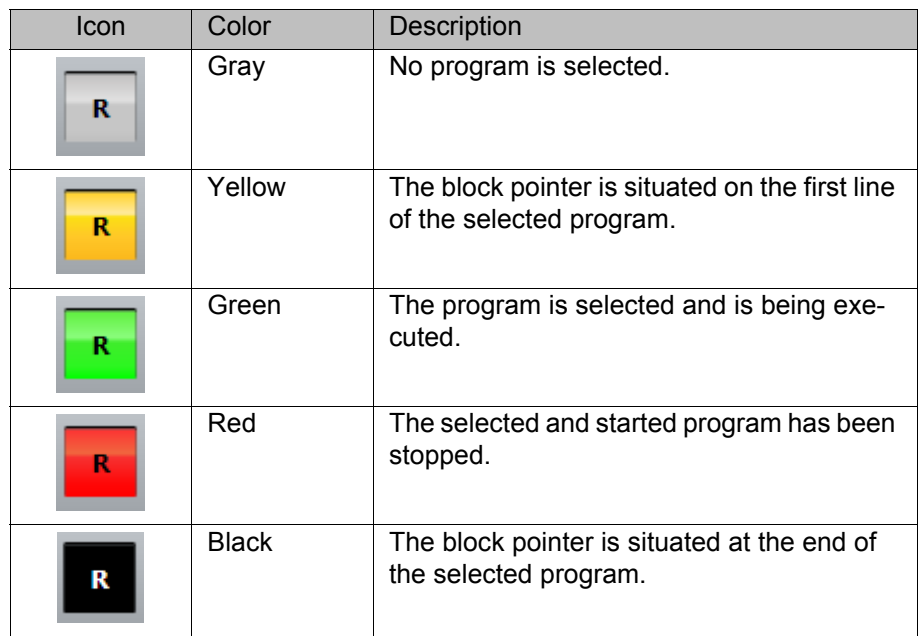

#### **6.5.7 Starting a program forwards (manual)**

- **Precondition A** program is selected.
	- Operating mode T1 or T2

# **Procedure** 1. Select the program run mode.

2. Hold the enabling switch down and wait until the status bar indicates "Drives ready":

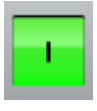

## **Fig. 6-5**

3. Carry out a BCO run: Press Start key and hold it down until the message "*Programmed path reached (BCO)*" is displayed in the message window. The robot stops.

A BCO run is always executed as a PTP motion from the **WARNING** actual position to the target position. Observe the motion to avoid collisions. The velocity is automatically reduced during the BCO run.

4. Press Start key and hold it down. The program is executed with or without stops, depending on the program run mode.

To stop a program that has been started manually, release the Start key.

# **6.5.8 Starting a program forwards (automatic)**

- **Precondition A** program is selected.
	- Operating mode Automatic (not Automatic External)

**Procedure** 1. Select the program run mode **Go**.

- 2. Switch on the drives.
- 3. Carry out a BCO run:

Press Start key and hold it down until the message "Programmed path reached (BCO)" is displayed in the message window. The robot stops.

A BCO run is always executed as a PTP motion from the <u>A</u> WARNING actual position to the target position. Observe the motion to avoid collisions. The velocity is automatically reduced during the BCO run.

4. Press the Start key. The program is executed.

To stop a program that has been started in Automatic mode, press the STOP key.

### **6.5.9 Carrying out a block selection**

**Description** A program can be started at any point by means of a block selection.

- 
- **Precondition A** program is selected.
	- Operating mode T1 or T2

- **Procedure** 1. Select the program run mode.
	- 2. Select the motion block at which the program is to be started.
	- 3. Press **Block selection**. The block pointer indicates the motion block.
	- 4. Hold the enabling switch down and wait until the status bar indicates "Drives ready":

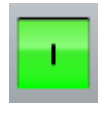

5. Carry out a BCO run: Press Start key and hold it down until the message "*Programmed path reached (BCO)*" is displayed in the message window. The robot stops.

A BCO run is always executed as a PTP motion from the **A WARNING** actual position to the target position. Observe the motion to avoid collisions. The velocity is automatically reduced during the BCO run.

6. The program can now be started manually or automatically. It is not necessary to carry out a BCO run again.

#### **6.5.10 Starting a program backwards**

**Description** In the case of backward motion, the robot stops at every point. Approximate positioning is not possible.

- **Precondition A** program is selected.
	- Operating mode T1 or T2

**Procedure** 1. Hold the enabling switch down and wait until the status bar indicates "Drives ready":

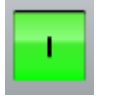

2. Carry out a BCO run: Press Start key and hold it down until the message "*Programmed path reached (BCO)*" is displayed in the message window. The robot stops.

A BCO run is always executed as a PTP motion from the **WARNING** actual position to the target position. Observe the motion to avoid collisions. The velocity is automatically reduced during the BCO run.

- 3. Press Start backwards key.
- 4. Press Start backwards key again for each motion block.

# **6.5.11 Resetting a program**

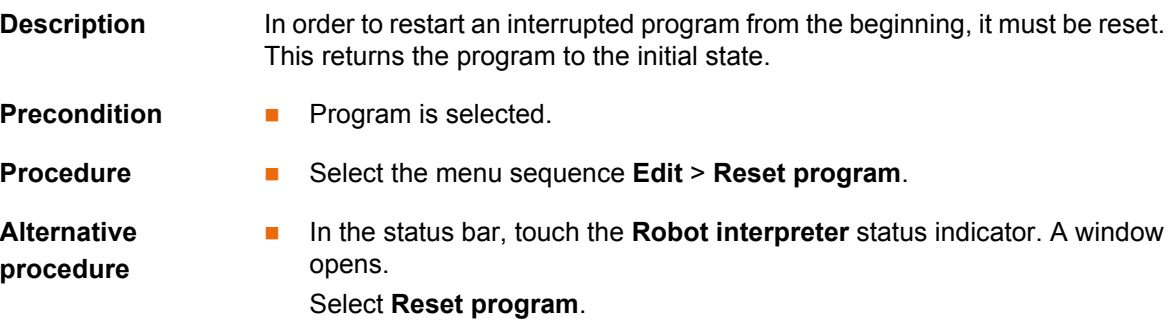

# **6.5.12 Starting Automatic External mode**

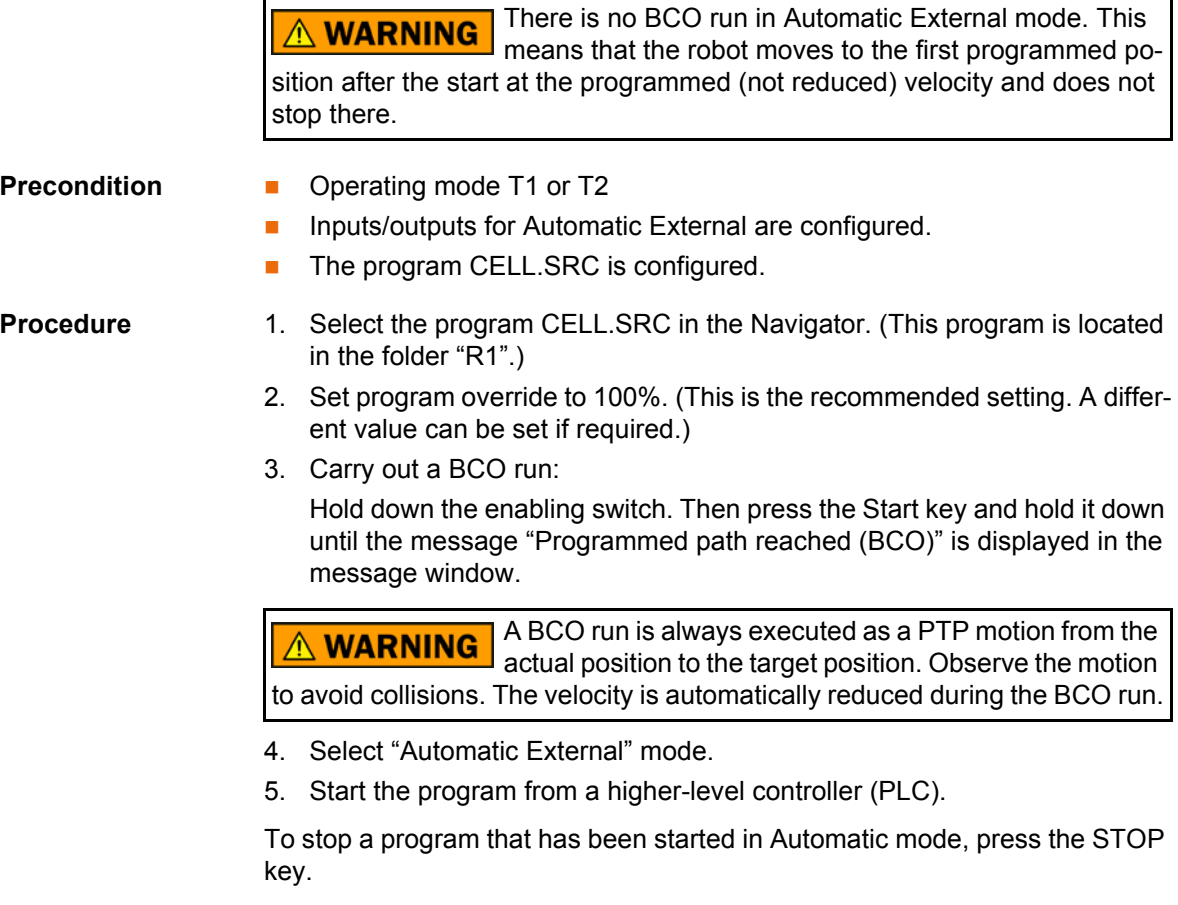

# **6.6 Editing a program**

- **Overview A** running program cannot be edited.
	- **Programs cannot be edited in AUT EXT mode.**

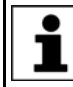

If a selected program is edited in the user group "Expert", the cursor must then be removed from the edited line and positioned in any other line!

Only in this way is it certain that the editing will be applied when the program is deselected again.

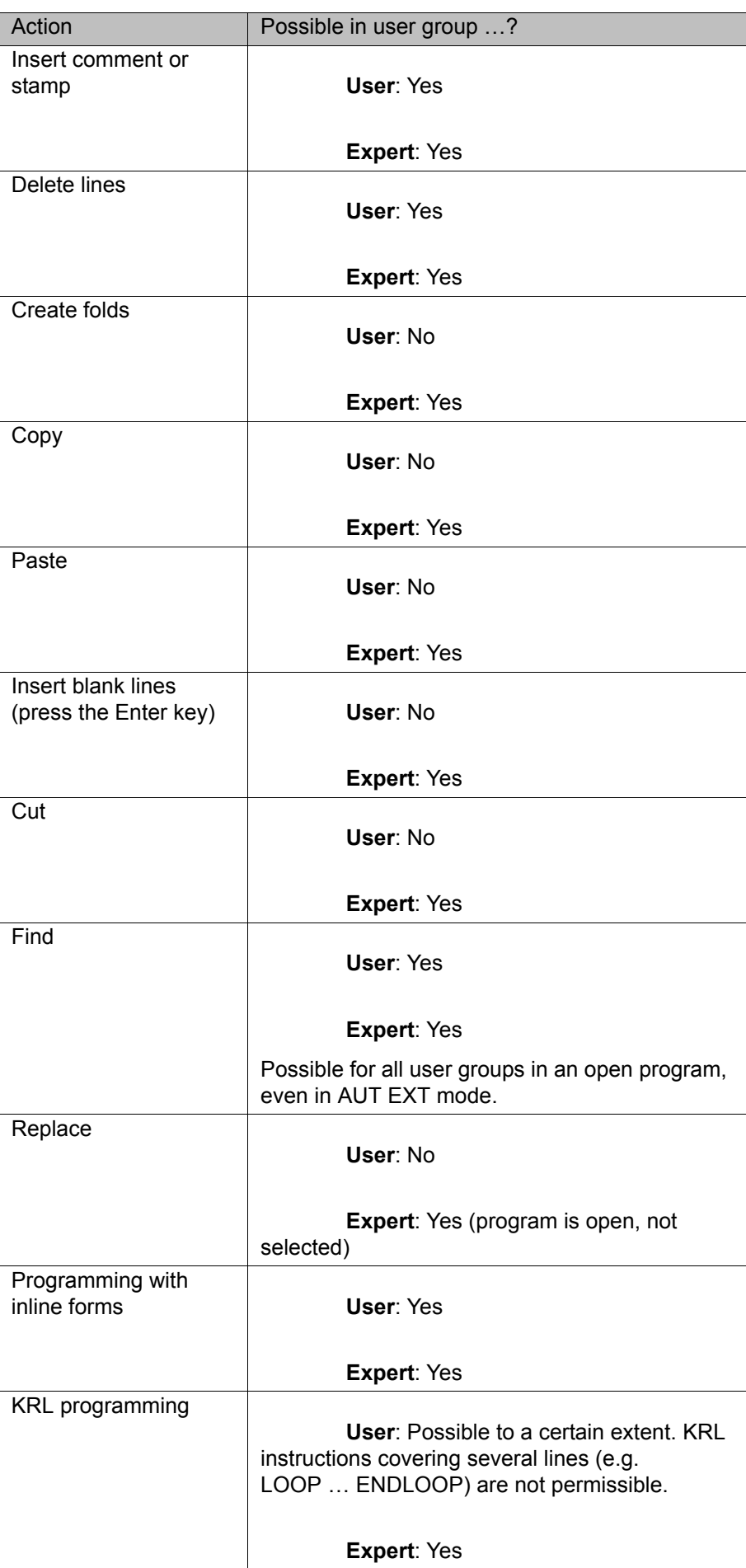

### **6.6.1 Inserting a comment or stamp**

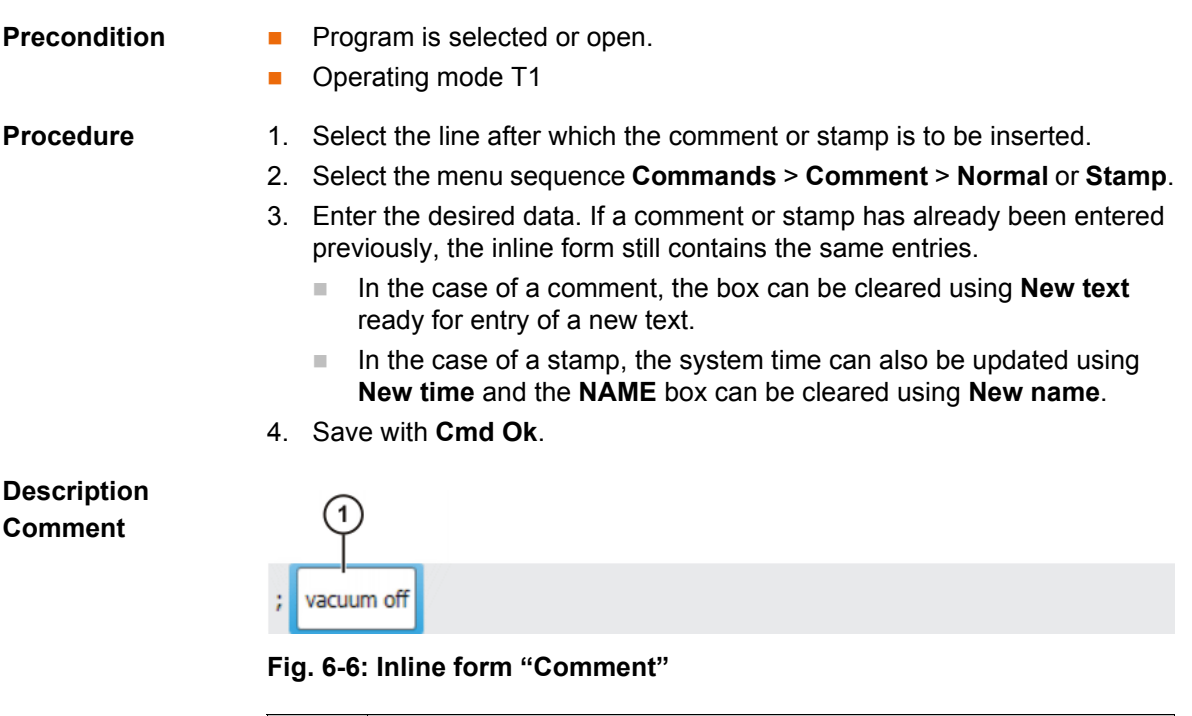

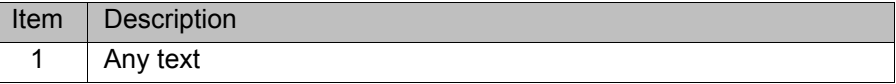

**Description Stamp**

A stamp is a comment that is extended to include the system date and time and the user ID.

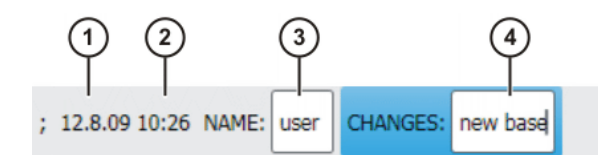

**Fig. 6-7: Inline form "Stamp"**

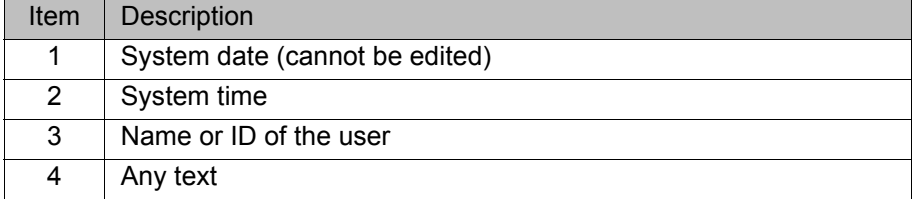

# **6.6.2 Deleting program lines**

- 
- **Precondition Program is selected or open.** 
	- Operating mode T1

- **Procedure** 1. Select the line to be deleted. (The line need not have a colored background. It is sufficient for the cursor to be in the line.) If several consecutive lines are to be deleted: drag a finger or stylus across the desired area. (The area must now have a colored background.) 2. Select the menu sequence **Edit** > **Delete**.
	-
	- 3. Confirm the request for confirmation with **Yes**.
	- $\bullet$ 1

Lines cannot be restored once they have been deleted!
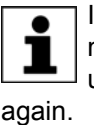

If a program line containing a motion instruction is deleted, the point name and coordinates remain saved in the DAT file. The point can be used in other motion instructions and does not need to be taught

## **6.6.3 Additional editing functions**

The following additional program editing functions can be called using **Edit**:

## **Copy**

Precondition:

- **Program is selected or open.**
- "Expert" user group
- Operating mode T1

### **Paste**

Precondition:

- **Program is selected or open.**
- "Expert" user group
- Operating mode T1

# **Cut**

Precondition:

- **Program is selected or open.**
- **E** "Expert" user group
- Operating mode T1

# **Find**

Precondition:

**Program is selected or open.** 

### **Replace**

Precondition:

- **Program has been opened.**
- "Expert" user group
- Operating mode T1

# **6.7 Printing a program**

- **Procedure** 1. Select the program in the Navigator. Multiple program selection is also possible.
	- 2. Select the menu sequence **Edit** > **Print**.

# <span id="page-144-0"></span>**6.8 Archiving and restoring data**

## **6.8.1 Archiving overview**

- **Target locations** Archiving can be performed to the following target destinations:
	- **USB stick in KCP or robot controller**
	- **Network**

**Menu items** The following menu items are available:

("\*.\*" means all files and subdirectories.)

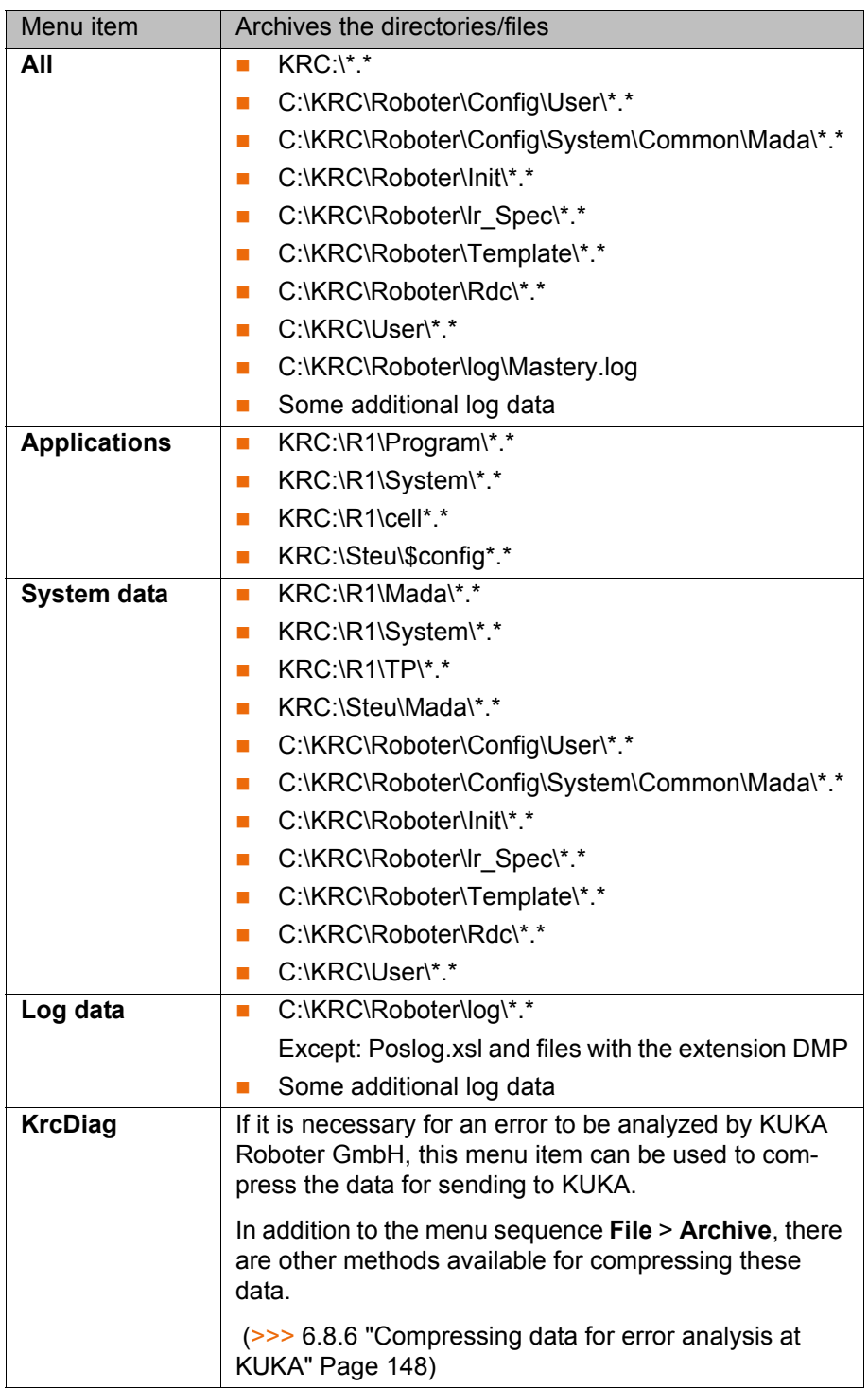

If archiving is carried out using the menu item **All** and there is an existing archive present, this will be overwritten.

If archiving is carried out using a menu item other than **All** or **KrcDiag** and an archive is already available, the robot controller compares its robot name with that in the archive. If the names are different, a request for confirmation is generated.

If archiving is carried out repeatedly via **KrcDiag**, a maximum of 10 archives can be created. Further archives will overwrite the oldest existing archive.

The logbook can also be activated.  $(>>> 6.8.4$  "Archiving the logbook" [Page 148](#page-147-1))

КНКЛ

## **6.8.2 Archiving to a USB stick**

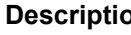

**Description** This procedure generates a ZIP file on the stick. By default, this file has the same name as the robot. A different name can be defined for the file, however, under **Robot data**.

(>>> [4.15.11 "Displaying/editing robot data" Page 74\)](#page-73-0)

The archive is displayed in the ARCHIVE:\ directory in the Navigator. Archiving is also carried out automatically to D:\ as well as to the stick. The file IN-TERN.ZIP is generated here.

Special case **KrcDiag**:

This menu item generates the folder **KRCDiag** on the stick. This contains a ZIP file. The ZIP file is also automatically archived in C:\KUKA\KRCDiag.

A non-bootable USB stick must be used. **NOTICE** Recommendation: Use a non-bootable KUKA stick. Data may be lost if a stick from a different manufacturer is used.

- **Procedure** 1. Connect the USB stick (to KCP or cabinet).
	- 2. In the main menu, select **File** > **Archive** > **USB (KCP)** or **USB (cabinet)** and then the desired menu item.
	- 3. Confirm the request for confirmation with **Yes**. The archive is created. Once the archiving is completed, this is indicated in the message window. Special case **KrcDiag**: If archiving is carried out using this menu item, a separate window indicates when archiving has been completed. The window is then automatically hidden again.
	- 4. The stick can now be removed.

## **6.8.3 Archiving on the network**

# **Description** This procedure generates a ZIP file on the network path. By default, this file has the same name as the robot. A different name can be defined for the file, however, under **Start-up** > **Robot data**.

The network path to which archiving is to be carried out must be configured in the **Robot data** window. If a user name and password are required for archiving to this path, these can also be entered here.

(>>> [4.15.11 "Displaying/editing robot data" Page 74\)](#page-73-0)

The archive is displayed in the ARCHIVE:\ directory in the Navigator. Archiving is also carried out automatically to  $D:\mathbb{R}^n$  as well as to the network path. The file INTERN.ZIP is generated here.

#### Special case **KrcDiag**:

This menu item generates the folder **KRCDiag** on the network path. This contains a ZIP file. The ZIP file is also automatically archived in C:\KUKA\KRCDiag.

**Precondition The network path to which the data are to be archived is configured.** 

**Procedure** 1. In the main menu, select **File** > **Archive** > **Network** and then the desired menu item.

> 2. Confirm the request for confirmation with **Yes**. The archive is created. Once the archiving is completed, this is indicated in the message window. Special case **KrcDiag**: If archiving is carried out using this menu item, a separate window indicates when archiving has been completed. The window is then automatically hidden again.

# <span id="page-147-1"></span>**6.8.4 Archiving the logbook**

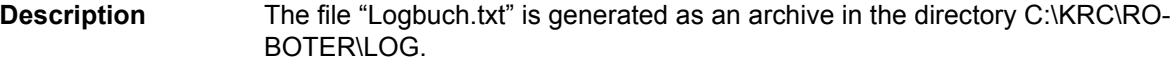

**Procedure** In the main menu, select **File** > **Archive** > **Logbook**. The archive is created. Once the archiving is completed, this is indicated in the message window.

## **6.8.5 Restoring data**

<span id="page-147-0"></span>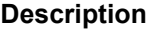

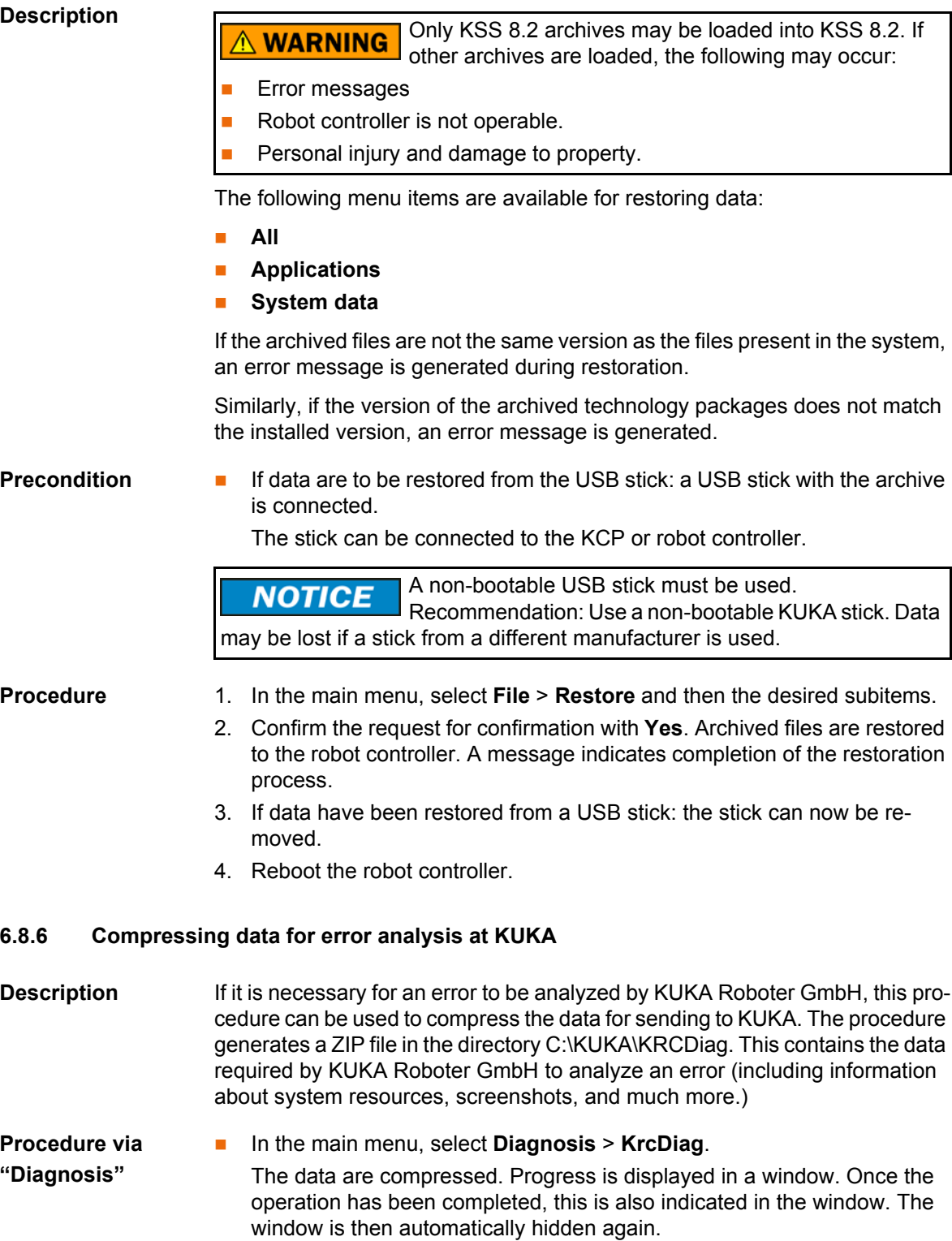

# **Procedure via smartPAD**

This procedure uses keys on the smartPAD instead of menu items. It can thus also be used if the smartHMI is not available, due to Windows problems for example.

## **Precondition:**

- The smartPAD is connected to the robot controller.
- The robot controller is switched on.

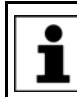

The keys must be pressed within 2 seconds. Whether or not the main menu and keypad are displayed in the smartHMI is irrelevant.

- 1. Press the "Main menu" key and hold it down.
- 2. Press the keypad key twice.
- 3. Release the "Main menu" key.

The data are compressed. Progress is displayed in a window. Once the operation has been completed, this is also indicated in the window. The window is then automatically hidden again.

**Procedure via "Archive"** Alternatively, the data can also be compressed via **File** > **Archive** > **[...]**. In this way, the data can be stored on a USB stick or network path.

(>>> [6.8 "Archiving and restoring data" Page 145](#page-144-0))

# **7 Basic principles of motion programming**

# **7.1 Overview of motion types**

The following motion types can be programmed:

- **Point-to-point motions (PTP)** 
	- (>>> [7.2 "Motion type PTP" Page 151](#page-150-0))
- **Linear motions (LIN)** (>>> [7.3 "Motion type LIN" Page 151\)](#page-150-1)
- Circular motions (CIRC) (>>> [7.4 "Motion type CIRC" Page 152](#page-151-0))
- **Spline motion** 
	- (>>> [7.7 "Motion type "Spline"" Page 155](#page-154-0))

LIN, CIRC and spline motions are also known as CP ("Continuous Path") motions.

The start point of a motion is always the end point of the previous motion.

# <span id="page-150-0"></span>**7.2 Motion type PTP**

The robot guides the TCP along the fastest path to the end point. The fastest path is generally not the shortest path and is thus not a straight line. As the motions of the robot axes are rotational, curved paths can be executed faster than straight paths.

The exact path of the motion cannot be predicted.

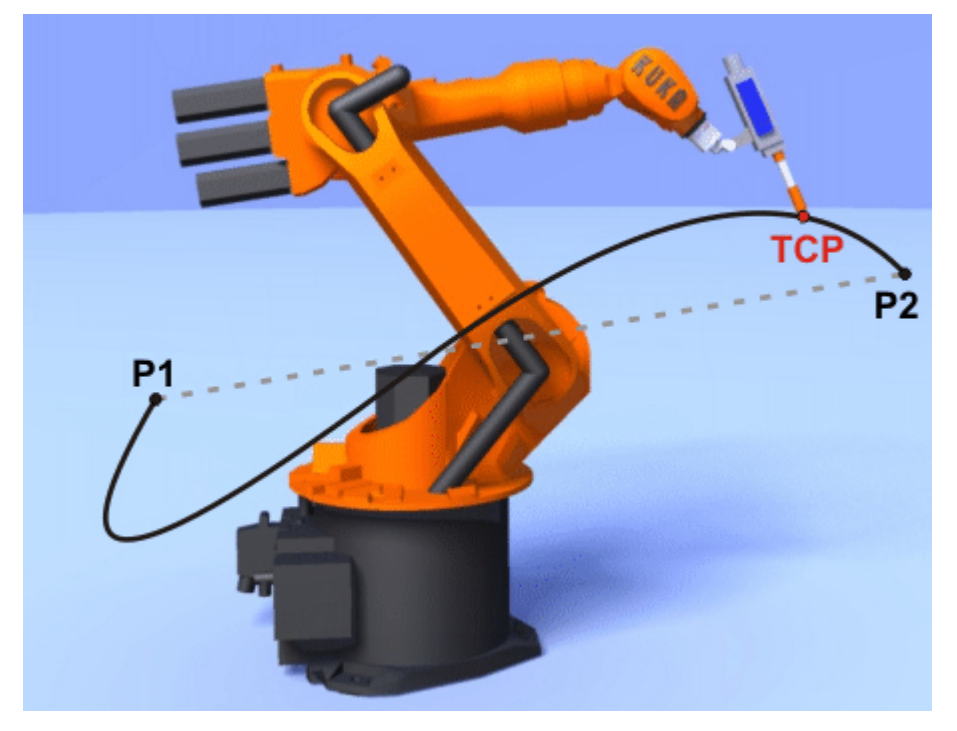

**Fig. 7-1: PTP motion**

# <span id="page-150-1"></span>**7.3 Motion type LIN**

The robot guides the TCP at a defined velocity along a straight path to the end point.

**KUKA** [KUKA System Software 8.2](#page-0-2)

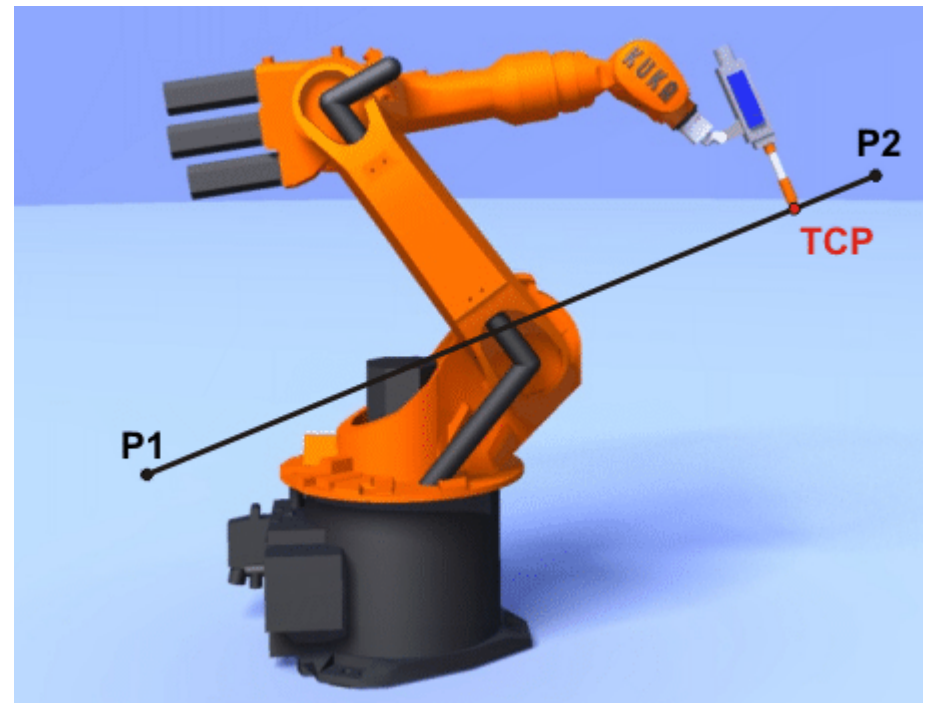

**Fig. 7-2: LIN motion**

# <span id="page-151-0"></span>**7.4 Motion type CIRC**

The robot guides the TCP at a defined velocity along a circular path to the end point. The circular path is defined by a start point, auxiliary point and end point.

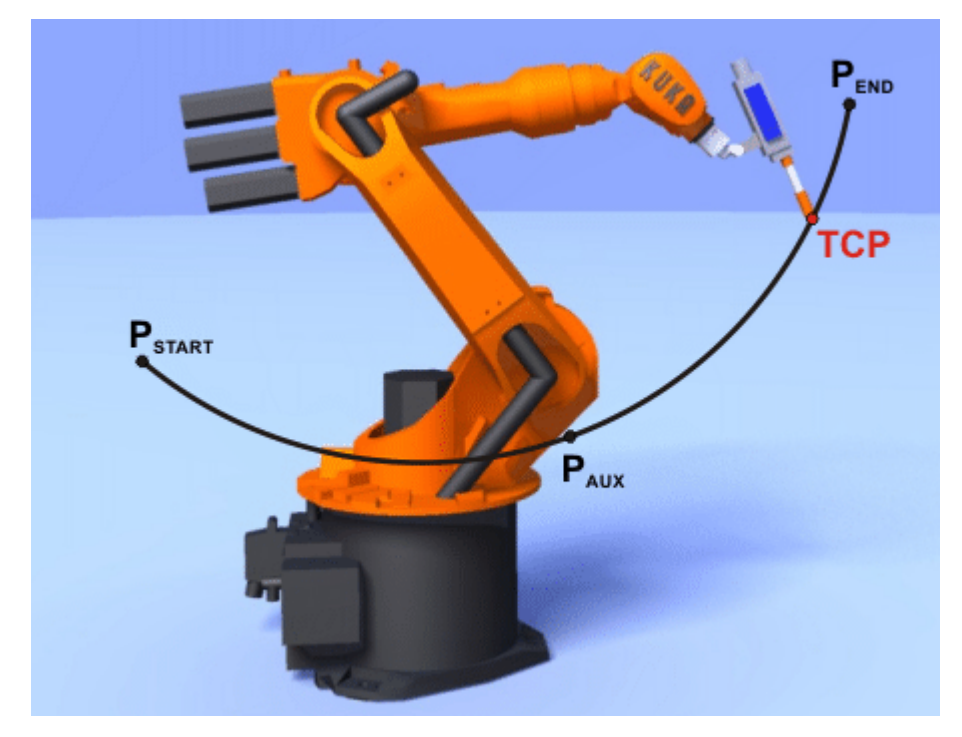

**Fig. 7-3: CIRC motion**

# **7.5 Approximate positioning**

Approximate positioning means that the motion does not stop exactly at the programmed point. Approximate positioning is an option that can be selected during motion programming.

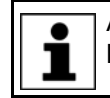

Approximate positioning is not possible if the motion instruction is followed by an instruction that triggers an advance run stop.

## **PTP motion**

The TCP leaves the path that would lead directly to the end point and moves along a faster path. During programming of the motion, the maximum distance from the end point at which the TCP may deviate from its original path is defined.

The path of an approximated PTP motion cannot be predicted. It is also not possible to predict which side of the approximated point the path will run.

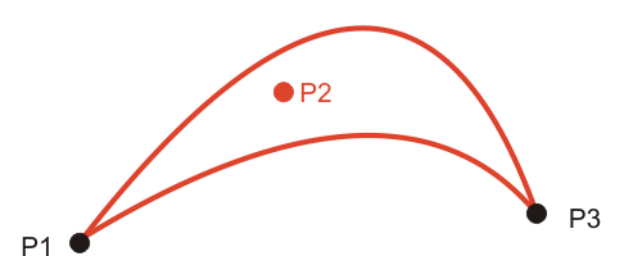

**Fig. 7-4: PTP motion, P2 is approximated**

### **LIN motion**

The TCP leaves the path that would lead directly to the end point and moves along a shorter path. During programming of the motion, the maximum distance from the end point at which the TCP may deviate from its original path is defined.

The path in the approximate positioning range is **not** an arc.

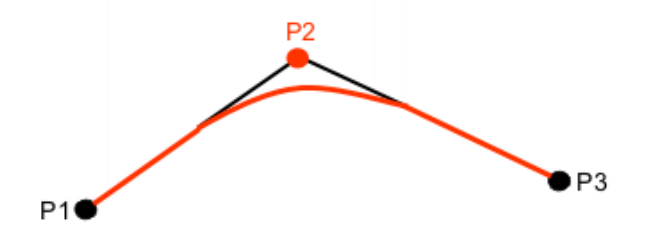

**Fig. 7-5: LIN motion, P2 is approximated**

## **CIRC motion**

The TCP leaves the path that would lead directly to the end point and moves along a shorter path. During programming of the motion, the maximum distance from the end point at which the TCP may deviate from its original path is defined.

The motion always stops exactly at the auxiliary point.

The path in the approximate positioning range is **not** an arc.

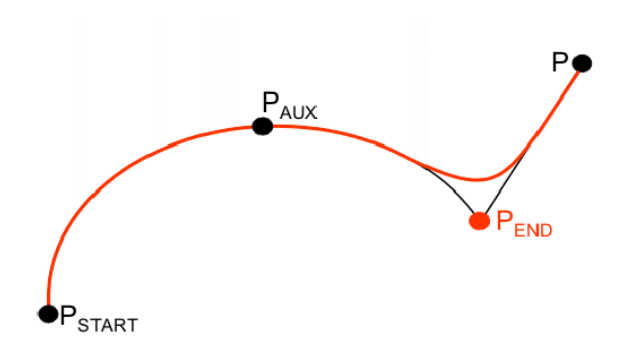

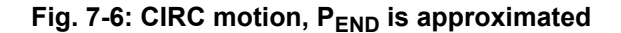

# <span id="page-153-0"></span>**7.6 Orientation control LIN, CIRC**

**Description** The orientation of the TCP can be different at the start point and end point of a motion. There are several different types of transition from the start orientation to the end orientation. A type must be selected when a CP motion is programmed.

The orientation control for LIN and CIRC motions is defined as follows:

**In the option window Motion parameter** 

(>>> [8.2.9 "Option window: Motion parameters \(LIN, CIRC\)" Page 176\)](#page-175-0)

## **LIN motion**

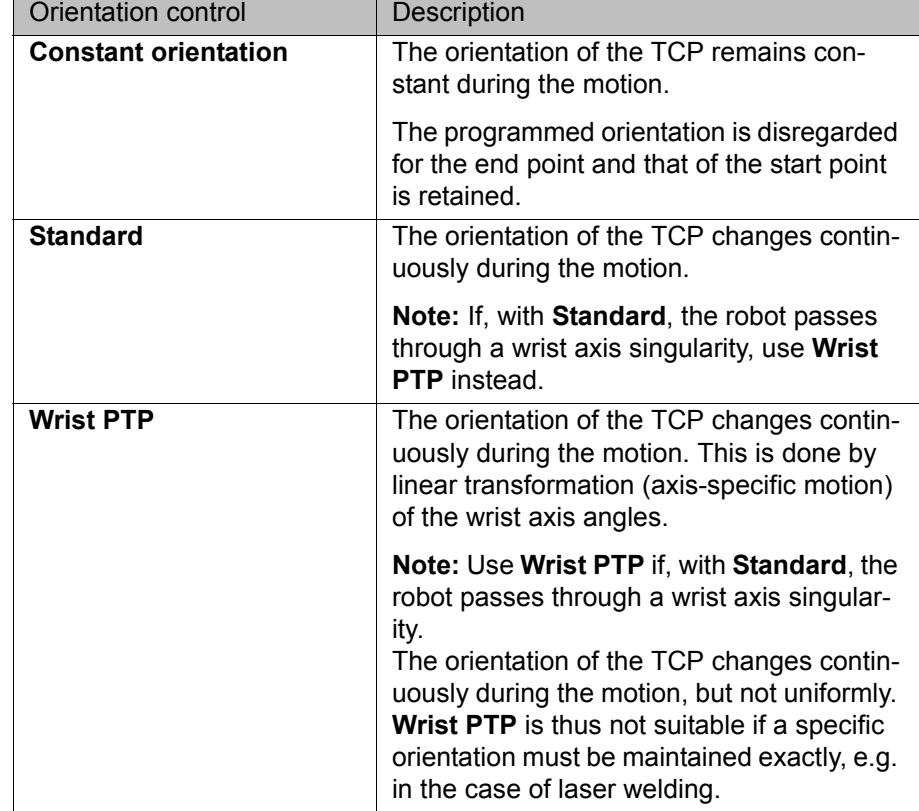

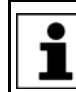

If a wrist axis singularity occurs with **Standard** and the desired orientation cannot be maintained exactly enough with **Wrist PTP**, the following remedy is recommended:

Re-teach start and/or end point. Select orientations that prevent a wrist axis singularity from occurring and allow the path to be executed with **Standard**.

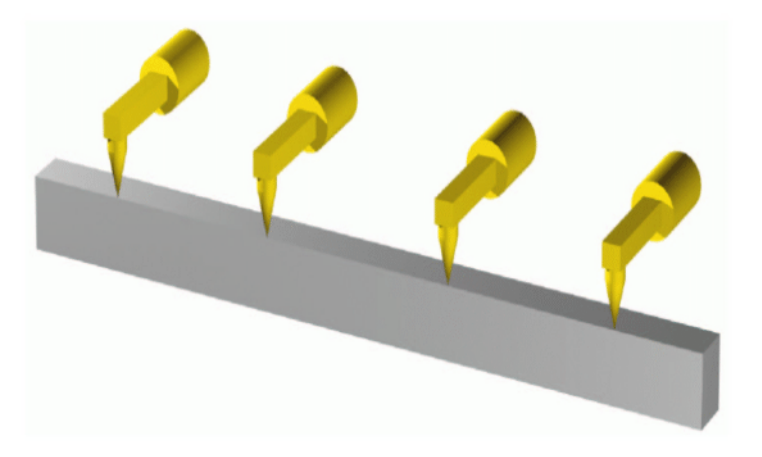

**Fig. 7-7: Orientation control - Constant**

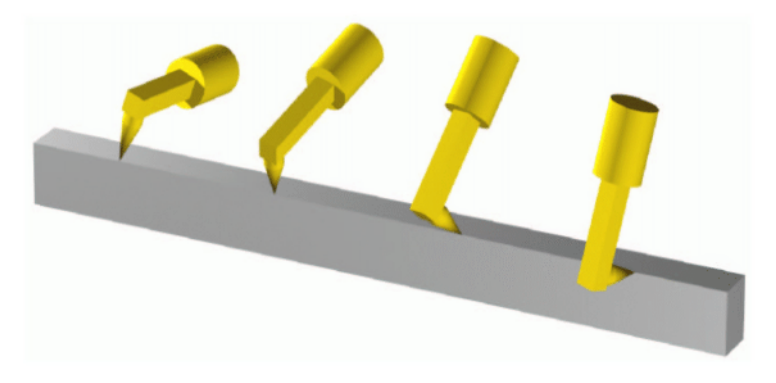

**Fig. 7-8: Standard or Wrist PTP**

**CIRC motion** The same orientation control options are available for selection for CIRC motions as for LIN motions.

> During CIRC motions, the robot controller only takes the programmed orientation of the end point into consideration. The programmed orientation of the auxiliary point is disregarded.

## <span id="page-154-0"></span>**7.7 Motion type "Spline"**

"Spline" is a Cartesian motion type that is suitable for particularly complex, curved paths. Such paths can generally also be generated using approximated LIN and CIRC motions, but Spline nonetheless has advantages.

## **Disadvantages of approximated LIN and CIRC motions:**

- $\blacksquare$  The path is defined by means of approximated points that are not located on the path. The approximate positioning ranges are difficult to predict. Generating the desired path is complicated and time-consuming.
- In many cases, the velocity may be reduced in a manner that is difficult to predict, e.g. in the approximate positioning ranges and near points that are situated close together.
- $\blacksquare$  The path changes if approximate positioning is not possible, e.g. for time reasons.
- The path changes in accordance with the override setting, velocity or acceleration.

**KUKA** [KUKA System Software 8.2](#page-0-2)

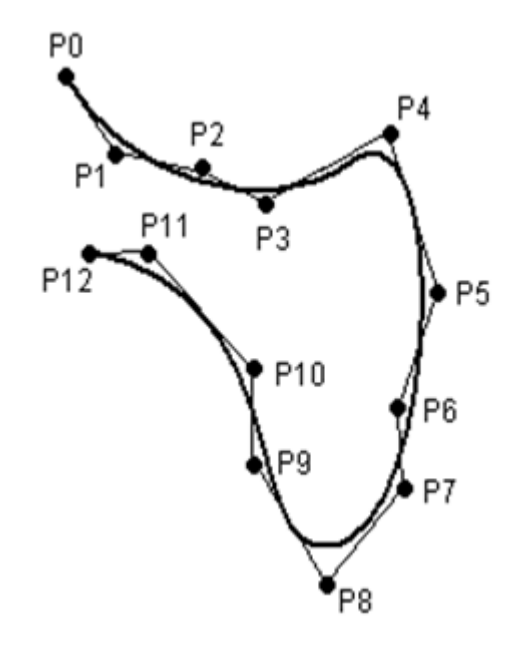

**Fig. 7-9: Curved path with LIN**

## **Advantages of Spline:**

- The path is defined by means of points that are located on the path. The desired path can be generated easily.
- The programmed velocity is maintained. There are few cases in which the velocity is reduced.

(>>> [7.7.1 "Velocity profile for spline motions" Page 157\)](#page-156-0)

- $\blacksquare$  The path always remains the same, irrespective of the override setting, velocity or acceleration.
- **Circles and tight radii are executed with great precision.**

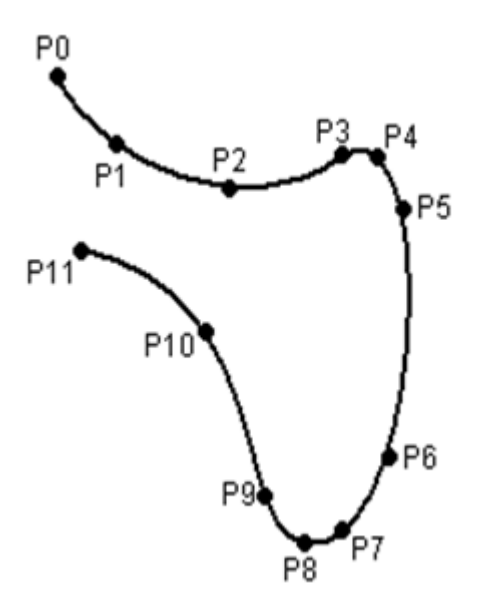

## **Fig. 7-10: Curved path with spline block**

A spline motion can consist of several individual motions: spline segments. These are taught separately. The segments are grouped together to form the overall motion in a so-called spline block. A spline block is planned and executed by the robot controller as a single motion block.

Furthermore, individual SLIN and SCIRC motions are possible (without spline block).

**ИНИЛ** 

Further characteristics of all spline motions:

- If all points are situated on a plane, then the path is also situated in this plane.
- If all points are situated on a straight line, then the path is also a straight line.

## <span id="page-156-0"></span>**7.7.1 Velocity profile for spline motions**

The path always remains the same, irrespective of the override setting, velocity or acceleration. Only dynamic effects can cause deviations at different velocities.

The programmed acceleration is valid not only for the direction along the path, but also perpendicular to the path. The same applies to the jerk limitation. Effects include the following:

- In the case of circles, the centrifugal acceleration is taken into consideration. The velocity that can be achieved thus also depends on the programmed acceleration and the radius of the circle.
- $\blacksquare$  In the case of curves, the maximum permissible velocity is derived from the radius of the curve, the acceleration and the jerk limitation.

### **Reduction of the velocity**

In the case of spline motions, the velocity may, under certain circumstances, fall below the programmed velocity. This occurs particularly in the case of:

- **Tight corners**
- Major reorientation
- Large motions of the external axes

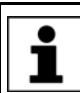

If the points are close together, the velocity is not reduced.

### **Reduction of the velocity to 0**

This is the case for:

- Successive points with the same Cartesian coordinates.
- Successive SLIN and/or SCIRC segments. Cause: inconstant velocity direction.

In the case of SLIN-SCIRC transitions, the velocity is also reduced to 0 if the straight line is a tangent of the circle, as the circle, unlike the straight line, is curved.

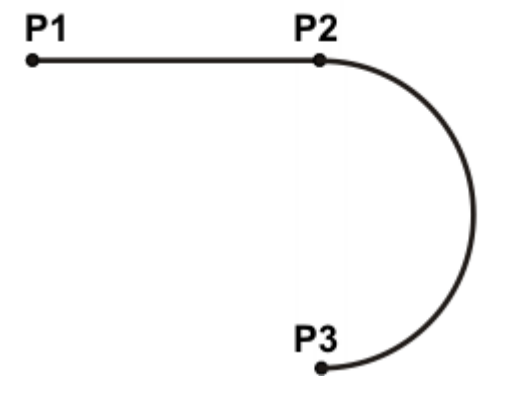

**Fig. 7-11: Exact positioning at P2**

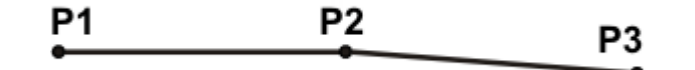

# **Fig. 7-12: Exact positioning at P2**

Exceptions:

 In the case of successive SLIN segments that result in a straight line and in which the orientations change uniformly, the velocity is not reduced.

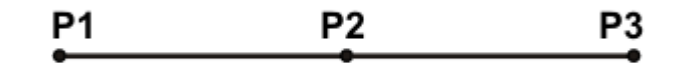

## **Fig. 7-13: P2 is executed without exact positioning.**

 In the case of a SCIRC-SCIRC transition, the velocity is not reduced if both circles have the same center point and the same radius and if the orientations change uniformly. (This is difficult to teach, so calculate and program points.)

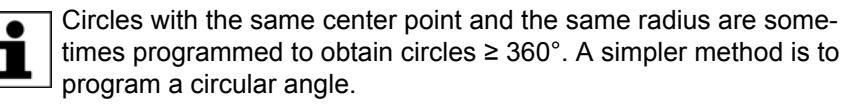

## **7.7.2 Block selection with spline motions**

**Spline block** A spline block is planned and executed by the robot controller as a single motion block. Block selection to the spline segments is nonetheless possible. The BCO run is executed as a LIN motion. This is indicated by means of a message that must be acknowledged.

> If the second segment in the spline block is an SPL segment, a modified path is executed in the following cases:

- **Block selection to the first segment in the spline block**
- **Block selection to the spline block**
- Block selection to a line before the spline block if this does not contain a motion instruction and if there is no motion instruction before the spline block

If the Start key is pressed after the BCO run, the modified path is indicated by means of a message that must be acknowledged.

### **Example:**

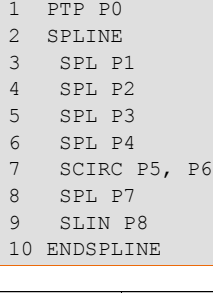

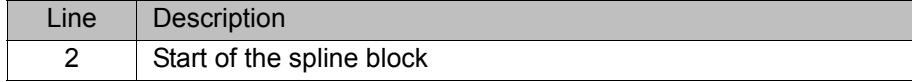

**158 / [221](#page-220-0)** [Issued: 20.07.2012](#page-0-0) [Version: KSS 8.2 END V2 en \(PDF\)](#page-0-1)

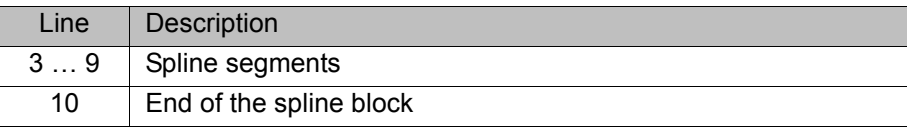

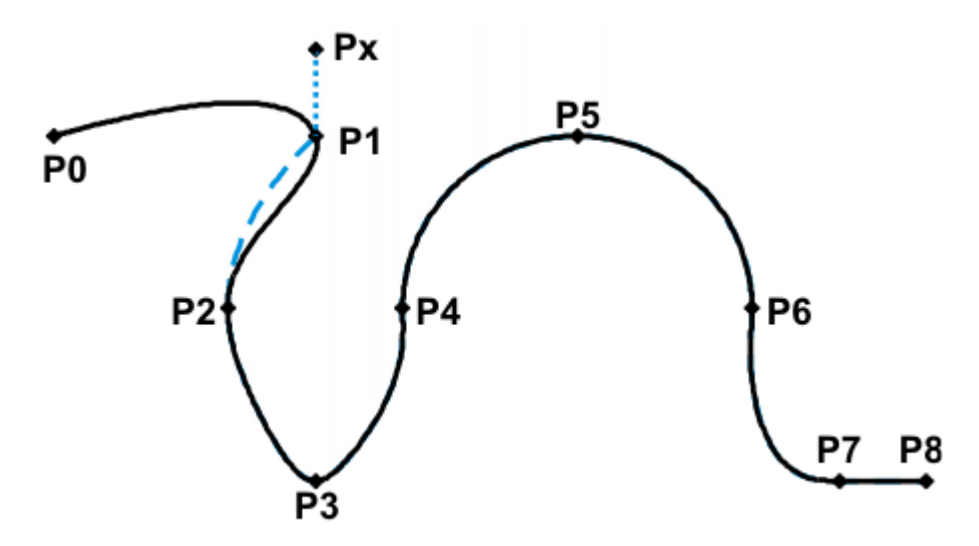

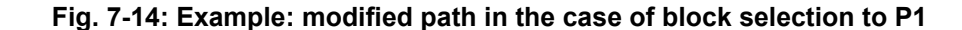

**SCIRC** In the case of block selection to a SCIRC instruction for which a circular angle has been programmed, the motion is executed to the end point including the circular angle, provided that the robot controller knows the start point. If this is not possible, the motion is executed to the programmed end point. In this case, a message is generated, indicating that the circular angle is not being taken into consideration.

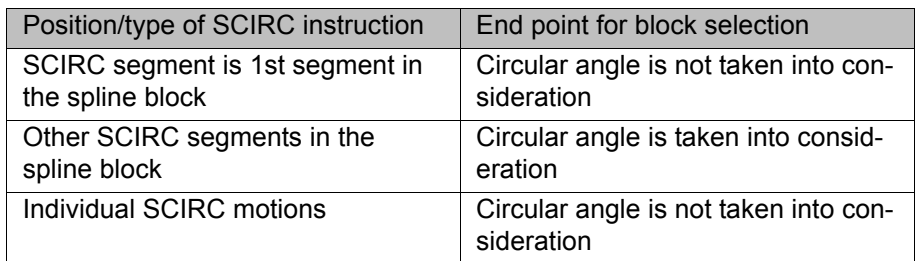

## **7.7.3 Modifications to spline blocks**

**Description Modification of the position of the point:** 

If a point within a spline block is offset, the path is modified, at most, in the 2 segments before this point and the 2 segments after it.

Small point offsets generally result in small modifications to the path. If, however, very long segments are followed by very short segments or vice versa, small modifications can have a very great effect, as the tangents and curves can change very greatly in such cases.

 Modification of the segment type: If an SPL segment is changed into an SLIN segment or vice versa, the path changes in the previous segment and the next segment.

[KUKA System Software 8.2](#page-0-2)

## **Example 1**

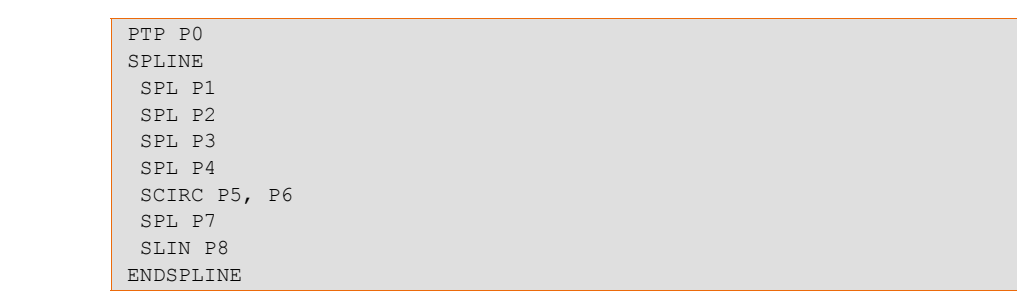

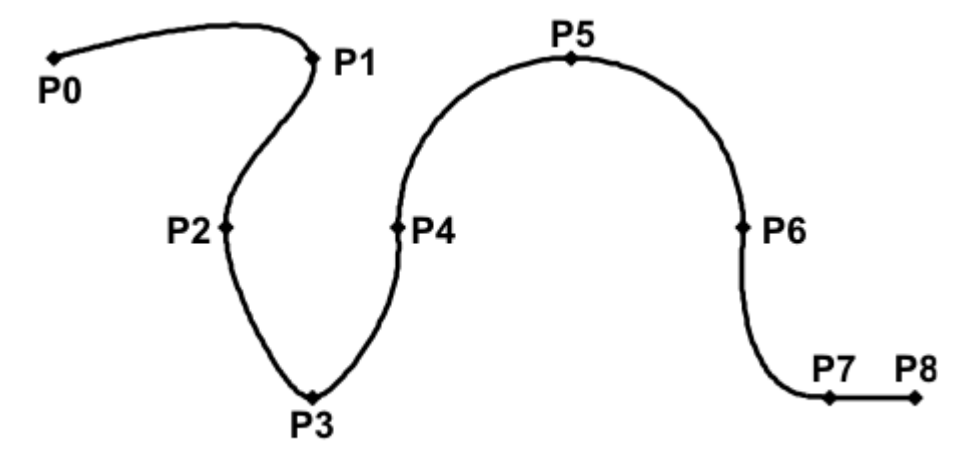

## **Fig. 7-15: Original path**

P3 is offset. This causes the path to change in segments P1 - P2, P2 - P3 and P3 - P4. Segment P4 - P5 is not changed in this case, as it belongs to an SCIRC and a circular path is thus defined.

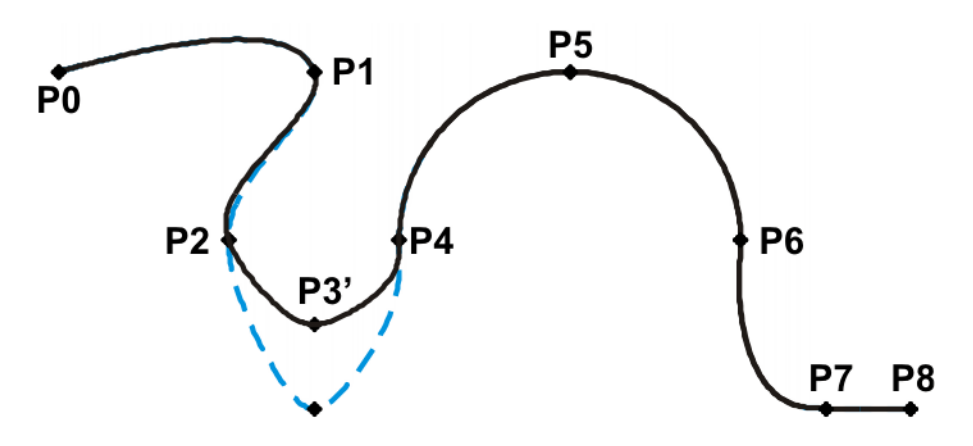

# **Fig. 7-16: Point has been offset**

In the original path, the segment type of P2 - P3 is changed from SPL to SLIN. The path changes in segments P1 - P2, P2 - P3 and P3 - P4.

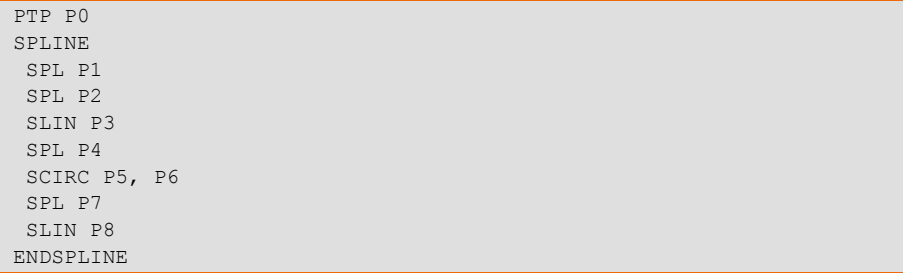

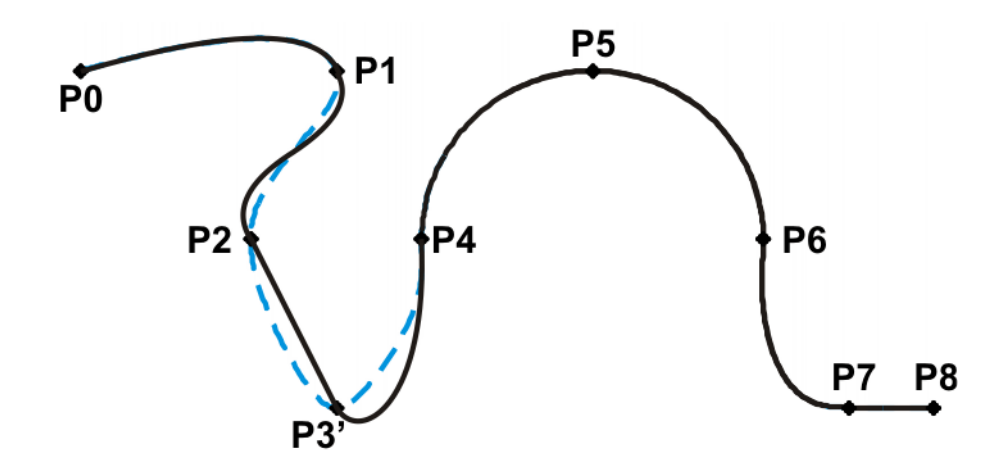

**Fig. 7-17: Segment type has been changed**

**Example 2**

... SPLINE SPL {X 100, Y 0, ...} SPL {X 102, Y 0} SPL {X 104, Y 0} SPL {X 204, Y 0} ENDSPLINE

## **Fig. 7-18: Original path**

P3 is offset. This causes the path to change in all the segments illustrated. Since P2 - P3 and P3 - P4 are very short segments and P1 - P2 and P4 - P5 are long segments, the slight offset causes the path to change greatly.

```
...
SPLINE
 SPL {X 100, Y 0, ...}
 SPL {X 102, Y 1}
 SPL {X 104, Y 0}
 SPL {X 204, Y 0}
ENDSPLINE
```
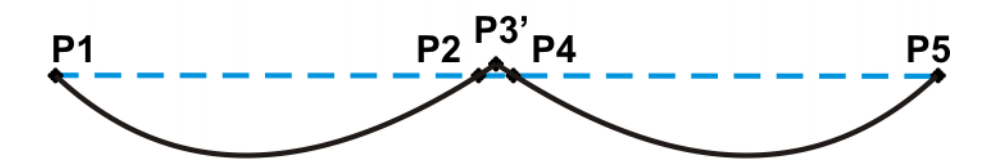

**Fig. 7-19: Point has been offset**

Remedy:

- Distribute the points more evenly
- **Program straight lines (except very short ones) as SLIN segments**

# **7.7.4 Approximate positioning of spline motions**

Approximate positioning between spline motions (individual SLIN and SCIRC motions and spline blocks) is possible.

Approximate positioning between spline motions and LIN, CIRC or PTP is not possible.

### **Approximation not possible due to time or advance run stop:**

If approximation is not possible for reasons of time or due to an advance run stop, the robot waits at the start of the approximate positioning arc.

- In the case of time reasons: the robot moves again as soon as it has been possible to plan the next block.
- In the case of an advance run stop: the end of the current block is reached at the start of the approximate positioning arc. This means that the advance run stop is canceled and the robot controller can plan the next block. Robot motion is resumed.

In both cases, the robot now moves along the approximate positioning arc. Approximate positioning is thus technically possible; it is merely delayed.

This response differs from that for LIN, CIRC or PTP motions. If approximate positioning is not possible for the reasons specified, the motion is executed to the end point with exact positioning.

### **No approximate positioning in MSTEP and ISTEP:**

In the program run modes MSTEP and ISTEP, the robot stops exactly at the end point, even in the case of approximated motions.

In the case of approximate positioning from one spline block to another spline block, the result of this exact positioning is that the path is different in the last segment of the first block and in the first segment of the second block from the path in program run mode GO.

In all other segments of both spline blocks, the path is identical in MSTEP, ISTEP and GO.

## **7.7.5 Replacing an approximated motion with a spline block**

**Description** In order to replace conventional approximated motions with spline blocks, the program must be modified as follows:

- Replace LIN LIN with SLIN SPL SLIN.
- Replace LIN CIRC with SLIN SPL SCIRC.

Recommendation: Allow the SPL to project a certain way into the original circle. The SCIRC thus starts later than the original CIRC.

In approximated motions, the corner point is programmed. In the spline block, the points at the start and end of the approximation are programmed instead.

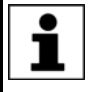

The approximate positioning arc of the approximated motions varies according to the override. For this reason, when reproducing an approximated motion, it must be ensured that it is executed with the desired override.

The following approximated motion is to be reproduced:

LIN P1 C\_DIS LIN P2

Spline motion:

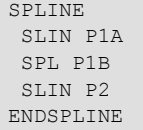

P1A = start of approximation, P1B = end of approximation

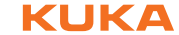

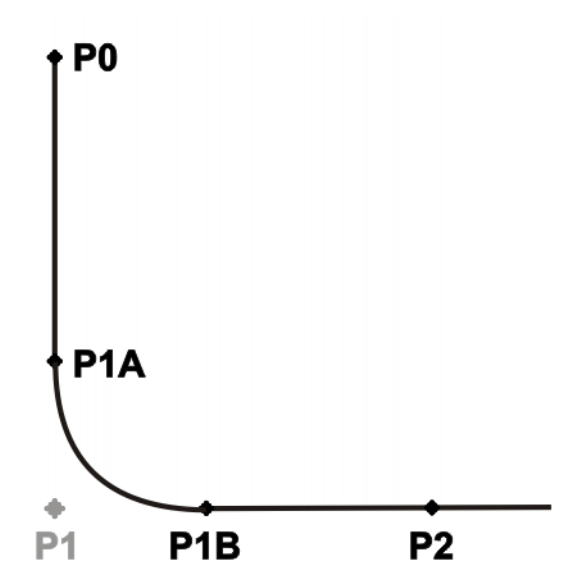

### **Fig. 7-20: Approximated motion - spline motion**

Ways of determining P1A and P1B:

- Execute the approximated path and save the positions at the desired point by means of Trigger.
- Calculate the points in the program with KRL.
- $\blacksquare$  The start of the approximation can be determined from the approximate positioning criterion. Example: If C\_DIS is specified as the approximate positioning criterion, the distance from the start of the approximation to the corner point corresponds to the value of \$APO.CDIS.

The end of the approximation is dependent on the programmed velocity.

The SPL path does not correspond exactly to the approximate positioning arc, even if P1A and P1B are exactly at the start/end of the approximation. In order to recreate the exact approximate positioning arc, additional points must be inserted into the spline. Generally, one point is sufficient.

**Example** The following approximated motion is to be reproduced:

```
$APO.CDIS=20
$VEL.CP=0.5
LIN {Z 10} C_DIS
LIN {Y 60}
```
#### Spline motion:

```
SPLINE WITH $VEL.CP=0.5
 SLIN {Z 30}
 SPL {Y 30, Z 10}
 SLIN {Y 60}
ENDSPLINE
```
The start of the approximate positioning arc has been calculated from the approximate positioning criterion.

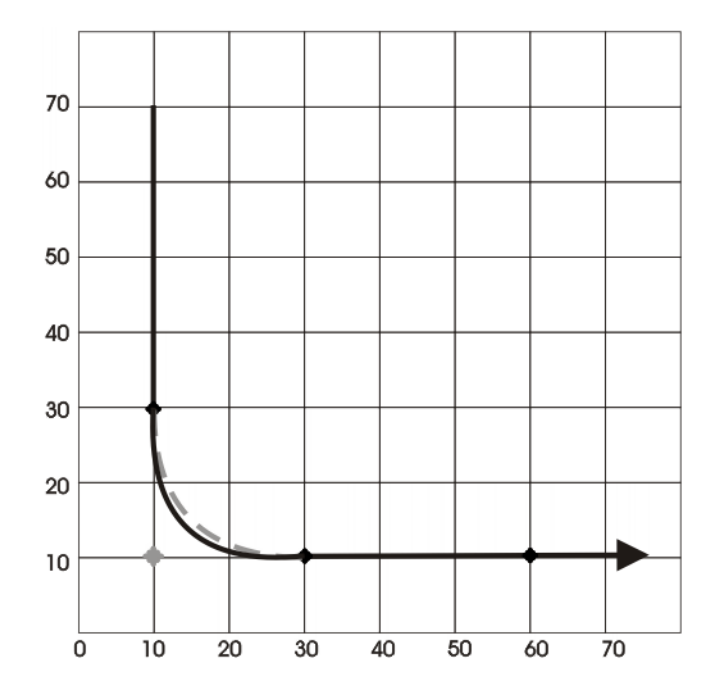

**Fig. 7-21: Example: Approximated motion - spline motion 1**

The SPL path does not yet correspond exactly to the approximate positioning arc. For this reason, an additional SPL segment is inserted into the spline.

```
SPLINE WITH $VEL.CP=0.5
 SLIN {Z 30}
 SPL {Y 15, Z 15}
 SPL {Y 30, Z 10}
 SLIN {Y 60}
ENDSPLINE
```
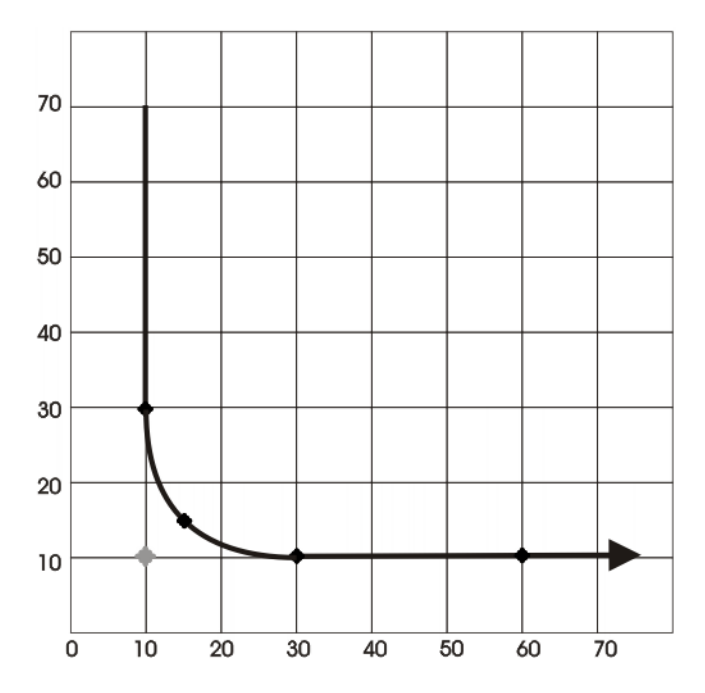

**Fig. 7-22: Example: Approximated motion - spline motion 2**

With the additional point, the path now corresponds to the approximate positioning arc.

# <span id="page-164-0"></span>**7.7.5.1 SLIN-SPL-SLIN transition**

In the case of a SLIN-SPL-SLIN segment sequence, it is usually desirable for the SPL segment to be located within the smaller angle between the two straight lines. Depending on the start and end point of the SPL segment, the path may also move outside this area.

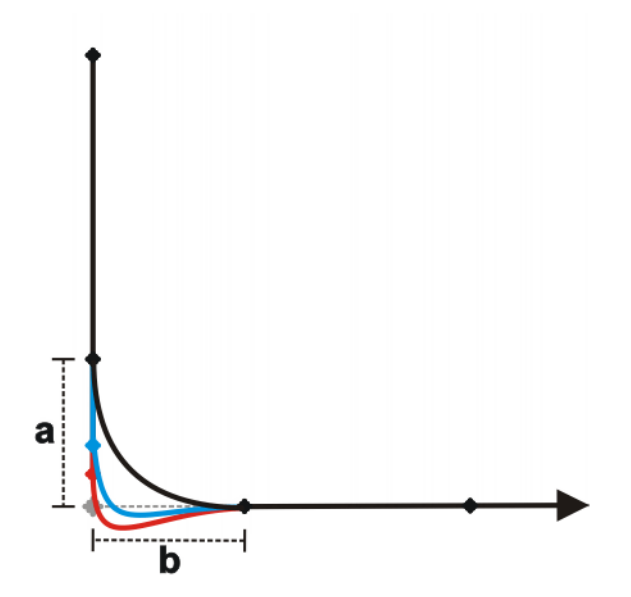

#### **Fig. 7-23: SLIN-SPL-SLIN**

The path remains inside if the following conditions are met:

- The extensions of the two SLIN segments intersect.
- $2/3 ≤ a/b ≤ 3/2$

a = distance from start point of the SPL segment to intersection of the SLIN segments

b = distance from intersection of the SLIN segments to end point of the SPL segment

# **7.8 Orientation control SPLINE**

**Description** The orientation of the TCP can be different at the start point and end point of a motion. When a CP motion is programmed, it is necessary to select how to deal with the different orientations.

The orientation control for SLIN and SCIRC motions is defined as follows:

- **In the option window Motion parameter**
- (>>> [8.3.2.2 "Option window "Motion parameters" \(SLIN\)" Page 179](#page-178-0))
- (>>> [8.3.3.2 "Option window "Motion parameters" \(SCIRC\)" Page 181](#page-180-0))
- (>>> [8.3.4.3 "Option window "Motion parameters" \(spline block\)" Page 184](#page-183-0))

(>>> [8.3.4.8 "Option window "Motion parameters" \(spline segment\)"](#page-186-0) 

[Page 187\)](#page-186-0)

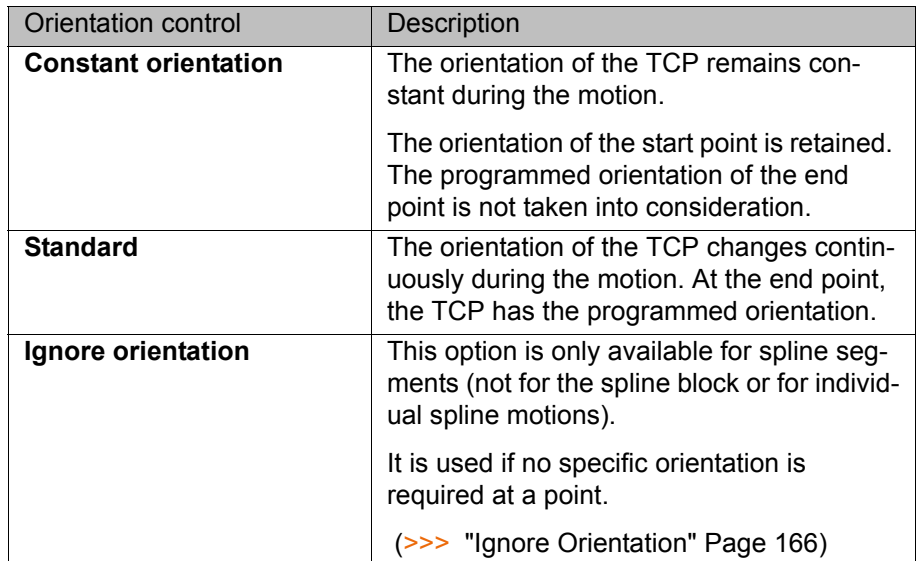

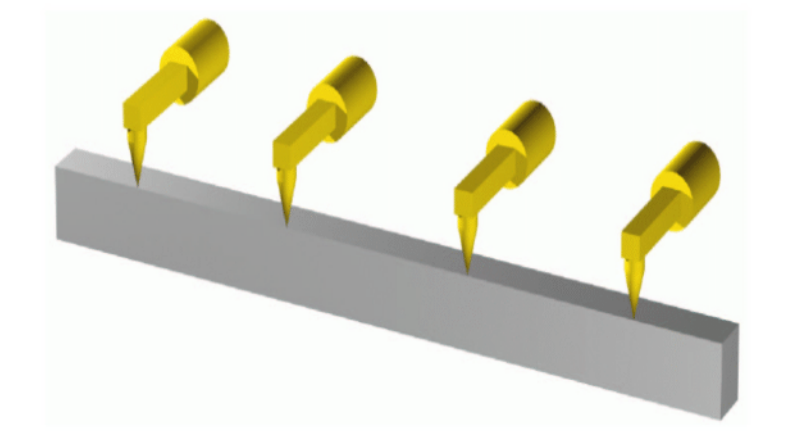

**Fig. 7-24: Orientation control - Constant**

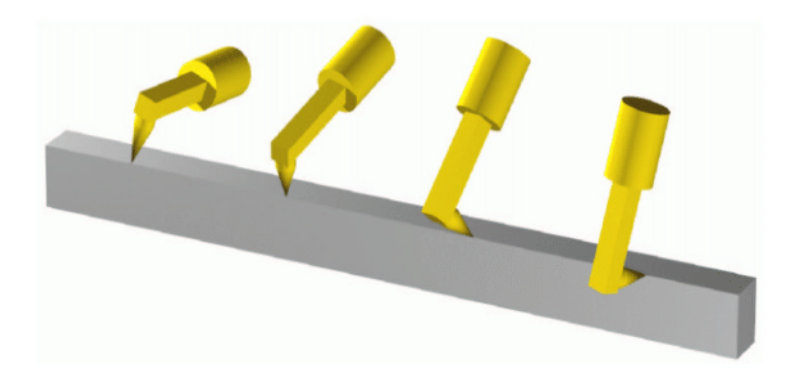

# **Fig. 7-25: Standard**

<span id="page-165-0"></span>**Ignore Orientation**

The option **Ignore Orientation** is used if no specific orientation is required at a point. If this option is selected, the taught or programmed orientation of the point is ignored. Instead, the robot controller calculates the optimal orientation for this point on the basis of the orientations of the surrounding points.

Characteristics of **Ignore Orientation**:

- In the program run modes MSTEP and ISTEP, the robot stops with the orientations calculated by the robot controller.
- **In the case of a block selection to a point with Ignore Orientation**, the robot adopts the orientation calculated by the robot controller.

**Ignore Orientation** is not allowed for the following segments:

- $\blacksquare$  The first segment in a spline block
- $\blacksquare$  The last segment in a spline block
- SCIRC segments with **Circle orientation control** = **path-related**
- Segments followed by a SCIRC segment with **Circle orientation control** = **path-related**
- Segments followed by a segment with **Orientation control** = **Constant orientation**
- In the case of successive segments with identical Cartesian end points, **Ignore Orientation** is not allowed for the first and last segments.

**SCIRC** The same orientation control options are available for selection for SCIRC motions as for SLIN motions. It is also possible to define for SCIRC motions whether the orientation control is to be space-related or path-related.

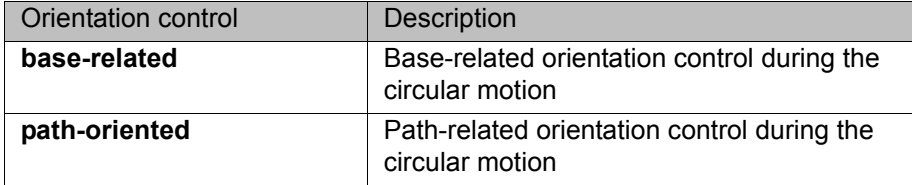

 (>>> [7.8.1 "Combinations of "Orientation control" and "Circle orientation con](#page-166-0)[trol"" Page 167](#page-166-0))

The option **Path-related** is not allowed for the following motions:

- SCIRC segments with the orientation control type **Ignore Orientation**
- SCIRC motions preceded by a spline segment with the orientation control type **Ignore Orientation**

### **Orientation of the auxiliary point:**

During SCIRC motions with the orientation control type **Standard**, the robot controller takes the programmed orientation of the auxiliary point into consideration, but only to a certain extent.

The transition from the start orientation to the end orientation passes through the programmed orientation of the auxiliary point, i.e. the orientation of the auxiliary point is accepted at some point during the transition, but not necessarily at the auxiliary point.

# <span id="page-166-0"></span>**7.8.1 Combinations of "Orientation control" and "Circle orientation control"**

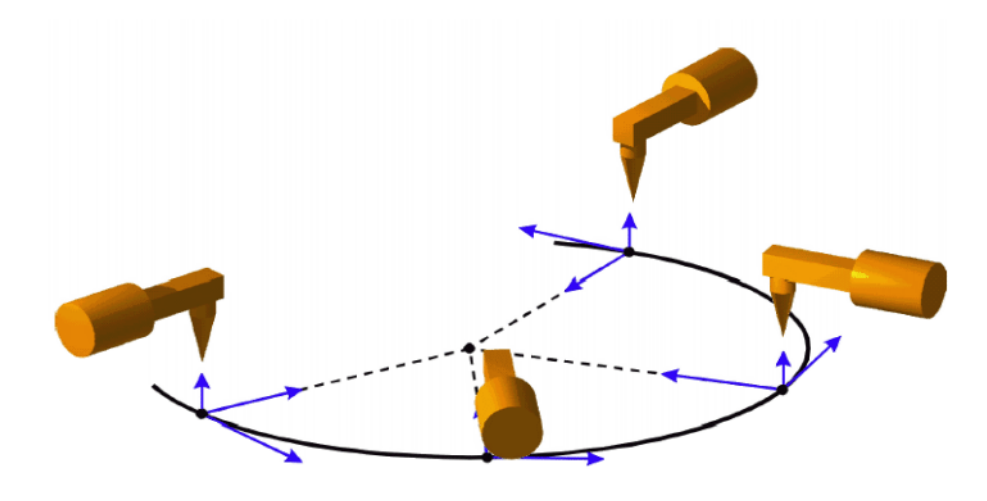

**Fig. 7-26: Constant orientation control + path-related**

[KUKA System Software 8.2](#page-0-2)

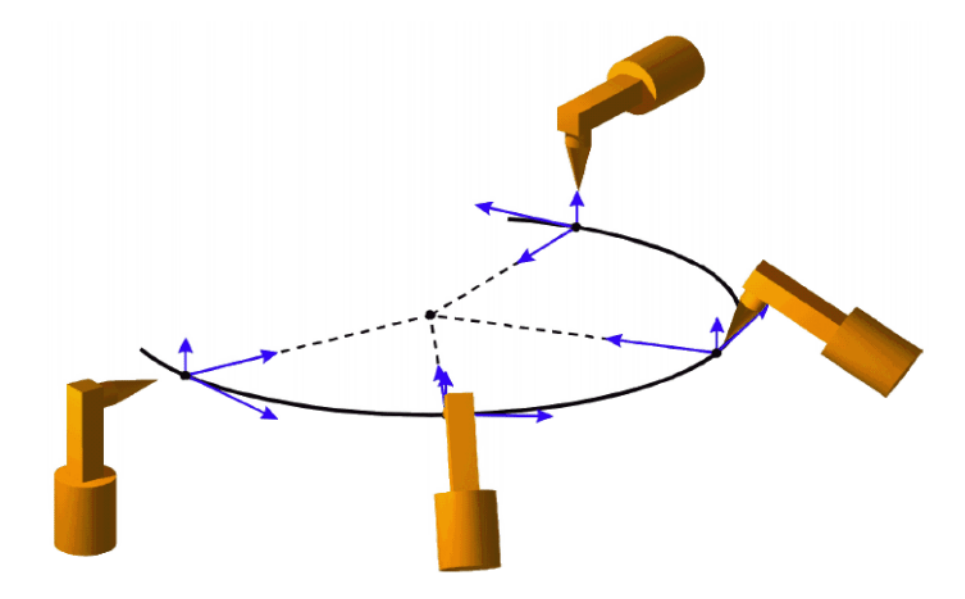

**Fig. 7-27: Standard + path-related**

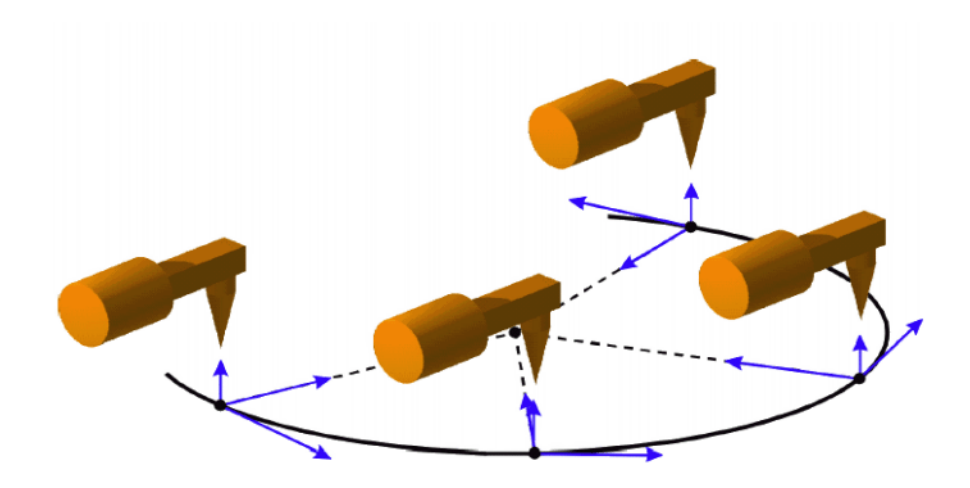

**Fig. 7-28: Constant orientation control + base-related**

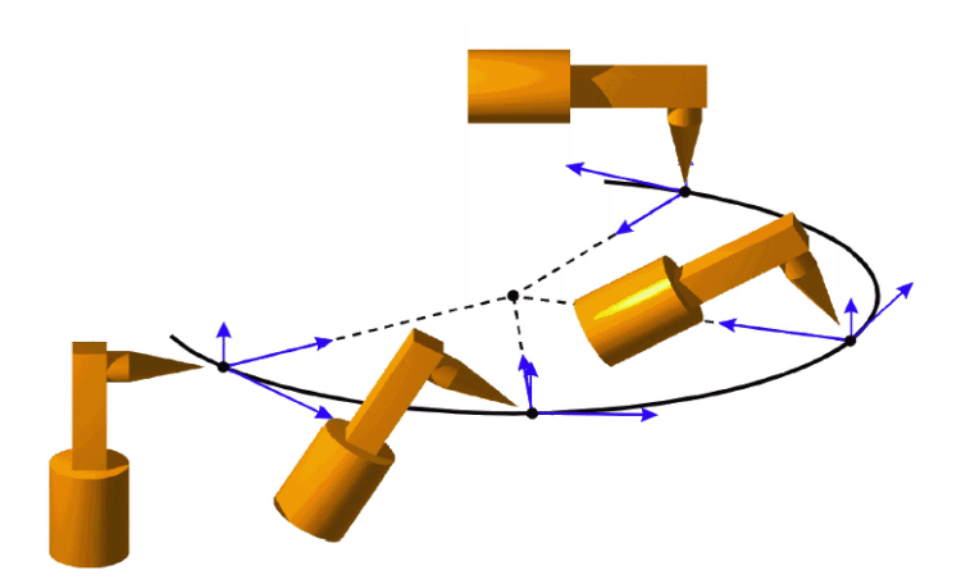

**Fig. 7-29: Standard + base-related**

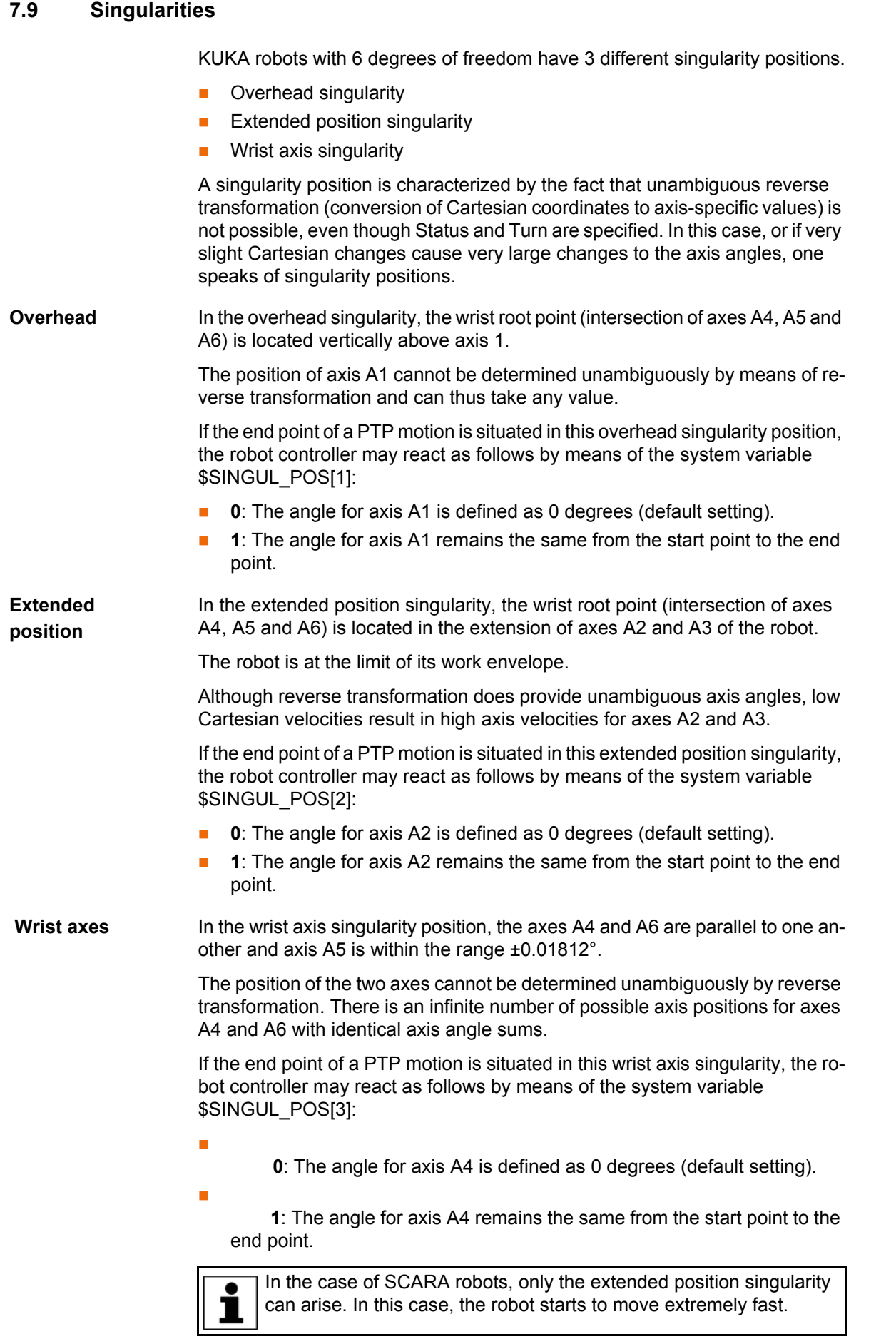

КНКЛ

Inline forms are available in the KSS for frequently used instructions. They simplify programming.

Instructions can also be programmed without inline forms. The KRL programming language (KUKA Robot Language) is used for this. Information is contained in the Operating and Programming Instructions for System Integrators.

In the case of programs with the following axis motions **NOTICE** or positions, the film of lubricant on the gear units of the axes may break down:

- Motions <3°
- Oscillating motions
- Areas of gear units permanently facing upwards

It must be ensured that the gear units have a sufficient supply of oil. For this, in the case of oscillating motions or short motions  $(2^{\circ})$ , programming must be carried out in such a way that the affected axes regularly move more than 40° (e.g. once per cycle).

In the case of areas of gear units permanently facing upwards, sufficient oil supply must be achieved by programming re-orientations of the in-line wrist. In this way, the oil can reach all areas of the gear units by means of gravity. Required frequency of re-orientations:

- With low loads (gear unit temperature <+35 °C): daily
- With medium loads (gear unit temperature +35 °C to 55 °C): hourly
- With heavy loads (gear unit temperature >+55 °C): every 10 minutes

Failure to observe this precaution may result in damage to the gear units.

# <span id="page-170-0"></span>**8.1 Names in inline forms**

Names for data sets can be entered in inline forms. These include, for example, point names, names for motion data sets, etc.

The following restrictions apply to names:

- Maximum length 23 characters
- No special characters are permissible, with the exception of \$.
- The first character must not be a number.

The restrictions do not apply to output names.

Other restrictions may apply in the case of inline forms in technology packages.

# **8.2 Programming PTP, LIN and CIRC motions**

## **8.2.1 Programming a PTP motion**

When programming motions, it must be ensured that the NOTICE energy supply system is not wound up or damaged during program execution.

- **Precondition A** program is selected.
	- Operating mode T1

- **Procedure** 1. Move the TCP to the position that is to be taught as the end point.
	- 2. Position the cursor in the line after which the motion instruction is to be inserted.
	- 3. Select the menu sequence **Commands** > **Motion** > **PTP**.
	- 4. Set the parameters in the inline form.
		- (>>> [8.2.2 "Inline form "PTP"" Page 172\)](#page-171-0)
	- 5. Save instruction with **Cmd Ok**.

## <span id="page-171-0"></span>**8.2.2 Inline form "PTP"**

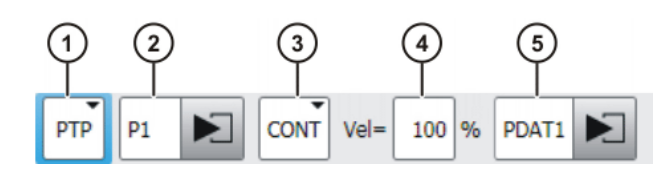

**Fig. 8-1: Inline form for PTP motions**

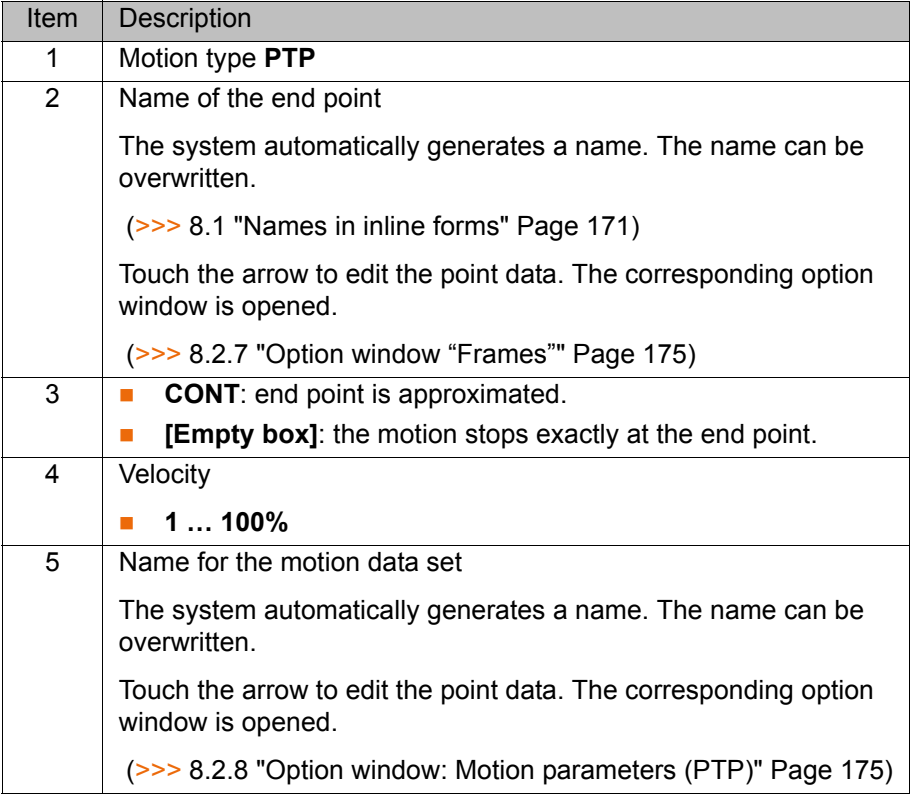

# **8.2.3 Programming a LIN motion**

When programming motions, it must be ensured that the **NOTICE** energy supply system is not wound up or damaged during program execution.

- **Precondition A** program is selected.
	- Operating mode T1

- **Procedure** 1. Move the TCP to the position that is to be taught as the end point.
	- 2. Position the cursor in the line after which the motion instruction is to be inserted.
	- 3. Select the menu sequence **Commands** > **Motion** > **LIN**.

- 4. Set the parameters in the inline form.
	- (>>> [8.2.4 "Inline form "LIN"" Page 173\)](#page-172-0)
- 5. Save instruction with **Cmd Ok**.

# <span id="page-172-0"></span>**8.2.4 Inline form "LIN"**

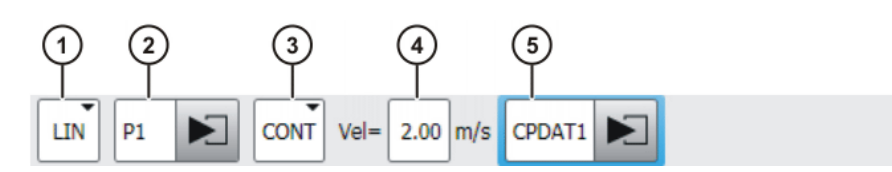

# **Fig. 8-2: Inline form for LIN motions**

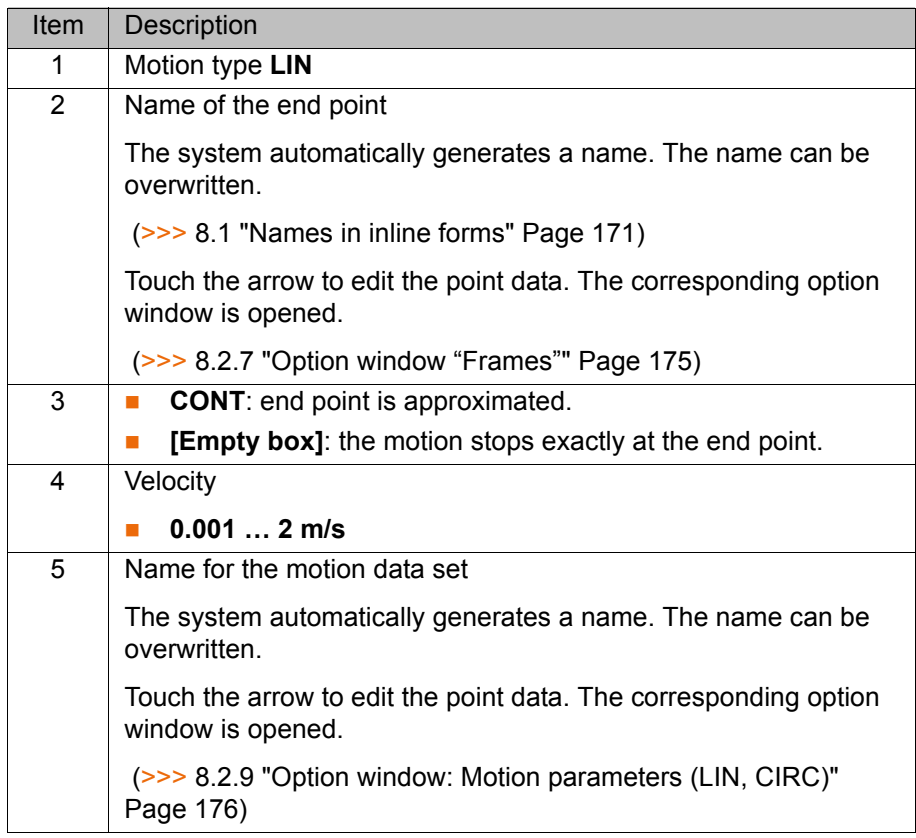

# **8.2.5 Programming a CIRC motion**

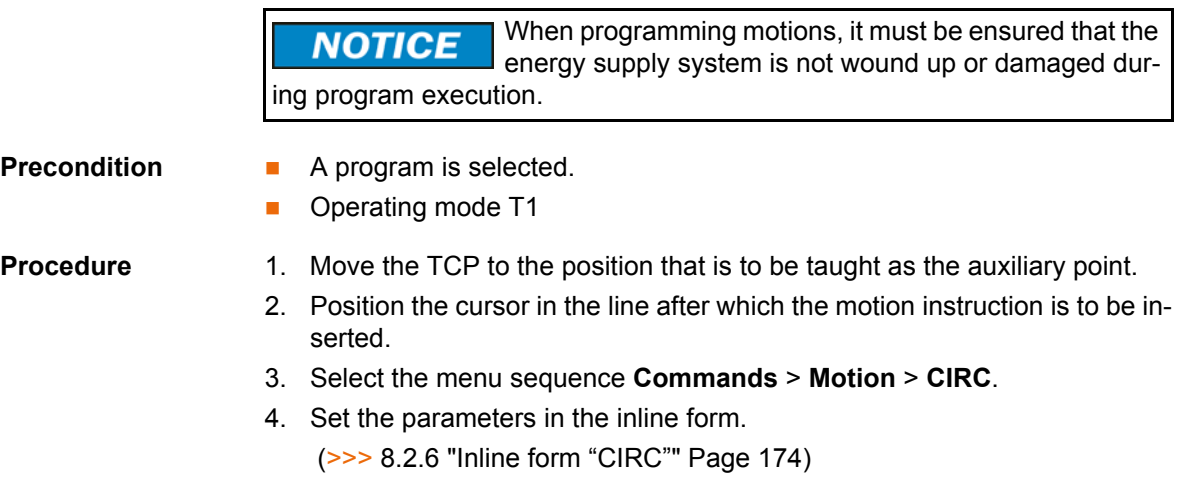

5. Press **Teach Aux**.

**KUK** 

- 6. Move the TCP to the position that is to be taught as the end point.
- 7. Save instruction with **Cmd Ok**.

# <span id="page-173-0"></span>**8.2.6 Inline form "CIRC"**

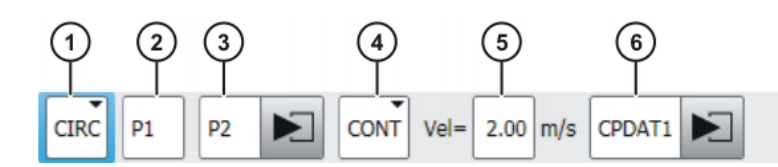

**Fig. 8-3: Inline form for CIRC motions**

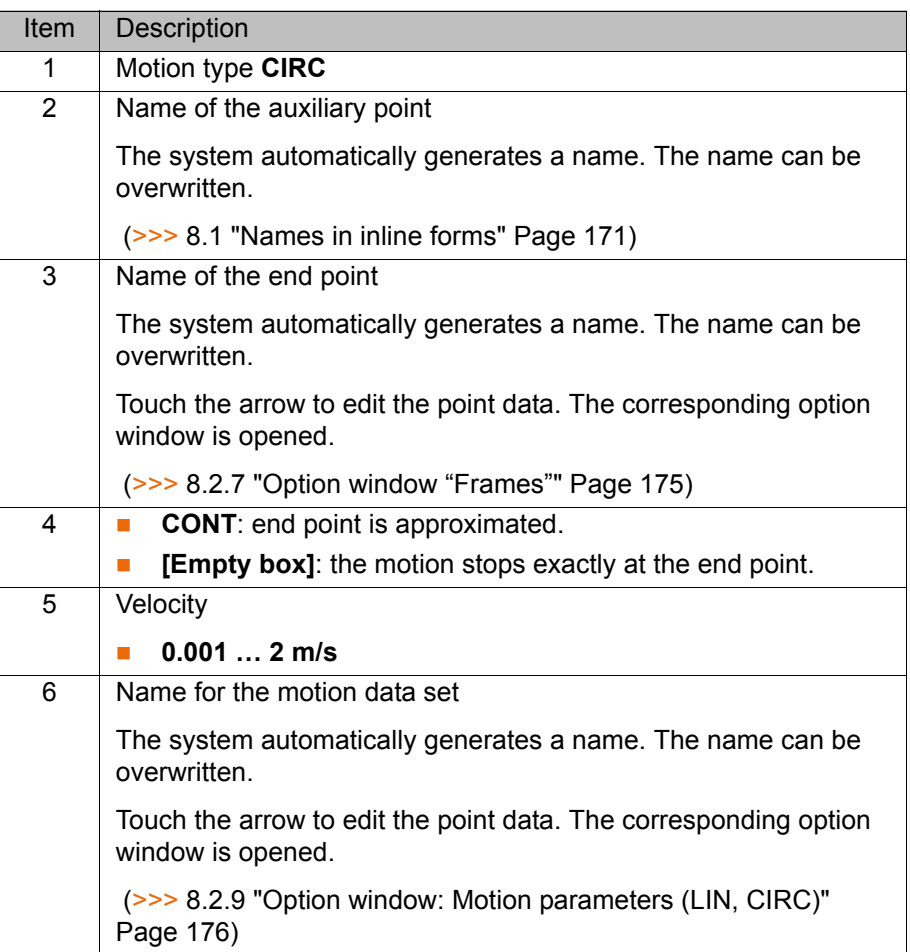

# <span id="page-174-0"></span>**8.2.7 Option window "Frames"**

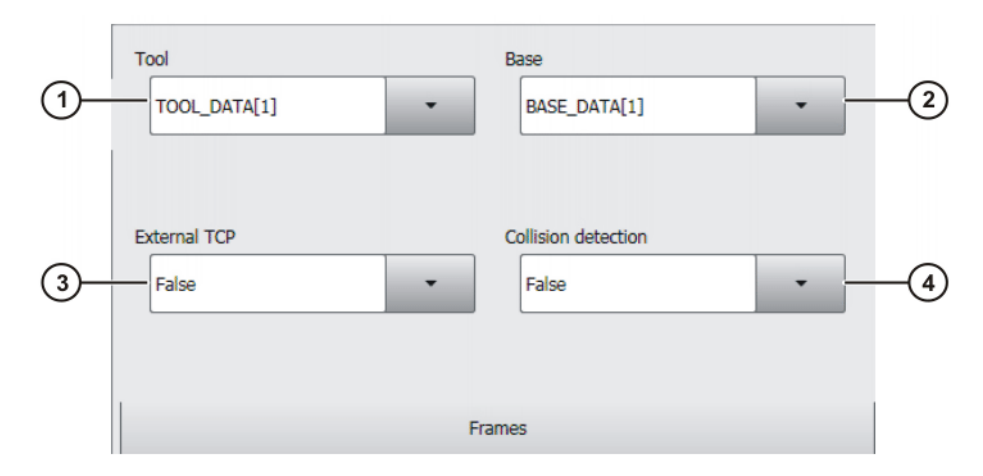

# **Fig. 8-4: Option window: Frames**

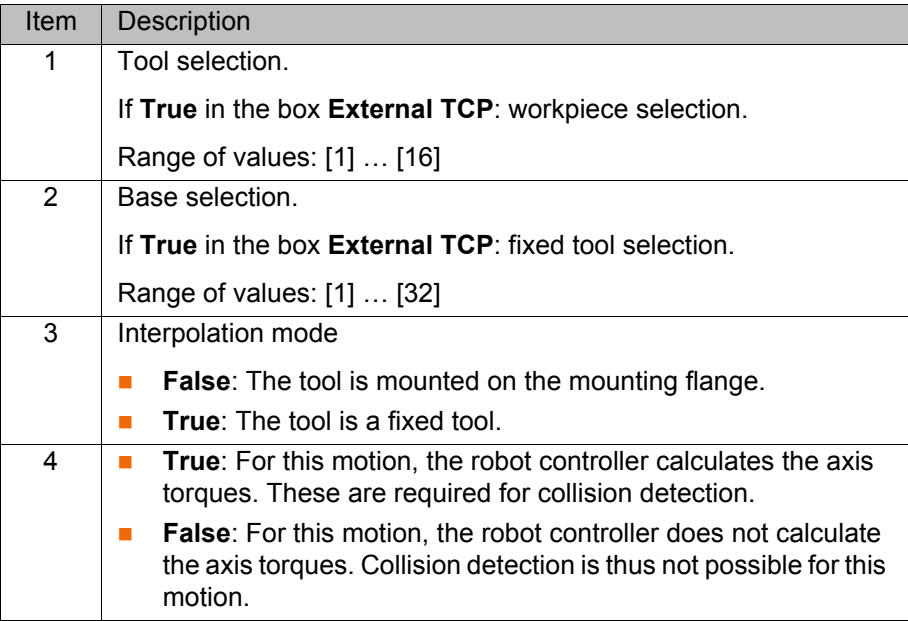

# <span id="page-174-1"></span>**8.2.8 Option window: Motion parameters (PTP)**

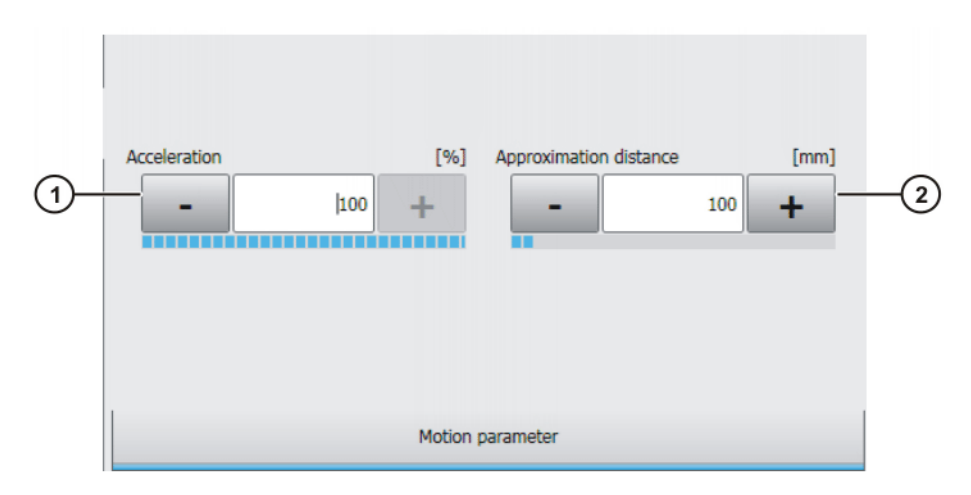

**Fig. 8-5: Option window: Motion parameters (PTP)**

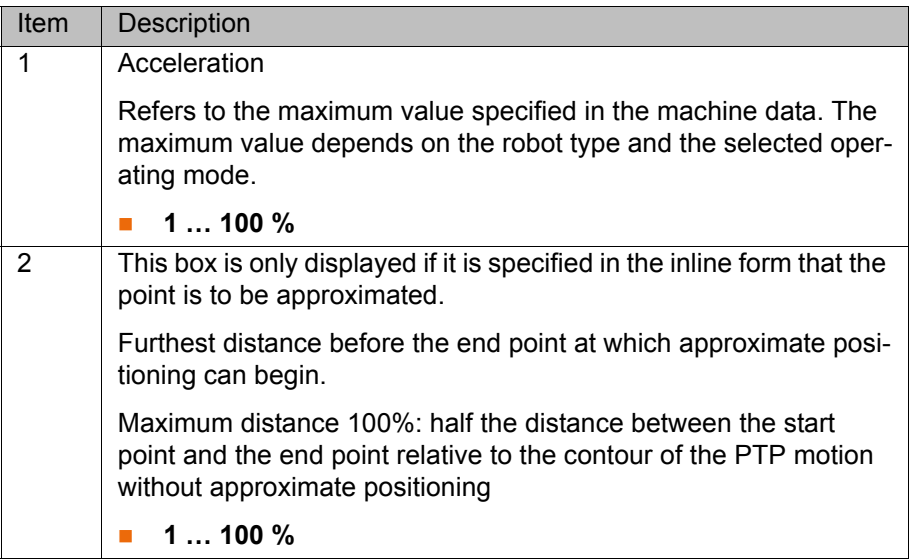

# <span id="page-175-1"></span><span id="page-175-0"></span>**8.2.9 Option window: Motion parameters (LIN, CIRC)**

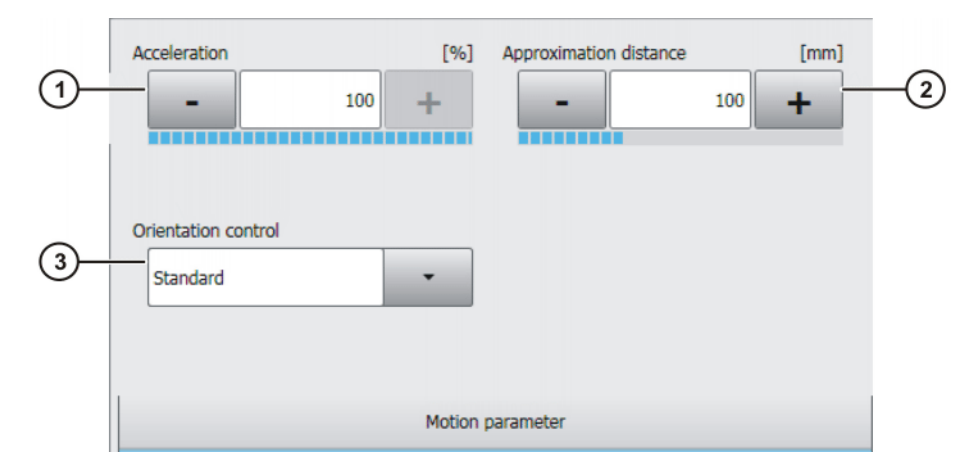

**Fig. 8-6: Option window: Motion parameters (LIN, CIRC)**

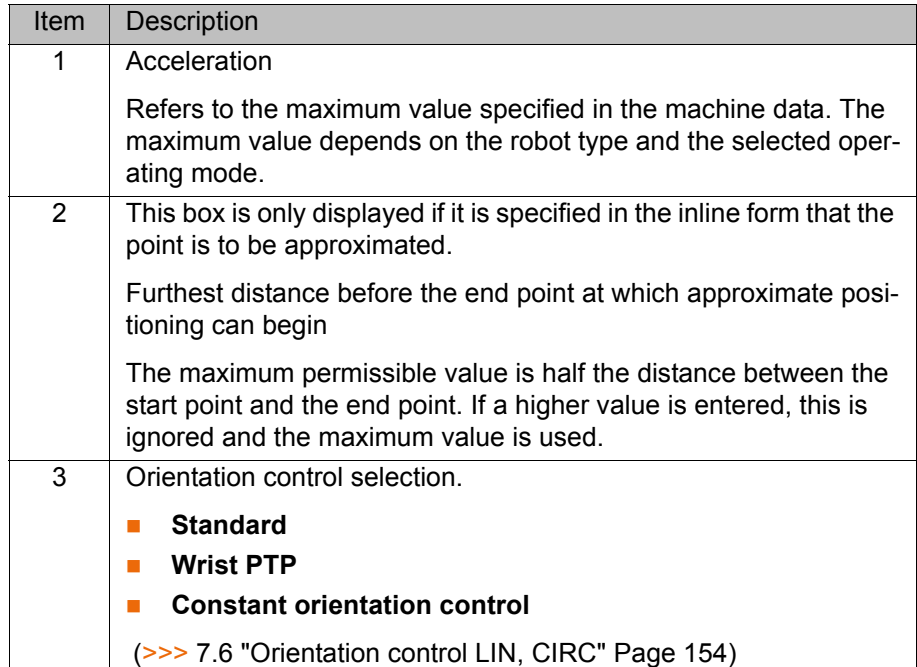

# КНКЛ

# **8.3 Spline motions**

## **8.3.1 Programming tips for spline motions**

- A spline block should cover only 1 process (e.g. 1 adhesive seam). More than one process in a spline block leads to a loss of structural clarity within the program and makes changes more difficult.
- Use SLIN and SCIRC segments in cases where the workpiece necessitates straight lines and arcs. (Exception: use SPL segments for very short straight lines.) Otherwise, use SPL segments, particularly if the points are close together.
- **Procedure for defining the path:** 
	- a. First teach or calculate a few characteristic points. Example: points at which the curve changes direction.
	- b. Test the path. At points where the accuracy is still insufficient, add more SPL points.
- **Avoid successive SLIN and/or SCIRC segments, as this often reduces the** velocity to 0.

Program SPL segments between SLIN and SCIRC segments. The length of the SPL segments must be at least > 0.5 mm. Depending on the actual path, significantly larger SPL segments may be required.

- Avoid successive points with identical Cartesian coordinates, as this reduces the velocity to 0.
- The parameters (tool, base, velocity, etc.) assigned to the spline block have the same effect as assignments before the spline block. The assignment to the spline block has the advantage, however, that the correct parameters are read in the case of a block selection.
- Use the option **Ignore Orientation** if no specific orientation is required at a point. The robot controller calculates the optimal orientation for this point on the basis of the orientations of the surrounding points. This way, even large changes in orientation between two points are optimally distributed over the points in between.
- Jerk limitation can be programmed. The jerk is the change in acceleration.

Procedure:

- a. Use the default values initially.
- b. If vibrations occur at tight corners: reduce values.
	- If the velocity drops or the desired velocity cannot be reached: increase values or increase acceleration.
- If the robot executes points on a work surface, a collision with the work surface is possible when the first point is addressed.

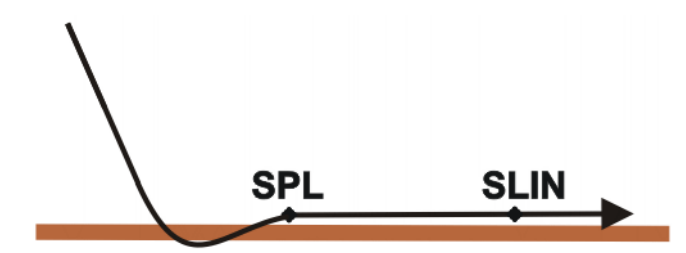

## **Fig. 8-7: Collision with work surface**

In order to avoid a collision, observe the recommendations for the SLIN-SPL-SLIN transition.

(>>> [7.7.5.1 "SLIN-SPL-SLIN transition" Page 165\)](#page-164-0)

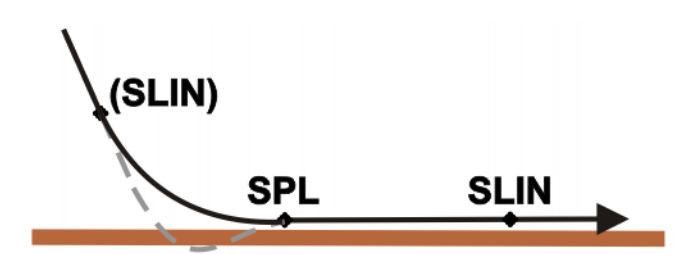

**Fig. 8-8: Avoiding a collision with the work surface**

# **8.3.2 Programming a SLIN motion (individual motion)**

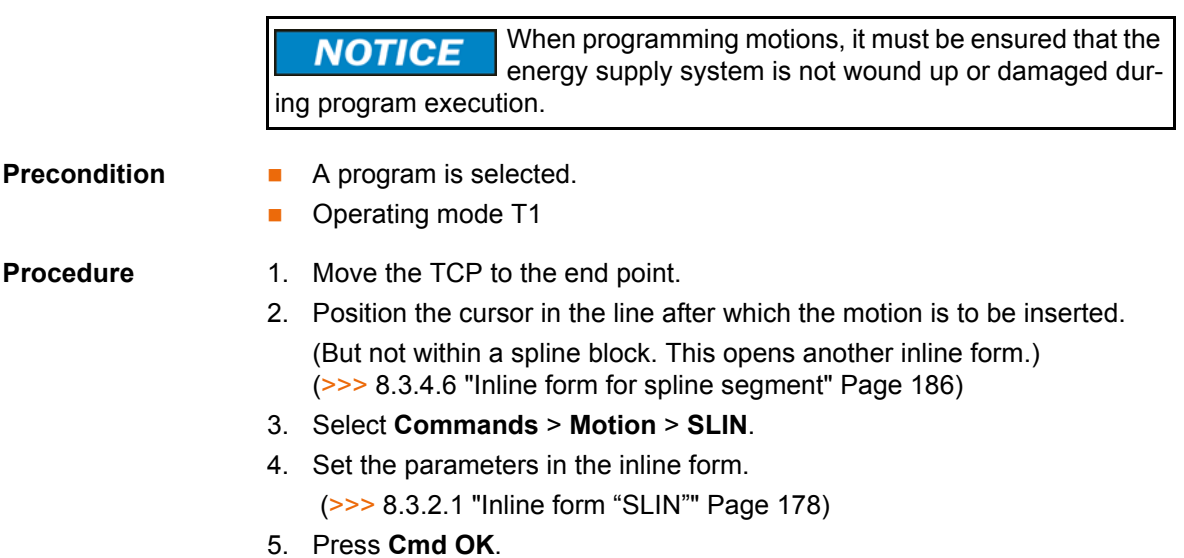

# <span id="page-177-0"></span>**8.3.2.1 Inline form "SLIN"**

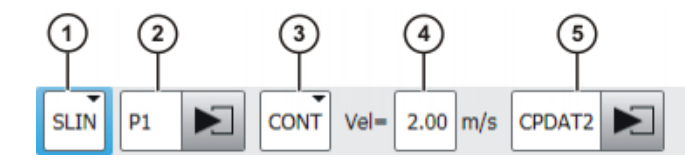

**Fig. 8-9: Inline form "SLIN" (individual motion)**

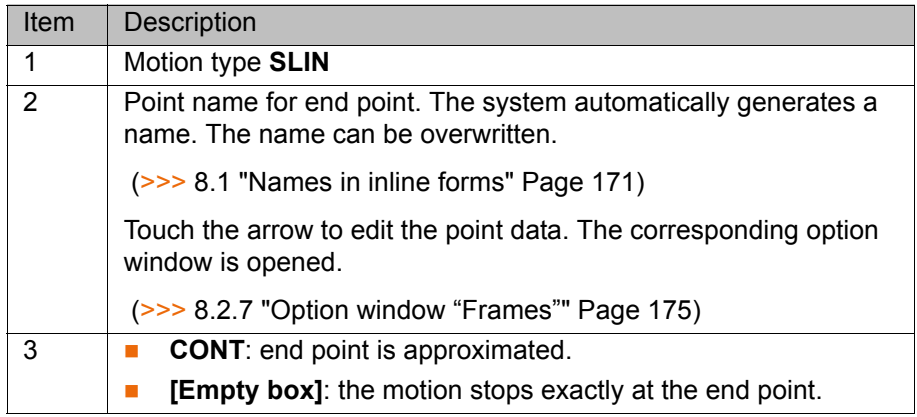

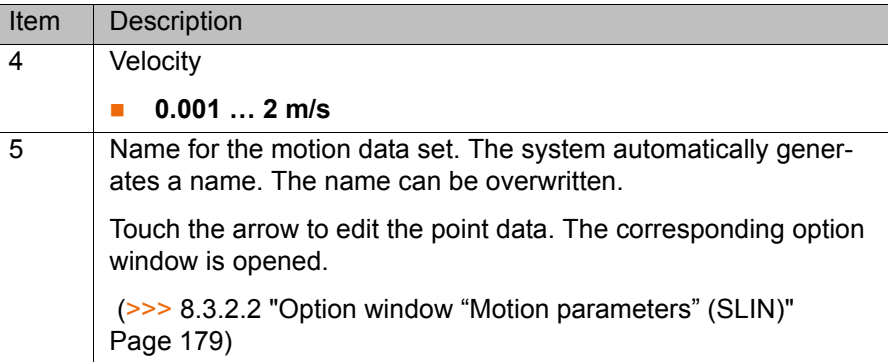

# <span id="page-178-1"></span><span id="page-178-0"></span>**8.3.2.2 Option window "Motion parameters" (SLIN)**

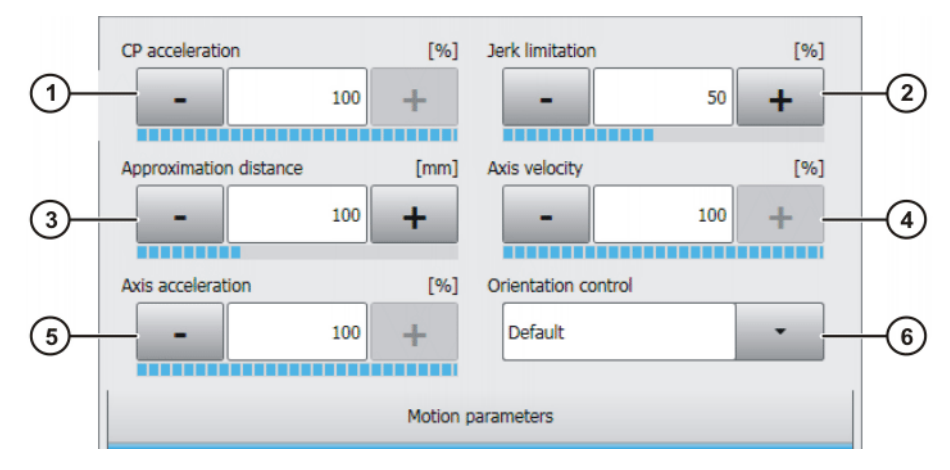

**Fig. 8-10: Option window "Motion parameters" (SLIN)**

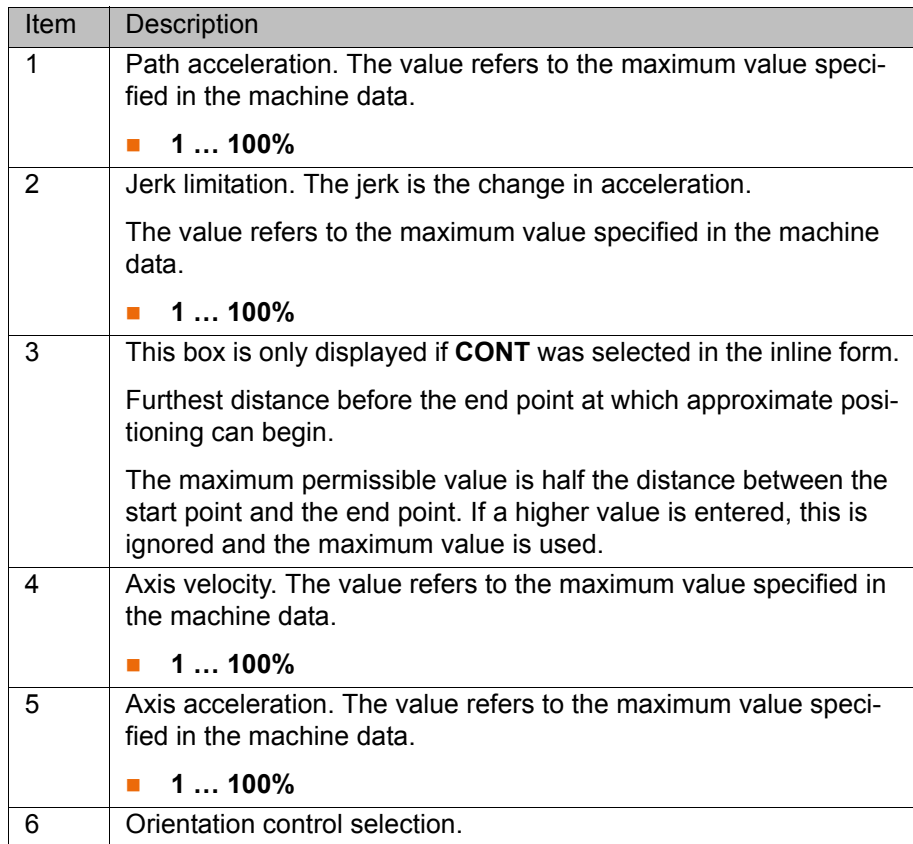

**Preco** 

# **8.3.3 Programming a SCIRC motion (individual motion)**

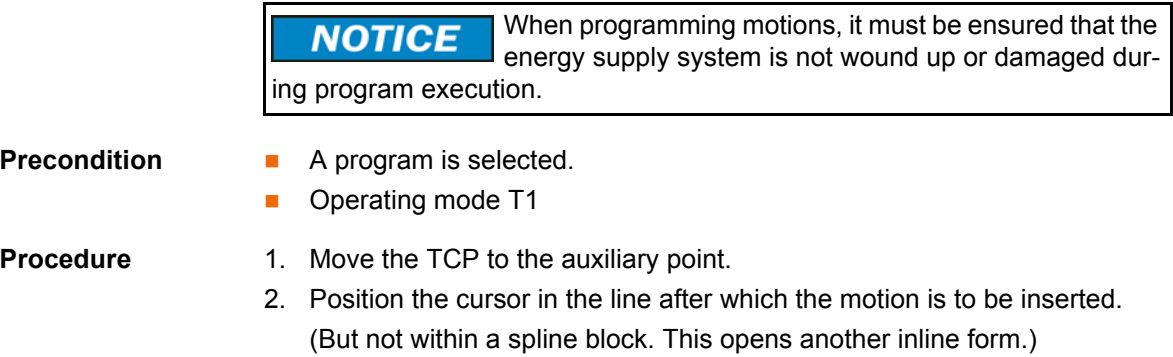

(>>> [8.3.4.6 "Inline form for spline segment" Page 186](#page-185-0))

- 3. Select the menu sequence **Commands** > **Motion** > **SCIRC**.
- 4. Set the parameters in the inline form. (>>> [8.3.3.1 "Inline form "SCIRC"" Page 180\)](#page-179-0)
- 5. Press **Teach Aux**.
- 6. Move the TCP to the end point.
- 7. Press **Cmd OK**.

## <span id="page-179-0"></span>**8.3.3.1 Inline form "SCIRC"**

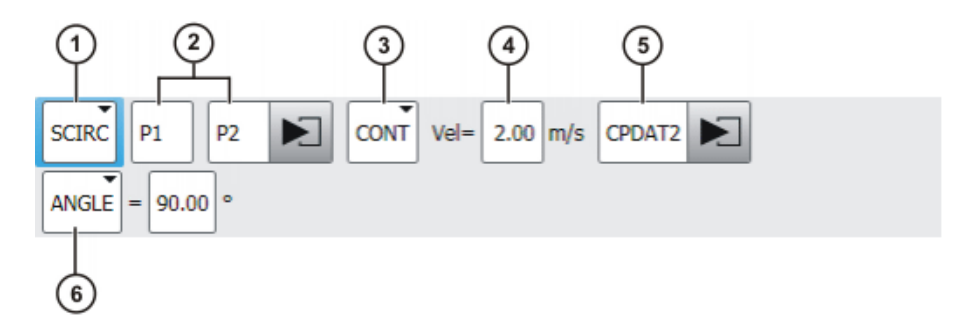

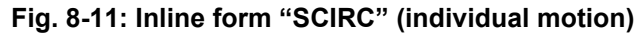

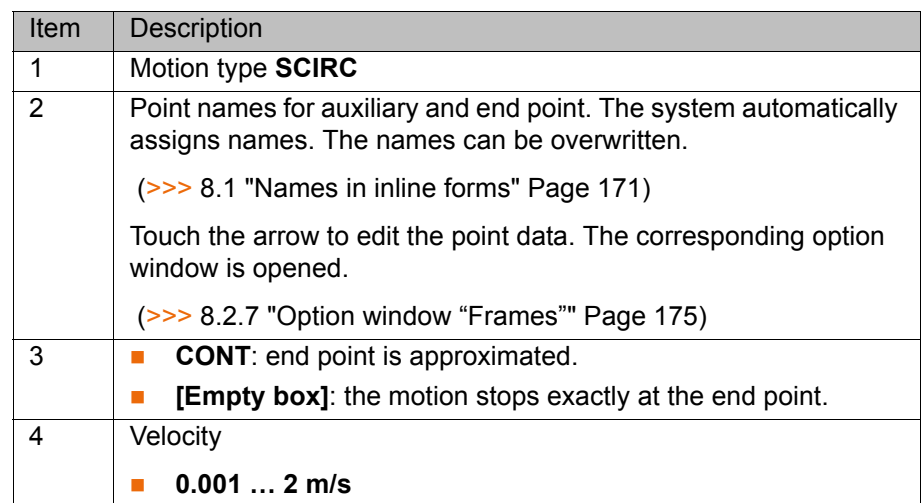
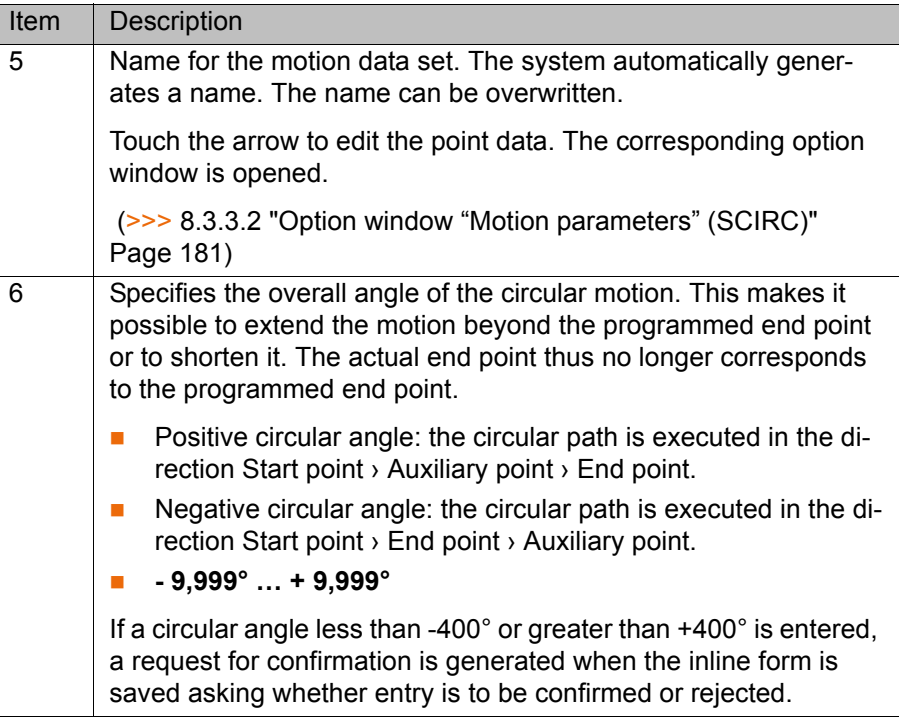

# <span id="page-180-0"></span>**8.3.3.2 Option window "Motion parameters" (SCIRC)**

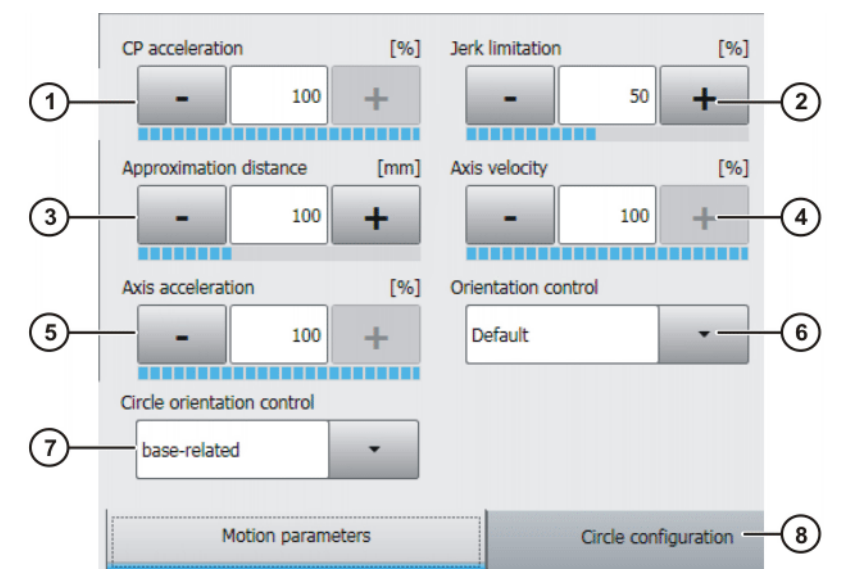

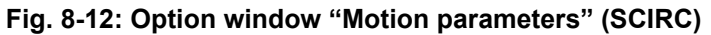

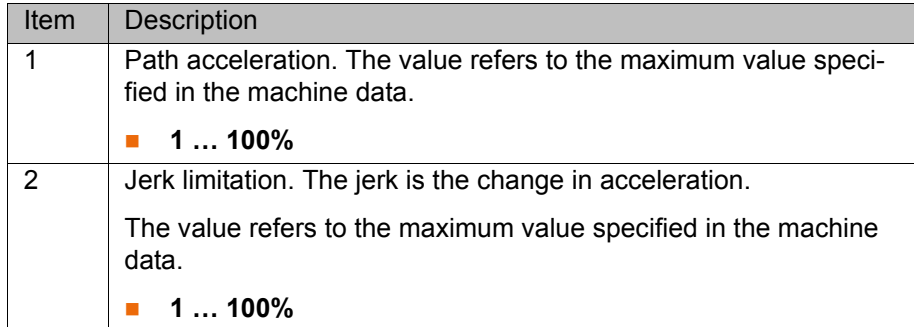

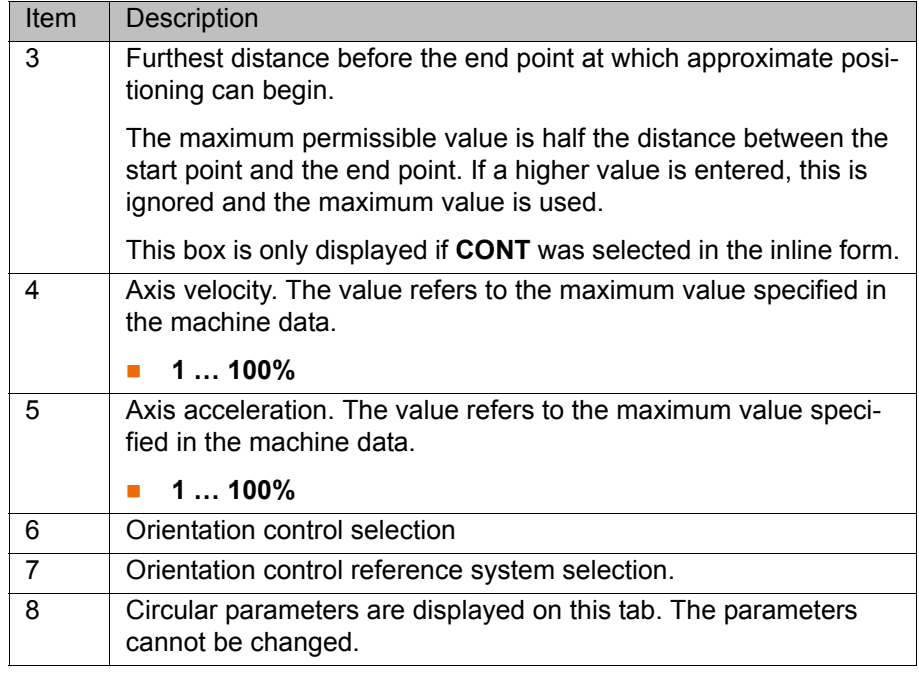

### **8.3.4 Programming a spline block**

**Description** A spline block can be used to group together several SPL, SLIN and/or SCIRC segments to an overall motion. A spline block that contains no segments is not a motion statement.

A spline block may contain the following:

- **Spline segments (only limited by the memory capacity.)**
- **PATH** trigger
- Comments and blank lines
- Inline commands from technology packages that support the spline functionality

A spline block must not include any other instructions, e.g. variable assignments or logic statements. A spline block does not trigger an advance run stop.

### **Precondition A** program is selected.

Operating mode T1

- **Procedure** 1. Position the cursor in the line after which the spline block is to be inserted.
	- 2. Select the menu sequence **Commands** > **Motion** > **SPLINE block**.
	- 3. Set the parameters in the inline form.

 $(3)$  [8.3.4.1 "Inline form for spline block" Page 183\)](#page-182-0)

- 4. Press **Cmd OK**.
- 5. Press **Open/close fold**. Spline segments and other lines can now be inserted into the spline block.

(>>> [8.3.4.4 "Programming an SPL or SLIN segment" Page 185](#page-184-0))

(>>> [8.3.4.5 "Programming an SCIRC segment" Page 185\)](#page-184-1)

(>>> [8.3.4.9 "Programming triggers in the spline block" Page 188](#page-187-0))

### <span id="page-182-0"></span>**8.3.4.1 Inline form for spline block**

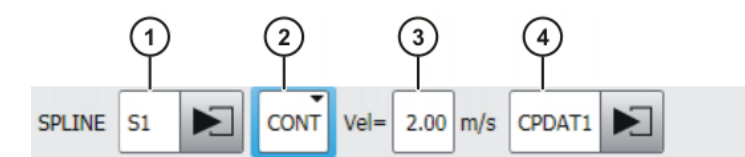

**Fig. 8-13: Inline form for spline block**

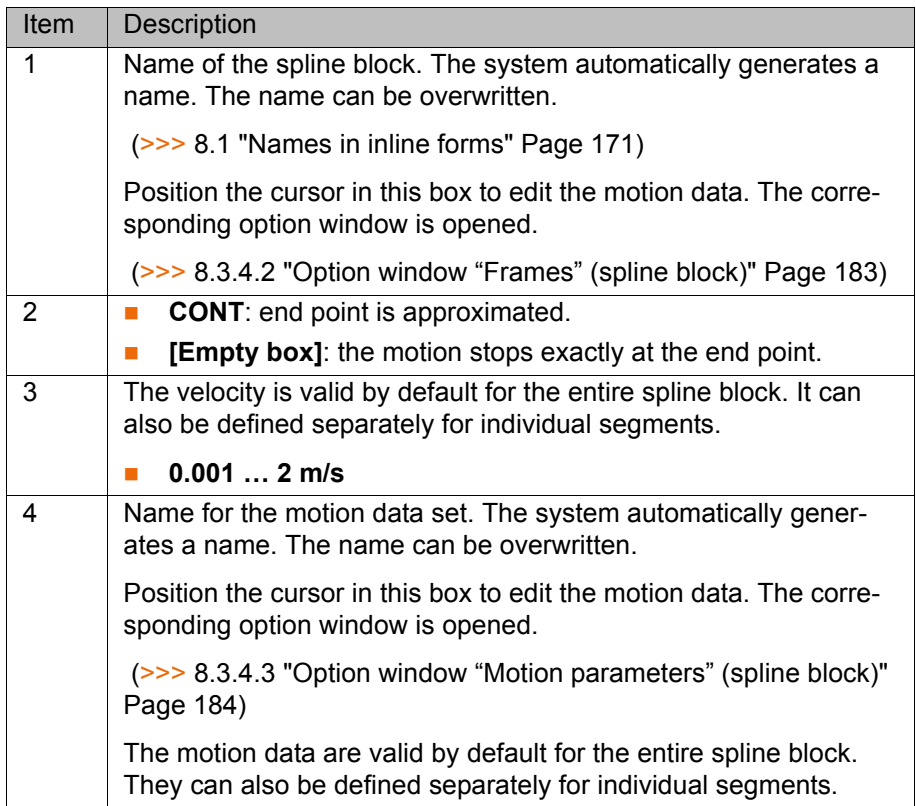

# <span id="page-182-1"></span>**8.3.4.2 Option window "Frames" (spline block)**

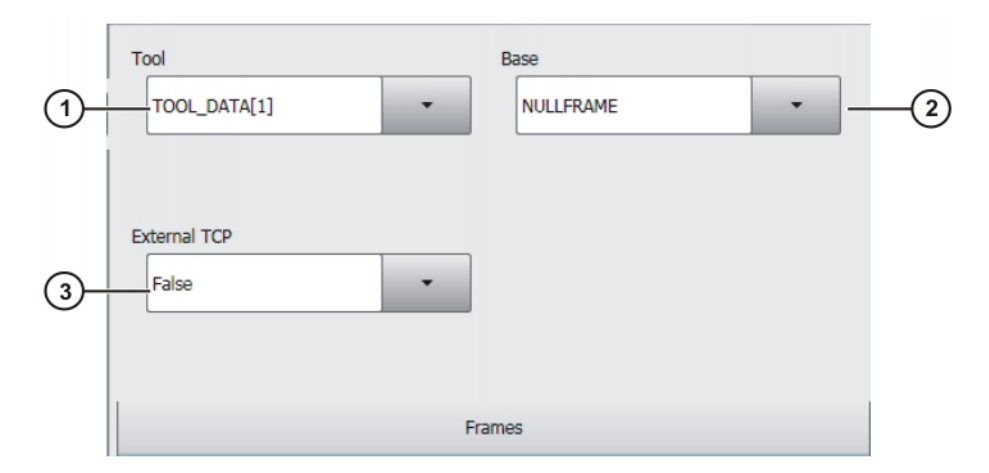

**Fig. 8-14: Option window "Frames" (spline block)**

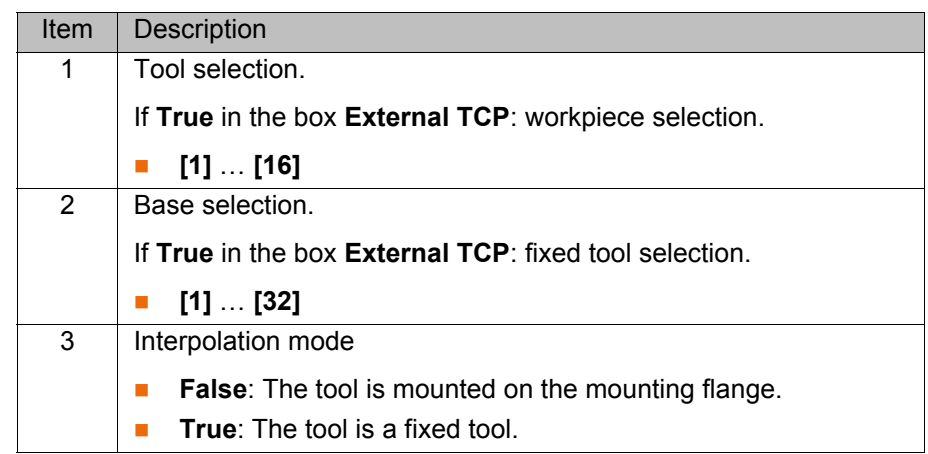

# <span id="page-183-0"></span>**8.3.4.3 Option window "Motion parameters" (spline block)**

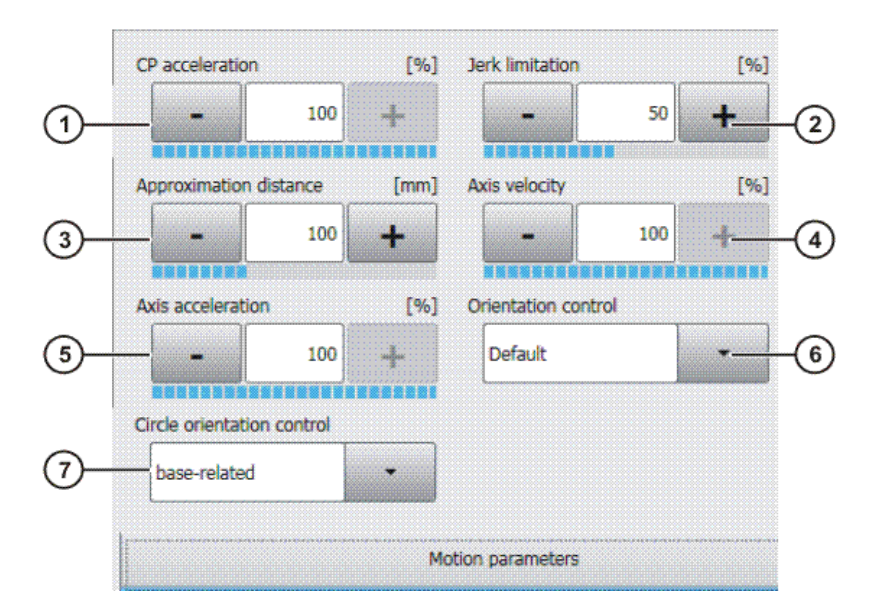

**Fig. 8-15: Option window "Motion parameters" (spline block)**

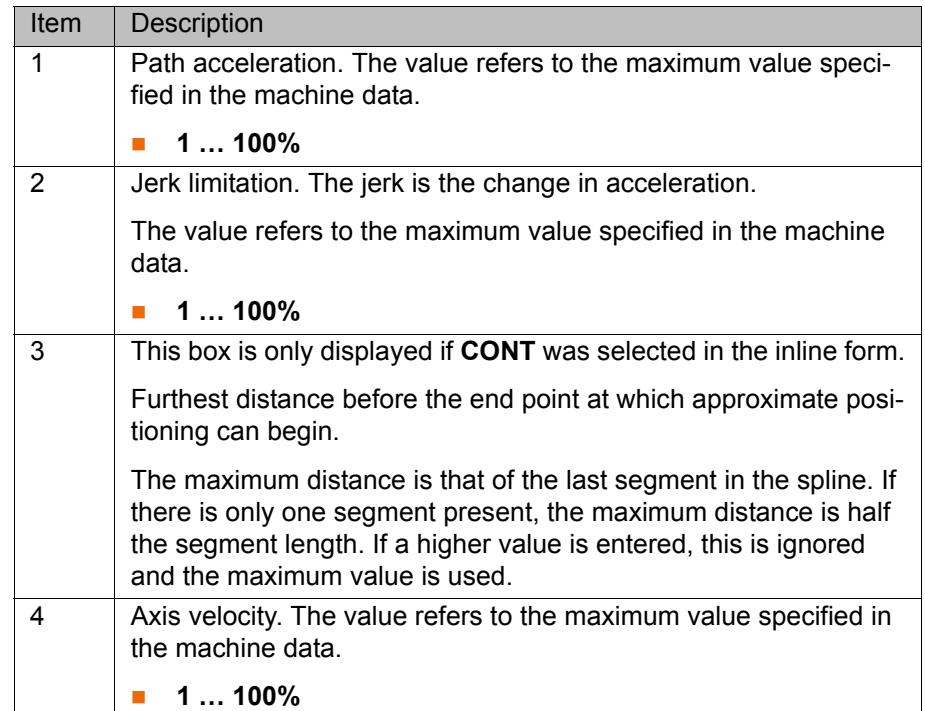

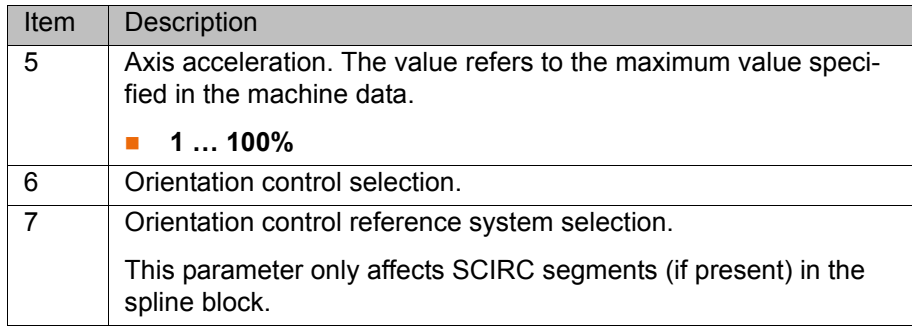

### <span id="page-184-0"></span>**8.3.4.4 Programming an SPL or SLIN segment**

When programming motions, it must be ensured that the **NOTICE** energy supply system is not wound up or damaged during program execution.

- **Precondition A** program is selected.
	- Operating mode T1
	- $\blacksquare$  The spline block fold is open.

- **Procedure** 1. Move the TCP to the end point.
	- 2. Position the cursor in the line after which the segment is to be inserted in the spline block.
	- 3. Select the menu sequence **Commands** > **Motion** > **SPL** or **SLIN**.
	- 4. Set the parameters in the inline form. (>>> [8.3.4.6 "Inline form for spline segment" Page 186](#page-185-0))
		-
	- 5. Press **Cmd OK**.

### <span id="page-184-1"></span>**8.3.4.5 Programming an SCIRC segment**

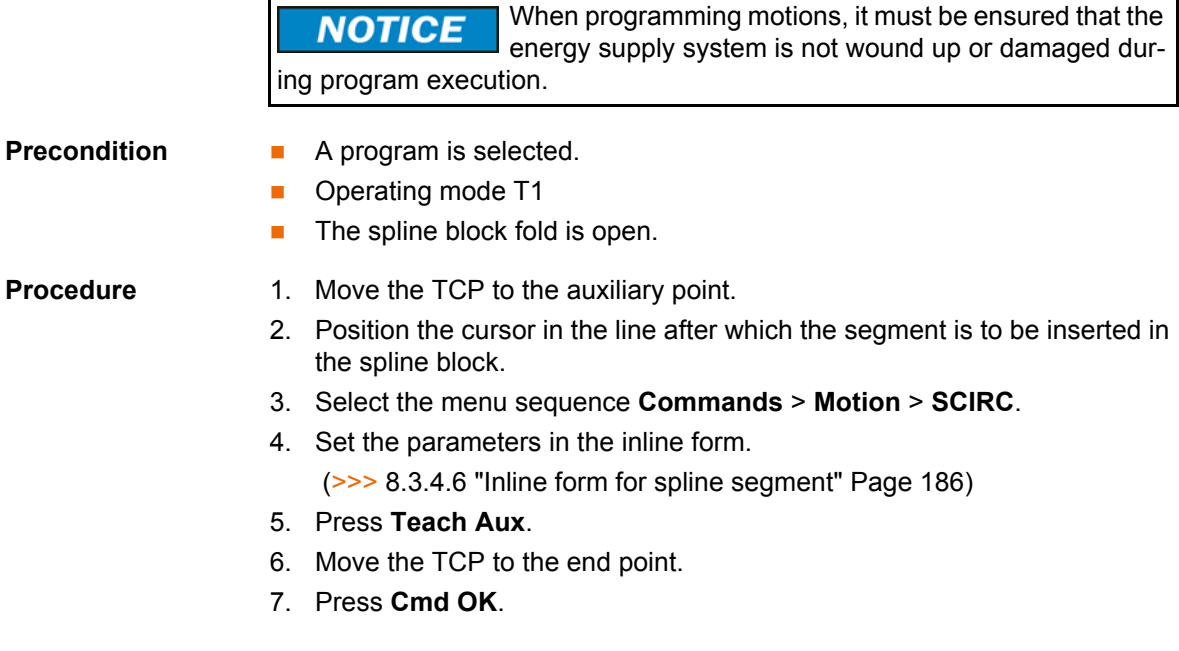

# <span id="page-185-0"></span>**8.3.4.6 Inline form for spline segment**

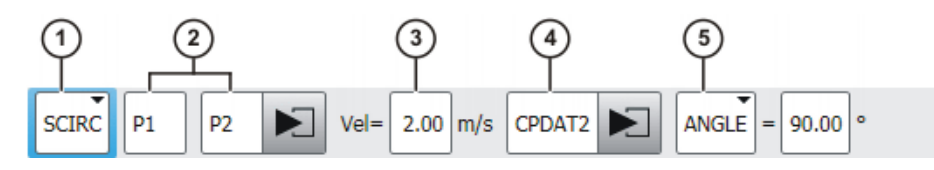

**Fig. 8-16: Inline form for spline segment**

The boxes in the inline form can be displayed or hidden one by one with **Toggle parameters**.

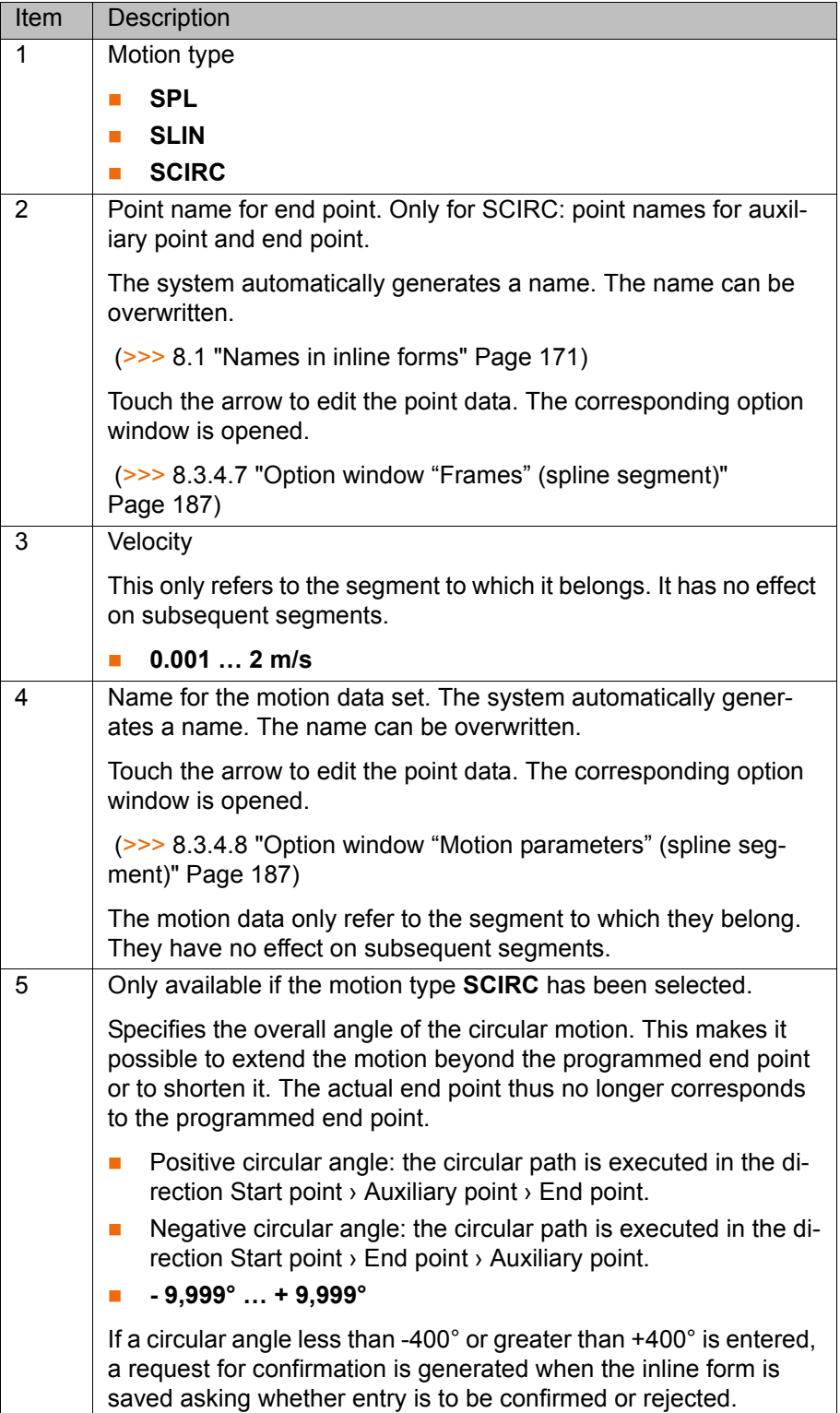

# <span id="page-186-0"></span>**8.3.4.7 Option window "Frames" (spline segment)**

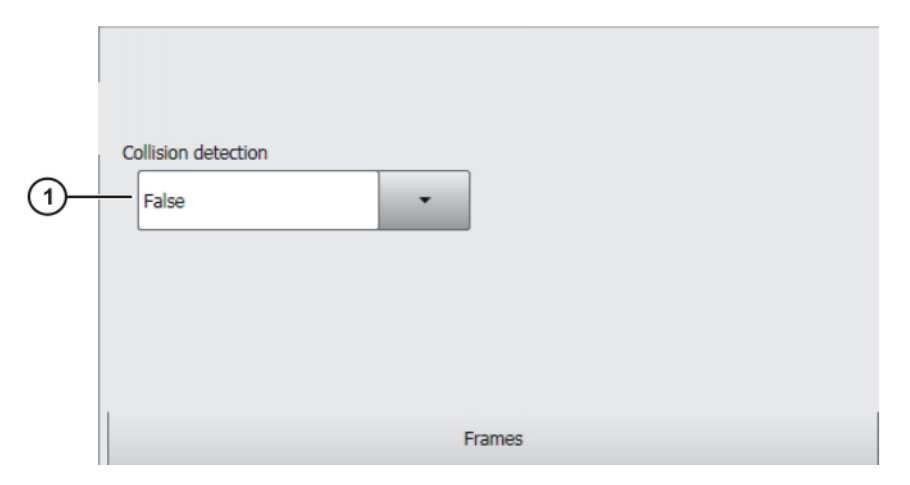

**Fig. 8-17: Option window "Frames" (spline segment)**

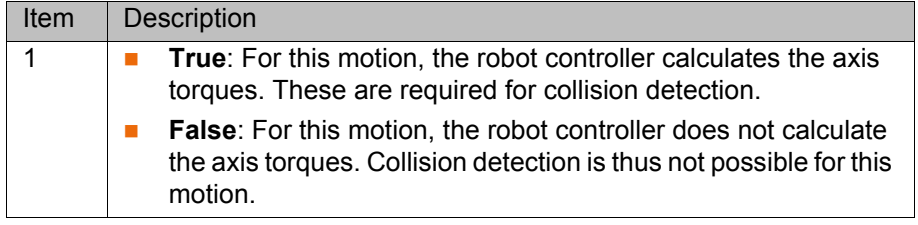

### <span id="page-186-1"></span>**8.3.4.8 Option window "Motion parameters" (spline segment)**

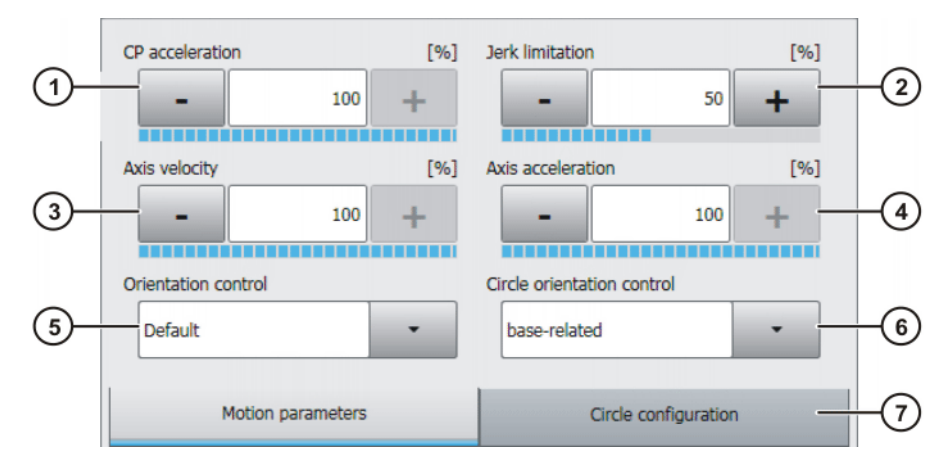

**Fig. 8-18: Option window "Motion parameters" (spline segment)**

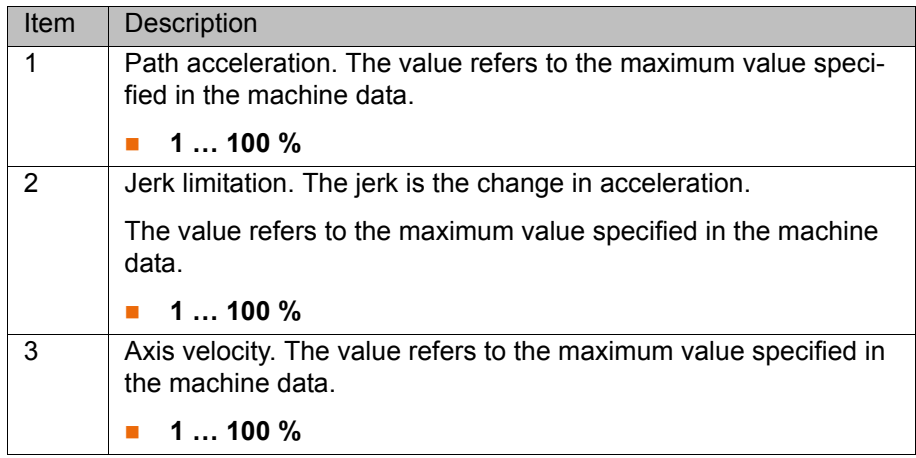

**KUKA** 

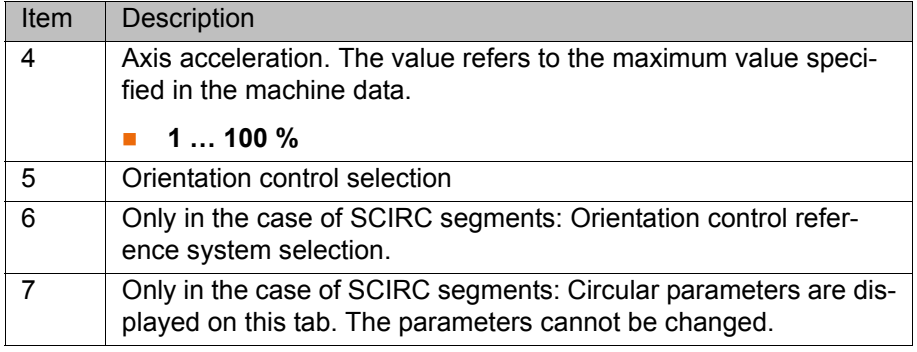

### <span id="page-187-0"></span>**8.3.4.9 Programming triggers in the spline block**

- **Precondition A** program is selected.
	- Operating mode T1
	- $\blacksquare$  The spline block fold is open.

- **Procedure** 1. Position the cursor in the line after which the trigger is to be inserted in the spline block.
	- 2. Select the menu sequence **Commands** > **Logic** > **Spline trigger**.
	- 3. The inline form **Set output** is displayed by default. A different inline form can be displayed by pressing the **Toggle type** button.
	- 4. Set the parameters in the inline form.
	- 5. Press **Cmd OK**.

### **Description** The specific inline form that is displayed depends on which type has been selected using **Toggle type**.

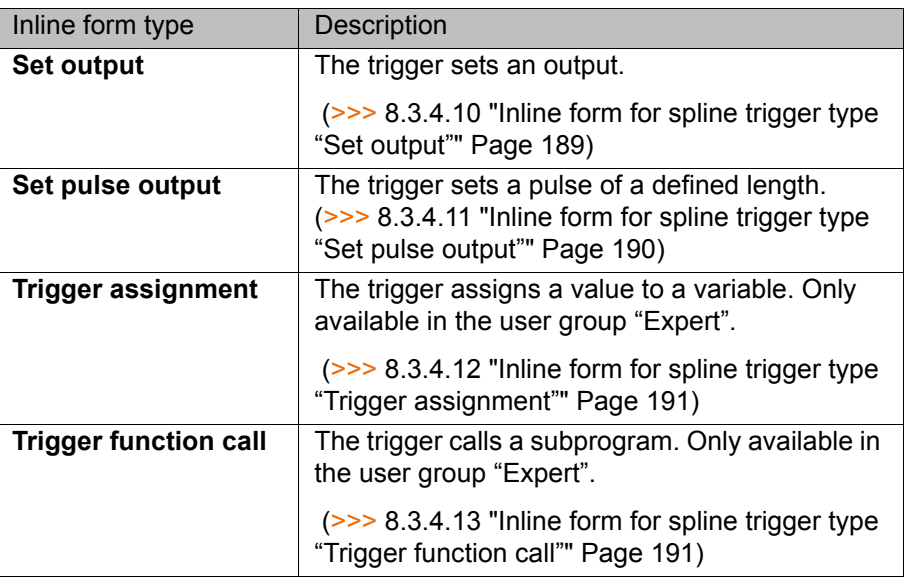

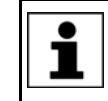

Further information on triggers, on offsetting the switching point and on the offset limits can be found in the Operating and Programming Instructions for System Integrators.

# <span id="page-188-0"></span>**8.3.4.10 Inline form for spline trigger type "Set output"**

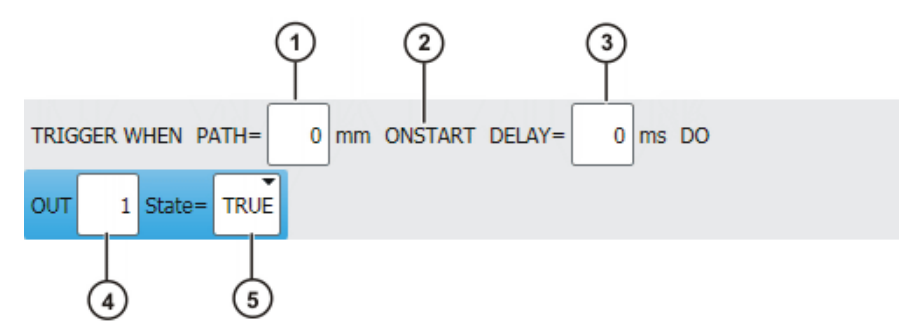

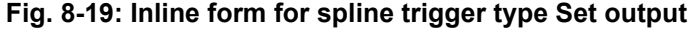

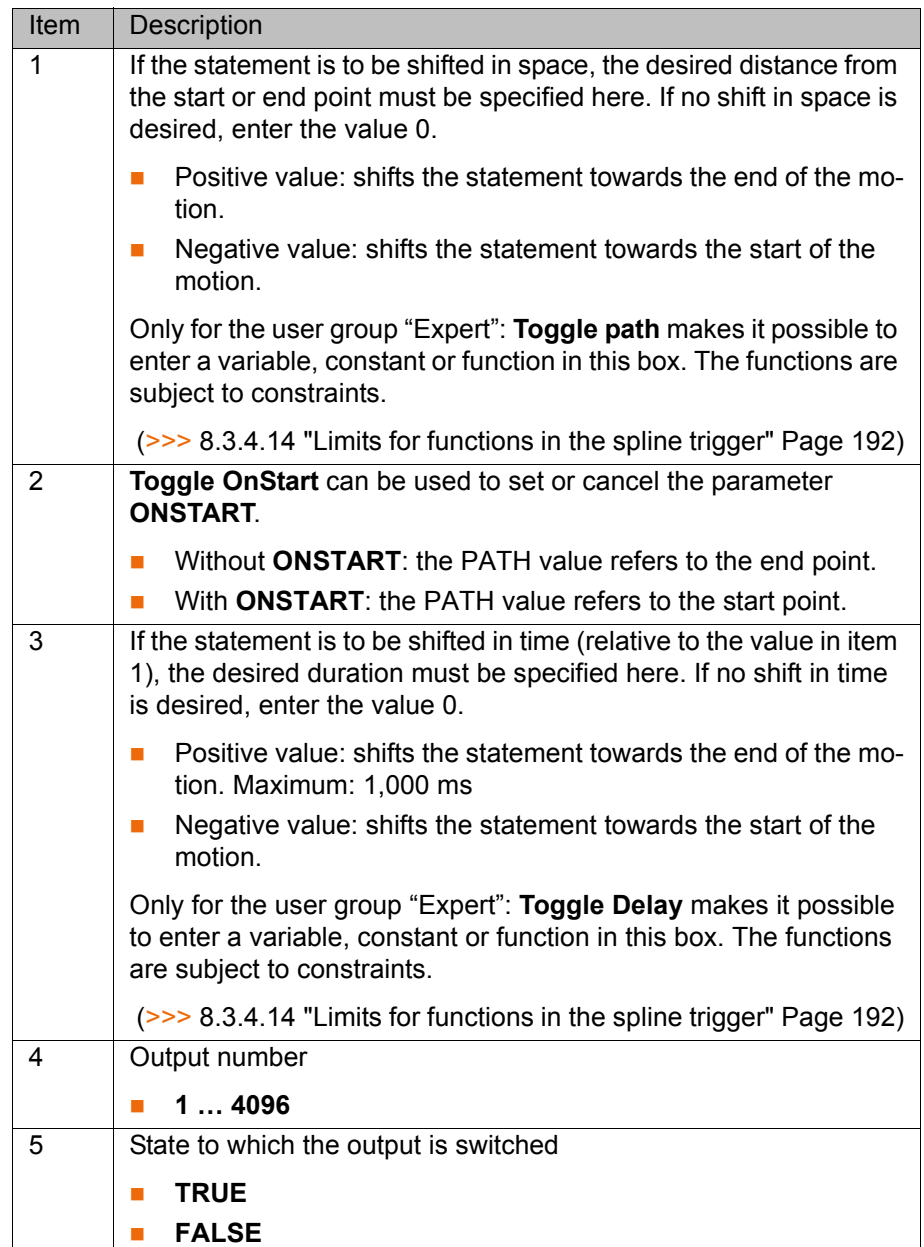

[Issued: 20.07.2012](#page-0-0) [Version: KSS 8.2 END V2 en \(PDF\)](#page-0-1) 189 / [221](#page-220-0)

**KUKA** 

# <span id="page-189-0"></span>**8.3.4.11 Inline form for spline trigger type "Set pulse output"**

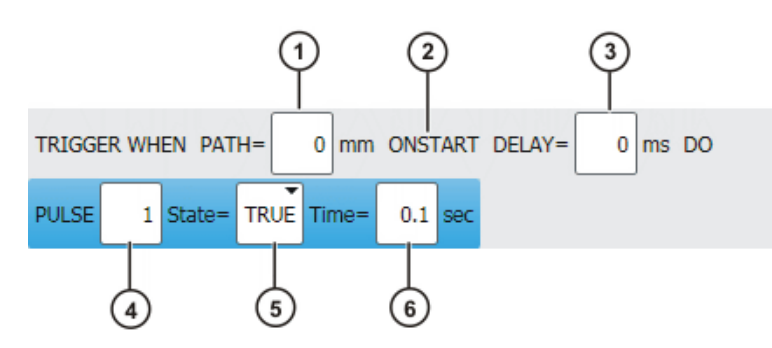

**Fig. 8-20: Inline form for spline trigger type Set pulse output**

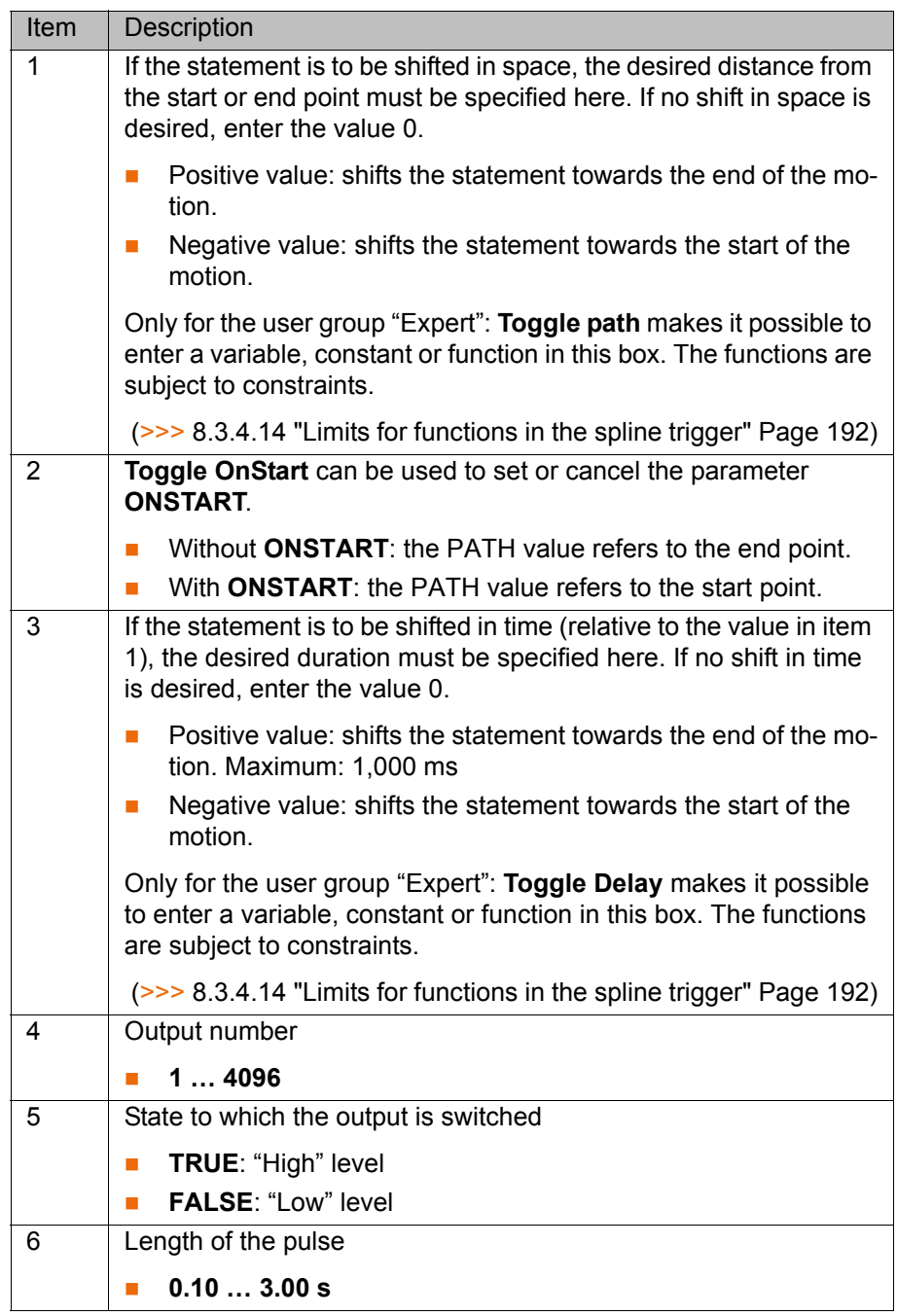

KL

### <span id="page-190-0"></span>**8.3.4.12 Inline form for spline trigger type "Trigger assignment"**

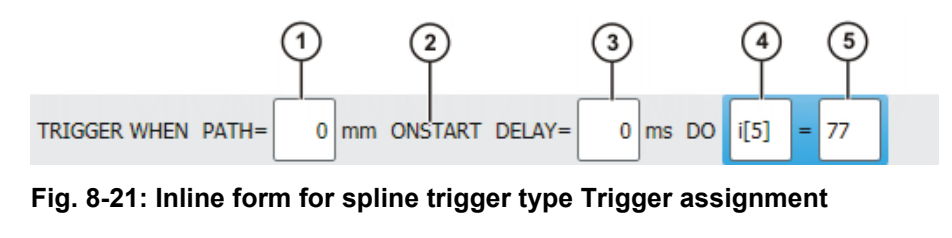

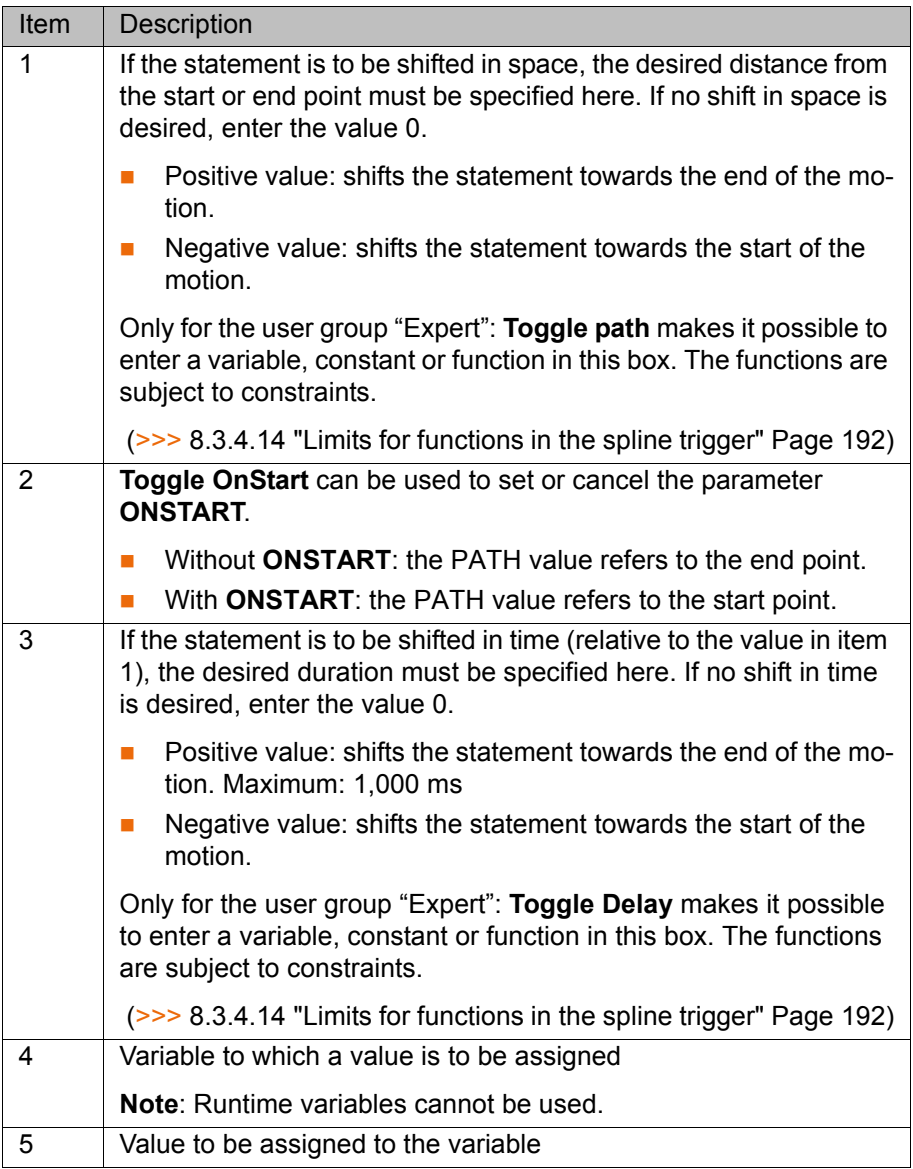

### <span id="page-190-1"></span>**8.3.4.13 Inline form for spline trigger type "Trigger function call"**

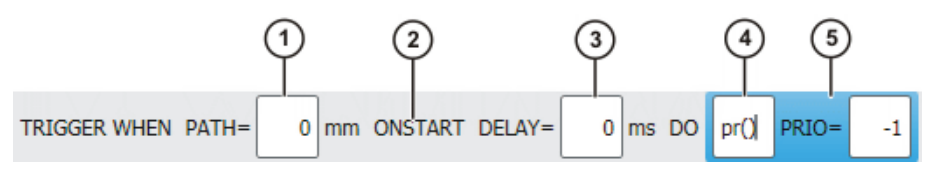

**Fig. 8-22: Inline form for spline trigger type Trigger function call**

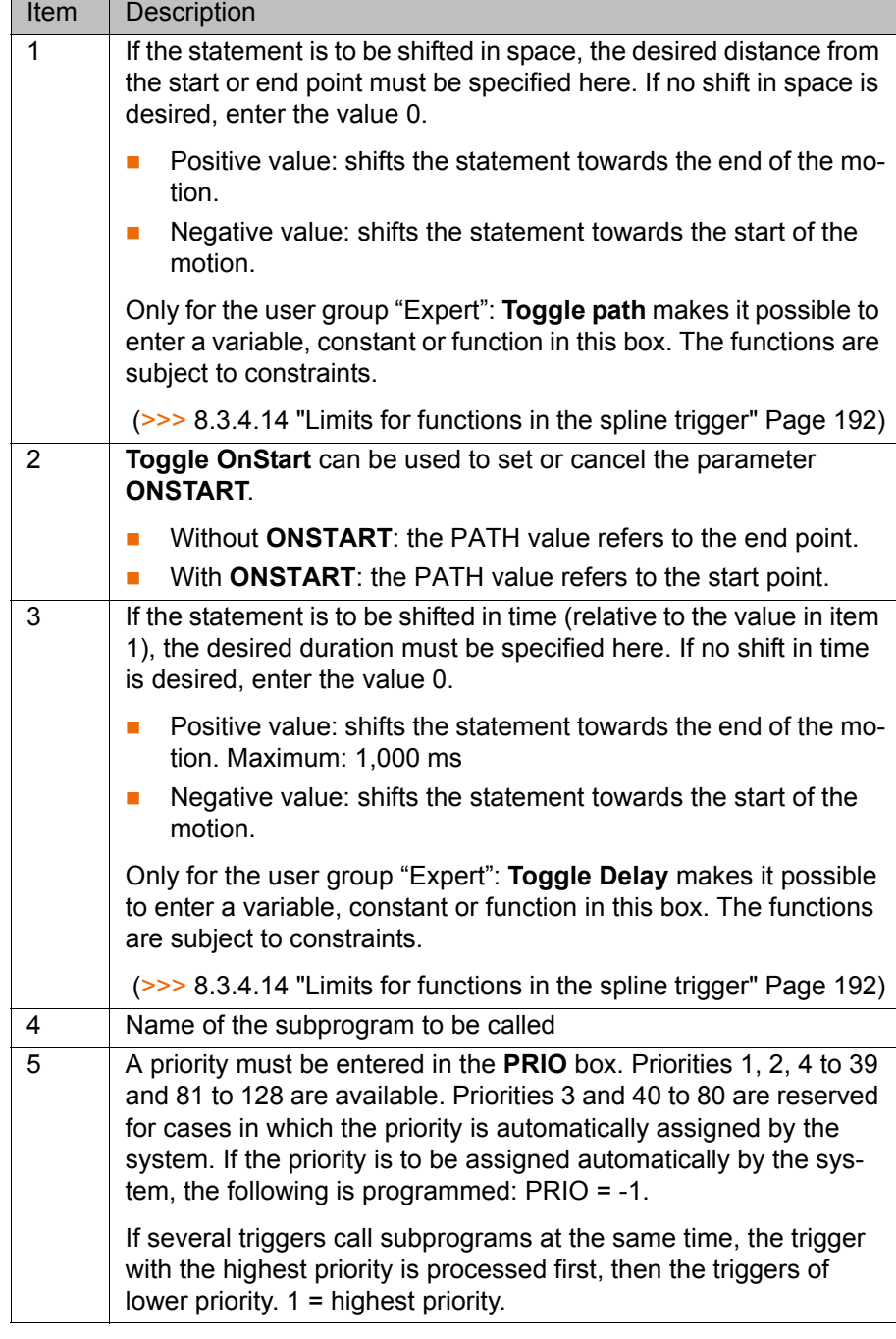

### <span id="page-191-0"></span>**8.3.4.14 Limits for functions in the spline trigger**

The values for PATH and DELAY can be assigned using functions. The following constraints apply to these functions:

- **The KRL program containing the function must have the attribute Hidden.**
- $\blacksquare$  The function must be globally valid.
- The functions may only contain the following statements or elements:
	- Value assignments
	- $\blacksquare$  IF statements
	- Comments
	- **Blank lines**
	- **RETURN**
	- Read system variable
	- Call predefined KRL function

### **8.3.5 Copying spline inline forms**

**Overview** The following copying operations can be carried out:

- Copy an individual motion into a spline block
- Copy a spline block
- Copy a spline segment to another spline block
- Copy a spline segment out of a spline block

### **Precondition EXPER** "Expert" user group

- **Program is selected or open.**
- Operating mode T1

### **Copy Copy an individual motion into a spline block:**

The following individual motions can be copied and pasted into a spline block:

- SLIN
- **SCIRC**
- LIN
- CIRC

Precondition:

 The following frame data (= data in the option window **Frames**) of the individual motion and the block are identical: **Tool**, **Base** and **Interpolation mode**

### **Copy spline block:**

A spline block can be copied and pasted at a different point in the program. Only the empty block is pasted. It is not possible to copy a block and its contents at the same time.

The contents must be copied and pasted separately.

### **Copy a spline segment to another spline block:**

One or more spline segments can be copied and pasted to another block.

### Precondition:

 The following frame data (= data in the option window **Frames**) of the spline blocks are identical: **Tool**, **Base** and **Interpolation mode**

### **Copy a spline segment out of a spline block:**

One or more spline segments can be copied and pasted outside a spline block. The motion types change as follows:

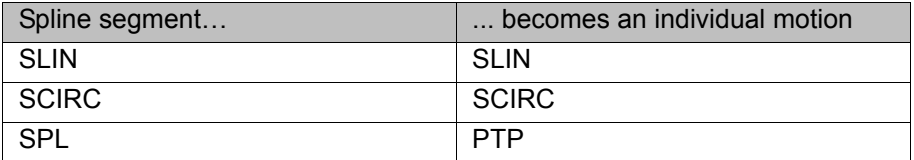

- **FICT** For individual SLIN, SCIRC motions: the frame and motion data from the segment are applied if available; otherwise, the data from the spline block are applied.
- For individual PTP motion: the position and frame data from the SPL are applied to the PTP. Motion data are not applied.

### **8.3.6 Converting spline inline forms from 8.1**

**Description** More parameters can be set in spline inline forms in KSS 8.2 than in KSS 8.1. This allows more detailed determination of the motion characteristics.

[KUKA System Software 8.2](#page-0-2)

Programs with inline forms from 8.1 can be used in 8.2. For this, values must be assigned to the new parameters. This is done by opening the inline form and closing it again. Default values are automatically assigned to all new parameters.

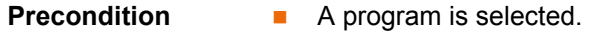

■ Operating mode T1

- **Procedure** 1. Position the cursor in the line with the inline form.
	- 2. Press **Change**. The inline form is opened. The default values are automatically set for all new parameters.
	- 3. If required, modify the values.
	- 4. Press **Cmd OK**.
	- 5. Repeat steps 1 to 4 for all spline inline forms in the program.

# **8.4 Modifying motion parameters**

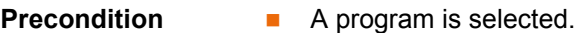

Operating mode T1

- **Procedure** 1. Position the cursor in the line containing the instruction that is to be changed.
	- 2. Press **Change**. The inline form for this instruction is opened.
	- 3. Modify parameters.
	- 4. Save changes by pressing **Cmd Ok**.

### **8.5 Re-teaching a point**

**Description** The coordinates of a taught point can be modified. This is done by moving to the new position and overwriting the old point with the new position.

### **Precondition A** program is selected.

■ Operating mode T1

- **Procedure** 1. Move the TCP to the desired position.
	- 2. Position the cursor in the line containing the motion instruction that is to be changed.
	- 3. Press **Change**. The inline form for this instruction is opened.
	- 4. For PTP and LIN motions: Press **Touch Up** to accept the current position of the TCP as the new end point.

For CIRC motions:

- **Press Teach Aux** to accept the current position of the TCP as the new auxiliary point.
- **The Strutus** Or press **Teach End** to accept the current position of the TCP as the new end point.
- 5. Confirm the request for confirmation with **Yes**.
- 6. Save change by pressing **Cmd Ok**.

### **8.6 Programming logic instructions**

**8.6.1 Inputs/outputs**

### **Digital inputs/outputs**

КНКЛ

The robot controller can manage up to 4096 digital inputs and 4096 digital outputs. The configuration is customer-specific.

### **Analog inputs/outputs**

The robot controller can manage 32 analog inputs and 32 analog outputs. The configuration is customer-specific.

Permissible range of values for inputs/outputs: -1.0 to +1.0. This corresponds to a voltage range from -10 V to +10 V. If the value is exceeded, the input/output takes the maximum value and a message is displayed until the value is back in the permissible range.

The inputs/outputs are managed via the following system variables:

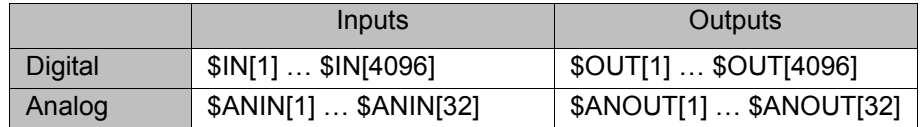

### **8.6.2 Setting a digital output - OUT**

- **Precondition A** program is selected.
	- Operating mode T1

- **Procedure** 1. Position the cursor in the line after which the logic instruction is to be inserted.
	- 2. Select the menu sequence **Commands** > **Logic** > **OUT** > **OUT**.
	- 3. Set the parameters in the inline form.
		- (>>> [8.6.3 "Inline form "OUT"" Page 195](#page-194-0))
	- 4. Save instruction with **Cmd Ok**.

### <span id="page-194-0"></span>**8.6.3 Inline form "OUT"**

The instruction sets a digital output.

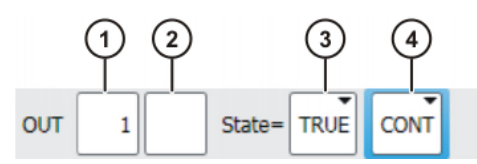

**Fig. 8-23: Inline form "OUT"**

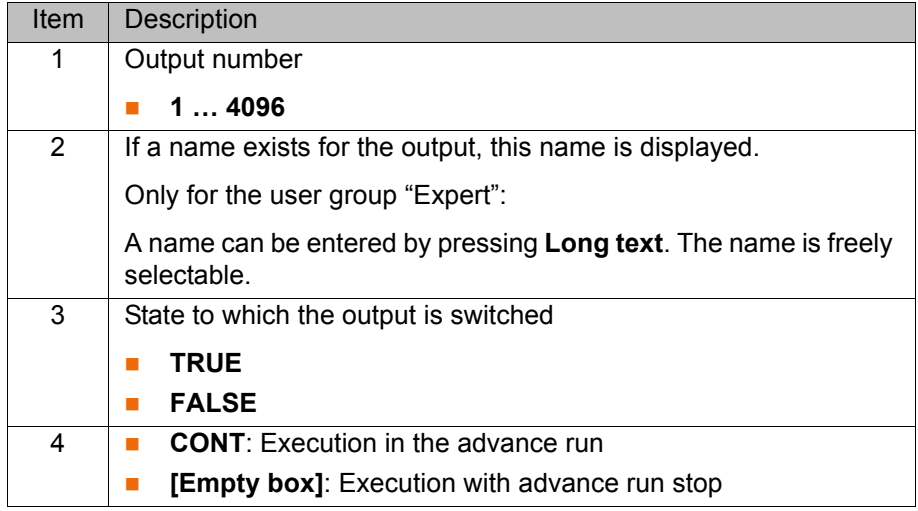

### **8.6.4 Setting a pulse output - PULSE**

- **Precondition A** program is selected.
	- Operating mode T1
- 
- 
- **Procedure** 1. Position the cursor in the line after which the logic instruction is to be inserted.
	- 2. Select the menu sequence **Commands** > **Logic** > **OUT** > **PULSE**.
	- 3. Set the parameters in the inline form. (>>> [8.6.5 "Inline form "PULSE"" Page 196](#page-195-0))
	- 4. Save instruction with **Cmd Ok**.

### <span id="page-195-0"></span>**8.6.5 Inline form "PULSE"**

The instruction sets a pulse of a defined length.

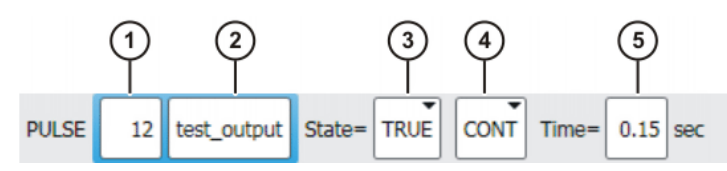

**Fig. 8-24: Inline form "PULSE"**

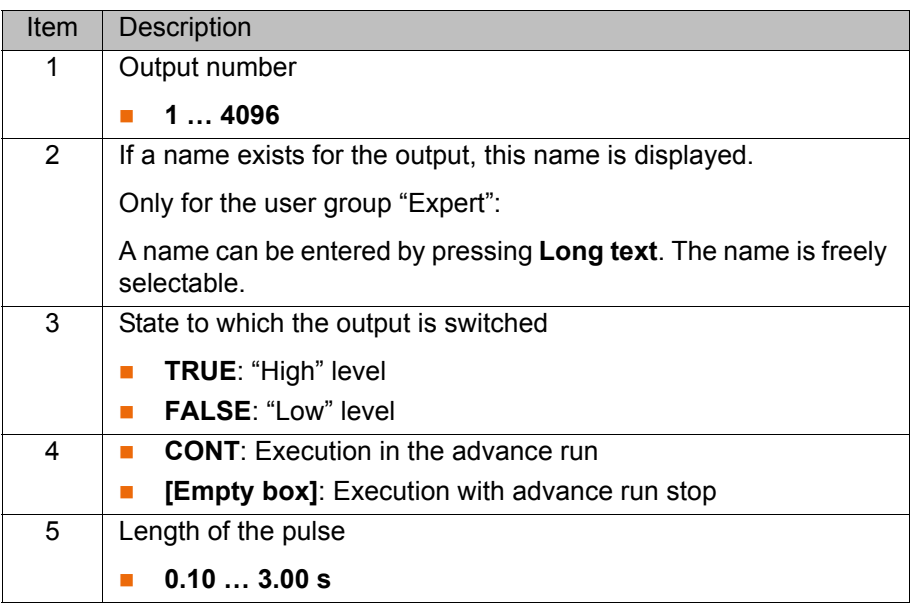

### **8.6.6 Setting an analog output - ANOUT**

- **Precondition A** program is selected.
	- Operating mode T1

- **Procedure** 1. Position the cursor in the line after which the instruction is to be inserted.
	- 2. Select **Commands** > **Analog output** > **Static** or **Dynamic**.
	- 3. Set the parameters in the inline form.

(>>> [8.6.7 "Inline form "ANOUT" \(static\)" Page 197](#page-196-0))

- (>>> [8.6.8 "Inline form "ANOUT" \(dynamic\)" Page 197](#page-196-1))
- 4. Save instruction with **Cmd Ok**.

### <span id="page-196-0"></span>**8.6.7 Inline form "ANOUT" (static)**

This instruction sets a static analog output.

A maximum of 8 analog outputs (static and dynamic together) can be used at any one time. ANOUT triggers an advance run stop.

The voltage is set to a fixed level by means of a factor. The actual voltage level depends on the analog module used. For example, a 10 V module with a factor of 0.5 provides a voltage of 5 V.

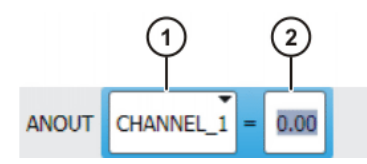

**Fig. 8-25: Inline form "ANOUT" (static)**

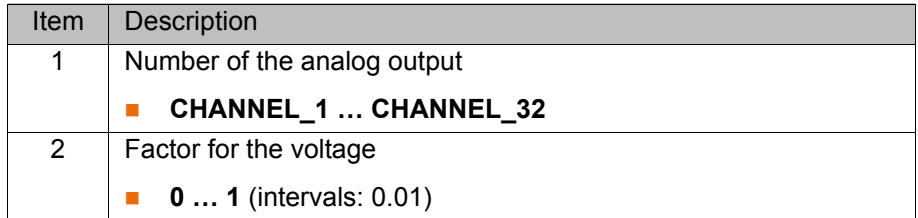

### <span id="page-196-1"></span>**8.6.8 Inline form "ANOUT" (dynamic)**

This instruction activates or deactivates a dynamic analog output.

A maximum of 4 dynamic analog outputs can be activated at any one time. ANOUT triggers an advance run stop.

The voltage is determined by a factor. The actual voltage level depends on the following values:

**velocity or function generator** 

For example, a velocity of 1 m/s with a factor of 0.5 results in a voltage of 5 V.

**Dec** Offset

For example, an offset of +0.15 for a voltage of 0.5 V results in a voltage of 6.5 V.

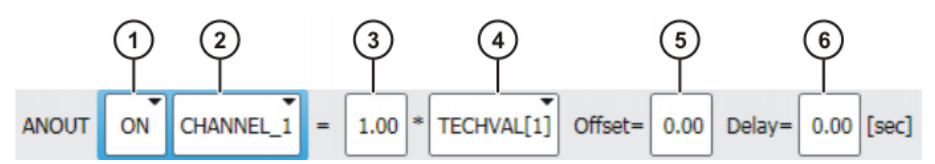

**Fig. 8-26: Inline form "ANOUT" (dynamic)**

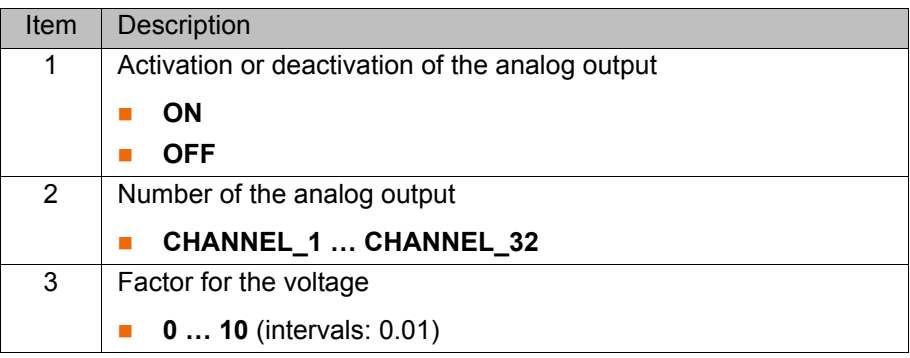

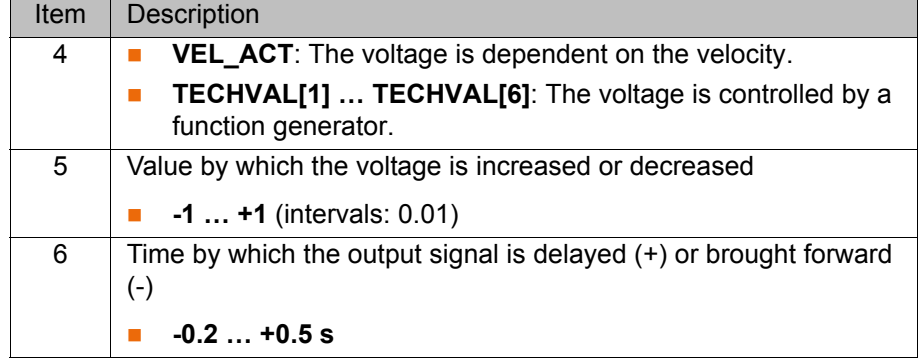

### **8.6.9 Programming a wait time - WAIT**

**Precondition A** program is selected.

■ Operating mode T1

**Procedure** 1. Position the cursor in the line after which the logic instruction is to be inserted.

- 2. Select the menu sequence **Commands** > **Logic** > **WAIT**.
- 3. Set the parameters in the inline form.

(>>> [8.6.10 "Inline form "WAIT"" Page 198](#page-197-0))

4. Save instruction with **Cmd Ok**.

### <span id="page-197-0"></span>**8.6.10 Inline form "WAIT"**

WAIT can be used to program a wait time. The robot motion is stopped for a programmed time. WAIT always triggers an advance run stop.

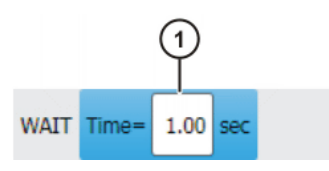

### **Fig. 8-27: Inline form "WAIT"**

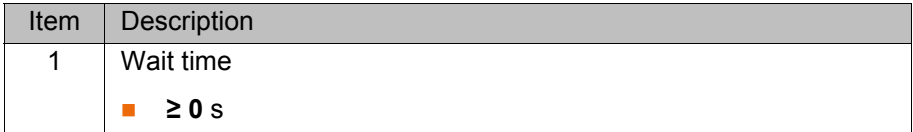

### **8.6.11 Programming a signal-dependent wait function - WAITFOR**

- **Precondition A** program is selected.
	- Operating mode T1

- **Procedure** 1. Position the cursor in the line after which the logic instruction is to be inserted.
	- 2. Select the menu sequence **Commands** > **Logic** > **WAITFOR**.
	- 3. Set the parameters in the inline form. (>>> [8.6.12 "Inline form "WAITFOR"" Page 199](#page-198-0))
	- 4. Save instruction with **Cmd Ok**.

### <span id="page-198-0"></span>**8.6.12 Inline form "WAITFOR"**

The instruction sets a signal-dependent wait function.

If required, several signals (maximum 12) can be linked. If a logic operation is added, boxes are displayed in the inline form for the additional signals and links.

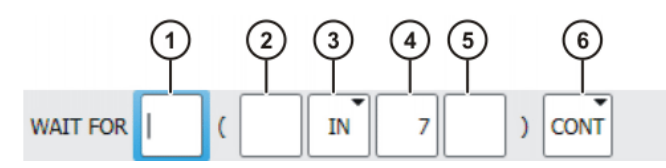

**Fig. 8-28: Inline form "WAITFOR"**

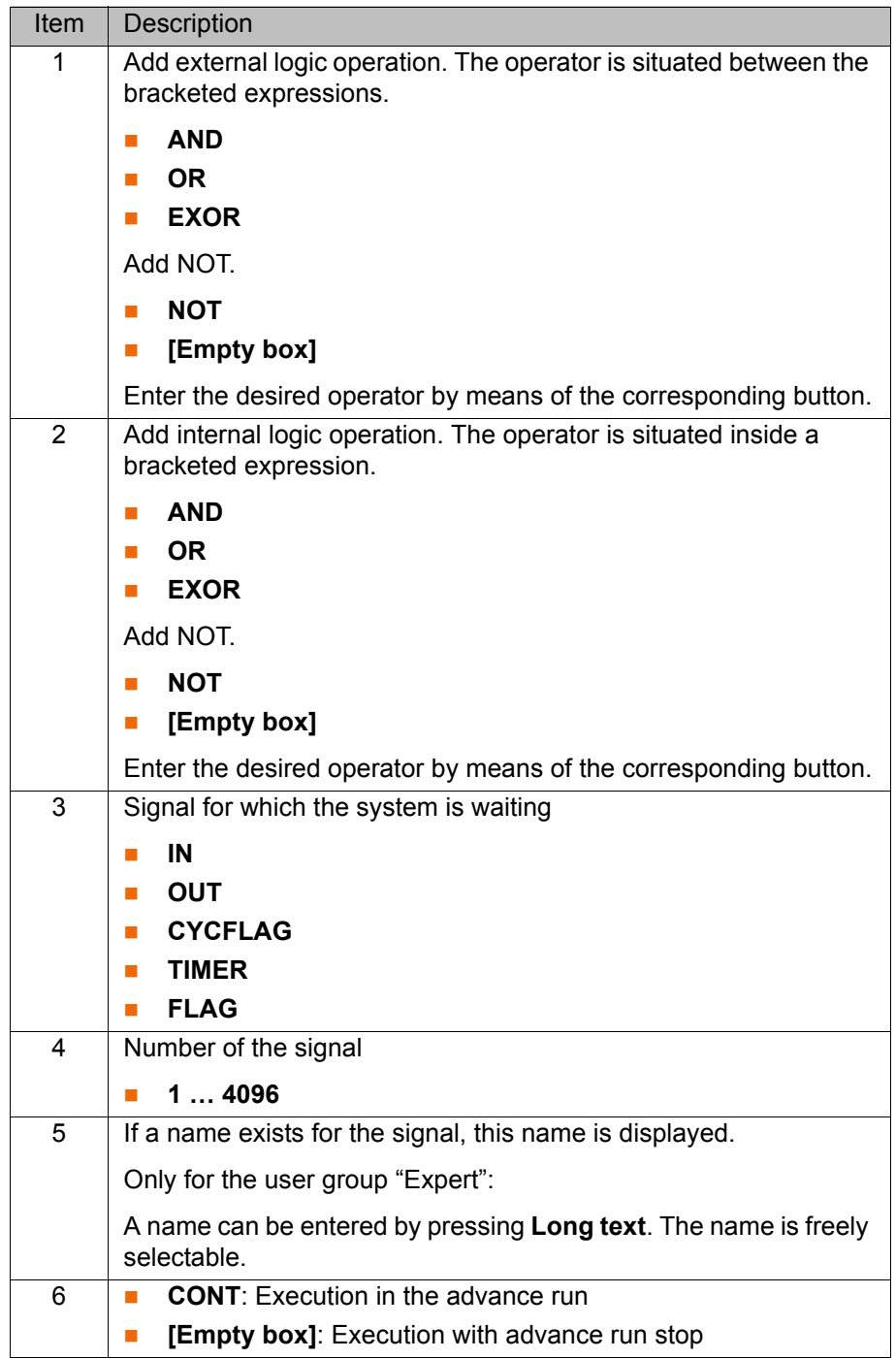

### **8.6.13 Switching on the path - SYN OUT**

**Precondition A** program is selected.

- **Operating mode T1**
- 
- **Procedure** 1. Position the cursor in the line after which the logic instruction is to be inserted.
	- 2. Select the menu sequence **Commands** > **Logic** > **OUT** > **SYN OUT**.
	- 3. Set the parameters in the inline form.

(>>> [8.6.14 "Inline form "SYN OUT", option "START/END"" Page 200](#page-199-0))

- (>>> [8.6.15 "Inline form "SYN OUT", option "PATH"" Page 203](#page-202-0))
- 4. Save instruction with **Cmd Ok**.

### <span id="page-199-0"></span>**8.6.14 Inline form "SYN OUT", option "START/END"**

A switching action can be triggered relative to the start or end point of a motion block. The switching action can be delayed or brought forward. The motion block can be a LIN, CIRC or PTP motion.

Possible applications include:

- Closing or opening the weld gun during spot welding
- Switching the welding current on/off during arc welding
- Starting or stopping the flow of adhesive in bonding or sealing applications.

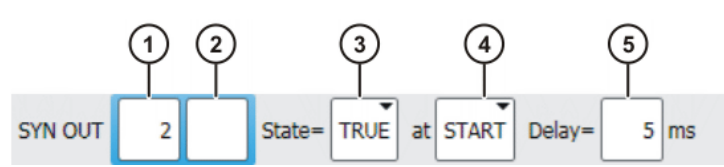

**Fig. 8-29: Inline form "SYN OUT", option "START/END"**

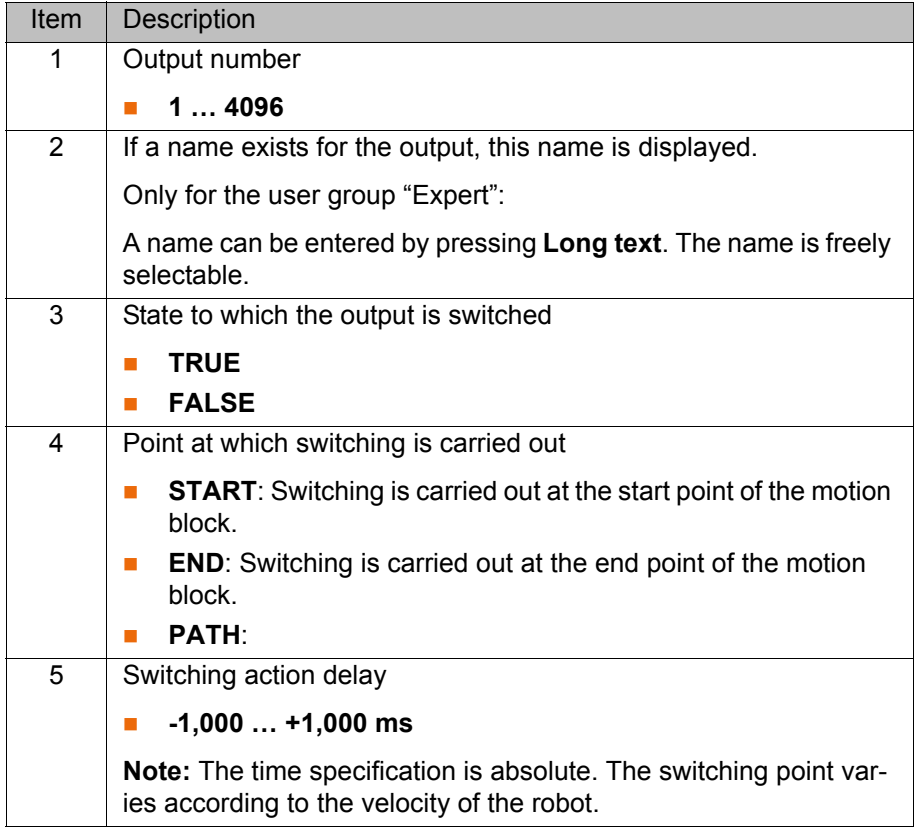

**Example 1** Start point and end point are exact positioning points.

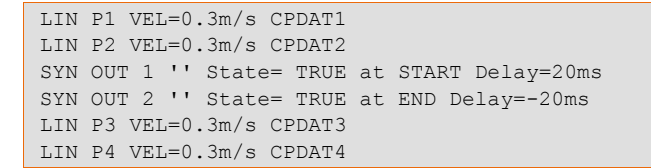

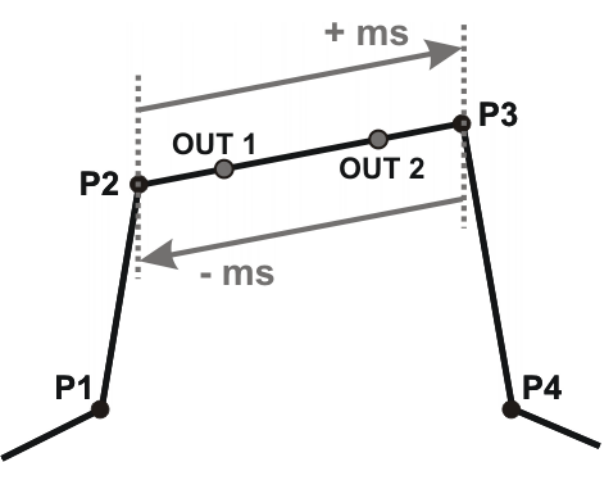

### **Fig. 8-30**

OUT 1 and OUT 2 specify approximate positions at which switching is to occur. The dotted lines indicate the switching limits.

Switching limits:

- **START:** The switching point can be delayed, at most, as far as exact positioning point P3 (+ ms).
- **END:** The switching point can be brought forward, at most, as far as exact positioning point P2 (- ms).

If greater values are specified for the delay, the controller automatically switches at the switching limit.

### **Example 2** Start point is exact positioning point, end point is approximated.

LIN P1 VEL=0.3m/s CPDAT1 LIN P2 VEL=0.3m/s CPDAT2 SYN OUT 1 '' State= TRUE at START Delay=20ms SYN OUT 2 '' State= TRUE at END Delay=-20ms LIN P3 CONT VEL=0.3m/s CPDAT3 LIN P4 VEL=0.3m/s CPDAT4

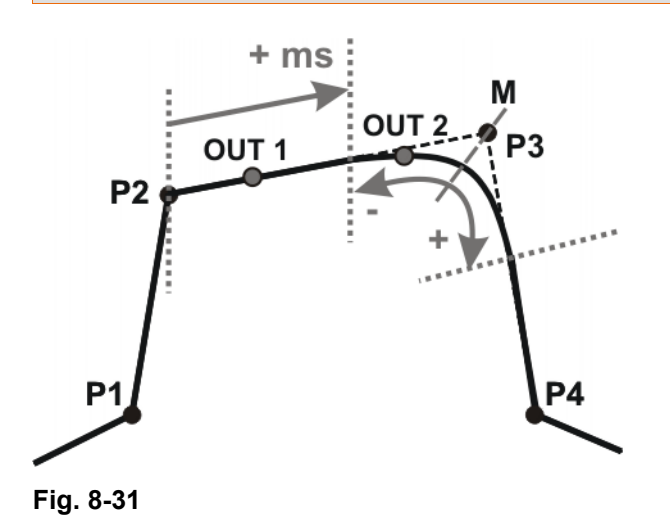

OUT 1 and OUT 2 specify approximate positions at which switching is to occur. The dotted lines indicate the switching limits.  $M =$  middle of the approximate positioning range.

Switching limits:

- START: The switching point can be delayed, at most, as far as the start of the approximate positioning range of P3 (+ ms).
- END: The switching point can be brought forward, at most, as far as the start of the approximate positioning range of P3 (-).

The switching point can be delayed, at most, as far as the end of the approximate positioning range of P3 (+).

If greater values are specified for the delay, the controller automatically switches at the switching limit.

### **Example 3** Start point and end point are approximated

```
LIN P1 VEL=0.3m/s CPDAT1
LIN P2 CONT VEL=0.3m/s CPDAT2
SYN OUT 1 '' State= TRUE at START Delay=20ms
SYN OUT 2 '' State= TRUE at END Delay=-20ms
LIN P3 CONT VEL=0.3m/s CPDAT3
LIN P4 VEL=0.3m/s CPDAT4
```
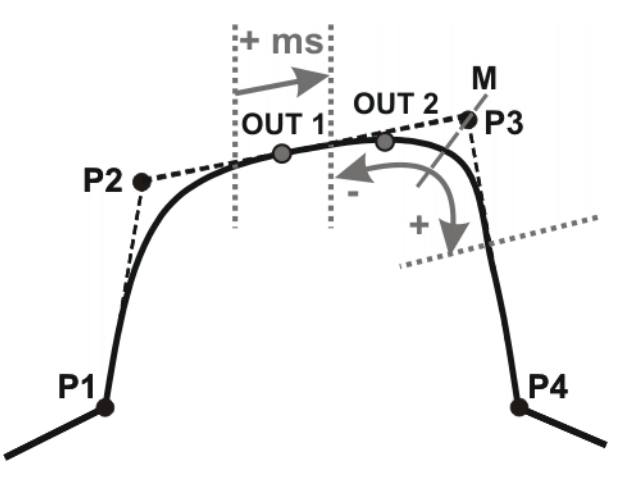

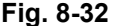

OUT 1 and OUT 2 specify approximate positions at which switching is to occur. The dotted lines indicate the switching limits.  $M =$  middle of the approximate positioning range.

Switching limits:

START: The switching point can be situated, at the earliest, at the end of the approximate positioning range of P2.

The switching point can be delayed, at most, as far as the start of the approximate positioning range of P3 (+ ms).

 END: The switching point can be brought forward, at most, as far as the start of the approximate positioning range of P3 (-).

The switching point can be delayed, at most, as far as the end of the approximate positioning range of P3 (+).

If greater values are specified for the delay, the controller automatically switches at the switching limit.

# <span id="page-202-0"></span>**8.6.15 Inline form "SYN OUT", option "PATH"**

A switching action can be triggered relative to the end point of a motion block. The switching action can be shifted in space and delayed or brought forward. The motion block can be a LIN or CIRC motion. It must not be a PTP motion.

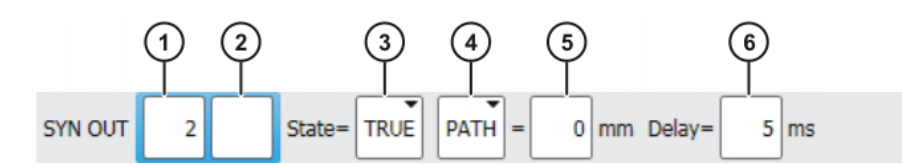

**Fig. 8-33: Inline form "SYN OUT", option "PATH"**

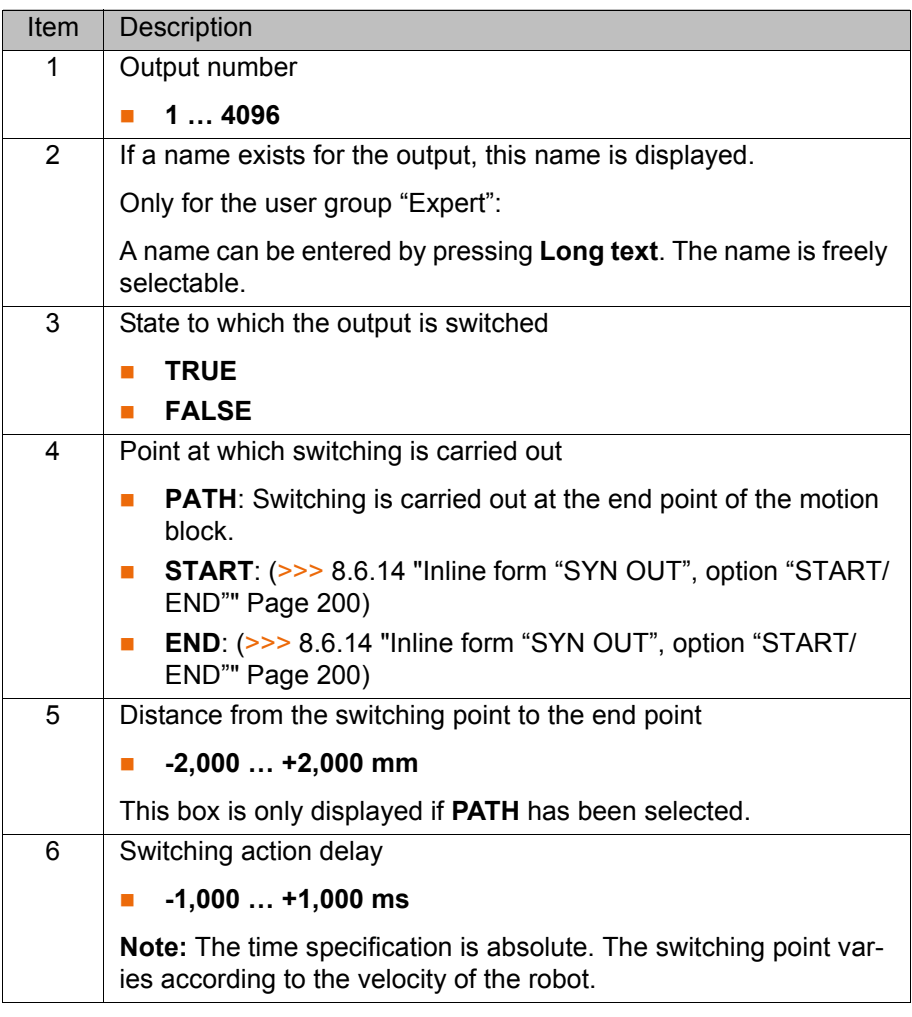

**Example 1** Start point is exact positioning point, end point is approximated.

LIN P1 VEL=0.3m/s CPDAT1 SYN OUT 1 '' State= TRUE at START PATH=20mm Delay=-5ms LIN P2 CONT VEL=0.3m/s CPDAT2 LIN P3 CONT VEL=0.3m/s CPDAT3 LIN P4 VEL=0.3m/s CPDAT4

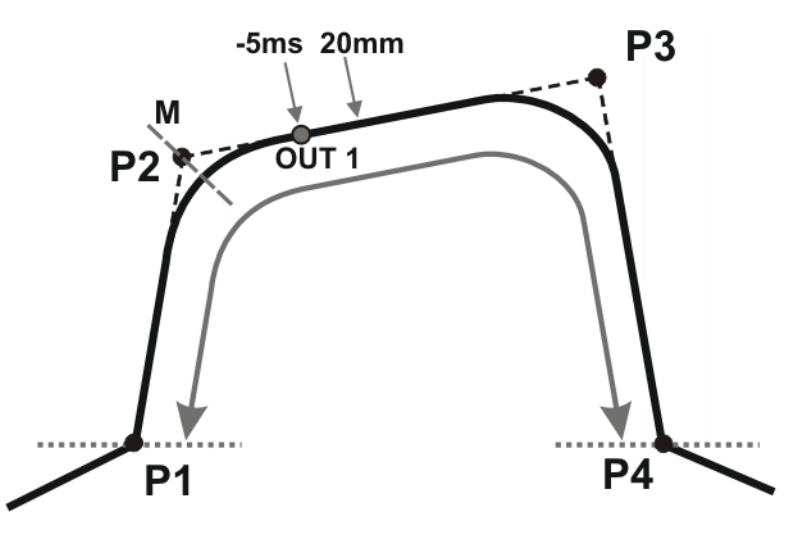

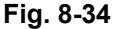

OUT 1 specifies the approximate position at which switching is to occur. The dotted lines indicate the switching limits. M = middle of the approximate positioning range.

Switching limits:

- The switching point can be brought forward, at most, as far as exact positioning point P1.
- The switching point can be delayed, at most, as far as the next exact positioning point P4. If P3 was an exact positioning point, the switching point could be delayed, at most, as far as P3.

If greater values are specified for the shift in space or time, the controller automatically switches at the switching limit.

**Example 2** Start point and end point are approximated

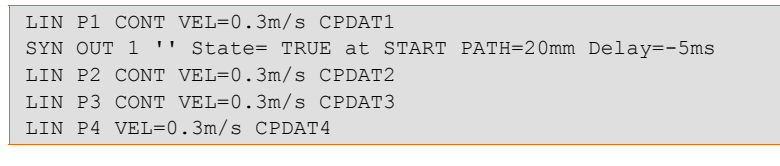

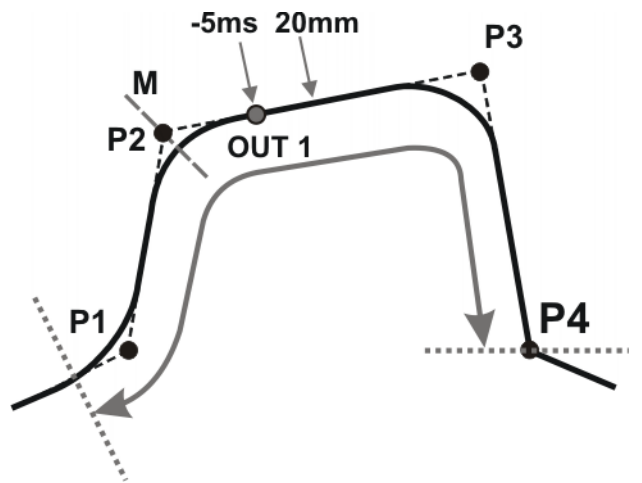

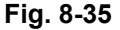

OUT 1 specifies the approximate position at which switching is to occur. The dotted lines indicate the switching limits. M = middle of the approximate positioning range.

KI IK

Switching limits:

- The switching point can be brought forward, at most, as far as the start of the approximate positioning range of P1.
- The switching point can be delayed, at most, as far as the next exact positioning point P4. If P3 was an exact positioning point, the switching point could be delayed, at most, as far as P3.

If greater values are specified for the shift in space or time, the controller automatically switches at the switching limit.

### **8.6.16 Setting a pulse on the path - SYN PULSE**

**Precondition A** program is selected.

■ Operating mode T1

- **Procedure** 1. Position the cursor in the line after which the logic instruction is to be inserted.
	- 2. Select the menu sequence **Commands** > **Logic** > **OUT** > **SYN PULSE**.
	- 3. Set the parameters in the inline form.

(>>> [8.6.17 "Inline form "SYN PULSE"" Page 205\)](#page-204-0)

4. Save instruction with **Cmd Ok**.

### <span id="page-204-0"></span>**8.6.17 Inline form "SYN PULSE"**

A pulse can be triggered relative to the start or end point of a motion block. The pulse can be delayed or brought forward and shifted in space.

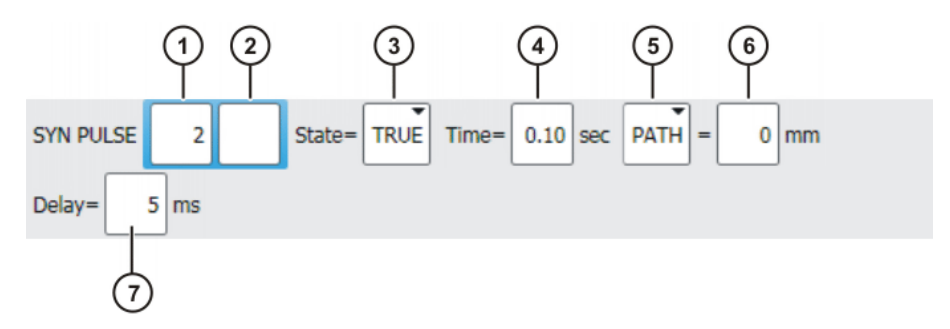

**Fig. 8-36: Inline form "SYN PULSE"**

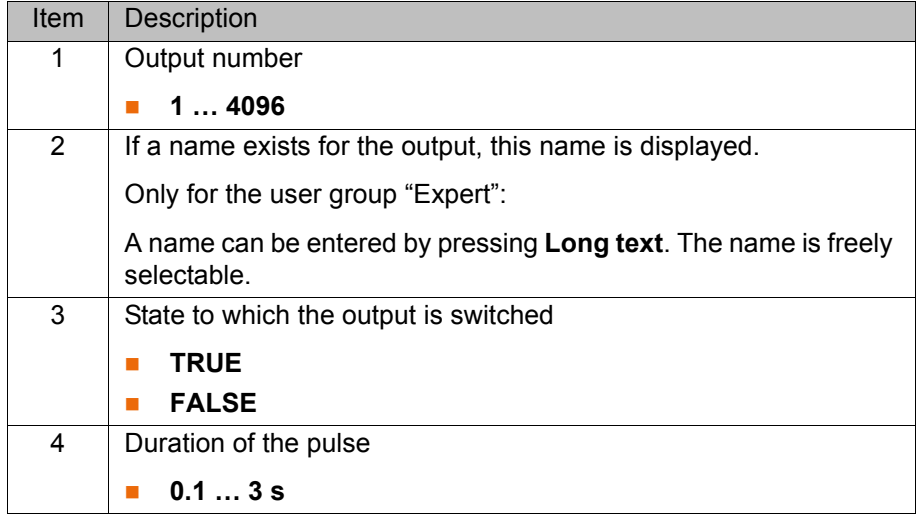

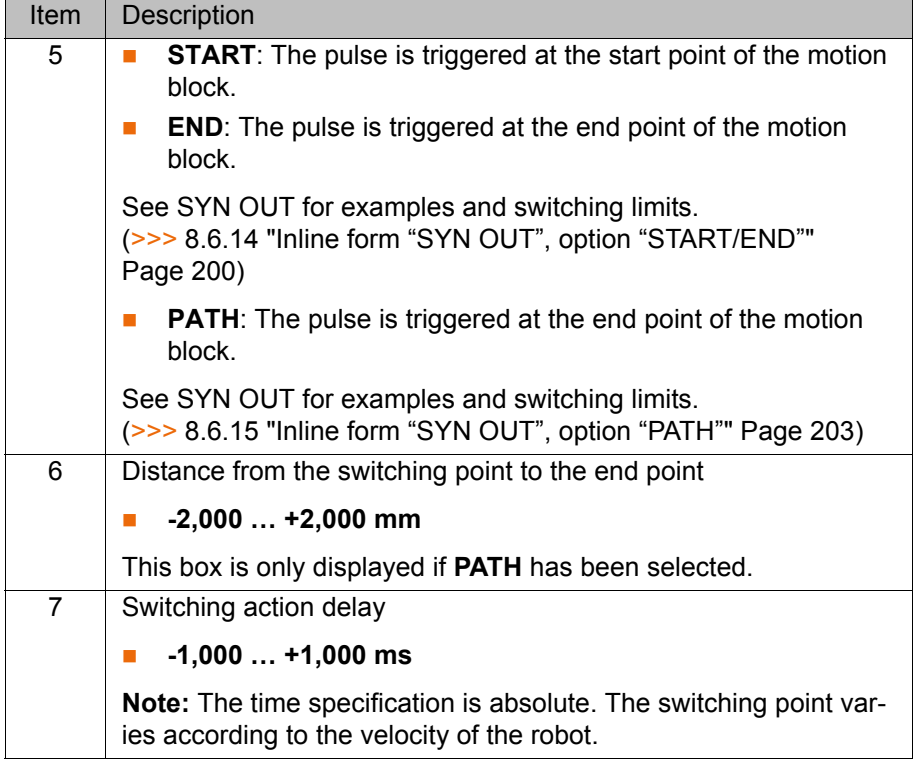

# **8.6.18 Modifying a logic instruction**

**Precondition A** program is selected.

**Derating mode T1** 

- **Procedure** 1. Position the cursor in the line containing the instruction that is to be changed.
	- 2. Press **Change**. The inline form for this instruction is opened.
	- 3. Change the parameters.
	- 4. Save changes by pressing **Cmd Ok**.

9 Messages **KUKA** 

# **9 Messages**

# **9.1 Automatic External error messages**

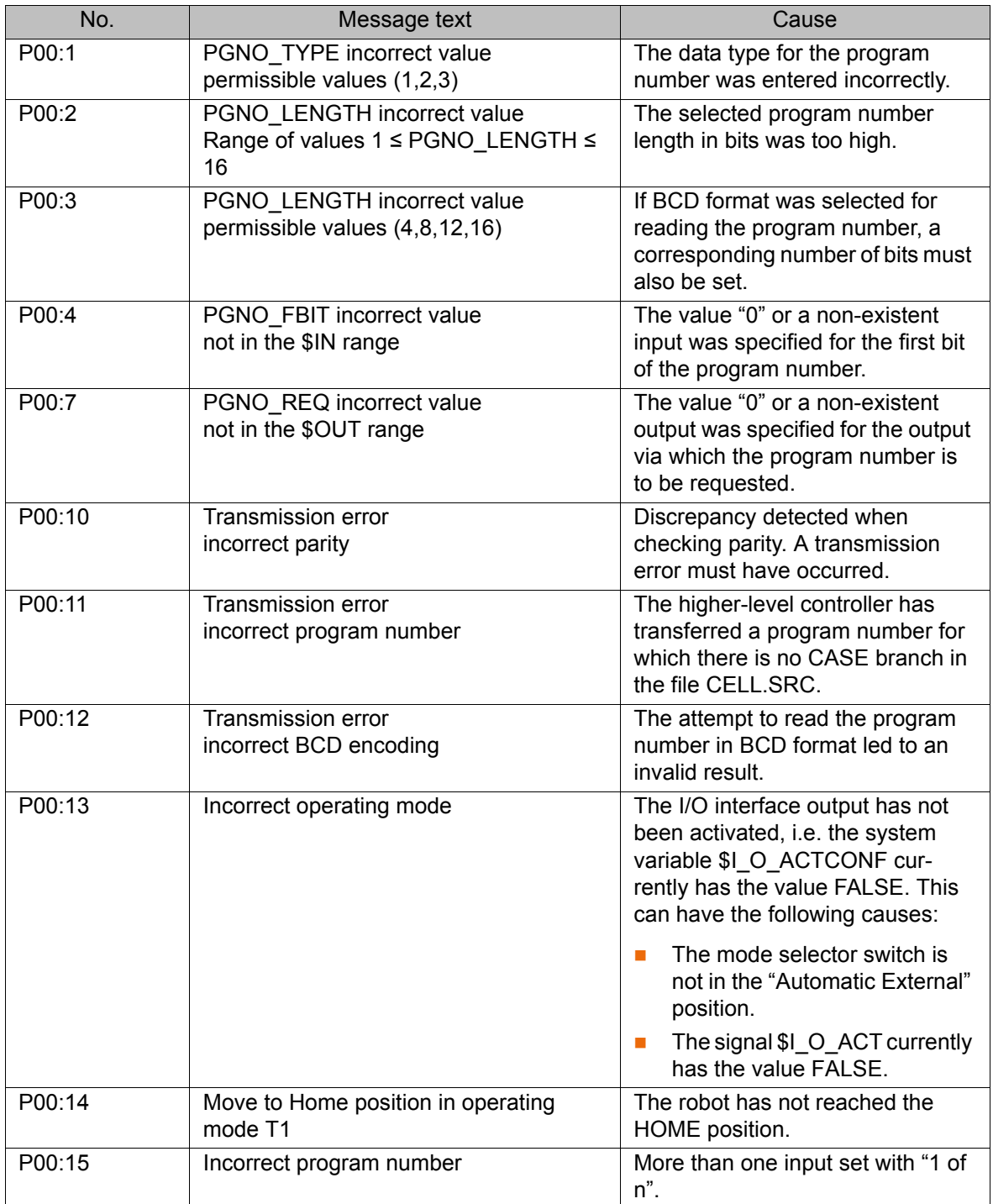

KI IKA

# **10 KUKA Service**

# **10.1 Requesting support**

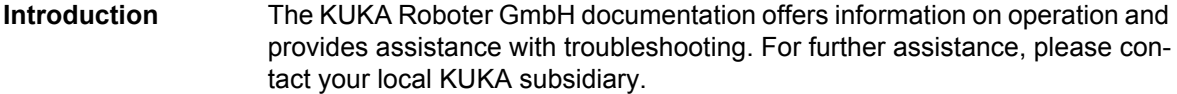

**Information** The following information is required for processing a support request:

- Model and serial number of the robot
- **Model and serial number of the controller**
- Model and serial number of the linear unit (if applicable)
- Model and serial number of the linear unit (if applicable)
- **UP Version of the KUKA System Software**
- **DEN** Optional software or modifications
- **Archive of the software** For KUKA System Software V8: instead of a conventional archive, generate the special data package for fault analysis (via **KrcDiag**).
- **Application used**
- **Any external axes used**
- Description of the problem, duration and frequency of the fault

# **10.2 KUKA Customer Support**

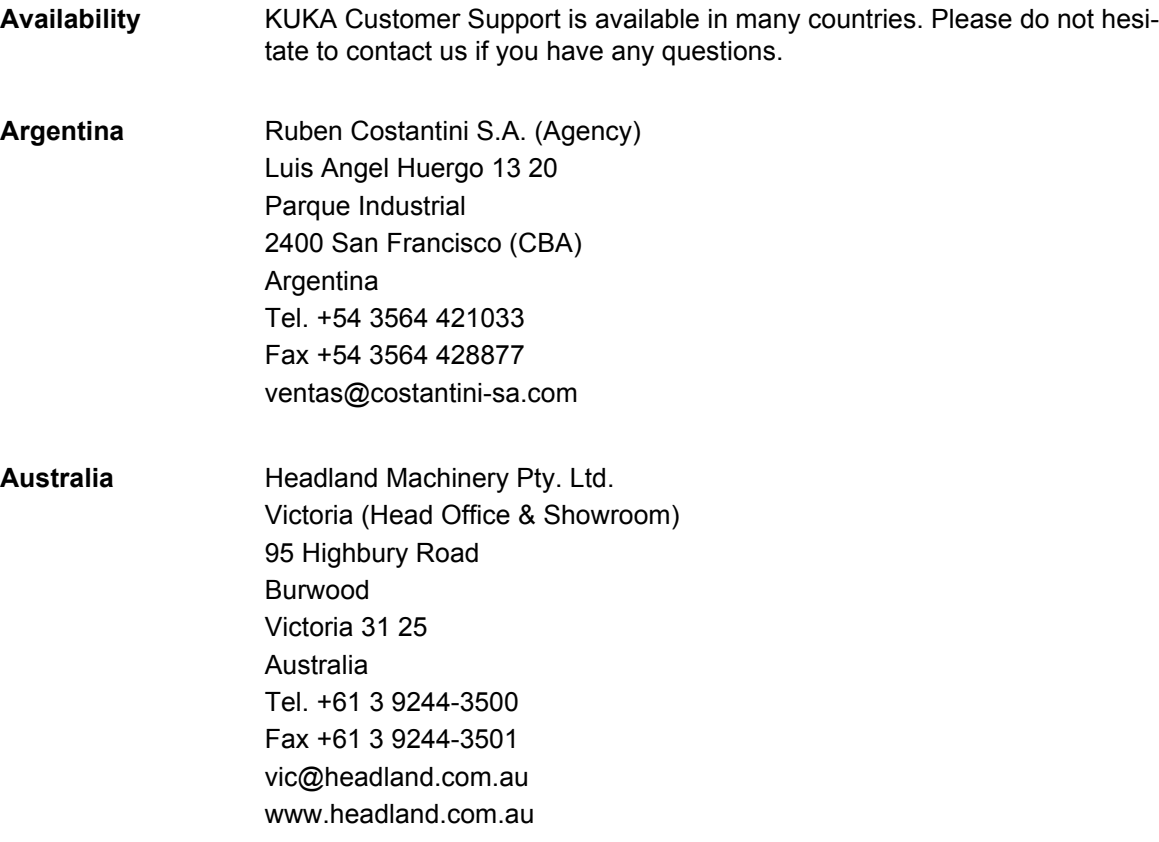

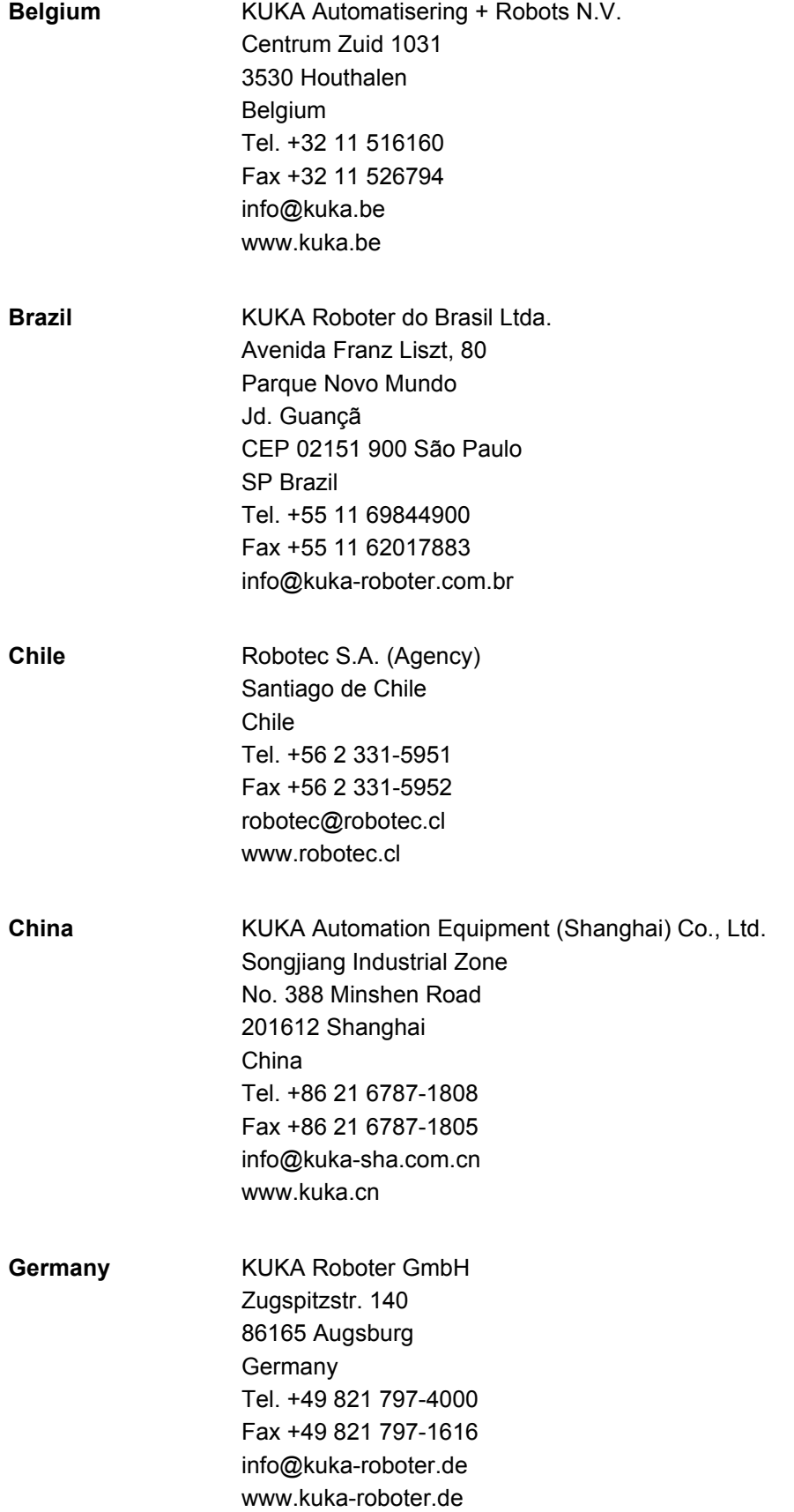

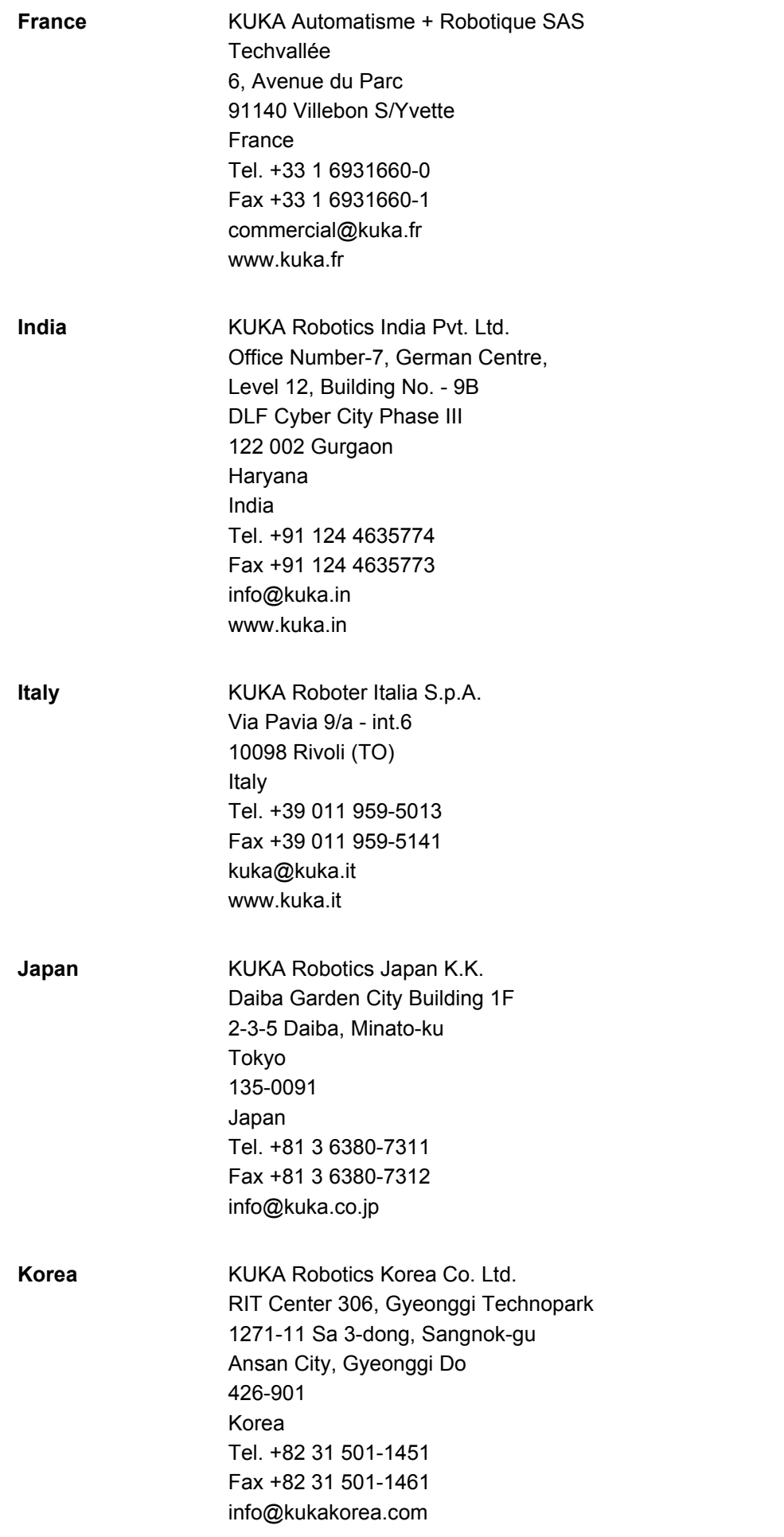

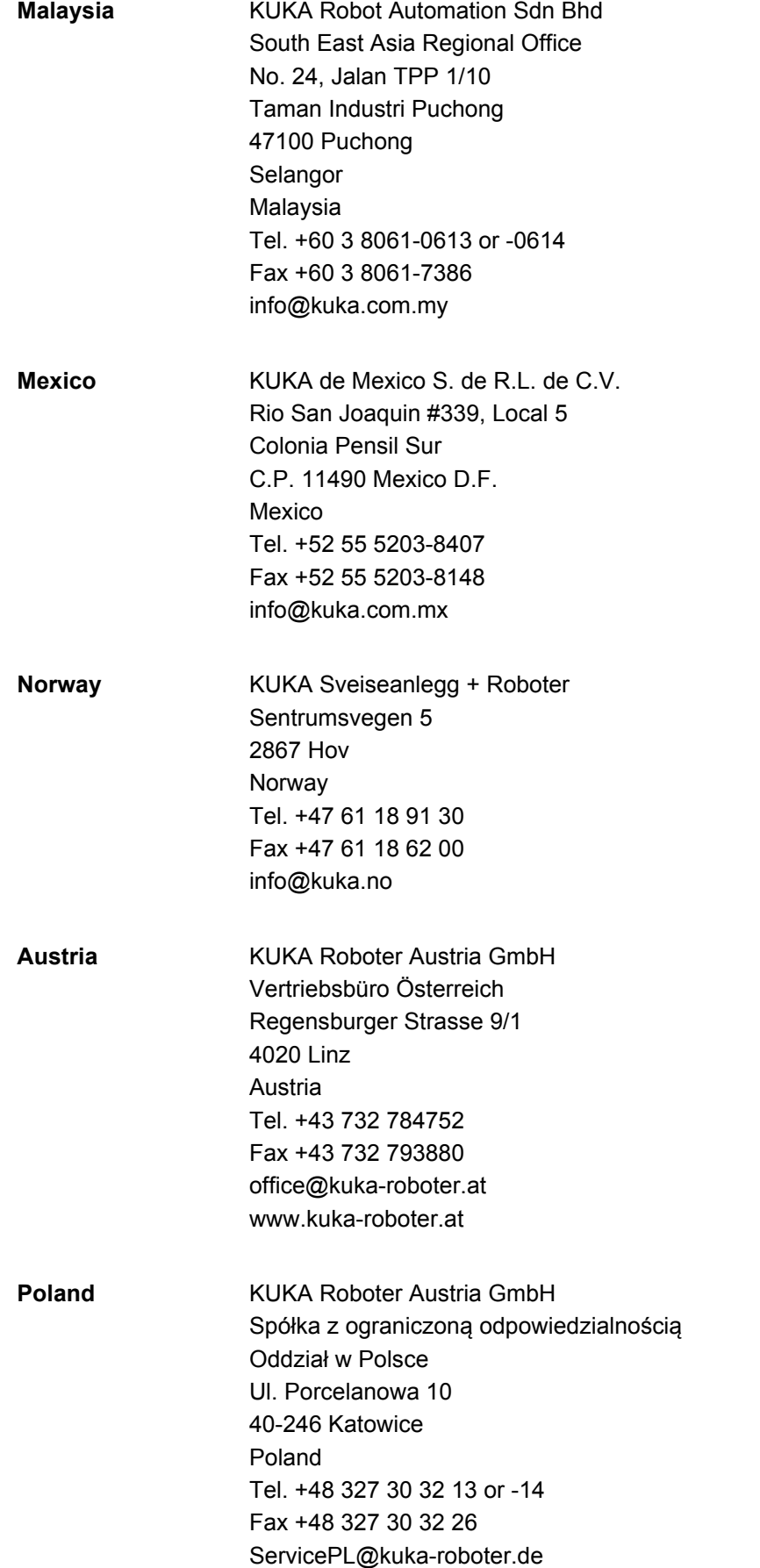

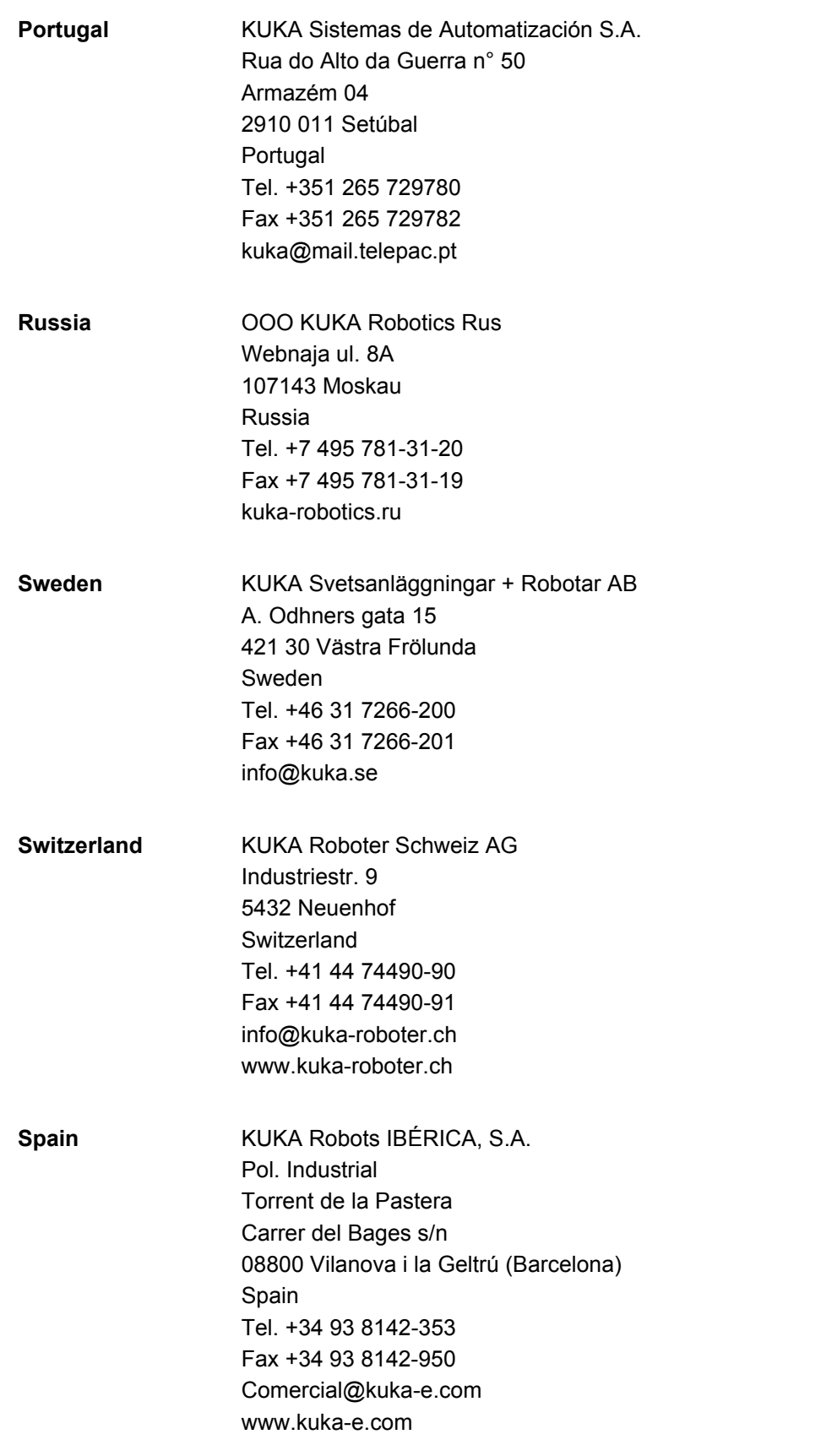

[KUKA System Software 8.2](#page-0-2)

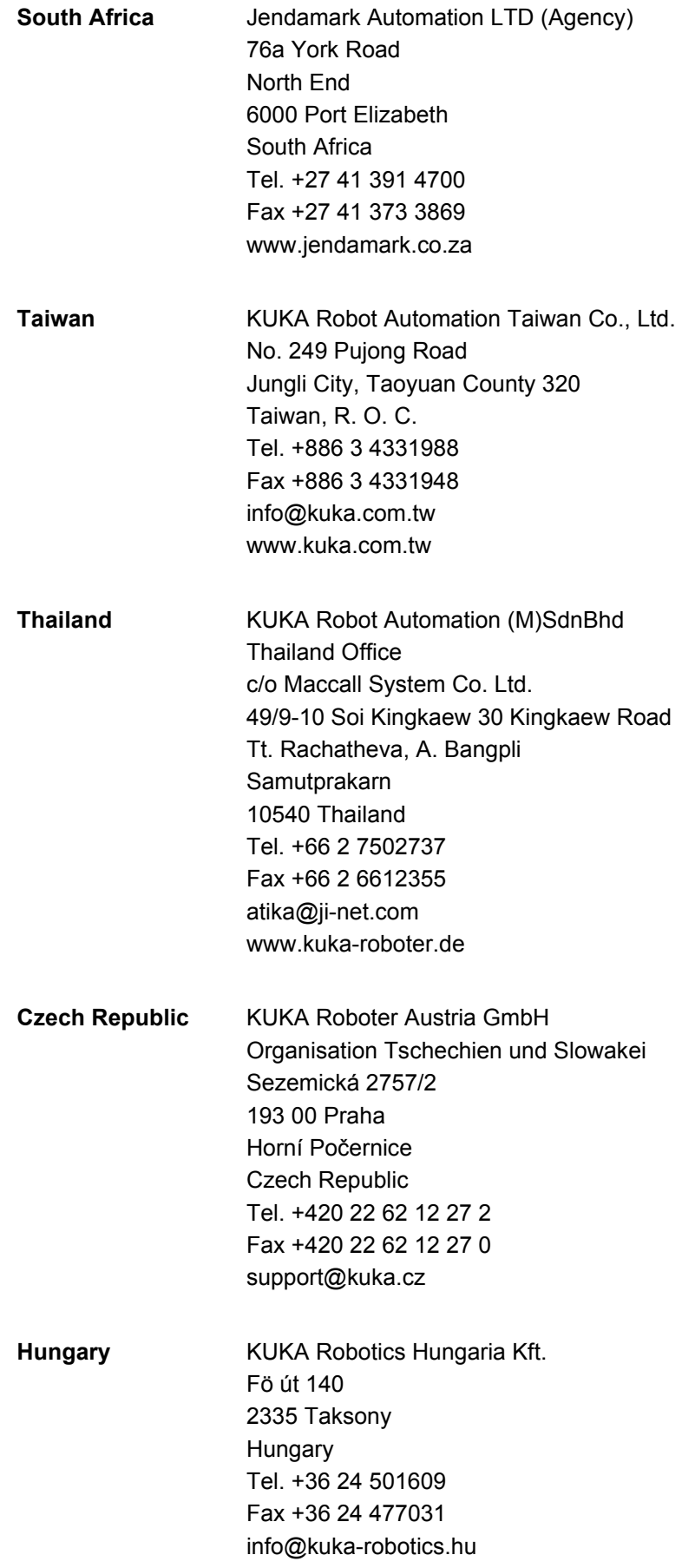

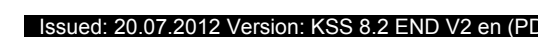

**USA** KUKA Robotics Corp. 22500 Key Drive Clinton Township 48036 Michigan USA Tel. +1 866 8735852 Fax +1 586 5692087 info@kukarobotics.com www.kukarobotics.com **UK** KUKA Automation + Robotics Hereward Rise Halesowen B62 8AN

> Tel. +44 121 585-0800 Fax +44 121 585-0900 sales@kuka.co.uk

UK
# **Index**

**Symbols** [#BSTEP 138](#page-137-0) [#ISTEP 138](#page-137-1) [#MSTEP 138](#page-137-2) [\\$ANIN 195](#page-194-0) [\\$ANOUT 195](#page-194-1) [\\$IN 195](#page-194-2) [\\$OUT 195](#page-194-3) [\\$ROBRUNTIME 74,](#page-73-0) [75](#page-74-0)

#### **Numbers**

[2004/108/EC 35](#page-34-0) [2006/42/EC 35](#page-34-1) [3-point method 107](#page-106-0) [89/336/EEC 35](#page-34-2) [95/16/EC 35](#page-34-3) [97/23/EC 35](#page-34-4)

# **A**

[ABC 2-point method 104](#page-103-0) [ABC World method 104](#page-103-1) [Accessories 11,](#page-10-0) [13](#page-12-0) [Actual position 66](#page-65-0) [Administrator 52](#page-51-0) [Advance run 139](#page-138-0) [ANOUT 196](#page-195-0) [Applied norms and regulations 35](#page-34-5) [Approximate positioning 152,](#page-151-0) [176](#page-175-0) [Archiving overview 145](#page-144-0) [Archiving, logbook 148](#page-147-0) [Archiving, network 147](#page-146-0) [Archiving, to USB stick 147](#page-146-1) [ASCII Mode \(menu item\) 138](#page-137-3) [Automatic External error messages 207](#page-206-0) [Automatic mode 32](#page-31-0) [Auxiliary point 152](#page-151-1) [Axis range 15](#page-14-0) [Axis range limitation 24](#page-23-0) [Axis range monitoring 24](#page-23-1)

## **B**

[Backward motion 141](#page-140-0) [Base calibration 106](#page-105-0) [BASE coordinate system 53,](#page-52-0) [106](#page-105-1) [Block pointer 135](#page-134-0) [Block selection 141,](#page-140-1) [158](#page-157-0) [Brake defect 27](#page-26-0) [Brake release device 25](#page-24-0) [Braking distance 15](#page-14-1)

#### **C**

[Calibrating an external kinematic system 118](#page-117-0) [Calibration 99](#page-98-0) [Calibration points \(menu item\) 74](#page-73-1) [Calibration, base 106](#page-105-0) [Calibration, external TCP 110](#page-109-0) [Calibration, fixed tool 110](#page-109-1) [Calibration, linear unit 116](#page-115-0)

[Calibration, root point, kinematic system 118](#page-117-1) [Calibration, tool 99](#page-98-1) [Calibration, TOOL kinematic system 122](#page-121-0) [Calibration, workpiece 110](#page-109-2) [Cancel program 134](#page-133-0) [CE mark 14](#page-13-0) [CELL.SRC 142](#page-141-0) [CIRC motion 173](#page-172-0) [CIRC, motion type 152](#page-151-2) [Circular angle 181,](#page-180-0) [186](#page-185-0) [Cleaning work 33](#page-32-0) [Cold start 48](#page-47-0) [Cold start, initial 47,](#page-46-0) [48](#page-47-1) [Collision detection 175](#page-174-0) [Comment 144](#page-143-0) [Connecting cables 11,](#page-10-1) [13](#page-12-1) [Connection manager 38](#page-37-0) [Continuous Path 151](#page-150-0) [Coordinate system for jog keys 42](#page-41-0) [Coordinate system for Space Mouse 41](#page-40-0) [Coordinate systems 53](#page-52-1) [Coordinate systems, angles 54](#page-53-0) [Coordinate systems, orientation 54](#page-53-0) [Copy 145](#page-144-1) [Counterbalancing system 33](#page-32-1) [Counters, displaying 72](#page-71-0) [CP motions 151](#page-150-0) [Creating a new folder 132](#page-131-0) [Creating a new program 133](#page-132-0) [Cut 145](#page-144-2)

# **D**

[Danger zone 15](#page-14-2) [Data, restoring 148](#page-147-1) [Declaration of conformity 14](#page-13-1) [Declaration of incorporation 13,](#page-12-2) [14](#page-13-1) [Decommissioning 34](#page-33-0) [DEF line \(menu item\) 137](#page-136-0) [DEF line, displaying/hiding 137](#page-136-1) [Deleting mastering 97](#page-96-0) [Detail view, activating 137](#page-136-2) [Dial gauge 87](#page-86-0) [Directory structure 131](#page-130-0) [Displaying, robot controller information 74](#page-73-2) [Displaying, robot information 74](#page-73-2) [Disposal 34](#page-33-0) [Documentation, industrial robot 9](#page-8-0) [Drive bus 47](#page-46-1)

# **E**

[EC declaration of conformity 14](#page-13-1) [Edit \(button\) 42](#page-41-1) [Editing a program 142](#page-141-1) [Editor 133](#page-132-1) [Electronic Mastering Device 82](#page-81-0) [EMC Directive 14,](#page-13-2) [35](#page-34-6) [EMD 82](#page-81-0) [EMERGENCY STOP 38](#page-37-1)

[EMERGENCY STOP device 21,](#page-20-0) [22,](#page-21-0) [27](#page-26-1) [EMERGENCY STOP, external 22,](#page-21-0) [29](#page-28-0) [EMERGENCY STOP, local 29](#page-28-1) [EN 60204-1 36](#page-35-0) [EN 61000-6-2 36](#page-35-1) [EN 61000-6-4 36](#page-35-2) [EN 614-1 36](#page-35-3) [EN ISO 10218-1 36](#page-35-4) [EN ISO 12100 36](#page-35-5) [EN ISO 13849-1 35](#page-34-7) [EN ISO 13849-2 36](#page-35-6) [EN ISO 13850 35](#page-34-8) [Enabling device 22,](#page-21-1) [27](#page-26-2) [Enabling device, external 23](#page-22-0) [Enabling switch 39](#page-38-0) [Enabling switches 22](#page-21-2) [error messages, Automatic External 207](#page-206-0) [Exiting, KSS 45](#page-44-0) [External axes 13,](#page-12-3) [16,](#page-15-0) [66,](#page-65-1) [74](#page-73-3) [External kinematic system, calibration 118](#page-117-0)

# **F**

[Faults 28](#page-27-0) [File list 131](#page-130-1) [File, renaming 133](#page-132-2) [Filter 132](#page-131-1) [Find 145](#page-144-3) [First mastering 83,](#page-82-0) [91](#page-90-0) [Fixed tool, calibration 110](#page-109-1) [Flags, displaying 70,](#page-69-0) [71](#page-70-0) [FLANGE coordinate system 54,](#page-53-1) [100](#page-99-0) [Folder, creating 132](#page-131-0) [Function test 29](#page-28-2)

#### **G**

[General safety measures 27](#page-26-3) [Guard interlock 20](#page-19-0)

# **H**

[Hazardous substances 34](#page-33-1) [Header 131](#page-130-2) [Hibernate 48](#page-47-2) [HOME position 137](#page-136-3) **[HOV 59](#page-58-0)** 

#### **I**

[Identification plate 39](#page-38-1) [Increment 64](#page-63-0) [Incremental jogging 64](#page-63-1) [Indirect method 108,](#page-107-0) [109](#page-108-0) [Industrial robot 11,](#page-10-2) [13](#page-12-4) [Info \(menu item\) 74](#page-73-4) [Inline forms 171](#page-170-0) [Inputs/outputs, analog 68,](#page-67-0) [195](#page-194-4) [Inputs/outputs, Automatic External 69](#page-68-0) [Inputs/outputs, digital 67,](#page-66-0) [194](#page-193-0) [Intended use 13](#page-12-5) [INTERN.ZIP 147](#page-146-2) [Interpolation mode 175,](#page-174-1) [184](#page-183-0) [Introduction 9](#page-8-1)

**J** [Jerk 179,](#page-178-0) [181,](#page-180-1) [184,](#page-183-1) [187](#page-186-0) [Jerk limitation 179,](#page-178-0) [181,](#page-180-1) [184,](#page-183-1) [187](#page-186-0) [Jog keys 38,](#page-37-2) [55,](#page-54-0) [60](#page-59-0) [Jog mode 23,](#page-22-1) [27](#page-26-4) [Jog mode "Jog keys" 57](#page-56-0) [Jog mode "Space Mouse" 57](#page-56-1) [Jog mode, activating 59](#page-58-1) [Jog override 59](#page-58-0) [Jogging, axis-specific 54,](#page-53-2) [60](#page-59-0) [Jogging, Cartesian 54,](#page-53-3) [60,](#page-59-1) [63](#page-62-0) [Jogging, external axes 65](#page-64-0) [Jogging, robot 54](#page-53-4)

## **K**

[KCP 15,](#page-14-3) [27,](#page-26-5) [37](#page-36-0) [Keyboard 38](#page-37-3) [Keyboard key 38](#page-37-4) [Keypad 44](#page-43-0) [Kinematics group 42,](#page-41-2) [57](#page-56-2) [KUKA Control Panel 37](#page-36-0) [KUKA Customer Support 74,](#page-73-5) [209](#page-208-0) [KUKA smartHMI 41](#page-40-1) [KUKA smartPAD 15,](#page-14-4) [37](#page-36-1) [KUKA.Load 124](#page-123-0) [KUKA.LoadDataDetermination 124](#page-123-1)

## **L**

[Labeling 26](#page-25-0) [Language 48](#page-47-3) [Liability 13](#page-12-6) [LIN motion 172](#page-171-0) [LIN, motion type 151](#page-150-1) [Line break \(menu item\) 138](#page-137-4) [Linear unit 13,](#page-12-3) [115](#page-114-0) [Load data 124](#page-123-2) [Loss of mastering 83,](#page-82-1) [86,](#page-85-0) [91,](#page-90-1) [95](#page-94-0) [Low Voltage Directive 14](#page-13-2)

#### **M**

[Machine data 30,](#page-29-0) [74,](#page-73-6) [75,](#page-74-1) [77](#page-76-0) [Machinery Directive 14,](#page-13-0) [35](#page-34-9) [Main menu, calling 44](#page-43-1) [Maintenance 32,](#page-31-1) [126](#page-125-0) [Manipulator 11,](#page-10-3) [13,](#page-12-7) [15,](#page-14-5) [18](#page-17-0) [Manual mode 31](#page-30-0) [Mastering 79](#page-78-0) [Mastering after maintenance work 89](#page-88-0) [Mastering marks 81](#page-80-0) [Mastering methods 80](#page-79-0) [Mechanical axis range limitation 24](#page-23-0) [Mechanical end stops 24](#page-23-2) [MEMD 90](#page-89-0) [Messages 207](#page-206-1) [Micro Electronic Mastering Device 90](#page-89-0) [Mode selection 19,](#page-18-0) [20](#page-19-1) [Modifying a logic instruction 206](#page-205-0) [Modifying coordinates 194](#page-193-1) [Modifying motion parameters 194](#page-193-2) [Module 50](#page-49-0) [Monitoring, velocity 23](#page-22-2)

[Motion programming, basic principles 151](#page-150-2) [Motion types 151](#page-150-3) [Motor, exchange 89](#page-88-1)

#### **N**

[Name, archive 75](#page-74-2) [Name, control PC 74](#page-73-7) [Name, robot 74,](#page-73-8) [75](#page-74-3) [Navigator 131](#page-130-3) [Numeric entry, external TCP 112](#page-111-0) [Numeric entry, external tool 123](#page-122-0) [Numeric entry, linear unit 117](#page-116-0) [Numeric entry, root point, kinematic system 119](#page-118-0) [Numeric input, tool 106](#page-105-2)

# **O**

[Offset 83,](#page-82-2) [85,](#page-84-0) [91,](#page-90-2) [94,](#page-93-0) [197](#page-196-0) [Opening a program 133](#page-132-3) [Operating hours 75](#page-74-0) [Operating hours meter 75](#page-74-0) [Operating mode, changing 52](#page-51-1) [Operation 37](#page-36-2) [Operator 15,](#page-14-6) [17,](#page-16-0) [52](#page-51-2) [Operator safety 19,](#page-18-1) [20,](#page-19-0) [27](#page-26-6) [Options 11,](#page-10-0) [13](#page-12-0) [Orientation control 176](#page-175-1) [Orientation control \(spline\) 182,](#page-181-0) [185,](#page-184-0) [188](#page-187-0) [Orientation control, LIN, CIRC 154](#page-153-0) [Orientation control, SPLINE 165](#page-164-0) [OUT 195](#page-194-5) [Output, analog 196](#page-195-0) [Output, digital 195](#page-194-5) [Overload 27](#page-26-0) [Override 59,](#page-58-0) [139](#page-138-1) [Override \(menu item\) 66](#page-65-2) [Overview of the industrial robot 11](#page-10-4)

#### **P**

[Palletizing robots 101,](#page-100-0) [106](#page-105-3) [Panic position 22](#page-21-3) [Paste 145](#page-144-4) [Payload data 124](#page-123-3) [Payload data \(menu item\) 125](#page-124-0) [Performance Level 19](#page-18-2) [Personnel 16](#page-15-1) [Plant integrator 16](#page-15-2) [Point-to-point 151](#page-150-4) [Positionally accurate robot, checking activation](#page-78-1)  79 [Positioner 13,](#page-12-3) [118](#page-117-2) [POV 139](#page-138-1) [Pre-mastering position 81](#page-80-1) [Pressure Equipment Directive 33,](#page-32-2) [35](#page-34-10) [Preventive maintenance work 33](#page-32-0) [Printing a program 145](#page-144-5) [Product description 11](#page-10-5) [Program lines, deleting 144](#page-143-1) [Program management 131](#page-130-4) [Program override 139](#page-138-1) [Program run mode, selecting 138](#page-137-5) [Program run modes 138](#page-137-6)

[Program, cancel 134](#page-133-0) [Program, closing 135](#page-134-1) [Program, creating 133](#page-132-0) [Program, opening 133](#page-132-3) [Program, selecting 133](#page-132-3) [Program, starting 140](#page-139-0) [Program, stopping 140,](#page-139-1) [141,](#page-140-2) [142](#page-141-2) [Programmer 52](#page-51-3) [Programming, inline forms 171](#page-170-0) [Programming, User 171](#page-170-0) [Protective equipment 23](#page-22-3) [PTP motion 171](#page-170-1) [PTP, motion type 151](#page-150-5) [PULSE 196](#page-195-1) [Pulse 196](#page-195-1) [Pulse, path-related 205](#page-204-0)

#### **R**

[Rating plate 77](#page-76-1) [RDC, exchange 89](#page-88-2) [Re-teaching 194](#page-193-1) [Reaction distance 15](#page-14-1) [Recommissioning 28,](#page-27-1) [77](#page-76-2) [Reference mastering 89](#page-88-0) [Release device 25](#page-24-1) [Renaming a file 133](#page-132-2) [Renaming the base 114](#page-113-0) [Renaming the tool 114](#page-113-0) [Repair 32](#page-31-1) [Replace 145](#page-144-6) [Resetting a program 142](#page-141-3) [Robot controller 11,](#page-10-6) [13](#page-12-8) [Robot data \(menu item\) 74](#page-73-9) [ROBROOT coordinate system 53](#page-52-2)

#### **S**

[Safe operational stop 15,](#page-14-7) [23](#page-22-4) [Safeguards, external 26](#page-25-1) [Safety 13](#page-12-9) [Safety controller 20](#page-19-2) [Safety functions 27](#page-26-7) [Safety functions, overview 19](#page-18-3) [Safety instructions 9](#page-8-2) [Safety STOP 0 15](#page-14-8) [Safety STOP 1 15](#page-14-9) [Safety STOP 2 16](#page-15-3) [Safety STOP 0 15](#page-14-10) [Safety STOP 1 15](#page-14-11) [Safety STOP 2 16](#page-15-4) [Safety stop, external 23](#page-22-5) [Safety zone 15,](#page-14-12) [17,](#page-16-1) [18](#page-17-1) [Safety, general 13](#page-12-10) [SCIRC motion, programming 180](#page-179-0) [SCIRC segment, programming 185](#page-184-1) [Selecting a program 133](#page-132-3) [Selecting the base 59](#page-58-2) [Selecting the tool 59](#page-58-2) [Serial number 75](#page-74-4) [Service life 15,](#page-14-13) [74](#page-73-10) [Service, KUKA Roboter 209](#page-208-1) [Shutdown \(menu item\) 45](#page-44-1)

#### KUKA [KUKA System Software 8.2](#page-0-2)

[Simulation 32](#page-31-2) [Single point of control 34](#page-33-2) [Singularities 169](#page-168-0) [SLIN motion, programming 178](#page-177-0) [SLIN segment, programming 185](#page-184-2) [smartHMI 12,](#page-11-0) [41](#page-40-1) [smartPAD 15,](#page-14-4) [37](#page-36-1) [Software 11,](#page-10-7) [13](#page-12-11) [Software components 11](#page-10-8) [Software limit switches 23,](#page-22-6) [27,](#page-26-8) [97](#page-96-1) [Software limit switches, modifying 97](#page-96-2) [Space Mouse 38,](#page-37-5) [55,](#page-54-1) [60,](#page-59-2) [62,](#page-61-0) [63](#page-62-0) [Special characters 171](#page-170-2) [SPL segment, programming 185](#page-184-2) [Spline block, programming 182](#page-181-1) [Spline motion, orientation control 182,](#page-181-0) [185,](#page-184-0) [188](#page-187-0) [Spline, motion type 155](#page-154-0) [SPOC 34](#page-33-3) [Stamp 144](#page-143-0) [Start backwards key 38](#page-37-6) [Start key 38,](#page-37-7) [39](#page-38-2) [Start types 48](#page-47-4) [Start-up 28,](#page-27-1) [77](#page-76-2) [Start-up mode 30](#page-29-1) [Start-up wizard 77](#page-76-3) [Starting a program, automatic 140](#page-139-2) [Starting a program, backwards 141](#page-140-0) [Starting a program, manual 140](#page-139-0) [Starting Automatic External mode 142](#page-141-4) [Starting the KSS 44](#page-43-2) [Status bar 41,](#page-40-2) [42,](#page-41-3) [131](#page-130-5) [Status keys 38](#page-37-8) [STOP 0 14,](#page-13-3) [16](#page-15-5) [STOP 1 14,](#page-13-3) [16](#page-15-6) [STOP 2 14,](#page-13-3) [16](#page-15-7) [Stop category 0 16](#page-15-8) [Stop category 1 16](#page-15-9) [Stop category 2 16](#page-15-10) [STOP key 38](#page-37-9) [Stop reactions 18](#page-17-2) [Stopping a program 140,](#page-139-1) [141,](#page-140-2) [142](#page-141-2) [Stopping distance 15,](#page-14-14) [18](#page-17-3) [Storage 34](#page-33-0) [Storage capacities 74](#page-73-11) [Submit interpreter 43](#page-42-0) [Submit interpreter, status indicator 43](#page-42-1) [Supplementary load data \(menu item\) 125](#page-124-1) [Support request 209](#page-208-2) [Switching action, path-related 200](#page-199-0) [Switching on the robot controller 44](#page-43-2) [SYN OUT 200](#page-199-0) [SYN PULSE 205](#page-204-0) [System integrator 14,](#page-13-0) [16,](#page-15-2) [17](#page-16-2)

## **T**

[T1 16](#page-15-11) [T2 16](#page-15-12) [Target group 9](#page-8-3) [TCP 99](#page-98-2) [TCP, external 110](#page-109-3) [Teach pendant 11,](#page-10-9) [13](#page-12-12) [Teaching 194](#page-193-1) [Technology packages 12,](#page-11-1) [74,](#page-73-12) [171](#page-170-3) [Terms used, safety 14](#page-13-4) [Timers, displaying 73](#page-72-0) [Tool calibration 99](#page-98-1) [Tool Center Point 99](#page-98-2) [TOOL coordinate system 53,](#page-52-3) [99](#page-98-3) [Tool, external 122](#page-121-0) [Touch screen 37,](#page-36-3) [44](#page-43-3) [Trademarks 9](#page-8-4) [Training 9](#page-8-5) [Transportation 28](#page-27-2) [TRIGGER, for spline 188](#page-187-1) [Turn-tilt table 13,](#page-12-3) [118](#page-117-2) [Type, robot 74](#page-73-13) [Type, robot controller 74](#page-73-14)

#### **U**

[Unmastering 97](#page-96-0) [USB connection 39](#page-38-3) [USB sticks 12](#page-11-2) [Use, contrary to intended use 13](#page-12-13) [Use, improper 13](#page-12-13) [User 15,](#page-14-6) [16](#page-15-13) [User group, changing 51](#page-50-0) [User group, default 52](#page-51-4) [User interface 41](#page-40-1)

# **V**

[Velocity 59,](#page-58-3) [139](#page-138-2) [Velocity monitoring 23](#page-22-2) [Version, kernel system 74](#page-73-15) [Version, operating system 74](#page-73-16) [Version, robot controller 74](#page-73-17) [Version, user interface 74](#page-73-18) [Voltage 69,](#page-68-1) [195,](#page-194-6) [197](#page-196-1)

# **W**

[WAIT 198](#page-197-0) [Wait function, signal-dependent 198](#page-197-1) [Wait time 198](#page-197-0) [WAITFOR 198](#page-197-1) [Warnings 9](#page-8-2) [Working range limitation 24](#page-23-0) [Workpiece base calibration 120](#page-119-0) [Workpiece base, numeric entry 122](#page-121-1) [Workspace 15,](#page-14-15) [17,](#page-16-1) [18](#page-17-4) [Workspace monitoring, bypassing 65](#page-64-1) [WORLD coordinate system 53](#page-52-4)

#### **X**

[XYZ 4-point method 101](#page-100-1) [XYZ Reference method 103](#page-102-0)